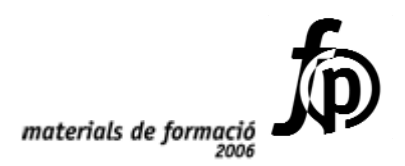

# *Informàtica educativa*  **Processament de textos: l'Open Office.org Writer 2.0**

 *Marina Serra Gesti Josep Escoda Ferré José Pedro García de las Bayonas Moreno*

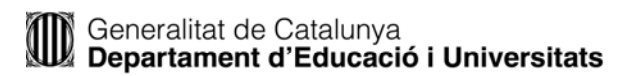

© Generalitat de Catalunya Departament d'Educació i Universitats

Edició: Servei de Difusió i Publicacions Coordinació: Tecnologies de la Informació i la Comunicació Edició: setembre 2006

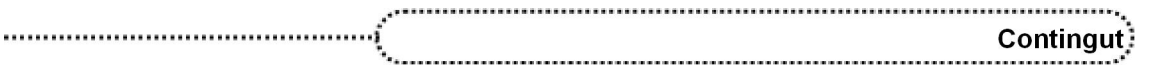

# Contingut

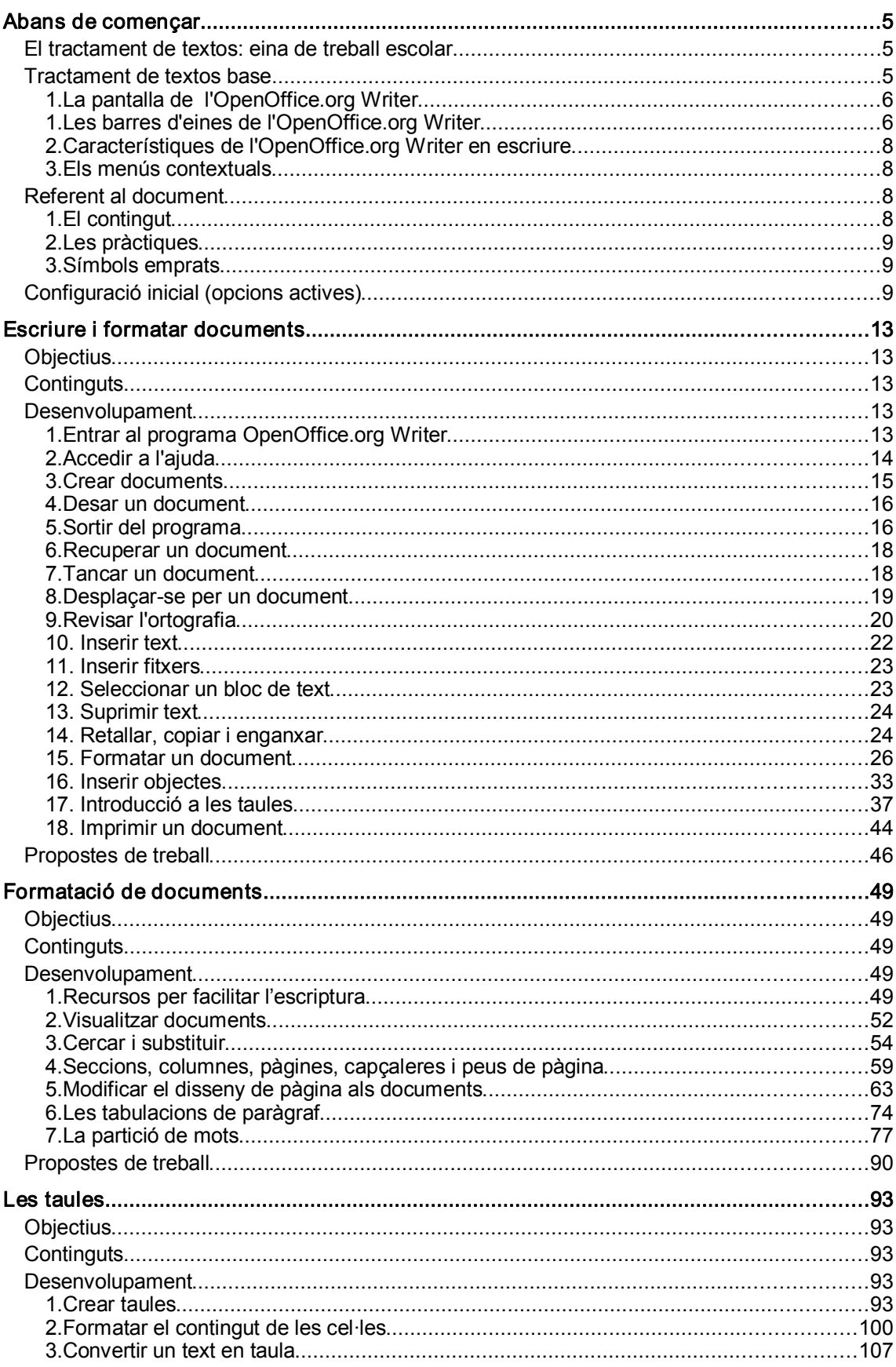

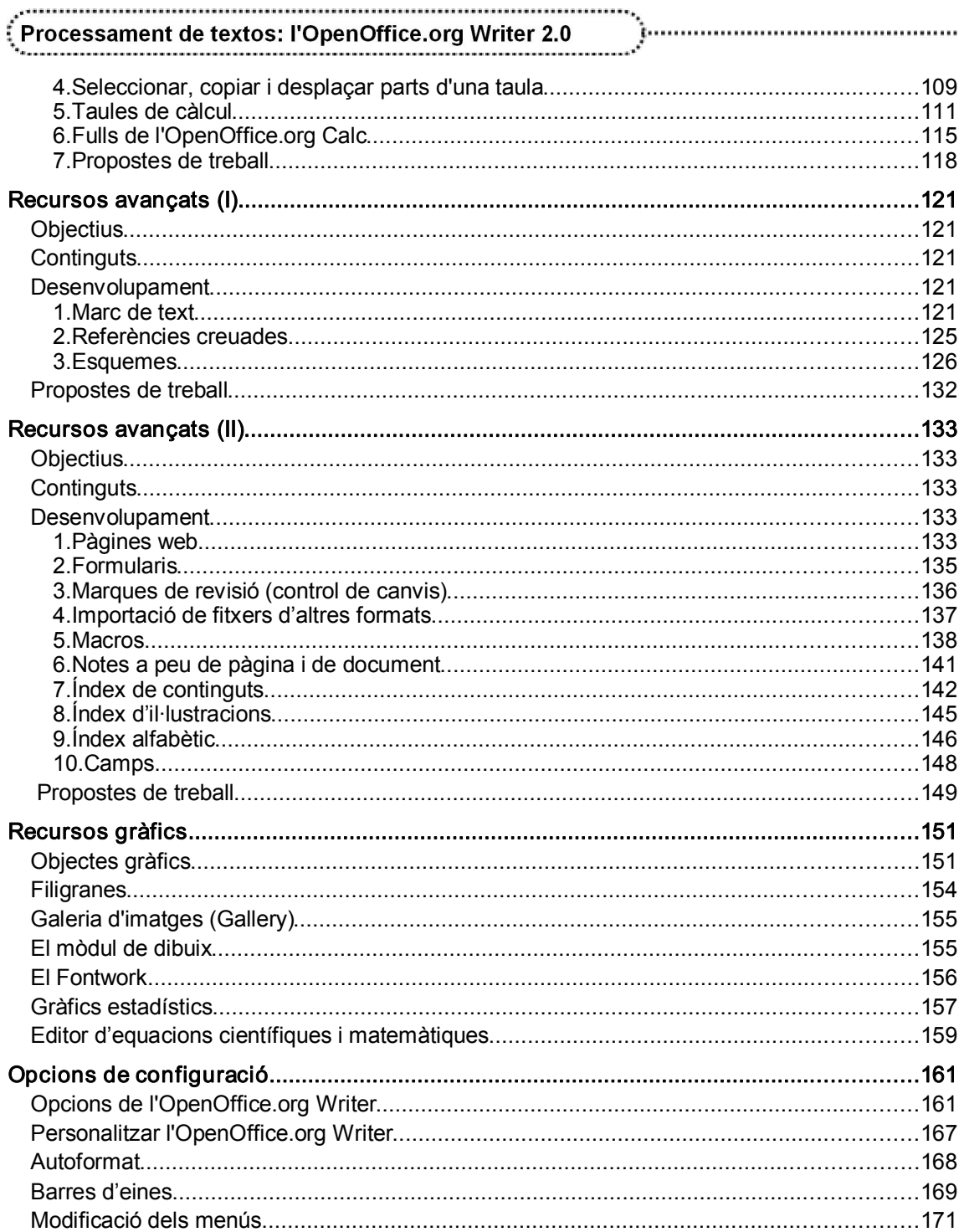

# Abans de començar

# El tractament de textos: eina de treball escolar

Els tractaments de textos cada vegada són més emprats en la pràctica escolar i quasi ja podem començar a parlar en termes de normalització. Però per a utilitzarlos cal tenir en compte els principis següents:

- **●** La utilització del tractament de textos s'ha de considerar com una eina de suport a la creació escrita de l'alumnat i el seu coneixement mai s'ha de convertir en un element del currículum. En cap moment s'ha de pretendre aconseguir "el coneixement" del programa.
- **●** El tractament de textos és un entorn obert que potencia la creativitat del contingut per sobre de la forma. El tractament de textos no és sols una eina per "passar a net", és una eina de creació escrita, des de l'inici i fins a la impressió.
- **●** L'alumnat ha de ser capaç, com amínim, d'executar i tancar el programa, i d'escriure un text i imprimir-lo.
- **●** L'alumnat ha de poder gaudir d'un aprenentatge heurístic de l'entorn.
- **●** En la mesura que, en alguns alumnes, es faci necessari, caldrà dosificar continguts del programa sense arribar a "ensenyarlo"; aquests continguts s'han d'entendre com a elements que potencien la qualitat formal del document.
- **●** El model de formació del professorat no és aplicable a l'alumnat. El professorat s'ensinistra en la utilització de les potencialitats d'un programa i l'alumnat n'ha de ser usuari guiat.

La utilització dels tractaments de textos com a eina de comunicació escrita implica unes fases de treball, fases que poden ser coincidents o esglaonades en el temps:

- **●** Escriptura de les idees principals, preferiblement en forma d'esquema i, en el seu defecte, en petits paràgrafs.
- **●** Ompliment de cadascun dels apartats i, si cal, inclusió de nous.
- **●** Organització de la informació, podent desplaçar paràgrafs a altres posicions del document.
- **●** Revisió ortogràfica.
- **●** Reorganització del text escrit.
- **●** Formatació del document segons els estils de paràgraf i ressalt dels termes que es volen destacar.
- **●** Impressió del document.

I una vegada imprès, el document continua sent un esborrany de noves versions.

# Tractament de textos base

El processador de textos utilitzat en aquest curs és l'OpenOffcie.org Writer corresponent a la versió 2.0 de l'OpenOffice.org.

# 1. La pantalla de l'OpenOffice.org Writer

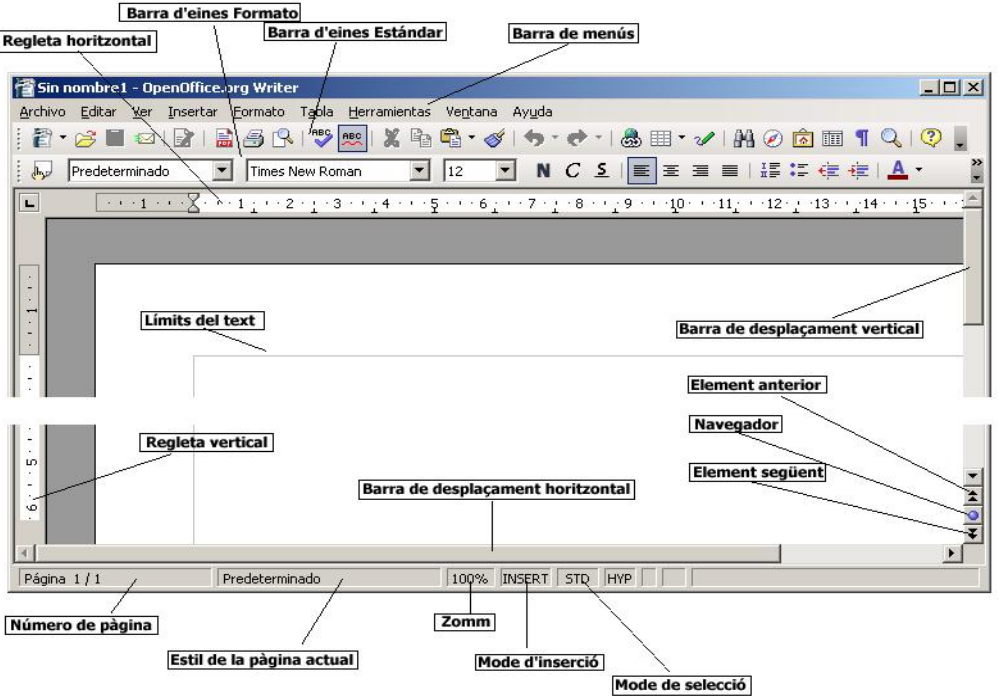

- **●** Barra de menús desplegables: barra d'eines especial de la part superior de la pantalla que conté els menús del programa.
- **●** Barres d'eines: icones que permeten organitzar els principals comandaments de l'OpenOffice.org Writer per tal de poderlos utilitzar amb rapidesa. Les barres d'eines es poden personalitzar, ocultar, mostrar i moure. Les eines poden ser icones, textos o ambdues coses alhora.
- **●** Barres de desplaçament: barres que permeten controlar la part del document que es mostra en pantalla.
- **●** Element anterior i següent: permet saltar a l'element anterior o següent (pàgina, taula, marc de text, gràfic, objecte, página, encapçalament, etc.), segons s'hagi escollit prement el botó de navegació.
- **●** Regleta: indicació de les tabulacions, sagnats i marges del document.
- **●** Barra d'estat: barra que proporciona informació del que s'està veient a la finestra o relativa al context:
	- ˙ Número de pàgina actual sobre elnúmero total de pàgines del document.
	- ˙ Estil de pàgina definit al document.
	- ˙ Visualització, en tant per cent, del Zoom.
	- ˙ Estat d'inserció / sobreescriptura.
	- ˙ Mode de selecció: STD, EXT i ADD.
	- ˙ \* : Indica si s'han fet canvis al document que encara no s'han desat.

## 1. Les barres d'eines de l'OpenOffice.org Writer

Les barres d'eines permeten organitzar els comandaments de l'OpenOffice.org Writer de manera que es puguin trobar i utilitzar ràpidament. Les barres d'eines es poden personalitzar fàcilment.<sup>1</sup>

La barra de menús és una barra d'eines especial de la part superior de la pantalla que es pot personalitzar igual que la resta de barres d'eines.

<sup>1</sup> La personalització de les barres d'eines es tracta en el mòdul "Opcions de configuració".

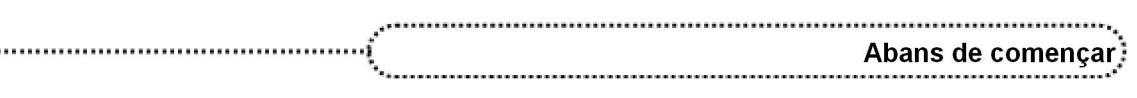

Les barres d'eines es poden mostrar o ocultar a través de l'opció Ver | Barras de herramientas. També es poden desplaçar actuant amb el ratolí sobre la línia grisa de punts de l'esquerra de la barra.

Les barres d'eines disponibles són les següents:

- ˙ Alinear
- ˙ Campos de control de formulario
- ˙ Configuración 3D
- ˙ Dibujo
- ˙ Diseño de formularios
- ˙ Estándar
- ˙ Estándar modo vista
- ˙ FontWork
- ˙ Formato
- ˙ Herramientas
- ˙ Imagen
- ˙ Insertar
- ˙ Insertar objeto
- ˙ Macro
- ˙ Navegación de formularios
- ˙ Numeración y viñetas
- ˙ Objeto de texto
- ˙ Objeto Ole
- ˙ Propiedades del objeto de dibujo
- ˙ Reproducción de medios
- ˙ Tabla
- ˙ Vista previa
- ˙ Barra de hiperenlaces
- ˙ Fórmula

Les barres d'eines i de menús tenen un controlador de moviment a la part esquerra que permet arrossegarles a una posició flotant o canviarles de posició entre les barres acoblades; si la barra és flotant, l'arrossegament s'ha de fer per la barra del títol. Les barres acoblades poden ocupar qualsevol posició dels costats de la pantalla. Les barres flotants poden canviar de forma i grandària en arrossegar un dels seus costats.

Les barres d'eines que, per defecte, mostra l'OfpenOffice.org Writer són la barra de Formato i la barra d'eines Estándar, que presenten les eines més comunes per a les tasques d'edició i formatació de textos.

**●** Barra d'eines Formato:

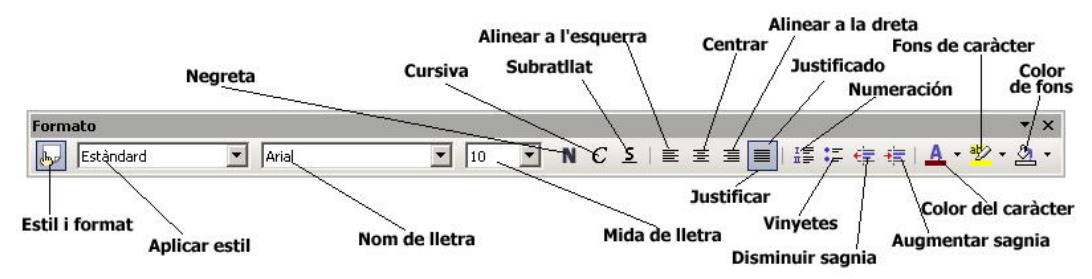

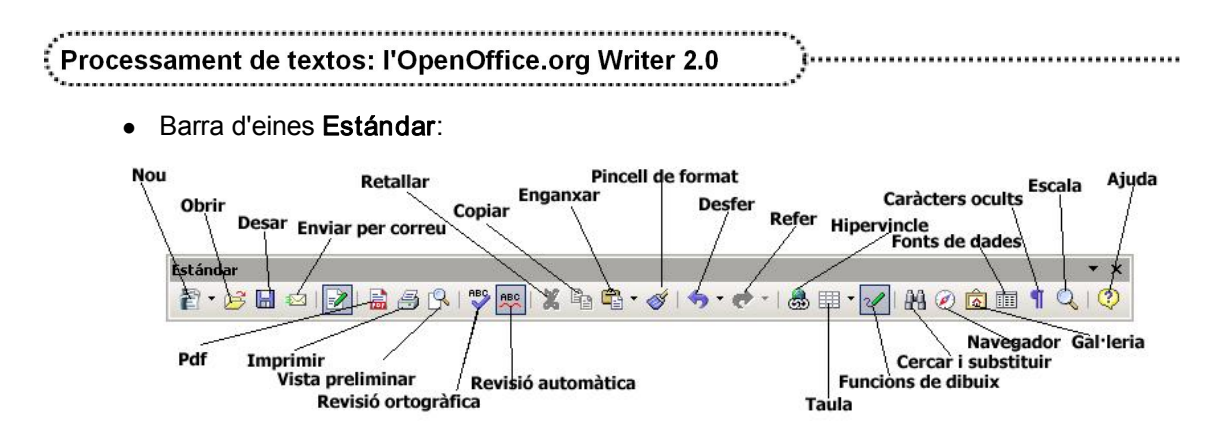

## 2. Característiques de l'OpenOffice.org Writer en escriure

- **●** Característiques d'autoformat:
	- ˙ En escriure un text entre asteriscs, aquest es posa en negreta; si el text està entre els signes \_ (guió baix), el text es torna subratllat.
	- □ En escriure tres vegades el signe (quió mig) i prémer RETORN, es converteix en una línia d'un punt d'amplada que ocupa tota l'amplada de la pàgina; si el signe és \_ (guió baix), la línia és d'un punt i mig d'amplada. Si el signe emprat és = (el signe d'igual), s'insereix una doble línia.
	- ˙ En començar un paràgraf amb els signes \*, +, seguits d'un espai o una tabulació, es converteixen en un símbol tipogràfic, després d'acabar la línia i prémer RETORN, i s'inicia una llista tipogràfica. Si en lloc d'aquests signes s'utilitza un número seguit d'un punt, la llista és numèrica.
	- □ En escriure 1/2 o 3/4 el text canvia per  $\frac{1}{2}$  o  $\frac{3}{4}$ .
	- ˙ Hi ha la possibilitat d'inserir elements complets com dates i elements d'autotext en escriure uns caràcters. En ferho, l'OpenOffice.org Writer suggereix un text que per acceptar-lo s'ha de prémer RETORN.
- **●** Autocorrecció: l'OpenOffcie.org Writer fa les correccions següents de forma automàtica:
	- ˙ Dues lletres majúscules al principi d'una paraula: canvia la segona lletra a minúscula.
	- ˙ Una lletra minúscula al principi d'un paràgraf: la canvia a majúscula siel paràgraf anterior acaba amb un punt.
	- ˙ També es corregeixen automàticament les paraules o grups de caràcters definits a Herramientas | Corrección automàtica | Reemplazar sempre que estigui activada, a la pestanya Opciones, l'opció Usar tabla de sustitución.
	- ˙ Text i gràfics: l'OpenOffice.org Writer facilita la tasca d'afegir objectes al document, podent-los ubicar en qualsevol posició de la pàgina i ajustar-hi el text de diferents maneres.

#### 3. Els menús contextuals

L'OpenOffice.org Writer possibilita que el botó dret del ratolí obri un menú que, segons on apunti o el tipus de selecció, presenta unes opcions o unes altres.

# Referent al document

#### 1. El contingut

8

El contingut d'aquest document s'ha estructurat en blocs d'informació de la següent manera:

- **●** Bloc 1. Escriure i formatar documents
	- ˙ En aquest bloc es pretén tractar els continguts bàsics en la utilització del processador de textos OpenOffice.org Writer.

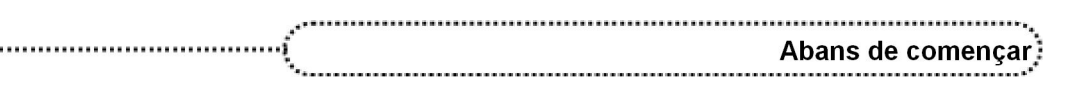

- **●** Bloc 2. Formatació de documents
	- ˙ Els continguts d'aquest mòdul pretenen aprofundir en el coneixement de l'OpenOffice.org Writer, especialment en el format de documents i de pàgines a partir del treball amb plantilles i estils de caràcter i de paràgraf.
- **●** Blocs 3. Taules
	- ˙ El mòdul està dedicat íntegrament a les taules.
- **●** Blocs 4 i 5. Recursos avançats I i II
	- ˙ En aquests mòduls es presenten eines de gran nivell: quadres de text, esquemes, combinació de correspondència, taules de continguts, índex, etc.
- **●** Bloc 6. Recursos gràfics
	- ˙ Els recursos gràfics es presenten d'una manera breu, com un annex al document, i la seva utilització s'hauria d'estendre a les pràctiques dels blocs anteriors.
- **●** Bloc 7. Opcions de configuració
	- ˙ En aquest mòdul es presenten les diferents possibilitats de configuració i personalització del l'OpenOffice.org Writer, com un annex de consulta.

#### 2. Les pràctiques

Al llarg del document es poden trobar propostes de treball de diferent tipus, atenent a l'objectiu que es pretén en cada cas:

- **●** Pràctiques de seguiment, amb enunciats intercalats en el contingut: són activitats puntuals per reforçar els continguts treballats.
- **●** Pràctiques de final de mòdul: es tracta de pràctiques globals que han de permetre fer un repàs dels continguts a partir de la pràctica.

#### 3. Símbols emprats

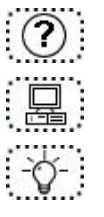

Cerca d'informació a l'ajuda per ampliar coneixements

Proposta d'activitats

Suggeriments, comentaris i idees complementaris a la documentació i a les pràctiques de cada mòdul

# Configuració inicial (opcions actives)

L'opció de menú Herramientas | Opciones obre una finestra de diàleg que permet adaptar el programa a les preferències individuals de l'usuari/ària.

Tota la configuració es desa automàticament. Per obrir una entrada, cal fer doble clic sobre l'entrada o un clic sobre el signe més (+). Per contraure l'entrada, cal fer clic al signe menys (-) o doble clic sobre l'entrada.

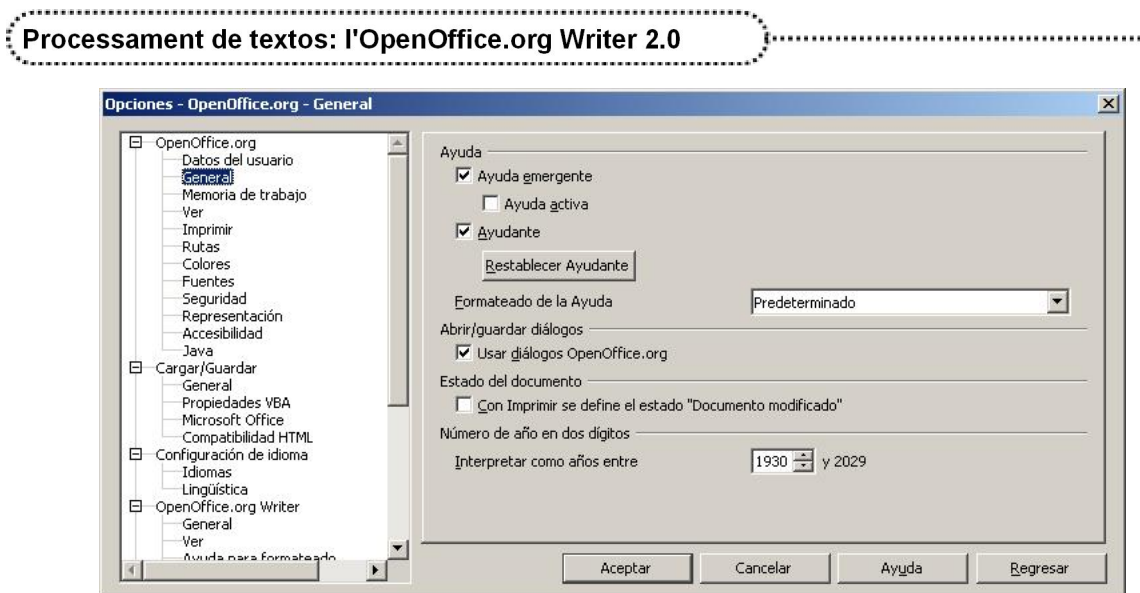

El programa està configurat amb una sèrie d'opcions per defecte. Cal comprovar que, les que apareixen a la llista següent, tinguin els mateixos valors que s'especifiquen. Respecte de les altres, s'han de conservar les que el programa té definides inicialment.

**●** OpenOffice.org

#### ˙ General

- ˙ Ayuda
	- **Example 2** Activat
	- **Ayuda activa**  $\rightarrow$  **Desactivat**
	- **Avudante**  $\rightarrow$  Activat
- ˙ Abrir / Guardar diálogos
	- **Usar diálogos OpenOffice.org**  $\rightarrow$  **Activat**
- **●** Configuración de idioma
	- ˙ Idiomas
		- ˙ Idioma para
			- $\blacksquare$  Interfaz del usuario  $\rightarrow$  Español (España)
			- **Esquema local**  $\rightarrow$  **Catalán**
		- ˙ Idiomas predeterminados para los documentos
			- $\Box$  Occidental  $\rightarrow$  Catalán
- **●** OpenOffice.org Writer
	- ˙ General
		- ˙ Configuración
			- **E** Unidad de medida  $\rightarrow$  Centímetro
			- **Distancia entre tabuladores**  $\rightarrow$  **1.25 cm**
	- ˙ Ver

- ˙ Ver
- **Example 3** Barra de desplazamiento horizontal  $\rightarrow$  Activat
- **Example 3** Barra de desplazamiento vertical  $\rightarrow$  Activat
- **Regla**  $\rightarrow$  **Activat** 
	- **Example 2** Activat  $\rightarrow$  Centimetro
	- **Example X Exter**  Centimetro
- ˙ Mostrar
	- $\blacksquare$  Imágenes y objetos  $\rightarrow$  Activat
	- **Tablas**  $\rightarrow$  Activat
	- **Dibujos y campos de control**  $\rightarrow$  Activat
	- Nombres del campo  $\rightarrow$  Desactivat
	- $\overline{\phantom{a}}$  Notas  $\rightarrow$  Activat

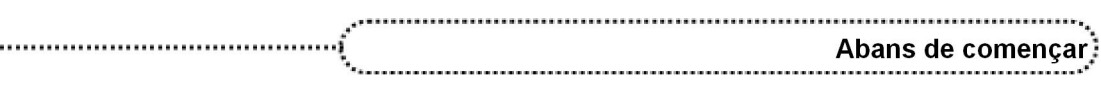

- ˙ Imprimir
	- ˙ Contenido
		- $\cdot$  Imágenes  $\rightarrow$  Activat
		- **Tablas**  $\rightarrow$  Activat
		- **Dibujos**  $\rightarrow$  **Activat**
		- **Campos de control**  $\rightarrow$  Activat
		- **Fondo →** Activat
		- ˙ Páginas
			- $\blacksquare$  Páginas izquierdas  $\rightarrow$  Activat
			- $\blacksquare$  Páginas derechas  $\rightarrow$  Activat
		- ˙ Notas
			- $\overline{\phantom{a}}$  Sin  $\rightarrow$  Seleccionat

Algunes opcions de configuració de l'entorn de treball de l'usuari són accessibles des de diferents opcions de menú del programa. S'han de configurar, tal com s'indica, les que se citen a continuació:

**●** Menú Ver

 $\cdots$ 

- ˙ Barra de herramientas
	- **Estándar**  $\rightarrow$  **Seleccionada**
	- □ Formato → Seleccionada
	- □ Resta d'opcions → Sense seleccionar
- **●** Menú Herramientas
	- ˙ Corrección automática
		- ˙ Opciones
			- $\lceil$  [E] Ignorar espacios dobles  $\rightarrow$  Desactivada
			- $\lceil R \rceil$  Eliminar espacions vacios  $\rightarrow$  Desactivada
			- Execta d'opcions  $\rightarrow$  Activades

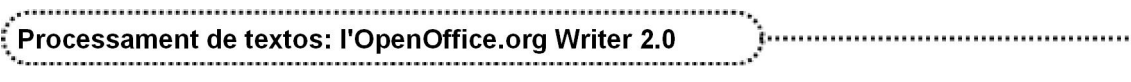

# Escriure i formatar documents

# **Objectius**

En aquest bloc es pretén donar una panoràmica de les possibilitats del tractament de textos OpenOffice.org Writer, sense arribar a aprofundir en les seves potencialitats.

Els continguts que s'exposen haurien de ser suficients per crear documents, formatarlos, quardar-los i imprimir-los.

En eltractament de la forma dels documents es pretén donar a conèixer les potencialitats dels formats automàtics, així com iniciar la formatació de caràcter de tipus manual.

L'organització de les dades en una taula hi té un petit espai, igual que les capçaleres i els peus de pàgina, elements imprescindibles en un document de determinat volum.

# **Continguts**

Entrar i sortir del programa OpenOffice.org Writer

Maneres d'accedir a l'ajuda

Crear documents

Desar i recuperar documents

Principals funcions del tractament de textos

Donar forma als documents

Verificació ortogràfica

Capçaleres i peus de pàgina. Paginació

Inserció d'objectes

Introducció a les taules

Impressió de documents

# Desenvolupament

#### 1. Entrar al programa OpenOffice.org Writer

La manera més senzilla d'executar el programa OpenOffice.org Writer és activar la icona que hi ha a l'escriptori del Windows  $\leq$  (si hi és). Hi ha, però, altres maneres d'aconseguir executar el programa:

- **●** Seleccionar Inicia | Programes | OpenOffice.org 1.9.95 | OpenOffice.org Writer.
- **●** Fer doble clic a sobre de qualsevol document que estigui associat amb aquest programa. En aquest cas, l'OpenOffice.org Writer s'executa i presenta el document en pantalla.

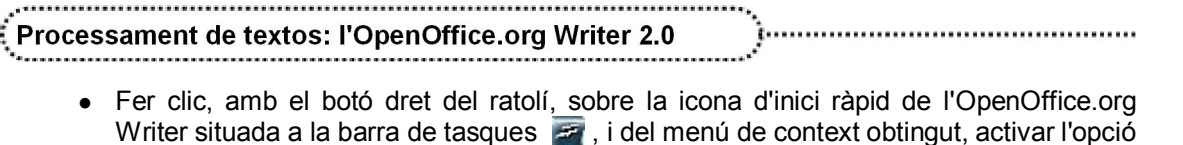

Documento de texto:

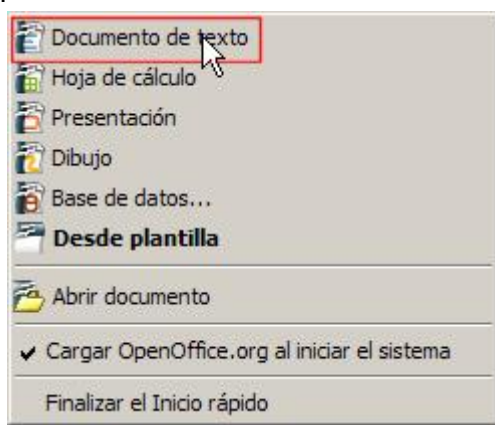

**●** En canvi, en fer doble clic damunt aquesta mateixa icona, el que apareix és un menú que permet escollir entre les diferents categories que presenta a l'esquerra.

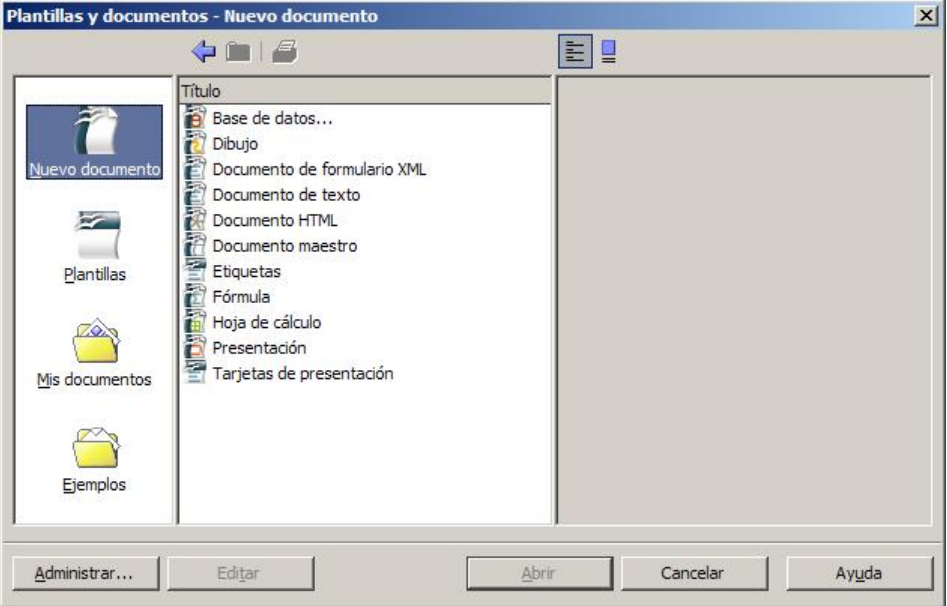

#### 2. Accedir a l'ajuda

La utilització de l'ajuda en la majoria de programes que treballen des de l'entorn Windows és una manera excel∙lent d'obtenir informació sobre l'ús i les possibilitats del programa.

El programa OpenOffice.org Writer proporciona diferents modalitats d'ajuda:

- **●** Ajudant: l'ajudant s'inicia automàticament quan es porta a terme una tasca que pot precisar ajuda. L'ajudant apareix en una petita finestra situada en una
- cantonada del document. Per veure l'ajuda per a la tasca, cal fer clic a la finestra de l'ajudant. L'ajudant es tanca automàticament al cap d'una estona. Si s'omet l'ajudant cada cop que es realitza una tasca concreta, aquest deixa d'aparèixer.

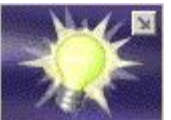

- **●** Ajuda emergent: indica els noms dels botons i de les barres d'eines. Per mostrar una ajuda emergent, deixeu el punter del ratolí sobre un dels botons fins que n'aparegui el nom. Alguns dels elements del document disposen, també, d'ajuda emergent. Per exemple, els noms de capítols en desplaçar-se per un document de gran longitud.
- **●** Ajuda ampliada (¿Qué es esto? Majúscules <sup>+</sup> F1): permet, des del menú Ayuda, habilitar la presentació automàtica d'una descripció breu dels menús i símbols, completant l'ajuda emergent.

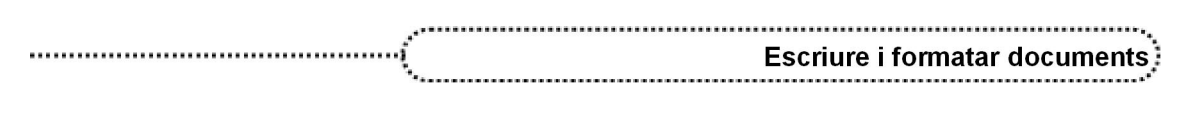

- **●** Assistència: Mostra informació sobre com obtenir ajuda en línia de l'adreça http://www.openoffice.org/welcome/support.html
- **●** Ajuda de l'OpenOffice.org (F1): presenta una llista de temes generals d'ajuda de l'OpenOffice Writer; des d'aquesta modalitat, l'opció Buscar permet accedir a blocs d'ajuda a partir d'un terme.

#### 3. Crear documents

Sols d'entrar al programa, es pot començar a escriure sense necessitat de tenir en compte el format; l'atenció cal centrar-la en el contingut, en què es vol dir o expressar. L'aspecte que ha de tenir ja es donarà en finalitzar-lo o sobre la marxa. El cursor o punt d'inserció (barra vertical que parpelleja), indica el punt on s'aniran situant les lletres que es vagin entrant pel teclat; la tecla RETORN només s'ha de prémer per indicar el final de paràgraf i saltar a un de nou. No cal, per tant, preocupar-se quan el text s'apropa a l'extrem de la pàgina; l'OpenOffice.org Writer ja farà els ajustos necessaris si la paraula que s'escriu no hicap, i saltarà a la línia següent quan calgui.

Mentre s'està en la fase de creació del document, podríem dir que es treballa en un esborrany que es pot anar millorant sobre la marxa.

L'OpenOffice.org Writer possibilita tenir més d'un document a l'àrea de treball, ja sigui recuperant-ne del disc o creant-ne de nous. El menú Ventana mostra, a la part inferior, els diferents documents que en cada moment té oberts el programa. Per accedir a l'un o l'altre, només cal que fer clic a sobre amb el ratolí.

Per crear un document nou, cal procedir d'una de les següents maneres:

- Activar, fent clic amb el ratolí, la icona de creació de fitxers **a + (Nuevo)** de la barra d'eines Estándar. En aquest cas, l'OpenOffice.org Writer mostra a la pantalla un document en blanc basat en la plantilla predeterminada Documento de texto.
- Prement simultàniament la combinació de tecles *Ctrl + U*, es crea un document en blanc basat en la plantilla predeterminada Documento de texto.
- **●** El menú Archivo | Nuevo | Documento de texto permet crear un document en blanc basat en la plantilla predeterminada. També a la mateixa finestra d'opcions es pot escollir una altra mena de document de l'OpenOffice.org tal com es pot observar en la figura següent:

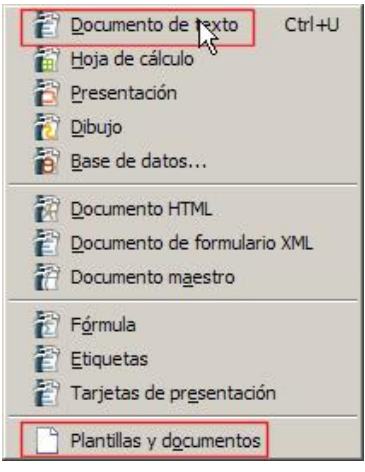

**●** El menú Archivo | Nuevo | Plantillas y documentos permet crear un nou document basat en els models preestablerts de la mateixa manera que abans, o basat en una de les plantilles existents del grup de plantilles Fondos de presentación, Mis plantillas o Presentaciones. També, des de la mateixa finestra permet obrir documents existents a la carpeta Mis documentos o a la carpeta Ejemplos.

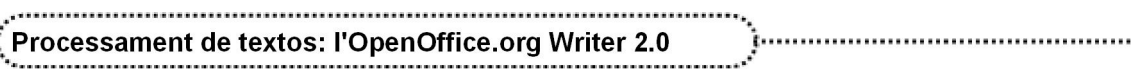

#### 4. Desar un document

ĵ

Una vegada escrit el document o, millor encara, durant el procés de creació, cal desarlo per tal d'evitar-ne la pèrdua en cas de fallar el subministrament d'energia elèctrica:

- **●** El menú Archivo deixa escollir entre dues possibilitats: Guardar como… o Guardar. La primera permet donar nom<sup>2</sup> a un document i desar-lo, mentre que la segona permet desar-lo si ja té un nom i, en cas de no tenir-ne, entrar-ne un; també permet crear carpetes al disc.
- La funció de desar es pot fer a través de l'eina **| (Guardar**) de la barra d'eines Estándar.

Sempre que es desa un document per primera vegada o activant Guardar como... es poden omplir els apartats de l'opció Archivo | Propiedades... | (pestanya) Descripción, on es pot afegir el títol del document, el tema, les paraules clau del document i un comentari.

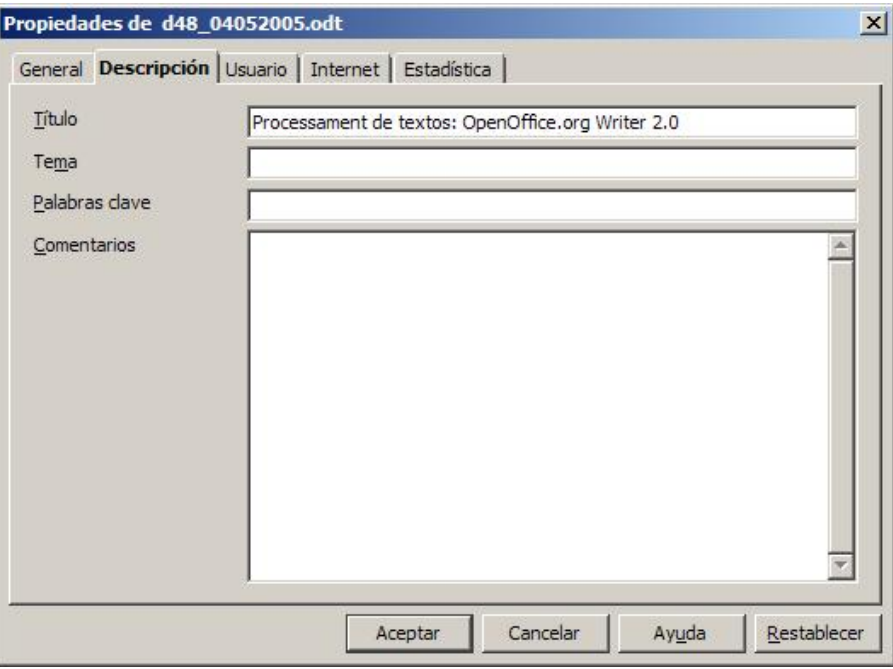

L'OpenOffice.org Writer també permet obrir un document d'un altre format (.doc, .rtf, .txt, etc.), modificar-lo i guardar-lo en el format original o en un altre format.

## 5. Sortir del programa

16

Per sortir del programa, com en tots els recursos Windows, podeu escollir una de les possibilitats següents:

- **●** Activar l'opció Archivo | Terminar.
- Activar l'opció  $-\frac{|\mathbf{d}|}{|\mathbf{d}|}$  (**Tanca**) del botó de control de la finestra.
- Prémer simultàniament les tecles Alt + F4.
- Fer un doble clic al botó <sup>2</sup>148<sup>1</sup> (control de la finestra del programa, a la part superior esquerra de la finestra).

En tots els casos, si el document no ha estat desat o ha sofert modificacions des de l'última vegada que es va desar, el programa demana sies volen desar els canvis o no, o si es vol cancel∙lar l'acció.

<sup>&</sup>lt;sup>2</sup> El nom d'un document pot tenir una longitud màxima de 255 caràcters. L'extensió la posa el programa sempre que la casella de verificació Ampliación aut. nombre de archivo estigui activa.

# [a] Pràctica 1. Creació d'un document

- 1 Entreu al programa OpenOffice.org Writer.
- 2 Observeu que l'OpenOffice.org Writer ha creat un document en blanc i que el punt d'inserció d'escriptura es troba al començament del document.
- 3 Copieu el text següent. Recordeu que la tecla RETORN sols s'ha de prémer en els canvis de paràgraf.

UN BON ESTUDIANT Un any abans d'aquesta dispersió, els pares del Cor de Maria, com ja he indicat, estimulats sens dubte per l'aparent prosperitat del col∙legi de l'exseminarista, havien obert unes classes de segon ensenyament. L'oncle i la mare recordaven els progressos que en primeres lletres jo havia fet entre els religiosos, i em van posar de nou a llurs mans tot fent-se gran esperances. Ara sí que acabaria el batxillerat amb brillantor. Jo mateix vaig començar el curs amb veritable delit. Però en veure que, tot i haver plegat l'exseminarista, havien estat poquíssimes les famílies que els havien portat els nois per fer-los seguir estudis, els religiosos van desmaiar, i l'any següent van tancar les classes de segon ensenyament. Jo em vaig trobar altra vegada al carrer. Era una llàstima. M'havia entrat el gust per l'estudi. Un dels pares professors era pedant i antipàtic; però n'hi havia un altre d'intel∙ligent i suavíssim, la fesomia amorosa del qual he intentat de pintar en el Pare Aleu, del Cercle Màgic. Aquest pare Pou, d'agradable memòria, es comportava amb mi com aquell amb Janet. Estimulava la meva vocació poètica amb llibres de bons versos, que ell em prestava, i corregia els meus assaigs puerils que jo vaig atrevir-me a mostrar-li i dels quals ell va tenir la benevolència de no mofar-se. Era un catalanista fervent, una ànima tendra i poètica. Jo estava orgullós de la seva amistat. Ell em va fer estimar l'estudi i desvetllà el meu amor pels llibres catalans. Entre nosaltres dos havia nascut una afecció sincera que el tancament del col∙legi impedí que prengués volada. Mai més no he sabut res d'ell, però no he deixat de recordar-lo amb agraïment i afecte. Havia aprovat el quart any de batxillerat a Tarragona, on el pare pedant i antipàtic m'havia dut a examinar-me junt amb altres nois. Per un any que em mancava,

l'oncle i la mare van decidir que el cursés a l'institut de Reus, on durant tot un curs vaig anar a peu des de la Selva. Fou l'únic curs de batxillerat que vaig estudiar oficialment.

#### Joan Puig i Ferreter

Camins de França Edicions 62 i "la Caixa" Les millors obres de la literatura catalana

4 A l'opció Archivo | Propiedades | Descripción | Comentarios entreu el títol del document i la data. Deseu el document amb el nom ACT01M1; observeu que l'OpenOffice.org Writer posa l'extensió odt (open document text).

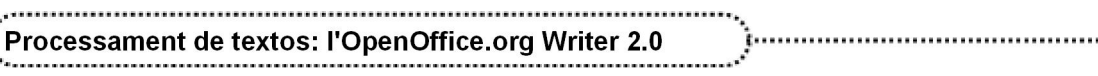

Í

#### 6. Recuperar un document

Per recuperar un document es presenten les possibilitats següents:

- **●** L'opció del menú Archivo | Documentos recientes informa dels últims documents que han estat oberts. Si el document que s'ha de recuperar és un d'aquests, sols cal fer un clic sobre el nom.
- Activar l'opció Archivo | Abrir... o l'eina **(Abrir)** i seleccionar el fitxer de la llista un cop localitzat.

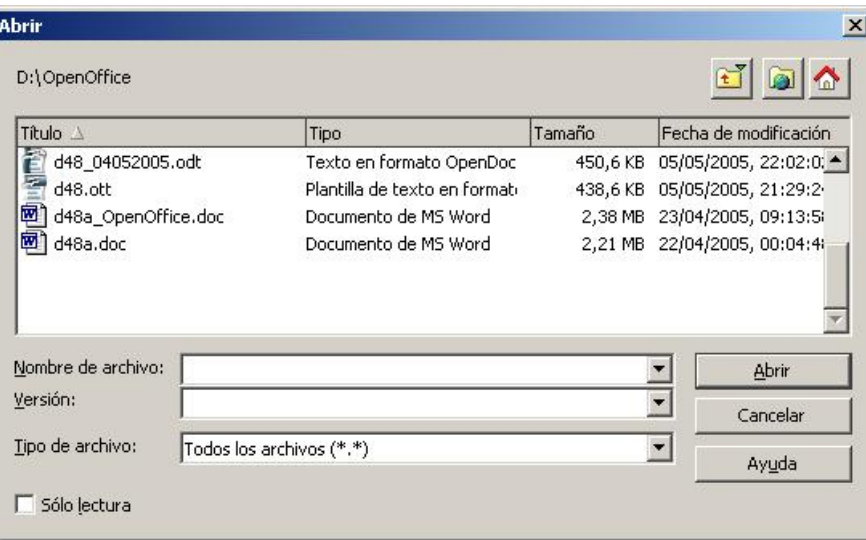

La funció Abrir presenta un quadre de diàleg que permet escollir el fitxer d'una llista. Els fitxers i les carpetes presenten la informació corresponent al nom, el tipus de fitxer, la grandària i la data de modificació.

La finestra de diàleg presenta tres botons per a la navegació pel contingut del disc, que permet localitzar amb més facilitat els fitxers:

- **EX** Permet pujar al nivell immediatament anterior en l'arbre de directoris. Si en fer
	- clic no es deixa anar el botó esquerre del ratolí, apareix un menú addicional

OpenOffice  $\n *D*: [20G]$ que mostra els diferents nivells, dintre de l'arbre de Puesto de trabajo

directoris, fins al nivell més extern: Puesto de trabajo. Només cal fer-hi clic per accedir directament a la branca desitjada.

- **EN** Permet crear una carpeta (directori).
- $\bigcirc$  Mostra els fitxers i les carpetes del directori predeterminat de l'usuari/ària.

Des de l'Explorador del Windows també podeu recuperar un fitxer fent un doble clic sobre el nom, sempre que es tracti d'un fitxer associat al programa OpenOffice.org Writer. Es distingeixen perquè el nom està precedit de la icona  $\leq$ , que indica aquest tipus d'associació.

#### 7. Tancar un document

Per tancar el document actual hi ha tres possibilitats:

- **●** Activar l'opció Archivo | Cerrar.
- **●** Fer un doble clic al botó del control de la finestra del document.
- **●** Prémer simultàniament les tecles Ctrl <sup>+</sup> F4.

<sup>5</sup> Sortiu del programa.

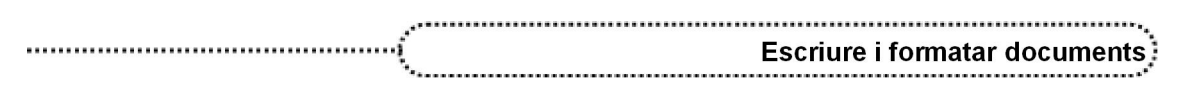

En qualsevol dels tres casos, si no s'han desat les últimes modificacions realitzades al document, l'OpenOffice.org Writer informa d'aquest aspecte i deixa escollir entre les opcions següents:

- **Guardar**: es desa el document amb les modificacions realitzades.
- **Rechazar**: es desestimen els canvis i no es desa el document.
- **●** Cancelar: s'anul∙la l'acció demanada i el document queda obert.

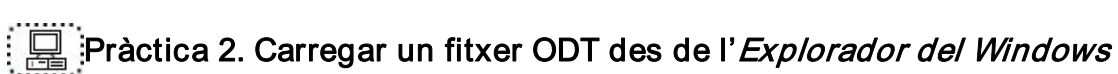

#### Activeu l'Explorador del Windows.

- 2 Cerqueu els fitxers d'activitats del curs. Observeu que els fitxers ODT porten el símbol d'associació <sup>22</sup> (l'opció Explorador del Windows | Visualització | Opcions | Tipus de fitxer permet saber a quina aplicació estan associats).
- 3 Feu un doble clic sobre elfitxer ACT02M2 (.odt).
- 4 Observeu que s'ha executat l'OpenOffice.org Writer i s'ha carregat el fitxer escollit.
- 5 Sortiu de l'OpenOffice.org Writer desestimant els possibles canvis i repetiu el procés amb altres fitxers ODT.

#### 8. Desplaçar-se per un document

Per desplaçar-vos per dins del document hi ha diferents procediments:

- **●** Prémer les tecles de desplaçament per moure el punt d'inserció amunt, avall, a la dreta o a l'esquerra.
- **●** Situar el punter del ratolí damunt la fletxa amunt o la fletxa avall de la barra de desplaçament vertical i mantenir premut el botó esquerre del ratolí.<sup>3</sup>
- **●** Situar el punter del ratolí damunt el botó de la barra de desplaçament vertical, mantenir premut el botó esquerre del ratolí i desplaçarlo amunt o avall. Un quadre de missatge informa de la pàgina i del títol de l'apartat que inclou.<sup>4</sup> Un cop localitzat el punt de destinació, cal fer clic amb el ratolí.
- **●** Fer clic amb el ratolí a qualsevol zona del text per tal de modificar la posició del punt d'inserció.

### Pràctica 3. Recuperar i desplaçar-se en un document

- 1 Entreu de nou al programa OpenOffice.org Writer.
- 2 A partir de l'eina Abrir, recupereu el fitxer ACT03M2 (.odt).
- 3 Amb Archivo | Propiedades | Descripción observeu el comentari d'aquest fitxer.
- 4 Amb les tecles de desplaçament moveu-vos pel document. Proveu-ho amb les fletxes de la barra de desplaçament vertical i el botó de la barra de desplaçament vertical.
- 5 Tanqueu el document descartant els possibles canvis.
- 6 Recupereu elmateix fitxer des del menú Archivo | Documentos recientes.
- 7 Tanqueu el document.
- 8 Sortiu del programa OpenOffice.org Writer.

<sup>&</sup>lt;sup>3</sup> El punter del ratolí es convertirà en una fletxa i el quadre de desplaçament es mourà dins de la barra.

<sup>4</sup> El contingut del missatge varia quan el títol o l'apartat assoleix la posició de la regleta horitzontal.

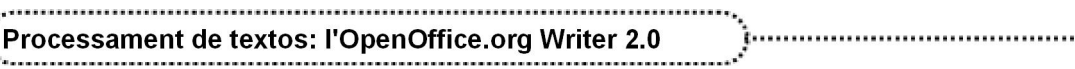

#### 9. Revisar l'ortografia

Cal tenir en compte que per a l'OpenOffiec.org Writer l'idioma és una propietat del document, dels paràgrafs o dels caràcters. En conseqüència, hi poden haver documents escrits en més d'un idioma.

- **●** L'idioma predeterminat per als documents es configura accedint a Herramientas | Opciones... | Configuración de idioma | (fitxa) Idiomas. L'idioma es pot configurar com segueix:
	- ˙ Idiomas para
		- ˙ Interfaz del usuario: estableix l'idioma en què es veurà l'interfície de l'usuari, com ara menús, diàlegs i arxius d'ajuda.

......

- □ Esquema local: estableix la configuració local per a la configuració del país. Aquest paràmetre de configuració influeix en la numeració, les monedes i les unitats de mesura.
- ˙ Idiomas predeterminados para los documentos: especifica els idiomes per a la revisió ortogràfica, el diccionari de sinònims i la separació sil∙làbica. La revisió ortogràfica de l'idioma seleccionat només funciona sies troba instal∙lat el mòdul de l'idioma corresponent. Les entrades d'idioma porten una marca davant si la correcció ortogràfica està activada per a l'idioma.
	- ˙ Occidental: especifica l'idioma utilitzat per a la funció de revisió ortogràfica per als alfabets occidentals.
	- ˙ Sólo para el documento actual: si s'activa aquesta casella, s'especifica que la configuració d'idiomes predeterminats només és vàlida per al document actual.

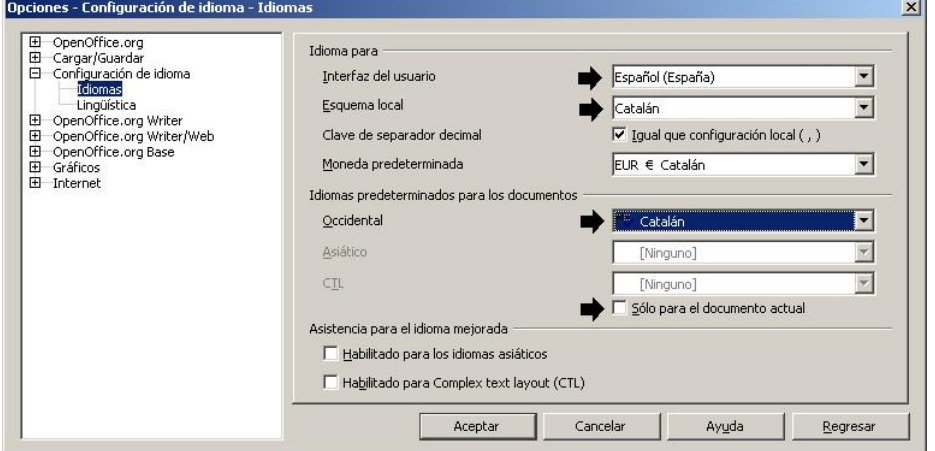

- **●** En un document és possible aplicar un idioma diferent a diversos estils de paràgraf. Aquest idioma té prioritat sobre l'idioma de tot el document. També es pot assignar un idioma a les zones de text seleccionades d'un paràgraf mitjançant el format directe o amb un estil de caràcter. Aquesta assignació té prioritat sobre l'idioma de l'estil del paràgraf i sobre l'idioma del document.
	- ˙ Assignar l'idioma per a un estil de paràgraf (el canvi afecta tots els paràgrafs del document basats en aquest estil):
		- ˙ Situar el punt d'inserció d'escriptura en un paràgraf que tingui assignat aquest estil.
		- ˙ Activar el menú de context fent clic amb el botó dret del ratolí sobre el paràgraf.
		- ˙ Escollir l'opció Editar estilo de párrafo.
		- Seleccionar la pestanya Fuente.

- **Escollir l'idioma desitjat del desplegable Idioma.**
- <sup>□</sup> Activar els canvis prement el botó Aceptar.

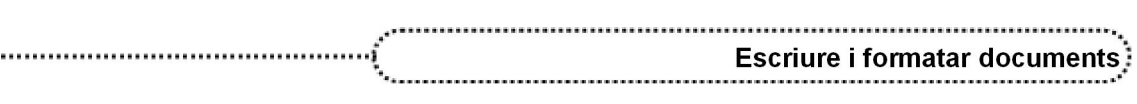

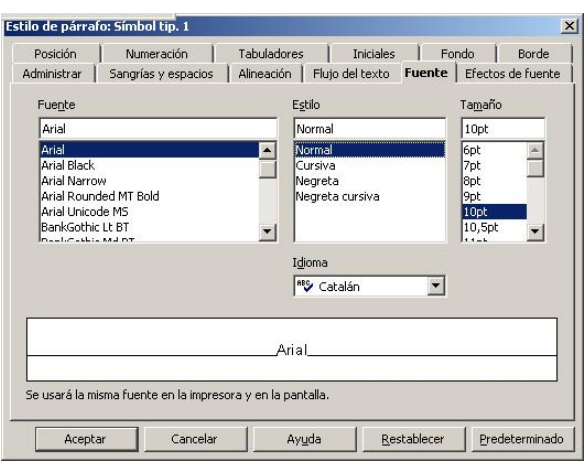

- □ Assignar l'idioma per a una selecció de text (el canvi afecta, només, a la zona de text seleccionada):
	- ˙ Seleccionar el text al qual es vol adjudicar l'idioma.
	- ˙ Activar el menú Formato | Carácter... | (pestanya) Fuente.
	- □ Del desplegable Idioma, escollir l'idioma desitiat.
	- <sup>□</sup> Activar els canvis prement el botó **Aceptar**.

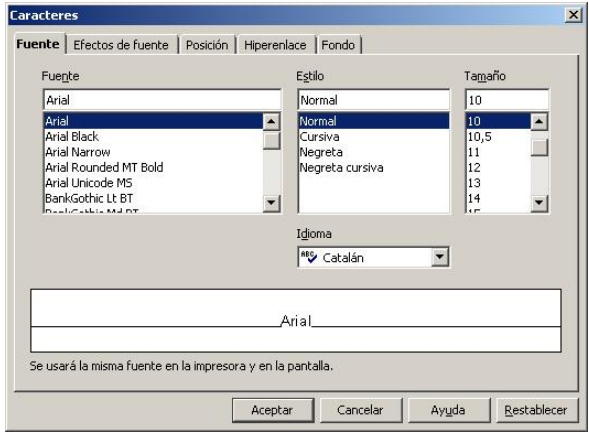

A mesura que es va introduint el text, l'OpenOffice.org Writer corregeix automàticament alguns errors comuns; és la Corrección automàtica (Herramientas | Corrección automática...). Si està activa la Revisión automática REC, a banda d'aquest tipus de correcció, l'OpenOffice.org Writer subratlla de color vermell suposats errors ortogràfics, segons l'idioma de cada part del text; un clic del botó dret del ratolí sobre cada paraula senyalada permet escollir una de les paraules proposades, afegir-la al diccionari o ignorar-la.

En cas de voler revisar l'ortografia de tot el document a partir del punt d'inserció, cal activar la icona <sup>RBC</sup> (Revisión ortográfica) o bé escollir l'opció Herramientas | Revisión ortográfica.

### Pràctica 4. Revisió ortogràfica

- 1 Recupereu el document ACT04M2 (.odt).
- 2 Comproveu quin és l'idioma que s'ha adjudicat al document. Feu-lo com segueix:
	- ˙ Feu clic, amb elbotó dret del ratolí, en qualsevol indret del document i, del menú de context obtingut, seleccioneu l'opció **AL** Carácter...
	- □ Premeu la pestanya Fuente (si és que no és la pestanya activa) i comproveu que l'idioma adjudicat és el Francés.
	- ˙ Feu la mateixa comprovació en altres zones del document.

- 3 Canvieu l'idioma de tot el document a català:
	- ˙ Accediu almenú Herramientas | Opciones..., desplegueu l'opció Configuración de idioma i seleccioneu la fitxa Idiomas.

- ˙ Desplegueu la llista Occidental del bloc Idiomas predeterminados para los documentos i escolliu "V Catalán.
- ˙ Activeu la casella Sólo para el documento actual i premeu el botó Aceptar perquè s'apliquin els canvis. Observeu les paraules que es mostren subratllades amb una línia de color vermell.
- 4 Reviseu l'ortografia del document:
	- □ Feu clic, amb el botó dret del ratolí, sobre la paraula clases.
	- <sup>□</sup> Del menú de context obtingut, feu clic sobre classes. Observeu el canvi de la paraula i la desaparició de la marca de color vermell.
	- ˙ De la mateixa manera que abans corregiu:
		- □ recordauen i agraiment / "Recordeu que, del menú de context..."

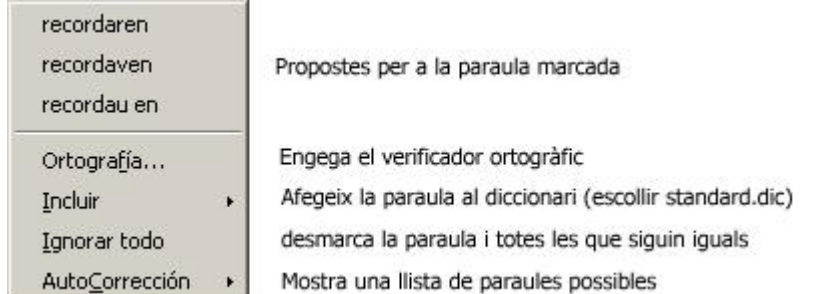

- · Feu clic, amb el botó dret del ratolí, sobre la paraula poguissimes i afegiu-la al diccionari.
	- ˙ Del menú de context, escolliu Incluir | standard.dic.
- ˙ Acabeu la revisió ortogràfica. Procureu no afegir al diccionari paraules que no tinguin una ortografia correcta prou segura.
- 5 Deseu i tanqueu el document un cop finalitzat.
- 6 Feu elmateix amb el document ACT04BM2 (.odt).
- 7 Feu elmateix amb el document ACT04CM2 (.odt).

### 10. Inserir text

22

Un cop teclejat el document, és possible que sigui necessari inserir més text. La tasca és senzilla: podeu sobreescriure sobre el text existent o inserir-ne de nou desplaçant el text original. L'opció SOBRE de la barra d'estat i la tecla *Insert* permeten commutar entre ambdues possibilitats. En el primer cas, només cal fer clic a sobre amb el ratolí; en el segon, només cal prémer la tecla. La barra d'estat mostra la modalitat d'inserció actual.

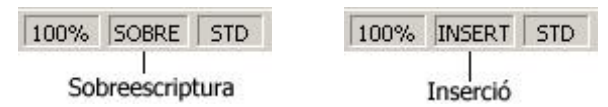

### Pràctica 5. Creació d'un document. Inserció i sobreescriptura

- 1 Recupereu el fitxer ACT05M2 (.odt).
- 2 Situeu el cursor abans del paràgraf "Queda també enrera..." i inseriu el paràgraf següent (en modalitat Inserció):

```
Com hem dit, són moltes les possibilitats que la
informàtica ofereix als professors de l'àrea de 
lletres. Intentarem fer una classificació que 
simplifiqui la valoració de les eines, però cal indicar
```
que, com en tota classificació, la realitat d'aquests programes és força polivalent i rica, i algunes de les seves possibilitats d'aplicació segurament ultrapassen l'esquema classificatori proposat.

3 Situeu el cursor al final del segon paràgraf, sobre "Cal començar a pensar ..." i, després de passar a la modalitat de sobreescriptura (premeu la tecla *INS* o feu clic a INSERT), escriviu el text següent:

> Sembla factible donar un pas més i començar a plantejar-se com podem utilitzar les potencialitats d'aquesta tecnologia per millorar el rendiment de la nostra pràctica educativa quotidiana.

- 4 Observeu com el text que escriviu substitueix, lletra per lletra, el text anterior. Cal, en aquesta modalitat, tenir previst l'efecte queProveu-ho.
- 5 Compareu el mateix efecte però en la modalitat d'inserció.
- 6 Deseu el document afegint-hi el títol com a comentari.

#### 11. Inserir fitxers

En la posició del cursor es pot inserir tot un document. Per aconseguirho, sols cal demanar Insertar | Archivo..., localitzar l'arxiu i, un cop escollit, prémer el botó Insertar.

#### Pràctica 6. Inserir un fitxer en un document

- 1 Recupereu el fitxer ACT06M2 (.odt).
- 2 Amb la combinació de tecles  $Ctr\hat{l} + Fin$ , situeu-vos al final del document.
- 3 Amb Insertar | Archivo..., inseriu el fitxer ACT06BM2 (.odt).
- 4 Situeu-vos, ara, al principi del document (amb Ctrl + Inici).
- 5 Amb Insertar | Archivo..., inseriu el fitxer ACT06CM2 (.odt).
- 6 Tanqueu el document sense desar-lo:
	- ˙ Demaneu Archivo | Cerrar.
	- □ Contesteu Rechazar a la pregunta sobre desar els canvis.
- 7 Sortiu de l'OpenOffice.org Writer.

### 12. Seleccionar un bloc de text

Una acció molt freqüent per a la modificació dels textos és la de seleccionar parts d'un document. Les seleccions són zones de text contínues. És possible, però, seleccionar zones discontínues del text si, mentre es fa la selecció, es manté premuda la tecla Ctrl. L'OpenOffice.org Writer destaca les zones de text seleccionades invertint el color de fons i de primer pla. La selecció es pot fer amb el ratolí, el teclat o combinant-los:

Les opcions per seleccionar text són les següents:

- **●** Paraula: doble clic sobre la paraula.
- **●** Frase: triple clic sobre una posició de la frase.
- **●** Paràgraf: quàdruple clic sobre la posició del paràgraf.

- **●** Línia: fer clic a l'inici de la línia, prémer la tecla de majúscules i, sense deixarla anar, fer clic al final de la línia.
- **●** Document: menú Editar | Seleccionar todo o prémer la combinació de tecles Ctrl + E (també es pot fer amb les tecles Ctrl + majúscules + Fin des de l'inici del document).

- **●** Una zona de text:
	- ˙ Situar el punt d'inserció a l'inici del text que ha de constituir un bloc fent un clic i, sense deixar de prémer el botó del ratolí, desplaçar el punt d'inserció al final del bloc, moment en què es pot deixar de prémer el botó del ratolí.
	- ˙ Situar el punt d'inserció a l'inici del text que ha de constituir un bloc, fent un clic, i prémer la tecla de majúscules seguida d'un clic a la posició final del bloc que es vol seleccionar.

Per seleccionar text fent servir el teclat, cal situar el punt d'inserció a l'inici del text que ha de constituir un bloc i, mentre es manté premuda la tecla de majúscules, cal desplaçar se amb les tecles de desplaçament del teclat. Depenent de la forma de desplaçament, es pot seleccionar, amb més o menys rapidesa, el text:

- **●** Lletra per lletra:
	- □ Desplaçant-se amb la fletxa dreta o la fletxa esquerra.
- **●** Paraula per paraula:
	- $\Box$  Desplaçant-se amb *Ctrl* + fletxa dreta (o esquerra).
- **●** Fins a la mateixa posició de la línia superior o inferior:
	- □ Desplacant-se amb la fletxa amunt o la fletxa avall.
- **●** Des del punt d'inserció fins al final del text: □ Desplacant-se amb  $Ctrl + mail$  iscules + Fin.
- **●** Des del punt d'inserció fins al principi del text:
	- $\Box$  Desplaçant-se amb Ctrl + majúscules + Inicio.

#### $(?)$  Navegar y seleccionar con el teclado

#### 13. Suprimir text

24

Per esborrar caràcters situats a l'esquerra del punt d'inserció es pot prémer la tecla de retrocés; si la tecla que es prem és la de *Supr*, s'esborren caràcters situats a la dreta. També es pot seleccionar un bloc i suprimir-lo amb la tecla *Supr* o la tecla de retrocés.

Normalment les supressions es poden cancel∙lar utilitzant Editar | Deshacer o activant l'eina (Deshacer).

#### 14. Retallar, copiar i enganxar

Aquestes accions afecten un bloc de text i poden activar-se des del menú Editar, si bé resulta més operatiu ferho a través de les icones corresponents:

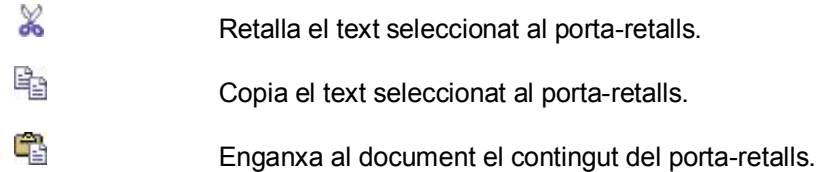

També es pot fer des del teclat amb una combinació de tecles (hi ha dues possibilitats per cada cas):

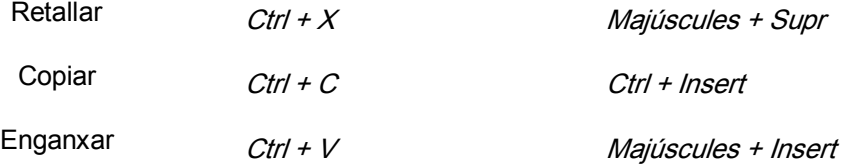

Aquestes accions també es poden fer directament amb el ratolí; el procés que s'ha de seguir és el següent:

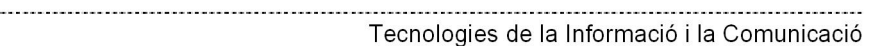

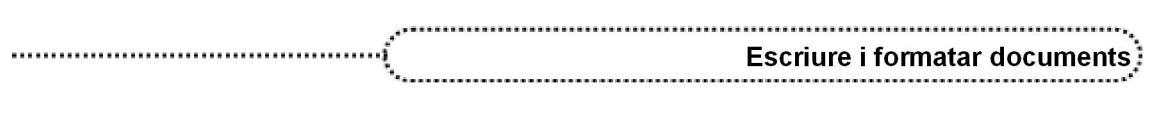

- **●** Seleccionar amb el ratolí el bloc de text que s'ha de traslladar o copiar.
- **•** Situar el punter del ratolí sobre el bloc seleccionat.
- **●** Prémer el botó esquerre del ratolí i, sense deixarlo anar, desplaçar el punt d'inserció a la part del text on s'ha de traslladar el bloc i deixar de prémer el botó. En elcas de voler obtenir una còpia del bloc, cal prémer la tecla Ctrl abans de clicar amb el ratolí sobre el bloc per agafarlo. En cada cas, el ratolí canvia de forma segons si es vol

obtenir una còpia  $\frac{\lambda}{\lambda+1}$  o fer un trasllat de text  $\lambda$ .

Per últim, el menú de context que obtindreu en prémer el botó dret del ratolí sobre el bloc seleccionat també permet fer aquestes accions:

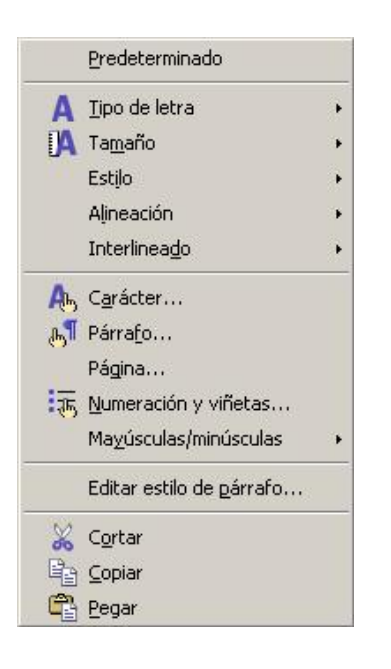

Cortar: elimina el bloc de text seleccionat i l'envia al porta-retalls.

Copiar: copia el text seleccionat al porta-retalls.

Pegar: enganxa al document el contingut del portaretalls (si n'hi ha).

L'acció de traslladar un bloc de text es fa seguint els passos següents:

- ˙ Seleccionar el bloc.
- ˙ Prémer el botó dret sobre la selecció i escollir Cortar.
- ˙ Fer clic amb el botó dret sobre el lloc de destinació i escollir Pegar.

L'acció de copiar un bloc de text es fa de la següent manera:

- ˙ Seleccionar el bloc.
- ˙ Prémer el botó dret sobre la selecció i escollir Copiar.
- ˙ Fer clic amb el botó dret sobre el lloc de destinació i escollir Pegar.

# Pràctica 7. Operacions amb blocs

- Recupereu el fitxer ACT07M2 (.odt).
- 2 Seleccioneu el text El dibuix representava una serp boa empassant-se una salvatgina i suprimiu-lo:
	- ˙ Situeu el punt d'inserció a l'inici del text.
	- Premeu la tecla Majúscules.
	- ˙ Feu clic amb elratolí al final de la frase.
	- **Premeu la tecla Supr.**
- 3 Desfeu l'acció de supressió:
	- **Example 1** Feu clic sobre l'eina (Deshacer) o premeu Ctrl + Z.
- 4 Retalleu el text, situeu-vos al final del document i enganxeu el contingut del portaretalls.
	- $\overline{a}$  Aprofitant que el text encara roman seleccionat, retalleu-lo amb  $\frac{1}{26}$  (Cortar) o premeu  $Ctrl + X$ .
	- **Premeu Ctrl + Fin per situar-vos al final del document.**
	- **Example 1** Feu clic sobre l'eina  $\frac{m}{2}$  (Pegar) o premeu *Ctrl + V.*
- 5 Retalleu el tercer paràgraf:
	- □ Feu quatre clics amb el ratolí sobre el paràgraf (per seleccionar-lo).
	- **Example 1** Feu clic sobre l'eina  $\mathbb{X}$  (**Cortar**) o premeu *Ctrl + X*.

- 6 Enganxeu el contingut del porta-retalls a continuació del text Per què ha de fer por un barret?:
	- □ Situeu-vos al final del text indicat.
	- **Example 1** Feu clic sobre l'eina  $\frac{d^2}{d^2}$  (**Pegar**) o premeu *Ctrl + V.*
- 7 Amb el ratolí, traslladeu el primer paràgraf al final del document:
	- □ Feu quatre clics amb el ratolí sobre el paràgraf (per seleccionar-lo).
	- □ Situeu el punter del ratolí sobre la selecció.
	- ˙ Premeu el botó esquerre del ratolí i, sense deixarlo anar arrossegueulo fins al límit superior de la barra de desplaçament horitzontal. Observeu que, ara, la pàgina es comença a desplaçar cap amunt molt ràpidament. No deixeu de prémer el ratolí; si heu baixat més del compte, podeu tornar enrere arrossegant-lo fins al límit inferior del regle horitzontal, la qual cosa farà moure la pàgina en sentit contrari.
	- · Quan tingueu localitzat el punt de destinació, situeu el punter del ratolí  $\frac{1}{2}\}$  al lloc precís i deixeu anar el botó.
- 8 Amb el ratolí, copieu el nom de l'autor al comencament del document:
	- ˙ Seleccioneu elnom de l'autor (al final del document).
	- ˙ Traslladeulo procedint com s'explicava abans, però en aquest cas, recordeu de mantenir premuda la tecla *Ctrl* mentre desplaceu el punter del ratolí  $\frac{1}{2}$
- 9 Repetiu les pràctiques anteriors amb les opcions de menú (Editar | Cortar / Copiar / Pegar ) i les icones  $\frac{1}{2}$ ,  $\frac{1}{2}$ ,  $\frac{1}{2}$  de la barra d'eines Estándar.
- 10 Feu pràctiques lliures sobre copiar i traslladar amb el ratolí.
- 11 Elimineu el document de l'àrea de treball sense desarlo:
	- □ Seleccioneu Archivo | Cerrar.
	- ˙ Contesteu Rechazar a la pregunta que fa el programa sobre sivoleu desar els canvis.
- 12 Tanqueu el programa amb Archivo | Terminar (o premeu  $Ctr/ + Q$ ).

### 15. Formatar un document

#### El format automàtic de l'OpenOffice.org Writer

Donar format consisteix a canviar l'aspecte dels caràcters (lletres, números i símbols), de les fonts, la grandària, l'espaiat entre línies, sagnat i espaiat entre paràgrafs. Un estil és una combinació de formats de caràcter i de paràgraf que simplifiquen elprocés de donar forma als paràgrafs.

Formatar també implica el disseny de les pàgines: columnes, costats, capçaleres i peus de pàgina.

L'OpenOffice.org Writer incorpora recursos d'autoformat que permeten, en escriure, centrar-se en el contingut dels documents, perquè l'aspecte ja el dóna el programa. Hi ha tres maneres d'utilitzar l'autoformat<sup>5</sup> (Formato | Autoformato):

- **●** Autoformato | Al escribir:
	- ˙ L'OpenOffice.org Writer dóna forma aldocument de manera automàtica a mesura que es va escrivint.
	- □ Per tal que Autoformato estigui actiu mentre s'escriu, cal que ho estiguin algunes o totes les opcions de Herramientas | Corrección automática | Opciones | [E].
- **●** Autoformato | Aplicar / Aplicar y editar modificaciones:

<sup>&</sup>lt;sup>5</sup>Per tal que l'autoformat pugui actuar, l'estil del paràgraf ha de ser predeterminado. Les opcions de numeració automàtica només s'apliquen a paràgrafs amb estils predeterminado, cuerpo de texto o cuerpo de texto con sangría.

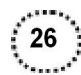

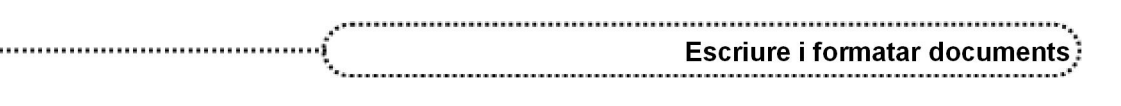

- ˙ Una vegada escrit el document, l'OpenOffice.org Writer pot donar forma a una selecció o a la seva totalitat.
- ˙ Per donar forma a un document de manera automàtica sense revisar els canvis, cal activar l'ordre Aplicar de l'opció Formato | Autoformato. Si el que es vol és revisar els canvis, s'ha d'activar l'ordre Aplicar y editar modificaciones.
- ˙ Aquesta modalitat d'autoformat implica tenir desactivades totes les opcions de Autoformato al escribir per tal d'evitar que es doni forma en el decurs de la creació escrita.

# Pràctica 8. Autoformat mentre s'escriu

1 Creeu un document en blanc. Assegureu-vos que l'estil actiu és el Predeterminado i que les opcions Herramientas | Corrección automática | (pestanya) Opciones | [E] estiguin totes actives

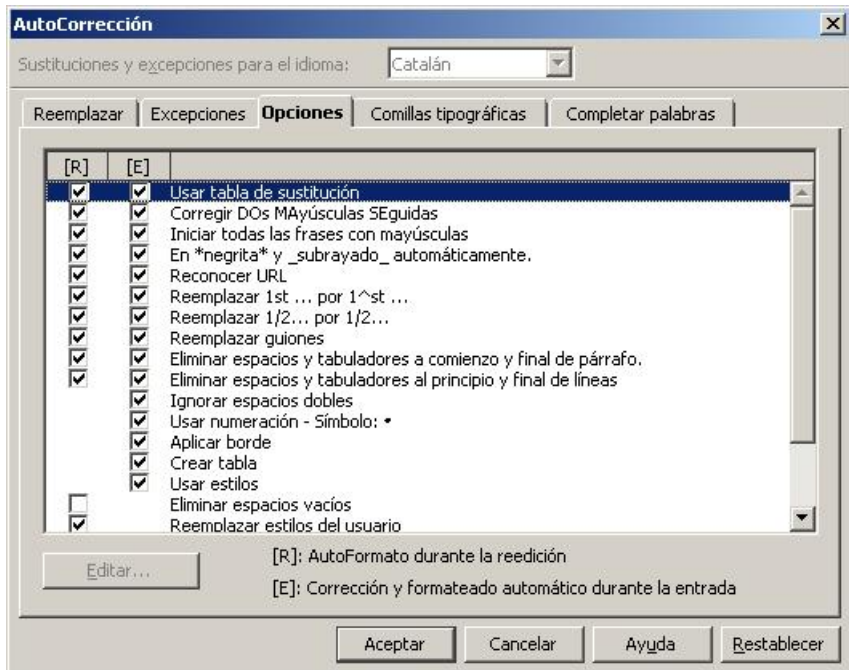

2 Copieu el text següent:

Cursos del Programa d'Informàtica Educativa (premeu dos cops la tecla RETORN) 1. Introducció al treball amb ordinador 2. Treballem amb ordinador a Primària 3. Processador de textos i eines de presentació (premeu dos cops la tecla RETORN) Aquests cursos van dirigits al professorat de: \* Educació infantil \* Educació primària \* Educació secundària (premeu dos cops la tecla RETORN)

- 3 Observeu els canvis que s'han produït: la primera línia del document, la llista numerada i les línies precedides per "\*".
- 4 Tanqueu el document sense desar-lo:
	- □ Seleccioneu Archivo | Cerrar.

• Contesteu Rechazar a la pregunta que fa el programa sobre si voleu desar els canvis.

# Pràctica 9. Autoformat amb revisió o sense

- 1 Recupereu el document ACT09M2 (.odt).
- 2 Observeu els estils adjudicats als paràgrafs del document:
	- ˙ Baixeu, línia per línia, pel document i observeu l'estil de cada paràgraf que apareix a l'eina **(Aplicar estilo)**.
	- ˙ Observeu que, en tots els casos l'estil és Predeterminado.
- 3 Feu que l'OpenOffice.org Writer doni forma aldocument sense revisió dels canvis:
	- ˙ Seleccioneu Formato | Autoformato | Aplicar.
	- ˙ Observeu els canvis de format i d'estils del document.
- 4 De la mateixa manera que al punt 2, comproveu quins són ara els estils dels diferents paràgrafs:
	- ˙ Títol del document
	- ˙ Paràgrafs amb numeració
	- ˙ Paràgrafs del punt 5è precedits de "\*"
	- ˙ Resta de paràgrafs del document
- 5 Deseu el document:

28

□ Seleccioneu Archivo | Guardar o premeu l'eina (Guardar).

#### Millorar el format del document

Des de la barra d'eines de Formato es pot modificar el tipus de lletra i la seva grandària, i també es poden modificar les propietats formals següents:

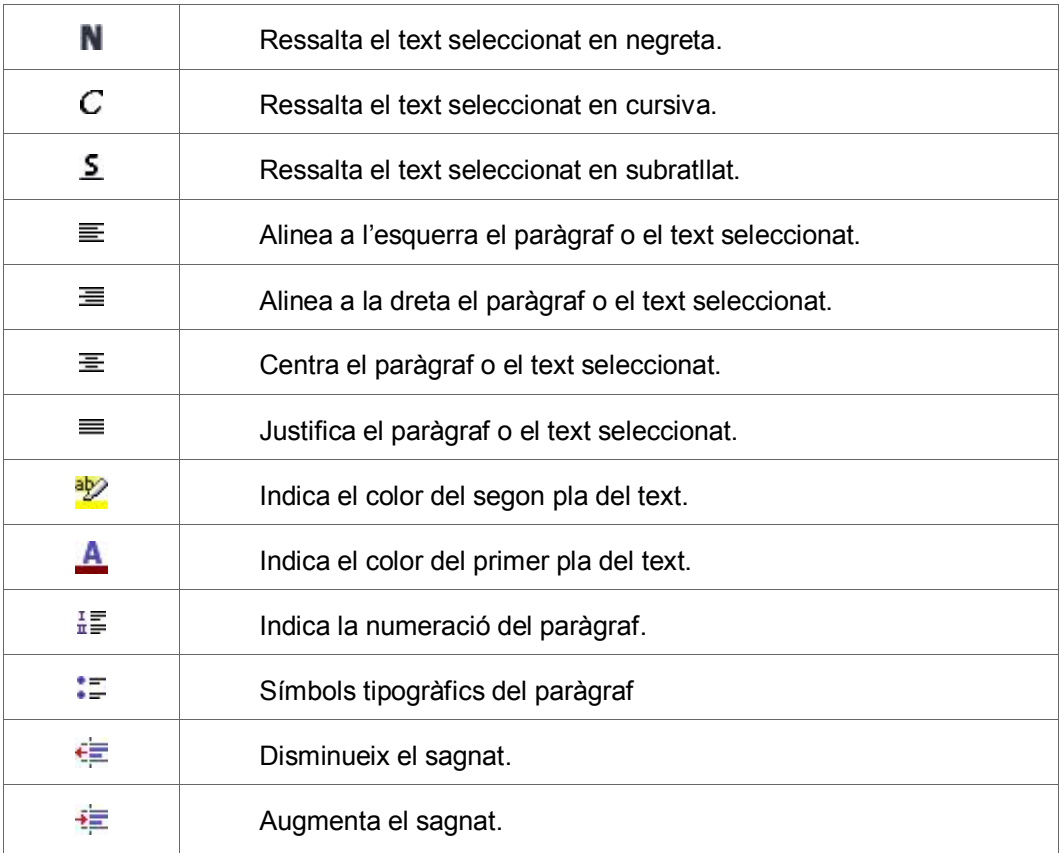

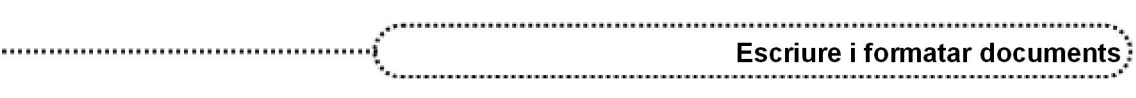

Des del menú Formato / Carácter / Fuente / Efectos de fuente / Posición es possibiliten nous efectes sobre el text, així com diferents modalitats de subratllat:

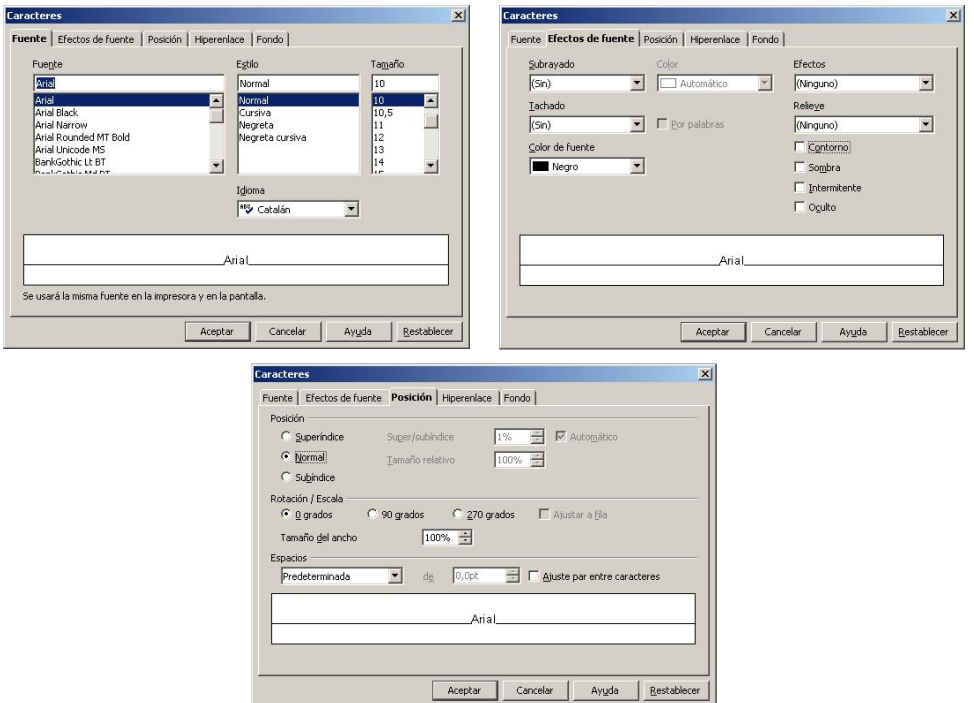

Pel que fa a la modificació del format del paràgraf que ocupa el punt d'inserció d'escriptura, cal activar l'opció Formato | Párrafo; les opcions afecten l'alineació, el sagnat, el flux del text, l'espaiat i l'interlineat i altres característiques del format que presenta el paràgraf. També hi ha la possibilitat de destacar la primera lletra d'un paràgraf activant l'opció Formato | Párrafo | Iniciales, que permet canviar la quantitat de lletres que apareixeran destacades, les línies que ocupa i la posició en relació amb el text.

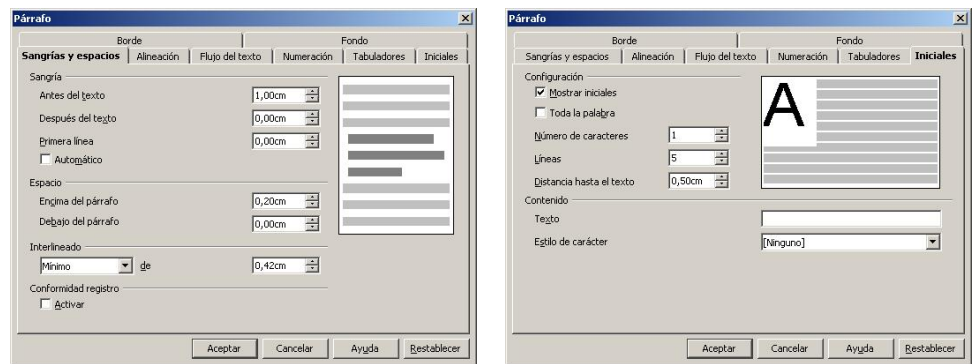

Per restaurar les propietats del text al qual s'han aplicat canvis manuals, sense haver modificat l'estil, cal aplicar la combinació de tecles Ctrl + majúscules + tabulador:

- ˙ Si s'ha seleccionat una zona del text, el canvi només afecta elformat de caràcter de les paraules que formen part de la selecció. En aplicar-lo, es recupera el tipus de format de caràcter corresponent a l'estil del paràgraf.
- ˙ Si no s'ha seleccionat cap zona del paràgraf, el canvi només afecta el format de paràgraf. En aplicar-lo es recupera l'estil de paràgraf aplicat.
- ˙ Si s'ha seleccionat tot el paràgraf, els canvis afecten tant el paràgraf com els caràcters. En aplicarlo es recupera l'estil de paràgraf i de caràcter de la selecció.

### Pinzell de format

Tecnologies de la Informació i la Comunicació

És una funció que permet extreure informació de format del text seleccionat i aplicarla a altres seccions de text. Aquesta funció és especialment útil quan es vol canviar el format de petits elements de text. La funció es pot executar amb la icona de format ràpid .

El funcionament d'aquesta funció és molt senzill, i els passos que s'han de seguir són els següents:

- **●** Seleccionar el text o l'objecte del qual es vol copiar el format.
- A la barra d'eines **Estándar** fer clic sobre la icona (Pincel de formato). El punter del ratolí pren la forma d'un pot de pintura ( $\otimes$ ).
	- ˙ Si es desitja aplicar el format a més d'una selecció, cal fer doble clic sobre la icona (pincel de formato). Un cop aplicat tot el format, cal tornar a fer clic sobre aquesta icona (o prémer la tecla *Esc*) per tal de desactivar-la.
- Seleccionar o fer clic al text o l'objecte al qual es desitja aplicar el format.
	- □ Per excloure el format del paràgraf, cal mantenir premuda la tecla Ctrl en fer el clic. Per excloure el format de caràcter, cal mantenir premudes simultàniament les tecles Ctrl + Majúscules en fer clic.

#### Pincel de formato

## Pràctica 10. Canvi d'atributs d'un text

- 1 Creeu un document nou:
	- □ Activeu l'eina  $\geq 7$  (Nuevo).
- 2 Inseriu en el document el fitxer ACT10M2 (.odt).
	- Seleccioneu Insertar | Archivo.
	- ˙ Localitzeu elfitxer ACT10M2 (.odt).
	- **Example 15 Premeu el botó Insertar.**
- 3 Situeu el cursor a l'inici del document, seleccioneu tot el contingut i assigneu-li l'estil Predeterminado.
	- □ Premeu les tecles Ctrl + Inicio.
	- □ Seleccioneu Editar | Seleccionar todo o premeu  $Ctrl + E$ .
	- □ Desplegueu la llista Aplicar estilo.
	- ˙ Feu clic sobre Predeterminado.
	- Desfeu la selecció fent clic amb el ratolí en qualsevol indret del text.
- 4 Canvieu els atributs de les paraules següents (si cal, utilitzeu el Pincel de formato):

#### $c$ *inema:*  $\rightarrow$  negreta

**Exeleccioneu la paraula** *cinema* **i activeu l'eina N (Negrita)** o premeu les tecles  $Ctrl + N$ :

#### títol:  $\rightarrow$  majúscules, 14 punts

- □ Seleccioneu el títol del document *La pèrdua de la màgia al cinema*.
- □ Seleccioneu Formato | Carácter | (pestanya) Efectos de fuente.
- ˙ Desplegueu la llista Efectos i escolliu Mayúsculas.
- ˙ Sense tancar la finestra, premeu la pestanya Fuente.
- □ Del bloc Tamaño, seleccioneu el valor 14.

#### *llibre/s*:  $\rightarrow$  subratilat

30

- $\Box$  Localitzeu la paraula *llibre(s)* i seleccioneu-la.
- **□** Activeu l'eina  $\underline{S}$  (Subrayado) o premeu les tecles *Ctrl + S*.
- ˙ Procediu de la mateixa manera amb les tres que resten (podeu fer servir l'eina Pincel del formato per tal de copiar el format de la primera a la resta de paraules).

#### autora:  $\rightarrow$  cursiva i negreta

- $\Box$  Situeu-vos al final del document (premeu Ctrl + Fin).
- Seleccioneu el nom de l'autora, Montserrat Roig.

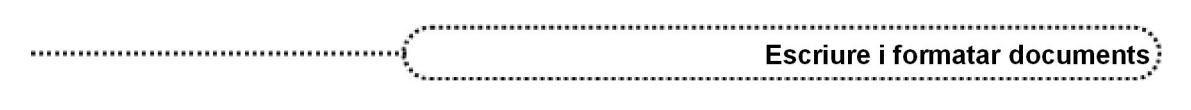

- $\blacksquare$  Activeu l'eina  $C$  (Cursiva) i, a continuació, l'eina  $\blacksquare$  (Negrita). També podeu aconseguir el mateix resultat amb  $Ctrl + N$  (Negrita) i  $Ctrl + K$ (Cursiva).
- 5 Elimineu el document de l'àrea de treball sense desarlo.

#### Capçaleres i peus de pàgina

Les capçaleres i els peus de pàgina són àrees en els marges superior i inferior de les pàgines on es pot afegir text o imatges. Les capçaleres i els peus de pàgina s'afegeixen a l'estil de pàgina actual. Qualsevol pàgina que utilitzi el mateix estil rep automàticament la capçalera o el peu de pàgina que s'afegeixi. Es poden afegir camps, com ara els números de pàgina, a les capçaleres i els peus de pàgina d'un document de text.

- **●** Si es vol afegir una capçalera a una pàgina, cal seleccionar Insertar | Encabezamiento i tot seguit seleccionar l'estil de pàgina actual al submenú que apareix.
- **●** Si es vol afegir un peu de pàgina, cal seleccionar Insertar | Pie de página i, tot seguit, seleccionar l'estil de pàgina actual des del submenú.

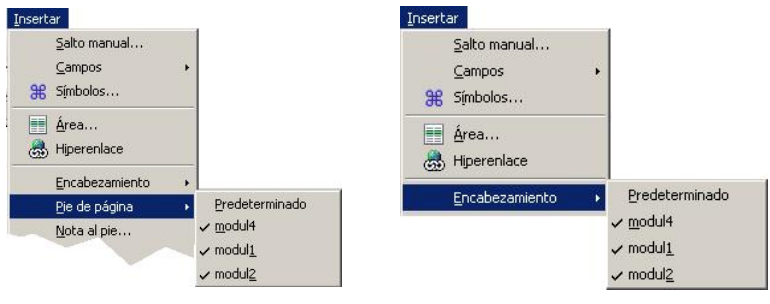

L'estil de la pàgina apareix a la barra d'estat:

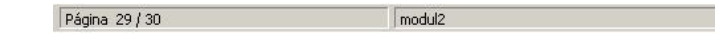

També es pot demanar Formato / Página / Encabezaminto / Pie de página, segons el cas, i tot seguit seleccionar Activar encabezamiento o Activar pie de página.

- **●** Cal deixar en blanc la casella de verificació Contenido a la izquierda /derecha igual si el que es vol és definir les capçaleres i els peus de pàgina diferents per a les pàgines senars i parells. En cas contrari, cal activar-la.
- **●** Les dimensions en horitzontal de la capçalera o el peu de pàgina es poden definir actuant sobre els controls Margen izquierdo i Margen derecho, bé escrivint el valor directament, bé actuant sobre les fletxes del control per augmentar o disminuir el valor.
- **●** La casella Ajuste dinámico de la altura, quan està activada, fa que l'altura de la capçalera o del peu de pàgina variï segons el contingut que s'afegeixi. En cas contrari, la capçalera o el peu no canvien d'altura.

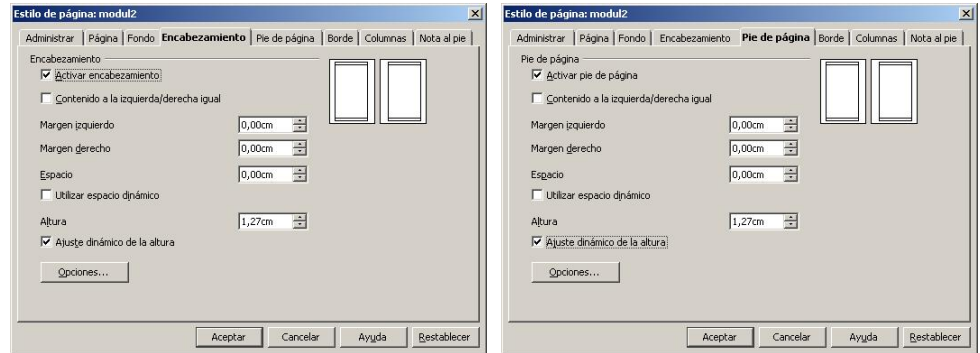

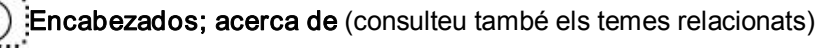

### Numerar pàgines

Les pàgines del document es poden numerar, podent escollir la ubicació (capçalera o peu de pàgina), l'alineació i, si es vol, les característiques amb què es presentarà el número de pàgina.

El menú Insertar | Campos | Número de página permet numerar les pàgines del document:

- **●** Per inserir el número de pàgina al peu de pàgina, cal fer el següent:
	- ˙ Situarse a l'interior del peu de pàgina (en cas que no s'hagi creat el peu de pàgina, cal demanar Insertar | Pie de página i seleccionar, del submenú, l'estil de pàgina al qual es vol afegir).
	- ˙ Demanar Insertar | Campos | Número de página.
	- ˙ Un cop inserit, el número de pàgina es pot alinear de la mateixa manera que un fragment de text (a l'esquerra, al centre o a la dreta).
- **●** Per inserir el número de pàgina a la capçalera, cal fer el següent:
	- <sup>o</sup> Situar-se a l'interior de la capcalera (en cas que no s'hagi creat, premeu **Insertar** I Encabezamiento i seleccioneu, del submenú, l'estil de pàgina al qual es vol afegir).
	- ˙ Demanar Insertar | Campos | Número de página.
	- ˙ Un cop inserit, el número de pàgina es pot alinear de la mateixa manera que un fragment de text (a l'esquerra, al centre o a la dreta).

Un cop inserit el número de pàgina, se li pot donar format com qualsevol altre fragment de text (tipus de lletra, grandària, estil, alineació...). Per ferho, cal seleccionar el camp corresponent al número de pàgina i, posteriorment, assignar-li el format desitjat.

# Pràctica 11. Inserció d'una capçalera i d'un peu de pàgina. Paginació

- 1 Recupereu el document ACT11M2 (.odt).
- 2 Doneu forma al document:

- ˙ Adjudiqueu l'idioma català a tot el document i corregiu l'ortografia.
- ˙ Destaqueu amb els estils Encabezado 1, Encabezado 2 i Encabezado 3 eltítol, l'autor i la publicació, respectivament:
	- ˙ Feu clic a sobre de cada un d'aquests paràgrafs.
	- □ Desplegueu l'eina Aplicar estilo i seleccioneu l'estil adient per a cada un.
- □ Seleccioneu la resta del document i amb Formato | Párrafo | Sangrías y espacios | Espacio adjudiqueu el valor 6 pt (6 punts) a Debajo del párrafo (l'OpenOffice.org Writer entén que 6 pt són 6 punts; no cal passarho a centímetres).
- □ Sense treure la selecció, activeu l'eina  $\equiv$  (Justificado) per justificar tot el document.
- ˙ Encara amb el text seleccionat, canvieu la lletra per Arial (desplegueu l'eina Nombre de fuente i activeu el tipus de lletra desitiat amb el ratolí).
- 3 Traslladeu a la capçalera el títol del document i el nom de l'autor en línies separades:
	- □ Seleccioneu el títol i l'autor del document i retalleu-los amb (Cortar).
	- ˙ Seleccioneu Insertar | Encabezamiento | Predeterminado (observeu que apareix la zona corresponent a la capçalera per a aquest tipus de format de pàgina).
	- **Enganxeu-hi el que heu retallat amb (Pegar).**
	- ˙ Feu clic en qualsevol indret del document per sortir de la zona de la capçalera.
- 4 Pagineu el document a la part central del peu de pàgina:
	- ˙ Seleccioneu Insertar | Pie de página | Predeterminado.
	- <sup>o</sup> Premeu l'eina **Centrado** per situa-vos al centre del peu de pàgina.
	- ˙ Seleccioneu Insertar | Campos | Número de página.
	- ˙ Seleccioneu el camp corresponent al número de pàgina (amb fons gris) i adjudiqueu el tipus de lletra Arial de 12 punts i estil Negrita amb l'ajut de les eines Nombre de fuente, Tamaño de fuente i Negrita, respectivament.

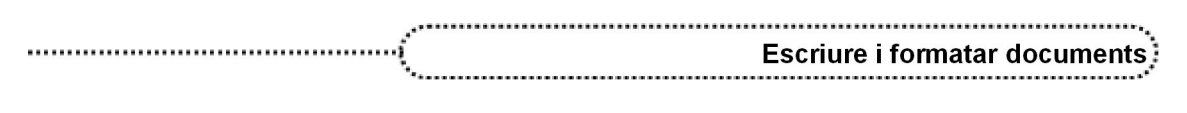

- 5 El document ocupa ara 3 pàgines. Observeu que tant la capçalera com el peu de pàgina apareixen en totes tres.
- 6 Deseu el document afegint-hi un comentari.

#### 16. Inserir objectes

L'OpenOffice.org Writer, igual que altres tractaments de textos de l'entorn Windows, permet inserir objectes de diferents tipus. Les possibilitats són les següents:

- **•** Si l'objecte que s'ha d'inserir és al porta-retalls, l'acció consisteix a enganxar-lo al document.
- **●** El menú Insertar permet inserir diferents tipus d'objectes: imatges (des de fitxers, des d'un escàner), marcs, objectes (a partir de programes o fitxers), marcadors o hipervincles (per a fitxers HTM), salts (de pàgina, línia o columna), objectes multimèdia (so i vídeo), etc.
- Si l'objecte que es vol inserir és un dibuix, cal activar la icona **//** (Mostrar funciones de dibujo). La barra d'eines Dibujo mostra tot un seguit d'eines que permeten inserir diferents tipus d'objectes (rectangles, el∙lipses, dibuixos a mà alçada, autoformes...).
- **●** Si l'objecte és un diagrama, cal seleccionar Insertar | Objeto | Diagrama.
- **●** Si l'objecte és una expressió matemàtica, cal demanar Insertar | Objeto | Fórmula.
- **●** El tipus d'objecte OLE permet inserir altres tipus d'objectes de l'OpenOffice.org. L'opció Otros objetos permet inserir-ne de vinculats a altres aplicacions instal·lades a l'ordinador.

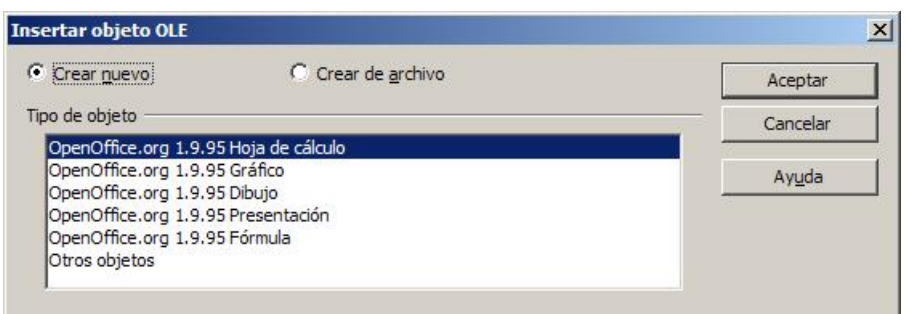

Alguns d'aquests objectes inserits tenen un contorn el format del qual pot modificarse des del menú contextual del ratolí o des del menú Formato. També es poden modificar aspectes formals de l'objecte (segons el tipus d'objecte) mitjançant el menú Formato o el menú contextual del ratolí; les opcions més usuals que s'han de tenir en compte són les següents:

#### **●** Ajuste:

- ˙ Ninguno: situa l'objecte en una línia separada del document. El text del document es mostra abans i després, però no als laterals.
- ˙ Izquierda: ajusta eltext a la banda esquerra de l'objecte si hi ha espai suficient.
- □ Derecha: ajusta el text a la banda dreta si hi ha espai suficient.
- □ Paralelo: ajusta el text del document envoltant l'objecte.

- ˙ Continuo: situa l'objecte davant del text en capes separades.
- ˙ Dinámico: ajusta eltext a la dreta, a l'esquerra o al voltant segons la posició de l'objecte respecte del text. Si la distància entre el marge del document i l'objecte és inferior a 2 cm, no s'ajusta el text.

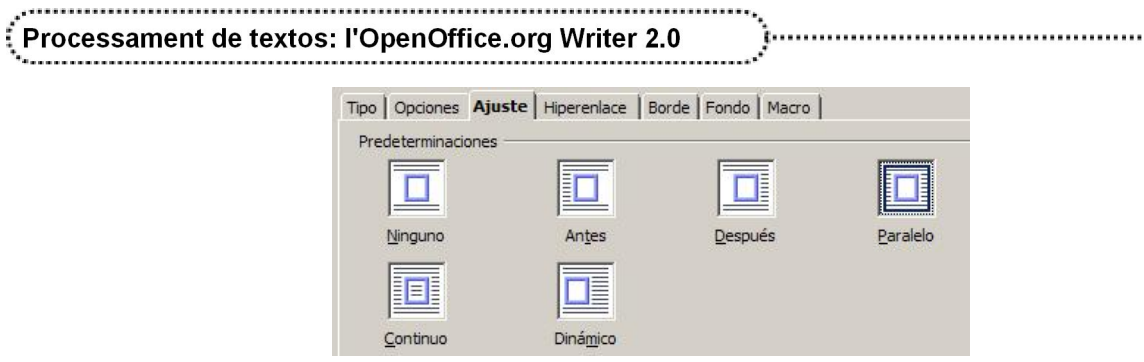

#### **●** Anclaje:

- ˙ A la página: l'objecte queda ancorat a la pàgina.
- ˙ Al párrafo: l'objecte queda ancorat a un paràgraf que, en desplaçarse, fa que l'objecte es mogui amb ell.
- ˙ Al carácter
- ˙ Como carácter: l'objecte es comporta com una lletra més de la línia de text on s'ha inserit. L'altura de la línia de text s'ajusta a l'altura de l'objecte.
- **●** Alineación:
	- **Exquierda:** alinea l'objecte a l'esquerra.
	- □ Centro: alinea l'objecte al centre.
	- **Derecha:** alinea l'objecte a la dreta.
- **●** Organizar:
	- **Traer al frente**: situa l'objecte, respecte dels altres objectes de la pàgina, a la capa més externa.
	- ˙ Traer delante: situa l'objecte a la següent capa més externa respecte de la que ocpua.
	- **Enviar atrás**: situa l'objecte en una capa anterior respecte de la que ocupa.
	- ˙ Enviar al fondo: situa l'objecte, respecte dels altres objectes, a la capa més interna.

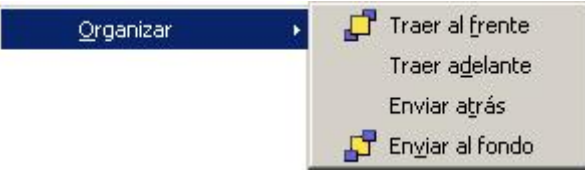

Un altre tipus d'objectes que es pot inserir amb l'OpenOffice.org Writer és el marc. Aquest pot contenir text i altres tipus d'objectes a l'interior i, com la resta d'objectes, permet definir les característiques del format, l'ajustament, l'ancoratge, l'alineació i l'organització. La barra d'eines Marco (Ver | Barras de herramientas | Marco) permet disposar de les eines necessàries per fer aquestes tasques quan s'ha seleccionat el marc.

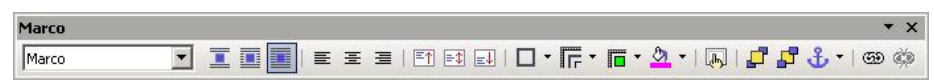

Una característica interessant dels marcs de text és la possibliltat de vincular-los; d'aquesta manera, comparteixen el tex de l'interior. L'eina @ (Vincular marcos) permet connectarlos; l'eina (Eliminar vínculo) els desconnecta.

#### Imágenes; insertar – Objetos; insertar de la Galería

## Pràctica 12. Inserir objectes

- 1 Recupereu el fitxer ACT12M2 (.odt).
- 2 Doneu forma al document.
- 3 A continuació del tercer paràgraf, dibuixeu una serp boa:
	- ˙ Situeuvos al final del tercer paràgraf ("...Era així:")

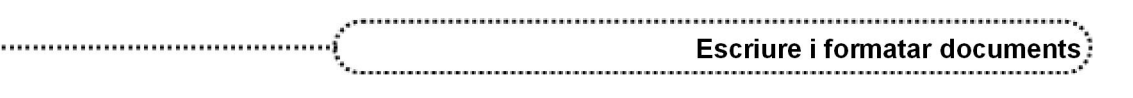

- ˙ Seleccioneu Insertar | Objeto | Objeto Ole | Otros objetos i premeu el botó Aceptar.
- ˙ De la llista de tipus d'objectes, cerqueu i assenyaleu Dibujo (o Imagen) del PaintBrush i premeu D'acord.
- ˙ Observeu que s'ha obert el programa Paint.
- ˙ Dimensioneu l'àrea de dibuix a 200 x 200 píxels (Imatge | Atributs).
- □ Dibuixeu, amb l'ajut de les eines del Paint, una serp i doneu-li color.
- □ Un cop enllestit el dibuix, seleccioneu Fichero | Salir y volver a untitled.
- ˙ Observeu l'àncora que ha aparegut a sota del tercer paràgraf. Feu clic amb el botó dret del ratolí sobre el dibuix i observeu la informació que hi ha respecte de l'Anclaje.
- ˙ Si necessiteu fer algun retoc, un doble clic a sobre del dibuix activa novament el Paint i permet modificar-lo.
- 4 A continuació del 5è paràgraf dibuixeu un barret. Alineeu-lo a l'esquerra i ajusteu-lo a Ajuste de página.
	- □ Situeu-vos al final del cinquè paràgraf ("Per què ha de fer por un barret?")
	- ˙ Seleccioneu Insertar | Objeto | Objeto Ole | Otros objetos i premeu el botó Aceptar.
	- ˙ De la llista de tipus d'objectes, cerqueu i assenyaleu Dibujo (o Imagen) del PaintBrush i premeu D'acord.
	- ˙ Dimensioneu l'àrea de dibuix a 100 x 100 píxels (Imatge | Atributs).
	- □ Dibuixeu, amb l'ajut de les eines del Paint, un barret i doneu-li color.
	- □ Un cop enllestit el dibuix, seleccioneu Fichero | Salir y volver a untitled.
	- ˙ Feu clic a sobre del dibuix amb el botó dret del ratolí.
	- ˙ Del menú de context, demaneu Alineación | Izquierda.
	- □ Torneu a fer clic amb el botó dret del ratolí i seleccioneu Ajuste | Ajuste de página.
- 5 Si el dibuix és massa petit, se'n pot modificar la grandària percentual:
	- ˙ Feu un clic a sobre del dibuix.
	- □ Els 8 quadres del voltant permeten, arrossegant-los, variar la grandària. Els de les cantonades canvien alhora les dues dimensions del dibuix (si es manté premuda la tecla Majúscules, l'augment o la disminució de grandària és proporcional).
- 6 Importeu el dibuix d'una girafa a sota del sisè paràgraf (el format de la imatge és png):
	- ˙ Situeuvos al final del sisè paràgraf ("...El meu dibuix número 2 era així:").
	- ˙ Seleccioneu Insertar | Imagen | A partir de archivo.
	- □ Localitzeu l'arxiu girafa.png, seleccioneu-lo i premeu el botó Abrir.
	- <sup>o</sup> Alineeu-la a la dreta i ajusteu-la a Ajuste de página dinámico.
	- ˙ Modifiqueu la grandària de la imatge de manera que no ocupi la zona corresponent a l'autor i el títol.
- 7 Proveu d'inserir altres objectes a més de gràfics.
- 8 Deseu el document després d'afegir-hi un comentari.

# Pràctica 13. Canviar la grandària d'un objecte

- 1 Recupereu el fitxer ACT13M2 (.odt).
- 2 Seleccioneu la primera imatge del document i, amb el ratolí, feu-la més gran:
	- □ Localitzeu la serp que hi ha dibuixada al document.

- ˙ Feu clic a sobre amb elratolí. Observeu els 8 quadres que envolten la imatge.
- ˙ Estirant dels quadres centrals, de la dreta i l'esquerra, amb elratolí, aconseguireu augmentar l'amplada del dibuix sense variar l'alçada.

- ˙ Els quadres centrals de la part superior i inferior permeten augmentar l'alçada de la imatge sense variar l'amplada. Noteu que, en moure els de la part superior, canvia la posició de l'ancoratge (paràgraf a paràgraf).
- ˙ Els quatre quadres de les cantonades permeten variar, alhora, dues de les dimensions. En qualsevol de les situacions anteriors, si es manté premuda la tecla de majúscules, es mantindrà la proporció de les mides del dibuix.
- 3 Modifiqueu la grandària dels diferents gràfics utilitzant el format de l'objecte o de la imatge:
	- ˙ Seleccioneu el segon gràfic del document, fent clic a sobre amb el botó dret del ratolí (apareix un menú contextual).
	- □ Demaneu l'opció Objeto.
	- ˙ Feu clic, si cal, sobre la pestanya Tipo.
	- ˙ Del bloc Tamaño, activeu la casella Mantener proporciones.
	- Modifiqueu el valor de l'amplada a 160 % (escriviu-lo en comptes del valor que presenta) i premeu el botó Aceptar.
	- ˙ Observeu el canvi produït. Noteu que s'ha conservat la proporció en les mides de l'objecte.
	- ˙ Varieu el percentatge de l'amplada al 60 % però desactivant, primer, la casella Mantener proporciones.
- 4 Proveuho, com al cas anterior, però fent servir mides:
	- ˙ Les mides en punts s'aconsegueixen afegint pt després del valor (150 pt, per exemple). Les mides en polzades s'aconsegueixen afegint " desprès del valor (5" , per exemple).
- 5 Feu diferents proves que millorin la qualitat del document. Per al cas de la girafa, l'opció del menú de context és la de Imagen.
- 6 Deseu el document.

### Pràctica 14. Inserir objectes. Marques d'aigua

- 1 Recupereu el fitxer ACT14M2 (.odt).
- 2 Des de la zona de la capçalera inseriu la imatge tigre.png:
	- ˙ Feu clic a la zona de la capçalera.
	- ˙ Demaneu Insertar | Imagen | A partir de archivo.
	- □ Localitzeu i senyaleu la imatge del tigre; inseriu-la prement el botó Abrir.
	- □ En cas que no hagi aparegut la barra d'eines Imagen, demaneu Ver | Barra de herramientas | Imagen.

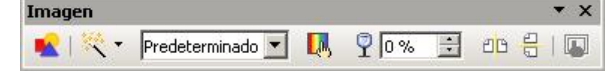

- 3 Reduïu la grandària de la imatge amb el ratolí, mantenint les proporcions, i desplaceu-la a una posició central del cos del document.
	- ˙ Modifiqueu, amb el ratolí, la grandària de la imatge (recordeu de fer servir la tecla de majúscules) i traslladeu-la, arrossegant-la amb el ratolí, al centre de la pàgina. (No us preocupeu si el text es desplaça; ja elrestablireu en els punts següents.)
- 4 Ajusteu la imatge al text amb el valor En el fondo:
	- ˙ Feu clic amb el botó dret del ratolí sobre la imatge i, del menú de context que obtindreu, demaneu Ajuste | En el fondo.
- 5 Assigneu el tipus de mode gràfic Filigrana (marca d'aigua):
	- ˙ Desplegueu, de la barra d'eines Imagen, l'eina Modo gráfico.
	- □ De les opcions de la llista, escolliu Filigrana.
- 6 Observeu els resultats obtinguts:

36

˙ El color de la imatge ha quedat atenuat simulant l'efecte d'una marca d'aigua.
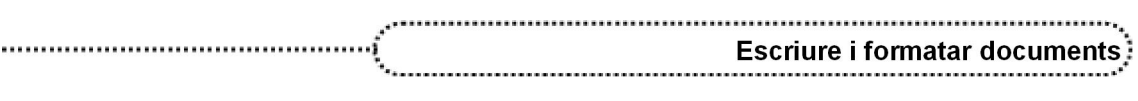

- $\overline{S}$  Si us situeu al final del document (*Ctrl + Fin*) i inseriu una nova pàgina (Ctrl + RETORN), observeu com la marca d'aigua es repeteix, també, en la segona pàgina.
- $\Box$  Desfeu l'acció d'inserir pàgina (Ctrl + Z).
- 7 Deseu el document.

# 17. Introducció a les taules

Les taules permeten organitzar informació distribuïda en format de files i de columnes. Una taula està formada per cel∙les distribuïdes en vertical i horitzontal, tot i que es poden crear dissenys especials per a cada taula.

Les taules permeten crear dissenys de pàgina amb columnes paral∙leles de text i de gràfics. En les cel∙les d'una taula podeu incloure, a més, imatges, notes, equacions, tabulacions i salts de pàgina.

### Creació de taules senzilles

Per crear una taula podeu escollir l'opció Tabla | Insertar | Tabla (o bé premeu  $Ctrl + F12$ .

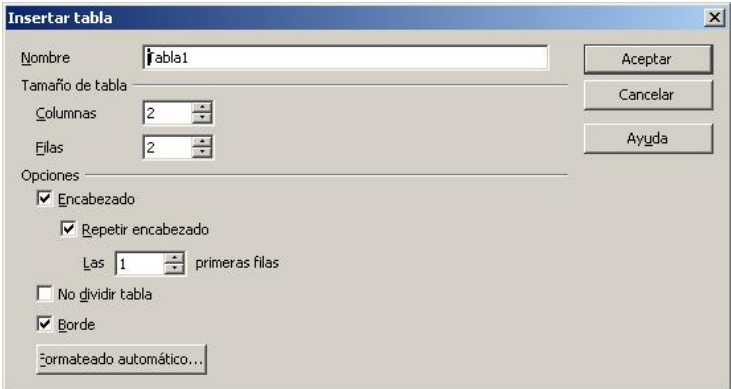

Les opcions disponibles són les següents:

- **●** Nombre: permet adjudicar un nom a la taula per identificarla. Per defecte l'OpenOffice.org Writer les anomena en l'ordre que es van creant.
- **●** Tamaño de la taula: permet decidir les dimensions de la taula quant al nombre de columnes i fileres.
- **●** Opciones
	- ˙ Encabezado: defineix la primera filera com a capçalera de la taula, adjudicant un estil específic.
	- <sup>o</sup> Repetir encabezado: repeteix la capçalera de la taula a la part superior de la pàgina següent si la taula ocupa més d'una pàgina.
		- □ Les ... primeres files: permet establir el nombre de fileres per a la capçalera de la taula.
	- · No dividir tabla: evita que la taula ocupi més d'una pàgina.

- ˙ Borde: afegeix o no, segons estigui activat o desactivat, els contorns de les cel∙les i de la taula.
- **●** Formateado automático: obre un diàleg on es pot seleccionar un disseny predefinit per a la taula.

També es pot crear una taula activant amb el ratolí la fletxa situada al costat dret de la icona de taules **EL** indicar el nombre de files i columnes només passejant-lo per sobre de la graella. Si el punter del ratolí ultrapassa la graella, aquesta augmenta de grandària permetent inserir taules de més de 5 x 5. Les dimensions de la taula apareixen a la part inferior de la graella.

Els contorns de les cel·les són visibles de color negre i d'un  $\frac{1}{\sqrt{1.00 \cdot 10^{11} \cdot \cdots 10}}$ gruix de ½ punt.

L'opció de crear taules complexes es tractarà en un mòdul específic.

- Pràctica 15. Creació de taules
	- 1 Creeu un document nou.
	- 2 Inseriu una taula de 6 columnes per 14 files.
		- **Demaneu Tabla | Insertar | Tabla o premeu Ctrl + F12.**
		- ˙ Establiu:
			- ˙ Columnas: 6
			- $\overline{p}$  Filas: 14
			- ˙ Encabezado: activat
			- ˙ Repetir encabezado: activat
				- ˙ Las 1 primeras filas
			- No dividir tabla: desactivat
			- ˙ Borde: activat
		- <sup>□</sup> Premeu el botó Aceptar.
	- 3 Entreu la informació següent:

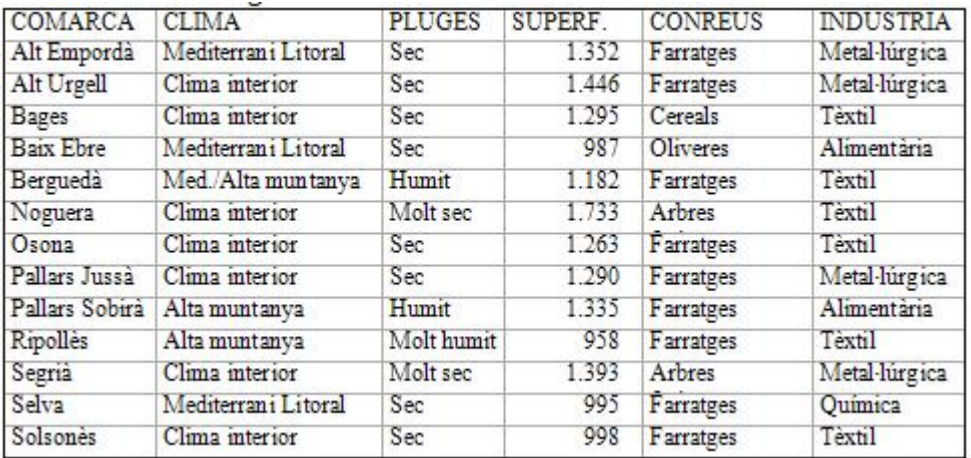

- □ Situeu-vos amb el ratolí a la cel·la superior esquerra i escriviu COMARCA.
- ˙ Premeu la tecla de tabulació per passar a la cel•la següent; d'aquesta manera podeu entrar les dades per fileres.
- 4 Modifiqueu l'amplada de les columnes segons la informació que contenen.
	- ˙ Passegeu el ratolí per sobre de les línies divisòries entre columnes (sense prémer cap botó) fins que el punter del ratolí prengui la forma ++. A continuació, feu clic al botó esquerre del ratolí i, sense deixar-lo anar, modifiqueu l'amplada de la columna al valor desitjat.
	- ˙ Modifiqueu les altres columnes, respectant l'amplada total de la taula.
- 5 Poseu un títol a l'inici del document:
	- □ Situeu-vos a l'inici del document (amb  $Ctrl + Inici$ ).
	- □ Premeu dues vegades la tecla RETORN.
	- $\Box$  Torneu a prémer *Ctrl + Inici*.

38

- □ Escriviu Comarques de Catalunya i adjudiqueu-hi l'estil Encabezado 1.
- 6 Deseu el document amb el nom ACT15M2 (.odt).

### Modificació del format d'una taula

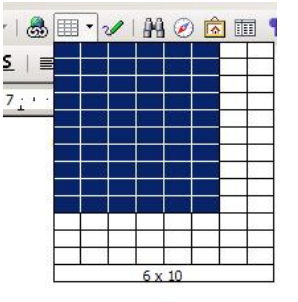

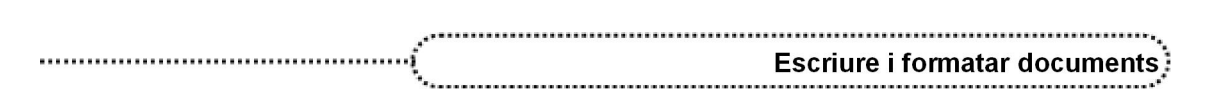

Des del menú Tabla es pot modificar la taula creada ja sigui per afegir/eliminar columnes o files, modificar l'amplada/alçada de les columnes o files, etc. Algunes d'aquestes accions també es poden fer amb elmenú contextual del ratolí o amb l'ajut de les eines de la barra d'eines Tabla (Ver | Barra de herramientas | Tabla). Les opcions possibles varien segons la zona de selecció:

- **●** Eliminar files o columnes: es poden eliminar les files o columnes d'una taula des del menú contextual (botó dret del ratolí) o des del menú Tabla:
	- **Example 1** Menú contextual  $\rightarrow$  Fila / ( o Columna ) | Eliminar.

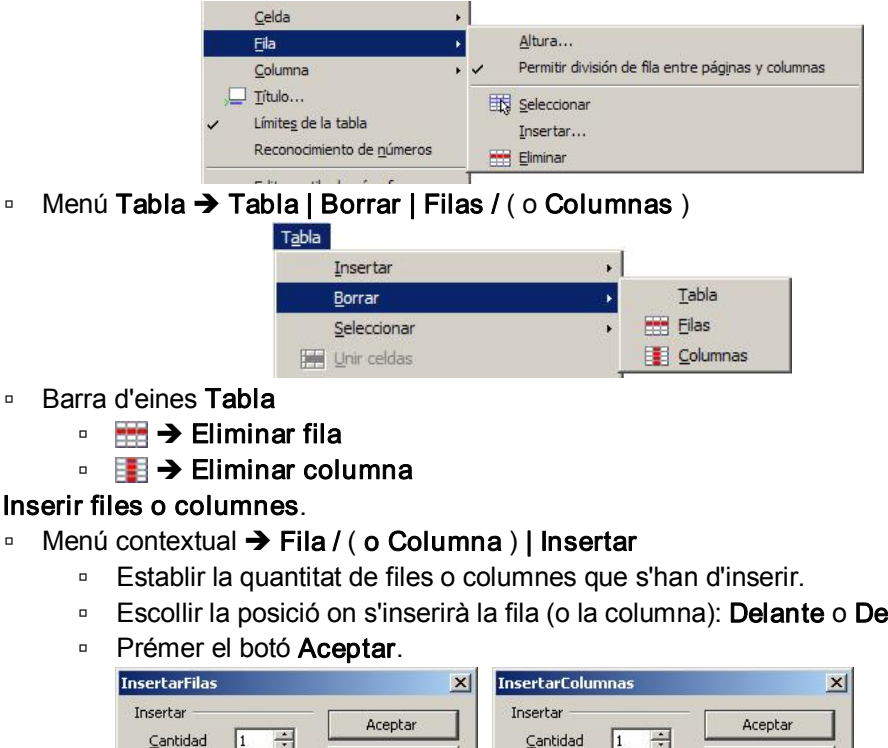

#### **Inserir files o columnes.**

- □ Menú contextual → Fila / ( o Columna ) | Insertar
	- □ Escollir la posició on s'inserirà la fila (o la columna): Delante o Detrás.

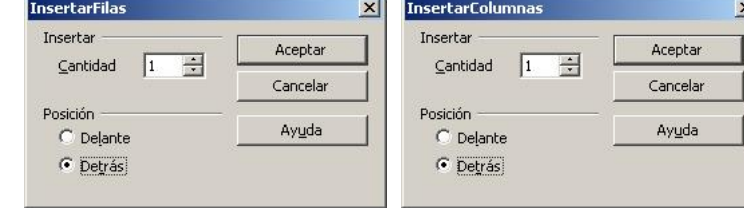

- □ Menú Tabla → Tabla | Insertar I Filas ( o Columnas )
	- ˙ Com en elcas anterior, cal establir la quantitat de files o columnes que s'han d'inserir, escollir la posició on s'inserirà (Delante o Detrás) i prémer el botó Aceptar.
- **Example 3 Barra d'eines Tabla** 
	- $\overline{\bullet}$   $\overline{\bullet}$   $\overline{\bullet}$  Insertar fila
	- $\overline{\mathbf{H}}$   $\rightarrow$  Insertar columna
- **●** Combinar cel∙les: converteix les cel∙les seleccionades en una de sola, conservant el contingut. Primer, però, cal seleccionar les cel∙les que es volen combinar.
	- □ Menú contextual → Celda | Unir
	- Menú Tabla → Tabla | Unir celdas
	- **Example 3** Barra d'eines Tabla  $\rightarrow$   $\frac{1}{2}$  Unir celdas
- **●** Dividir cel∙les: permet dividir una cel∙la en un nombre de files i columnes especificat.
	- Menú contextual  $\rightarrow$  Celda | Dividir

- Menú Tabla → Tabla | Dividir celdas
- **Example 3** Barra d'eines Tabla  $\rightarrow$  **Example 2** Dividir celdas
- ˙ En tots els casos anteriors, s'obté una finestra on es pot determinar la quantitat de divisions: si la divisió és en vertical o si la divisió es fa en horitzontal.

#### Processament de textos: l'OpenOffice.org Writer 2.0 Dividir celd  $\overline{\mathbf{x}}$ Dividir Acepta  $\boxed{2}$ Dividir celda en Cancela Dirección Ayuda  $\boxed{\Box}$  Horizontalmente  $\Box$  En proporciones iguales

**OD** Verticalmente

- **●** Distribuir files/columnes uniformement: permet assignar uniformement l'alçada o l'amplada a totes les cel∙les seleccionades.
	- ˙ Menú contextual:
		- ˙ Columna | Ajustar uniformemente
		- ˙ Fila | Ajustar uniformemente
- **●** Alçada i amplada de les cel∙les i espai entre columnes: l'alçada i l'amplada també es poden modificar mitjançant el ratolí arrossegant una línia de la retícula fins a aconseguir la modificació desitjada.
- **●** Ordenar files/columnes: ordena les files de les cel∙les seleccionades segons si contenen informació textual o numèrica; l'ordenació pot ser ascendent o descendent.
	- □ Menú Tabla → Tabla | Ordenar

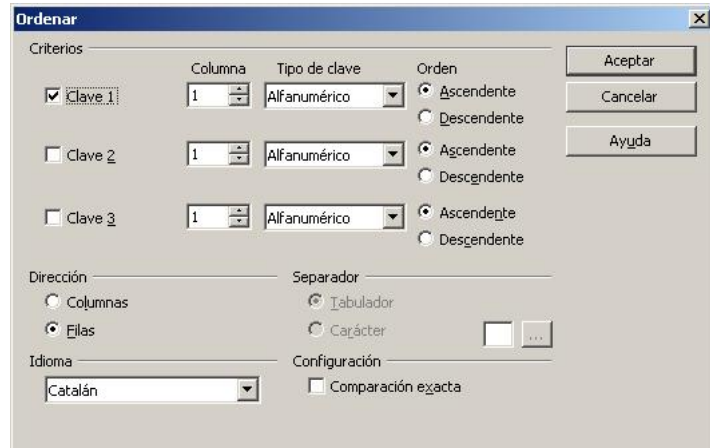

- ˙ El diàleg permet establir quines seran les condicions establertes per a l'ordenació.
- **●** Dividir taula: en activar l'opció de dividir una taula aquesta es converteix en dues taules; en suprimir el caràcter de salt de línia que les separa, es tornen a unir.
	- **Example 1** Menú contextual  $\rightarrow$  Tabla | Dividir Tabla
	- $\blacksquare$  Menú Tabla  $\rightarrow$  Tabla | Dividir Tabla
	- ˙ En qualsevol cas, el programa permet escollir les condicions referents a la capçalera de la segona part de la taula que s'obtindrà.

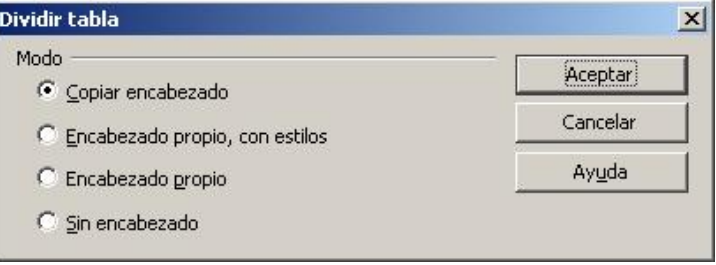

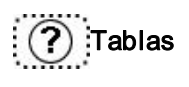

40

### Modificació de les línies i dels colors de les cel∙les

La manera més senzilla de modificar el format dels contorns, el seu color i el color de fons de les cel∙les és utilitzar les eines de la barra d'eines Tabla.

**•** L'eina Borde **permet decidir quines de les línies del contorn de la cel·la o cel·les** seleccionades queden dibuixades.

- **•** L'eina Color de línea del marco  $\mathbf{F}$  permet canviar el color de les línies de contorn d'una cel∙la o de les cel∙les seleccionades.
- L'eina Estilo de línea <sub>permet</sub> modificar el disseny de les línies de contorn de la cel∙la o cel∙les seleccionades.

En cas de treure els contorns de les cel∙les de la taula, per pantalla es continuaran visualitzant les línies de divisió de les cel∙les tot i que aquestes no seran impreses. Si es vol que aquestes línies no siguin visibles, s'ha d'activar o desactivar l'opció Tabla | Límites de tabla.

## Pràctica 16. Modificació de la grandària, les línies i els colors d'una taula

- 1 Recupereu el fitxer ACT16M2 (.odt).
- 2 Modifiqueu amb el ratolí l'amplada d'algunes columnes de la taula de forma que quedi més equilibrada.
	- ˙ Cal situar el punter del ratolí sobre la divisòria entre dues columnes. En ferho, aquest esdevindrà el símbol  $\leftrightarrow$ .
	- ˙ Premeu elbotó esquerre del ratolí i arrossegueulo, a dreta o esquerra, per variar la posició de la divisòria entre les dues columnes que la comparteixen.
	- □ Si abans d'accionar el botó esquerre del ratolí premeu la tecla *Majúscules*, el que s'aconsegueix és desplaçar, a dreta o esquerra, la divisòria i tot el bloc de taula que quedi a la seva dreta.
	- Si es prem la tecla Ctrl abans d'accionar el botó esquerre del ratolí, en desplaçar la divisòria l'augment o disminució d'amplada es repartirà, proporcionalment, entre la resta de columnes que quedin a la seva dreta.
- 3 Modifiqueu, a través de menú de context, la grandària d'algunes cel∙les de la taula:
	- ˙ Situeuvos en una cel∙la de la taula.
	- ˙ Premeu el botó dret del ratolí.
	- □ Si es vol modificar l'altura de les fileres, seleccioneu l'opció Fila | Altura.

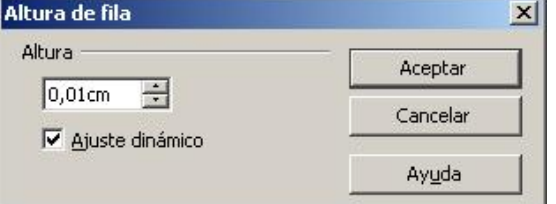

˙ Altura: estableix l'altura de la filera.

- ˙ Ajuste dinámico:
	- ˙ Si està activat, ajusta l'altura de les files perquè coincideixi exactament amb el contingut de les cel∙les si aquest és superior a l'altura especificada.
	- ˙ Si està desactivat, la fila de la taula assoleix, exactament, el valor establert. L'OpenOffice.org Writer mostra un triangle de color vermell en el cas que quedi part del text ocult.
- ˙ Si es vol modificar l'amplada de les columnes, seleccioneu l'opció Columna | Ancho.

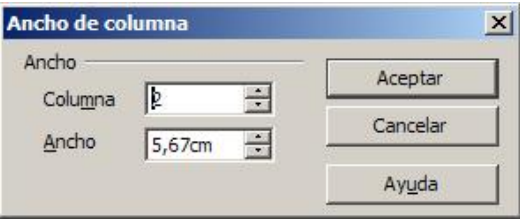

- ˙ Columna: permet especificar el número de columna a la qual correspondrà l'amplada.
- ˙ Acho: estableix l'amplada de la columna seleccionada.
- 4 Poseu el nom de les comarques i les capçaleres de columna de color blanc sobre gris:
	- ˙ Feu un clic, amb elratolí, a la cel∙la superior esquerra de la taula.
	- ˙ Demaneu Tabla | Seleccionar | Filas.
	- □ De la barra d'eines **Tabla**, desplegueu l'eina  $\mathcal{Q}_1$   $\star$  (**Color de fondo**).
	- □ De la taula de colors que obtindreu, feu clic sobre Gris 40 % (el nom apareix si hi deixeu un moment el ratolí a sobre).
	- **•** Desplegueu l'eina  $\mathbf{A} \cdot (\mathbf{Color} \cdot \mathbf{del})$  carácter ), fent clic sobre el triangle negre del costat, i de la paleta de colors que obtindreu, escolliu el color Blanco.
	- ˙ Feu clic en qualsevol cel∙la de la primera columna.
	- □ Seleccioneu Tabla | Seleccionar | Columnas i, de la mateixa manera que abans, canvieu el color de fons i el color de la lletra de les cel∙les.
- 5 Apliqueu línies a totes les cel∙les de la taula. Proveu les diferents possibilitats d'aplicar línies:
	- ˙ Feu clic en qualsevol cel∙la de la taula.
	- ˙ Seleccioneu Tabla | Seleccionar | Tabla.
	- ˙ Utilitzeu les eines de la barra d'eines Tabla:
		- $\Box$   $\overline{\mathsf{r}}$  Borde: estableix el grup de divisòries visibles.
		- **T**  $\bullet$  **Color líneas del marco**: estableix el color de les divisòries.
		- **EXTE + Estilo de línea**: estableix el gruix i el disseny de les divisòries.
	- ˙ A Vista preliminar podeu observar l'aspecte que tindrà la taula.
- 6 Deseu el document.

42

# Pràctica 17. Inserció de columnes/files

- 1 Recupereu el fitxer ACT17M2 (.odt).
- 2 Inseriu la columna CAPITAL a continuació de COMARCA i completeula per a cadascuna de les comarques. Potser caldrà guanyar espai reduint la grandària de la lletra i de les columnes.
	- ˙ Feu clic a qualsevol cel∙la de la segona columna de la taula.
	- ˙ Seleccioneu Tabla | Insertar | Columnas.
	- ˙ Establiu Posición: Delante i premeu Aceptar.
	- ˙ Escriviu, a la nova columna, els valors oportuns iajusteu, si és necessari, l'amplada de les columnes de la taula fent ús de ratolí.
- 3 Inseriu una fila, al final de la taula, amb l'etiqueta GLOBAL i totalitzeu els valors de la columna SUPERFÍCIE. Podeu utilitzar la calculadora:
	- ˙ Feu clic a la cel∙la inferior dreta de la taula.
	- $\overline{p}$  Premeu la tecla de tabulació  $\overline{p}$  per afegir una filera més a la taula (si la filera s'ha d'afegir entremig, cal fer-ho amb Tabla | Insertar | Filas).
	- ˙ Escriviu a la filera els valors oportuns.
- 4 Desplaceu les dades de CLIMA a continuació de CONREUS:
	- ˙ Situeuvos en qualsevol cel∙la de la columna CONREUS.
	- · Inseriu una columna a la seva dreta (feu ús de l'eina **il la linsertar columna**).
	- ˙ Desplaceu el ratolí a la línia superior de la cel∙la CLIMA fins que esdevingui el símbol  $\downarrow$ . Feu clic al botó esquerre del ratolí per seleccionar-la.

.............................. **Escriure i formatar documents** 

- ˙ Feu clic a la cel∙la superior de la columna i, sense deixar anar el botó esquerre del ratolí, arrossegueu-lo cap a la primera cel·la de la columna que heu afegit. Observeu que el punter del ratolí pren la forma  $\frac{1}{2}$ .
- ˙ Deixeu anar el botó del ratolí.
- **□** Feu clic a la columna que ha quedat en blanc i elimineu-la amb l'ajut de l'eina **EE** Eliminar columna de la barra d'eines Tabla.
- ˙ Ajusteu amb l'ajut del ratolí les amplades de les columnes de la taula.
- 5 De la mateixa manera, desplaceu les dades del Ripollès a la part superior de la taula.
	- ˙ En aquest cas, actuareu de manera similar a l'anterior (s'ha d'afegir una filera, traslladar les dades i eliminar la filera en blanc); heu de fer servir les eines Insertar fila i **Eliminar** fila.
- 6 Deseu el document.

# Pràctica 18. Creació de taules. Inserció d'objectes

- 1 Creeu una taula i inseriu-hi imatges de diferents activitats esportives; podeu fer servir les imatges que trobareu al material del curs.
	- □ Creeu una taula de 5 columnes i 9 fileres (amb Tabla | Insertar | Tabla).
	- □ Situeu-vos en qualsevol cel·la de la taula i demaneu Tabla | Propiedades de tabla | (pestanya) Tabla.
		- ˙ Activeu l'opció Alineación: centrado.
		- <sup>o</sup> Adjudiqueu a la taula un **Ancho** de 15 cm.
		- □ Premeu el botó Aceptar.
	- ˙ Seleccioneu totes les cel∙les de la primera filera i connecteules:
		- □ Demaneu Tabla I Unir celdas.
	- <sup>o</sup> Amb lletra **Arial, Negrita** de 24 punts, escriviu el text *Activitats esportives*.
		- Seleccioneu la segona filera i adjudiqueu-hi una altura de cel·la de 4 cm.
			- ˙ Feu clic amb elbotó dret del ratolí en qualsevol cel∙la de la segona filera.
				- ˙ Escolliu l'opció Fila | Altura.
				- ˙ Escriviu 4 cm ala casella Altura i premeu Aceptar.
	- $\degree$  De la mateixa manera que al punt anterior, establiu 4 cm per a l'altura de les fileres 4, 6 i 8.
	- ˙ Situeuvos a la primera cel∙la, a l'esquerra, de la segona fila i inseriu l'anagrama corresponent al tennis:
		- ˙ Feu clic amb el botó dret del ratolí a l'esmentada cel∙la i seleccioneu Alineación | Centro.
		- ˙ Torneu a prémer el botó dret i seleccioneu Celda | Centrado.
		- ˙ Premeu l'eina Centrado de la barra d'eines Formato.
		- ˙ Seleccioneu ara Insertar | Imagen | A partir de archivo.
		- □ Cerqueu el fitxer tennis.gif, seleccioneu-lo i premeu el botó Abrir.
		- ˙ Feu clic, amb el botó dret, sobre la imatge i escolliu Anclaje | Como carácter.
		- ˙ Observeu que la imatge queda centrada tant en vertical com en horitzontal.
- 2 Completeu la taula amb la resta d'imatges i inseriu a la part inferior de cada una el seu nom.
	- ˙ Situeuvos a la segona cel∙la de la segona filera i,com ja s'ha explicat, inseriu la segona imatge (piragüisme.gif, per exemple).
		- ˙ Establiu les alineacions per a la cel∙la.
		- ˙ Inseriu la imatge.
		- ˙ Ancoreula com acaràcter.

˙ Repetiu elprocés per a la resta de cel∙les de la taula.

# ˙ A la cel∙la inferior de cada imatge, inseriuhi el nom:

- ˙ Feu clic a l'interior de la cel∙la sota la imatge del tennis.
- ˙ Establiu alineació centrada en vertical i horitzontal.
- □ Escriviu el nom i destaqueu-lo amb lletra negreta.
- 3 Deseu el document amb el nom ACT18M2.

# 18. Imprimir un document

Per imprimir un document de l'àrea de treball, cal activar el menú Archivo | Imprimir o la icona per imprimir  $\blacksquare$  Imprimir archivo directamente.

Des del menú, la funció d'impressió presenta un quadre de diàleg que permet escollir la impressora de destinació, el nombre de còpies i la pàgina o pàgines que es volen imprimir:

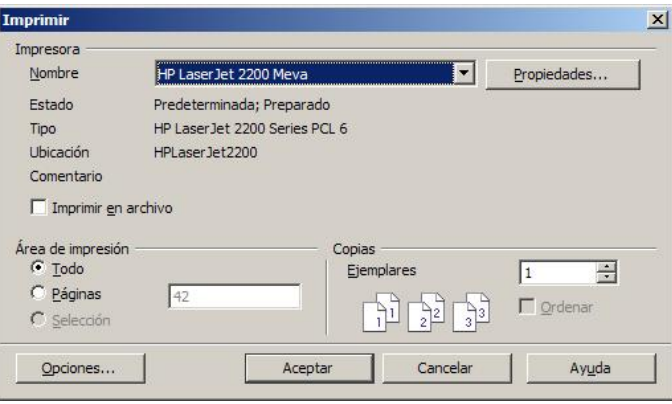

- **●** Impresora:
	- □ Nombre: nom de la impressora predeterminada per a la sessió de treball.
	- ˙ Propiedades: opcions d'impressió del Windows per a la impressora seleccionada.
	- **Example 1 Imprimir en archivo:** permet imprimir en un fitxer i no en la impressora.
- **●** Área de impresión:
	- ˙ Todo: imprimeix tot el document.
	- ˙ Páginas: permet imprimir les pàgines especificades: saltades (2; 46; 8). Per defecte, excepte que s'escrigui el contrari, l'OpenOffice.org Writer imprimeix el número de pàgina actual.
	- Selección: si prèviament s'ha seleccionat una porció del text, permet imprimir només el text seleccionat.

#### **●** Copias:

- **Ejemplares:** nombre de vegades que es fa la impressió.
- □ Ordenar: s'imprimeix tot el document i, a continuació, es repeteix el procés tantes vegades com nombre de còpies s'han especificat. Si està desactivat, s'imprimeix cada pàgina tantes vegades com còpies hi ha. Per defecte, l'opció Ordenar està desactivada.

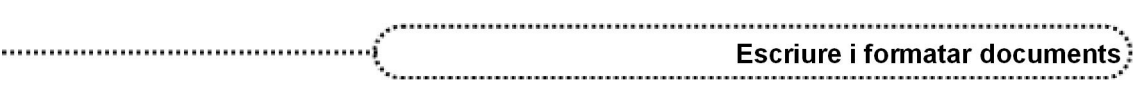

#### **●** Opciones de impresión:

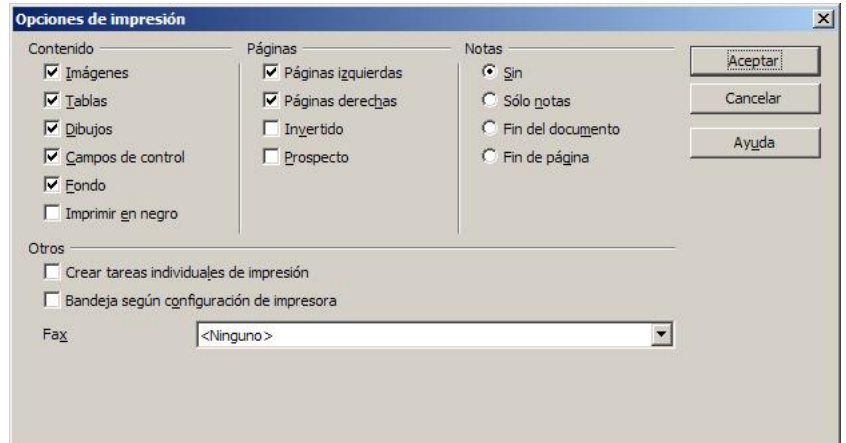

˙ Permet escollir opcions d'impressió quant al contingut, pàgines i notes. Les caselles habilitades o deshabilitades indiquen què s'inclourà o no al document imprès.

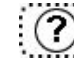

# $\overline{P}(\overline{P})$  imprimir; documentos

# Pràctica 19. Impressió d'un document

- 1 Recupereu el fitxer ACT16M2 (.odt).
- 2 Imprimiu-lo:
	- □ Activeu l'eina (Imprimir) o seleccioneu Archivo | Imprimir.
- 3 Feu el mateix amb el document ACT17M2 (.odt).

# Propostes de treball

### Proposta 1

Creeu un document semblant al que mostra el gràfic. Els textos es poden aconseguir inserint-ne algun dels de pràctiques.

- 1 Títol del document (situat a la capçalera del document)
- 2 Contingut del document en una columna
- 3 Gràfic
- **●** Deseu el document amb el nom PUB\_01X (X = inicial del primer cognom de l'autor/a).

### Proposta 2

- Recupereu el fitxer **FCFW** (.odt).
- **●** Contesteu les qüestions següents:
	- ˙ Quin estil té cada paràgraf?
	- ˙ Quina valoració faríeu de l'aspecte formal del document?
- **●** Reformateu el document utilitzant l'autoformat. Si cal, acabeu de formatarlo manualment.
- **•** Deseu el document.

#### Proposta 3

- **•** Recupereu el document **ACTP3M2** (.odt).
- **●** Doneu forma al document utilitzant l'Autoformato. Si cal, acabeu de formatarlo manualment.
- **●** Ressalteu els títols de cada fitxa.
- **●** Verifiqueu l'ortografia del text.
- **•** Captureu la icona *Pantalla* del tauler de control i inseriu-la com a capçalera amb el text Programari educatiu. Pagineu el document a la part central del peu de pàgina.
- **•** Deseu el document.

#### Proposta 4

- **•** Recupereu el document **ACTP4M2** (.odt).
- **●** Formateu el document.
- **●** Remarqueu les idees principals del document.
- **•** Justifiqueu el document i canvieu el tipus i la grandària de la lletra.
- **●** Canvieu el format de l'enumeració del cinquè paràgraf a l'estil de llista Enumeración 4.
- **●** Captureu la icona Paràmetres regionals del tauler de control i inseriula com a capçalera amb el títol del document. Pagineu el document.
- **•** Imprimiu el document.
- **●** Deseu eldocument.

### Proposta 5

46

- **●** Elaboreu una publicació en equip; el procés organitzatiu podria ser el següent:
	- ˙ Decidir els apartats que han de conformar la publicació: portada, editorial, cartes al director, internacional, nacional, economia, esports, anuncis...
	- ˙ Al voltant de cada ordinador es crea un equip per a cada apartat de la publicació (una pàgina).

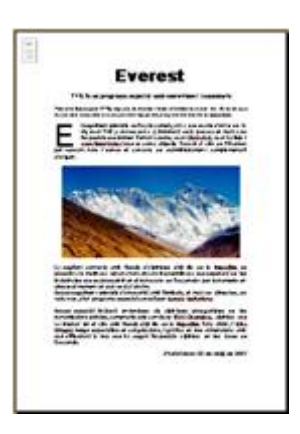

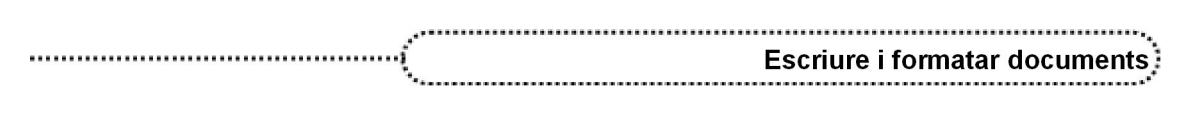

- ˙ Cada equip elabora la seva pàgina integrant textos, imatges, taules...
- ˙ Impressió de cada apartat i composició de la publicació.
- **•** Deseu cada pàgina amb el nom PUB\_02Y (Y = lletra que indica l'ordre de les pàgines: A, B, C, D...).

## Proposta 6

- **●** Creeu un full informatiu del vostre centre amb els apartats següents (cal incloure alguna imatge): dades del centre, ensenyaments que s'imparteixen, serveis dels quals es disposa, recursos i mitjans educatius, horari de permanència al centre, metodologia, etc.
- Deseu el document amb el nom **PUB** 03X (X = inicial del primer cognom de l'autor/a).

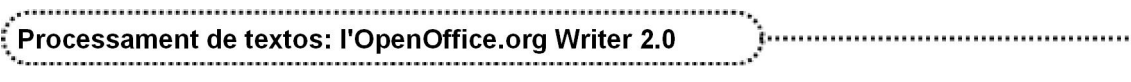

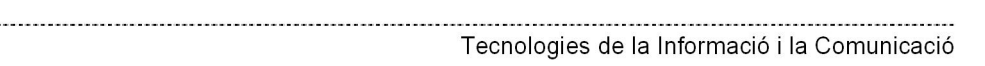

# Formatació de documents

# **Objectius**

En aquest mòdul es tracten les potencialitats de l'OpenOffice.org Writer pel que fa al formatat de documents mitjançant les plantilles, diferenciant entre els estils de caràcter i els de paràgraf.

Les diferents opcions de cercar i substituir permeten simplificar el procés de cerca o substitució de termes específics i, fins i tot, de formats.

El formatat de les pàgines i la seva organització també hitenen un paper destacat.

# **Continguts**

Recursos per facilitar l'escriptura Visualitzar documents Cercar i substituir Organitzar un document en seccions Modificar el format de pàgina Modificar el format d'un document Modificar el format amb la regleta: marges, sagnats i tabulacions Plantilles i estils

# Desenvolupament

### 1. Recursos per facilitar l'escriptura

L'OpenOffice.org Writer té diferents modes d'escriptura: es pot escriure mitjançant el teclat i deixant que el programa completi algunes paraules (autotext) o sobrescrivint; també es poden esborrar paraules i desfer accions fetes sobre paraules.

### Escriure suggeriments: autocompletar

A mesura que s'està escrivint, l'OpenOffice.org Writer pot proposar paraules una vegada iniciada la seva escriptura; per tal d'inserir la proposta, cal prémer la tecla RETORN, i per anul∙lar el suggeriment, s'ha de continuar escrivint o prémer la tecla Esc. L'opció per acceptar el suggeriment es pot canviar a Herramientas | Corrección automática | Completar palabras | Aceptar con.

Els suggeriments per autocompletar fan referència a un nom d'autotext.

L'opció d'autocompletar es pot activar o desactivar des de l'opció Herramientas | Corrección automática | Completar palabras.

L'OpenOffice.org Writer emmagatzema les paraules utilitzades amb freqüència i completa automàticament una paraula després d'escriure tres caràcters que coincideixin amb els tres primers de la paraula emmagatzemada.

A l'OpenOffice.org Writer és possible emmagatzemar text (que pot incloure imatges, taules i camps) com **Autotexto**, de manera que pugui inserir-lo més endavant. Si es vol, també es pot emmagatzemar text amb format.

# L'acció de desfer

L'OpenOffice.org Writer manté un historial dels canvis realitzats en un document. La quantitat de canvis que és capaç de mantenir a l'historial es pot configurar des d'Herramientas | Opciones | OpenOffice.org | (fitxa) Memoria de trabajo, canvis que es poden desfer amb l'ordre Editar | Deshacer (o Ctrl + Z) i, a més, es poden tornar a fer (Restaurar) amb Editar | Restaurar (o  $\mathcal{C}tr\rightarrow Y$ ). També es poden fer servir les icones de la barra d'eines Estándar per aconseguir els mateixos resultats.

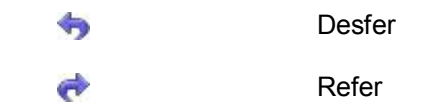

El botó desplegable situat a la dreta de les icones permet escollir el volum d'accions que es volen desfer o refer.

### Entrades d'autotext

A l'OpenOffice.org Writer és possible emmagatzemar text (que pot incloure imatges, taules i camps) com Autotext, de manera que es pugui inserir més endavant. Si es vol, també es pot emmagatzemar text amb format.

Per crear una entrada d'autotext cal procedir de la manera següent:

- Seleccioneu el text, text amb imatges, taula o camp que es desitgi emmagatzemar com a entrada de text automàtic. Una imatge només pot ser emmagatzemada si s'ha ancorat com acaràcter i, pel cap baix, ve seguida i precedida d'un caràcter de text.
- □ Seleccioneu Editar | Auto Texto o premeu  $Ctrl + F3$ .
- ˙ Seleccioneu la categoria on emmagatzemar l'autotext.
- ˙ Escriviu un nom de més de quatre caràcters. Així es permet utilitzar l'opció de text automàtic Muestra el resto del nombre como sugerencia durante la entrada. Si es vol, també es pot modificar l'abreujament proposat.
- ˙ Feu clic al botó Autotexto i seleccioneu Nuevo. L'opció Nuevo (sólo texto) crea també entrades d'autotext però no emmagatzema les taules, els camps ni les imatges.
- **Example 2** Feu clic al botó Cerrar.

50

Per inserir un autotext al document cal procedir com s'indica tot seguit:

- □ Situar-se al lloc del document on es vol inserir l'autotext.
- □ Seleccionar Editar | Auto Texto o  $Ctrl + F3$ .
- □ Seleccionar el text automàtic que es vol inserir i prémer el botó Insertar.
- ˙ També es pot escriure l'accés directe que s'ha fet servir per crear l'entrada d'autotext (Abrev.) i tot seguit prémer la tecla F3.

Si s'ha activat Muestra el resto del nombre como sugerencia durante la entrada, el programa mostra la proposta d'autotext en escriure les tres primeres lletres del nom que s'hagi adjudicat a l'entrada; només cal prémer RETORN perquè s'insereixi el contingut al document.

Tanmateix, si es té activada la barra d'eines Insertar, es pot fer servir la icona Autotexto <sub>per inserir l'entrada. La fletxa al costat de la icona permet</sub> desplegar les diferents categories i els continguts de cada una i escollir-ne l'entrada desitjada.

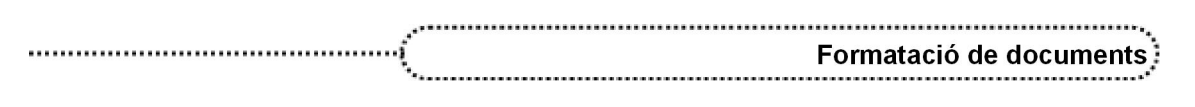

Es poden crear noves categories (Áreas) d'autotext a més de les ja existents. Les entrades d'autotext de cada categoria es poden traslladar o copiar de les unes a les altres. Si es vol crear una nova categoria d'entrades d'autotext, cal fer el següent:

- □ Seleccioneu Editar | Auto Texto (o  $Ctrl + F3$ ).
- □ Premeu el botó **Áreas**
- □ A la finestra Modificar áreas escriviu el nom de la nova categoria (Área).
- ˙ Escolliu la ruta, si escau, i premeu el botó Nuevo.
- Tanqueu la finestra Modificar áreas amb el botó Aceptar i tanqueu la finestra Autotexto amb el botó Cerrar.

# Pràctica 20. Creació de termes d'autotext

- 1 Poseu en marxa l'OpenOffice.org Writer.
- 2 Creeu registres d'autotext associats al nom del vostre centre de treball:
	- □ Escriviu el nom del vostre centre de treball i seleccioneu-lo.
	- $\Box$  Premeu les tecles *Ctrl + F3* o bé Editar | Auto Texto.
	- □ Premeu el botó **Áreas**.
	- □ Escriviu al rectangle Área El meu centre i premeu el botó Aceptar. Observeu que, la nova categoria El meu centre s'ha creat a la llista de categories d'autotext i ha quedat seleccionada.
	- □ Escriviu a Nombre el text *Nom del centre* (a la casella Abrev. apareix el text Ndc; deixeu-lo així).
	- ˙ Activeu la casella Muestra el resto del nombre como sugerencia durante la entrada.
	- ˙ Desplegueu el botó Autotexto i escolliu l'opció Nuevo:
		- □ La categoria El meu centre apareix precedida d'un signe [+]. Si la desplegueu, podeu comprovar que s'ha creat la nova entrada d'autotext (Nom del centre).
		- ˙ Activeu, si és el cas, la casella Mostrar previsualización i senyaleu la nova entrada per veure quin resultat donaria en inserir-la.
	- □ Premeu el botó Cerrar.
- 3 Comproveu que l'entrada d'autotext que heu creat s'insereix correctament en demanar-la. Proveu diferents possibilitats.
	- ˙ Inseriu un parell de línies en blanc després del primer text que heu escrit.
	- **Escriviu Nom i observeu que, immediatament, apareix un rectangle groc amb el** contingut Nom del centre (el suggeriment).
	- □ Premeu la tecla *RETORN* i obseveu el resultat.
	- ˙ Inseriu un parell més de línies en blanc.
	- **Excriviu Ndc i premeu la tecla F3. Què heu obtingut? Recordeu quin era** l'abreujament de l'entrada que heu creat?
	- ˙ Inseriu un parell més de línies en blanc.
	- **Premeu Ctrl + F3 o seleccioneu Editar | Auto Texto).**

- □ Desplegueu la categoria El meu centre i senyaleu l'entrada Nom del centre.
- **Premeu el botó Insertar.**
- 4 Creeu altres registres equivalents a textos habituals als vostres documents:
	- <sup>n</sup> Creeu entrades del tipus Cap d'estudis, Secretari, Secretària, Director, Directora, Claustre de professors, Avaluació, etc., a la mateixa categoria que heu creat al principi. Proveu-ho afegint característiques de format als textos.
	- ˙ Comproveu les noves entrades d'autotext.

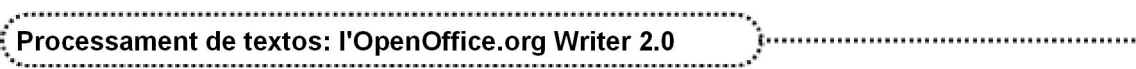

#### Correcció automàtica

Defineix les opcions per substituir de forma automàtica el text a mesura que es va escrivint. L'OpenOffice.org Writer corregeix alguns errors comuns d'escriptura; aquestes correccions, que depenen de l'idioma del text, són configurades i activades en instal∙lar el programa per primera vegada, però poden esborrar-se o canviar-se. Aquesta funció es pot activar o desactivar des de l'opció Formato | Autoformato | Al escribir; també es poden definir excepcions als elements d'autocorrecció.

#### Ordenar text

És més comú ordenar les files d'una taula que els paràgrafs d'un document, però l'OpenOffice.org Writer possibilita ordenar també paràgrafs amb l'ordre Herramientas | Ordenar després d'haver seleccionat els paràgrafs objecte d'ordenació. Les opcions d'ordenació, per a l'ordenació del text, són el tipus de clau (alfanumèric o text) i l'ordre (ascendent o descendent). Les podeu observar a la imatge següent:

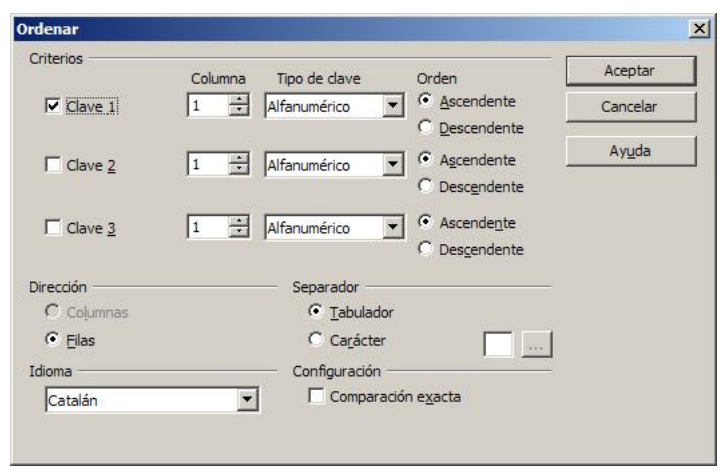

# 2. Visualitzar documents

 $52$ 

Des del menú Ver podeu escollir entre diferents possibilitats de visualització d'un document en relació amb la part que es mostra en pantalla:

- **Configuración de impresión:** mostra l'aspecte que tindrà el document en imprimir-lo.
- **Diseño para Internet:** mostra el document com es veuria en un navegador d'Internet.
- Pantalla completa: mostra o oculta els menús i les barres d'eines. Per sortir d'aquesta modalitat de visualització cal prémer el botó Pantalla completa que apareix en una petita barra d'eines (també prement la tecla *Esc*). En aquesta modalitat de visualització són visibles, si estan actives, les regletes i les barres de desplaçament horitzontal i vertical. Per accedir als diferents menús des d'aquesta modalitat de visualització, cal fer servir la combinació de tecles  $A/t +$  la tecla corresponent a la lletra activa del menú (la lletra subratllada).

Una opció interessant, independentment de la modalitat de visualització, és el Navegador. Per activar-la, només cal prémer la tecla  $F5$ , la icona  $\Box$  o seleccionar Editar | Navegador. El Navegador permet saltar a diferents fragments del document. Es pot utilitzar per inserir elements des del document actual o des d'altres documents oberts. També es pot utilitzar per organitzar documents mestres.

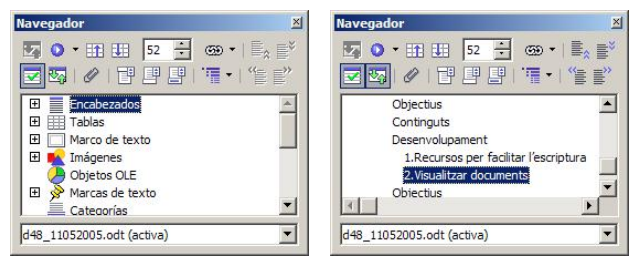

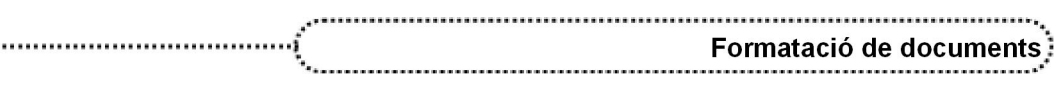

L'eina Vista de contenido commuta entre la visualització de totes les categories de visualització del Navegador i la categoria seleccionada (capçaleres, taules, marcs, imatges...). En la visualització de totes les categories, el signe  $E$  permet desplegar la categoria i poder accedir als diferents elements al document corresponent a aquesta categoria.

L'OpenOffice.org Writer permet tenir una vista preliminar del document  $\left[\begin{matrix} 1 & 1 \\ 1 & 1 \end{matrix}\right]$ , tal com serà una vegada imprès; des d'aquesta modalitat es poden visualitzar diferents pàgines alhora. La Vista previa de libro permet visualitzar el document en format de pàgines esquerra-dreta com si fos un llibre.

# Pràctica 21. Alternar les diferents modalitats de visualització d'un document

- 1 Recupereu el fitxer ACT21M3 (.odt).
- 2 Formateu el document:

..........

- □ Seleccioneu tot el document i adjudiqueu-hi l'idioma català.
- ˙ Reviseu l'ortografia.
- ˙ Seleccioneu tot el document, exceptuant el títol, i establiu el següent format de paràgraf amb Formato | Párrafo:
	- ˙ Alineación:
		- ˙ Justificado
	- ˙ Sangrías y espacios:
		- ˙ Sangría:
			- ˙ Antes del texto: 0,5 cm
			- **Primera línea:** 1,2 cm
			- ˙ Espacio:
				- ˙ Debajo del párrafo: 6 pt
- □ Premeu el botó Aceptar.
- <sup>o</sup> Amb Insertar | Encabezamiento | Predeterminado, afegiu la capçalera Noves tecnologies amb lletra Arial, Negrita de 14 punts i alineació a la dreta.
- ˙ Pagineu el document a la part dreta del peu de pàgina:
	- ˙ Seleccioneu Insertar | Pie de página | Predeterminado.
	- ˙ Activeu l'eina Alinear a la derecha de la barra d'eines de format.
	- ˙ Seleccioneu Insertar | Campos | Número de página.
	- □ Seleccioneu el camp obtingut i adjudiqueu-hi Arial, Negrita de 14 punts.
- 3 Alterneu la visualització entre Configuración de impresión i Diseño para Internet
	- □ Seleccioneu Ver | Diseño para Internet. Observeu que:
		- ˙ No es mostren les capçaleres ni els peus de pàgina.
		- ˙ El document és continu (al document no es mostren marques de canvi de pàgina).
		- ˙ S'hi pot afegir color de fons de pàgina (Formato | Página | Fondo). El color de fons no diferencia entre la zona del text i els marges del document.
	- Seleccioneu Ver | Configuración de impresión. Observeu que:
		- ˙ Són visibles les capçaleres i els peus de pàgina.
		- ˙ L'aspecte del document és el mateix que tindria en imprimirlo.
		- ˙ El color de fons, en cas de no haverlo eliminat, només s'estén per la zona del text, el peu de pàgina i les capçaleres.
		- ˙ És visible la divisió en pàgines del document.
- 4 Activeu el Navegador i desplaceu-vos pel document:

□ Premeu F5, cliqueu a Edición | Navegador o activeu l'eina  $\Box$ ) Navegador de la barra d'eines Estándar.

#### □ Desplegueu l'eina **Navegación** fent clic al triangle del costat dret i, de la finestra que obtindreu, escolliu l'opció <sup>e</sup> Página.

- □ Feu servir les eines **TE** Anterior **HE Siguiente** i observeu com podeu canviar de pàgina amb facilitat.
- $\overline{P}$  Proveu d'escriure (o canvieu-lo amb els controls  $\overline{P}$ ) el número de pàgina.
- $\Box$  Tangueu el Navegador amb  $F5$ .
- 5 Desplaceu-vos pel document en modalitat de pantalla completa:
	- ˙ Seleccioneu Ver | Pantalla completa. Observeu que només són visibles el document, les regletes i la barra d'eines Pantalla completa amb el botó Pantalla Completa, que permet tornar a la modalitat de visualització anterior.
	- □ S'hi pot accedir a la barra de menús prement la tecla Alt més la lletra del menú (la lletra subratllada).
	- □ Desplaceu-vos amb les tecles de desplaçament del teclat o les tecles Av Pág, Re Pág, Inici, Fi...
	- □ Torneu a la visualització anterior prement el botó Pantalla completa o la tecla *Esc.*
- 6 Observeu la vista preliminar del document:
	- **Exercise 1.** Activeu l'eina  $\begin{bmatrix} 1 \\ 1 \end{bmatrix}$  (Vista preliminar).
	- ˙ Les diferents eines de la barra d'eines Vista previa permeten mostrar la vista preliminar en diferents formats:

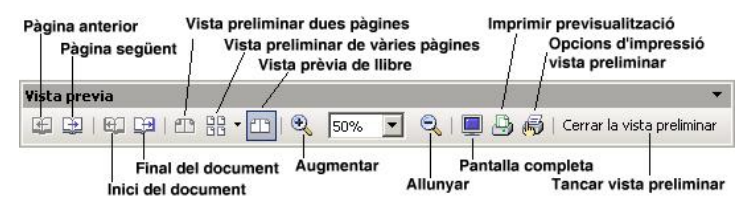

- ˙ Tanqueu la vista preliminar prement l'eina Cerrar la vista preliminar.
- 7 Elimineu el document de l'àrea de treball després de desarlo.

### 3. Cercar i substituir

54

Aquesta opció del menú Editar permet fer cerques i substitucions de textos en un document, i trobar/substituir paraules concretes, variacions d'una paraula i formats específics independentment de les paraules, o paraules en un format específic. També, per a la cerca o substitució, es pot utilitzar l'eina (Buscar y reemplazar) de la barra d'eines Estándar o prémer la combinació de tecles  $Ctrl + B$ .

El Navegador  $\left(\sqrt{n}\right)$  o l'eina Navegación de la barra de desplaçament vertical

permeten cercar, també, diferents tipus d'objectes al document (pàgines, capçaleres, peus de pàgina, taules, imatges...).

Una vegada iniciada la cerca, es pot tancar el quadre de diàleg corresponent per facilitar la lectura de les aparicions; per iniciar noves cerques del mateix terme, cal prémer les tecles Ctrl + Majúscules + F.

Si en iniciar la cerca hiha un text seleccionat, l'OpenOffice.org Writer sols cercarà en la selecció.

El botó Más opciones / Menos opciones del quadre de diàleg permet commutar entre la visualització de totes les opcions de cerca o sols les mínimes.

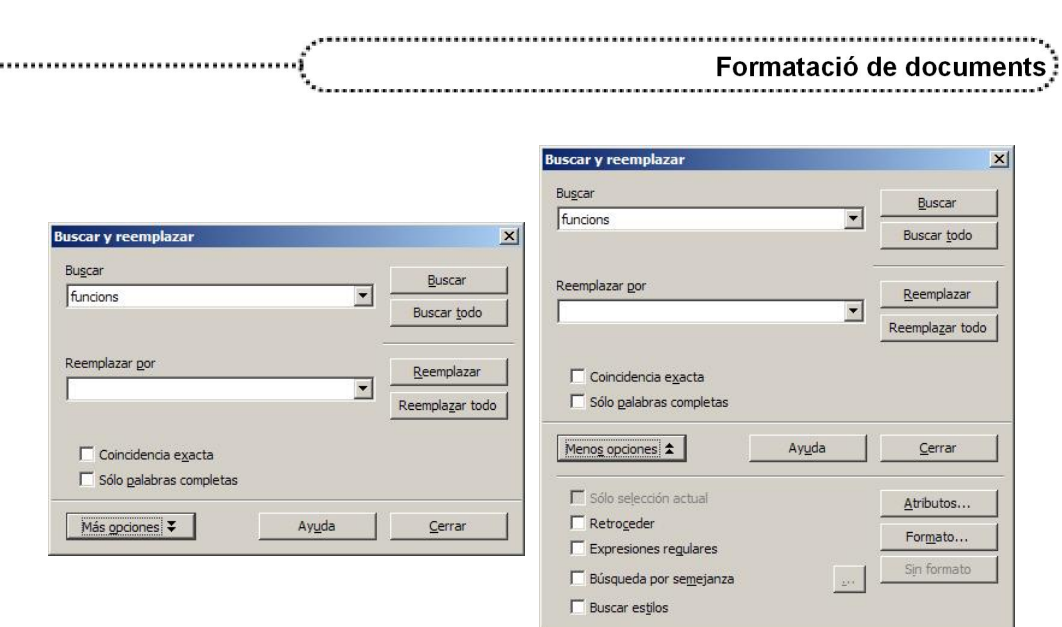

L'acció de cercar/substituir es pot fer des de la posició del cursor cap endavant o cap enrere (opció Retroceder activada), i en arribar a l'extrem del document, continuar o no des de l'altre extrem. La modalitat de Buscar todo cerca i selecciona tots els casos del text o del format motiu de la cerca.

En cas de voler cercar/substituir un tipus de format o atribut, cal escollir-lo i, sense entrar cap text de cerca, iniciar la cerca. Si el que es vol és cercar/substituir un terme amb un tipus de format o atributs, cal entrar el text i, després d'escollir el format i atributs, iniciar la cerca/substitució.

En acabar el procés de substitució, l'OpenOffice.org Writer informa del nombre de substitucions realitzades.

#### Buscar, véase también buscar

.........

### Pràctica 22. Cercar i substituir text

- 1 Recupereu el fitxer ACT22M3 (.odt).
- 2 Formateu el document fent servir Autoformato.
	- □ Seleccioneu tot el document amb **Editar | Seleccionar todo** (o premeu *Ctrl + E*).
	- □ Premeu alhora Ctrl + Majúscules + barra d'espais per tal d'eliminar els formats manuals de caràcter i de paràgraf.
	- ˙ Amb Formato | Carácter, adjudiqueu idioma català a tot el document.
	- □ Premeu Ctrl + Inici i seleccioneu Formato | Autoformato | Aplicar.
	- ˙ Observeu el canvi d'estils de paràgraf en aquells que estaven precedits per números.
- 3 Poseu com a capçalera del document *Programari educatiu* i doneu-hi forma amb lletra Comic Sans MS de 14 punts Cursiva.
	- ˙ Seleccioneu Insertar | Encabezamiento | Predeterminado.
	- □ Escolliu el tipus de lletra indicat i escriviu la capçalera.
- 4 Al peu de pàgina poseu la denominació i el nom del vostre centre; doneu-hi forma amb lletra Arial de 10 punts.
	- ˙ Seleccioneu Insertar | Pie de página | Predeterminado.
	- □ Escolliu el tipus de lletra i la grandària indicats i escriviu el nom del vostre centre.
	- $\Box$  Torneu a l'inici del document prement dos cops  $Ctrl + Inici.$
- 5 Compteu el nombre de vegades que conté el text *Informàtica educativa* (es pot fer cercant el text indicat i substituint-lo per si mateix; quan l'OpenOffice.org Writer

informa del nombre de substitucions, se sap la quantitat de vegades que hi ha el text indicat).

- □ Seleccioneu Editar | Buscar y reemplazar o premeu  $Ctrl + B$ .
- □ Escriviu *Informàtica educativa* a l'interior del requadre **Buscar**.
- **E** Escriviu *Informàtica educativa* a l'interior del requadre Reemplazar por. (Compte!) El text ha de ser exacte a l'anterior.)
- □ Premeu el botó Reemplazar todo.
- ˙ Si tot ha anat bé, s'hauran efectuat 22 substitucions. És a dir, el text era 22 cops al document. Premeu el botó Aceptar i, a continuació, Cerrar.
- 6 Canvieu a negreta el text *Informàtica educativa* (podeu especificar els atributs activant el botó Formato).
	- $\Box$  Situeu-vos a l'inici del document amb Ctrl + Inici.
	- $\Box$  Premeu *Ctrl + B.*
	- □ Premeu el botó Más opciones, si escau, per tenir accés a la resta d'opcions.
	- ˙ Escriviu, com abans, el text de cerca i substitució de manera que siguin iguals.
	- □ Feu clic a l'interior del requadre Reemplazar por.
	- □ Premeu el botó Formato i, de la finestra obtinguda, la pestanya Fuente.
	- <sup>o</sup> A Estilo senyaleu l'opció Negrita i premeu el botó Aceptar (observeu que el text de substitució té ara aquesta propietat de format a la part inferior).
	- □ Premeu el botó Reemplazar todo. S'han d'efectuar 22 substitucions. Accepteu la informació i tanqueu el quadre de cerca i substitució. Comproveu el resultat obtingut.
- 7 Substituïu la paraula PROGRAMA per TÍTOL:
	- $\overline{a}$  Situeu-vos a l'inici del document (*Ctrl + Inici*) i premeu *Ctrl + B* per activar el diàleg Buscar y reemplazar.
	- **E** Escriviu *PROGRAMA* (tot en majúscules) al requadre **Buscar** i TÍTOL (tot en majúscules) a Reemplazar por.
	- □ Premeu el botó Más opciones, feu clic a l'interior de Reemplazar por i premeu el botó Sin formato per treure la característica de format de la cerca anterior (Negrita) del text que es vol substituir.
	- <sup>o</sup> Activeu la casella **Coincidencia exacta** (si no ho feu així, trobareu Titulo d'informàtica educativa en comptes de Programa d'informàtica…).
	- ˙ Substituïulos tots i tanqueu el diàleg com abans. S'hauran produït 22 substitucions.
- 8 Quants programes tenen el terme joc com a descriptor?
	- □ Torneu a l'inici del document i procediu com abans. Cerqueu *joc* i substituïu-lo per joc.
	- □ Compte! Desactiveu les opcions de la cerca anterior (Coincidencia exacta).
- 9 Canvieu a negrita els noms dels camps de cada fitxa utilitzant la funció de substituir.
	- **Cal cercar**  $T\ddot{\mathcal{T}}\dot{\mathcal{O}}$ **L** i substituir-lo per  $T\ddot{\mathcal{T}}\dot{\mathcal{O}}$ L (amb **Formato** | **Fuente | Negrita**).
	- ˙ No oblideu activar la casella Coincidencia exacta.
	- ˙ No tanqueu el diàleg; podeu aprofitarlo només canviant els textos de cerca i substitució (les condicions són les mateixes).
	- <sup>□</sup> Repetiu el procés per a la resta de camps (EDITOR, LLENGUA, CARACTERÍSTIQUES, DESCRIPTORS TEMÀTICS i RESUM).
	- ˙ En tots els casos s'han de produir 22 substitucions.
- 10 Canvieu a versal el text Informàtica educativa.
	- ˙ Procediu com al sisè punt de la pràctica però, en aquest cas, el format del text de substitució ha de ser versal (pestanya Efectos de fuente | Efectos | Versalitas).
- 11 A partir de la funció cercar i substituir modifiqueu els estils de paràgraf del document segons s'indica tot seguit:
	- □ Numeración 1  $\rightarrow$  Encabezado 1

#### Formatació de documents

- □ Numeración 2 → Encabezado 2
- **Numeración 3**  $\rightarrow$  **Encabezado 3**
- □ Cuerpo de texto  $\rightarrow$  Cuerpo de texto con sangría
	- $\overline{P}$  Premeu *Ctrl + B* per activar el diàleg **Buscar y reemplazar**.
	- ˙ Esborreu, si n'hi ha, els textos de cerca utilitzats anteriorment.
	- ˙ Desactiveu Coincidencia exacta.
	- □ Premeu el botó Más opciones.
	- □ Premeu el botó Sin formato per desactivar l'estil de la casella Remplazar por.
	- ˙ Activeu la casella Buscar estilos (observeu que a les caselles Buscar i Reemplazar por, si les desplequeu, tindreu accés als diferents estils de paràgraf).
	- ˙ A Buscar seleccioneu l'estil Numeración 1.
	- □ A Reemplazar por cerqueu i seleccioneu Encabezado 1.
	- □ Premeu el botó Reemplazar todo (es faran 4 substitucions).
	- **Exercise Premeu Aceptar.**
- ˙ Actueu de la mateixa manera amb els estils restants del document.
- 12 Deseu el document i elimineu-lo de l'àrea de treball.

# Pràctica 23. Cercar i substituir text

- 1 Recupereu el document ACT23M3 (.odt).
- 2 Doneu forma al document:
	- Seleccioneu el document, excepte el títol, l'autora i el nom del diari i, amb Formato | Párrafo, establiu:
		- ˙ Sangrías y espacios
			- ˙ Sangría:
				- ˙ Antes del texto: 1 cm
				- **Primera línea: 1 cm**
			- ˙ Espacio:

˙ Debajo del párrafo: 6 pt

- ˙ Alineación
	- ˙ Opciones
		- ˙ Justificado
- 3 Canvieu els atributs de les paraules següents amb la funció cercar i substituir:
	- □ *cinema* → negreta
	- □  $t/10$  → majúscules, 14 punts
	- $\Box$  libre/s  $\rightarrow$  subratilat senzill
	- $autora \rightarrow cursiva i neqreta$
	- □ Cerqueu i substituïu cada text per si mateix establint a Formato | Fuente del text de substitució les característiques de format indicades.
- 4 Elimineu el document de l'àrea de treball sense desarlo.

Pràctica 24. Substituir caràcters especials

- 1 Recupereu el fitxer de text ACT24M3 (.txt).
	- □ Seleccioneu Archivo | Abrir (o premeu →).
	- ˙ De la finestra de diàleg que obtindreu, desplegueu Tipo de archivo i escolliu Documento de texto.
	- □ Cerqueu i seleccioneu act24m3.txt i premeu el botó Abrir.

˙ L'OpenOffice.org Writer permet escollir les condicions per importar el fitxer de text a la finestra que obtindreu.

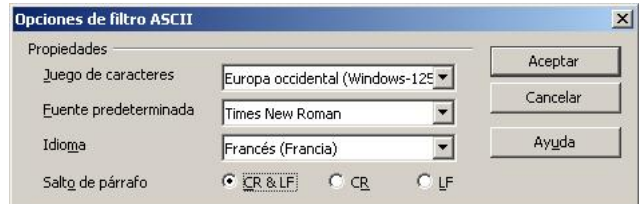

- ˙ Desplegueu Fuente predeterminada i escolliu Courier New.
- □ Desplegueu Idioma i escolliu Francés (Francia).
- □ Seleccioneu CR & LF a Salto de párrafo.
- □ L'opció Juego de caracteres deixeu-la amb el valor proposat.
- ˙ Observeu que les línies dels paràgrafs no arriben al marge dret del document. El motiu és que totes acaben amb un salt de línia manual.
- 2 Elimineu tots els salts de línia manuals innecessaris amb l'opció Buscar y reemplazar respectant els veritables salts de paràgraf.
	- □ Activeu l'eina  $\P$  (Caracteres no imprimibles). L'objectiu és que l'OpenOffice.org Writer mostri les marques de fi de línia i la resta de caràcters ocults (espais en blanc, tabulacions...).

Observeu que totes les línies acaben amb una marca de fi de línia  $(4)$  i que els veritables paràgrafs acaben amb una doble marca  $(\leftrightarrow\leftrightarrow)$ . Es tractaria, per tant, d'eliminar les marques senzilles i respectar les dobles marques.

- **Premeu Ctrl + B per activar el diàleg Buscar y reemplazar:** 
	- □ Premeu el botó Más opciones i activeu la casella Expresiones regulares, que permet treballar la cerca i substitució d'aquest tipus de marques.
	- <sup>o</sup> A la casella **Buscar** escriviu \n\n per indicar que cerqueu dos salts de línia manuals  $($   $\leftrightarrow$   $)$ .
	- <sup>□</sup> A la casella Reemplazar por escriviu també \n\n (en la substitució aquestes expressions són equivalents a un RETORN).
	- □ Premeu el botó Reemplazar todo (s'han de produir 6 substitucions). Premeu Aceptar per tancar el diàleg de les substitucions realitzades.
	- Escriviu, a la casella **Buscar**, *\n* i esborreu tot el contingut de la casella Reemplazar por (que ha de quedar sense cap contingut). D'aquesta manera, en la substitució, el que es produeix és l'eliminació dels  $\leftarrow$  que corresponen a salts de línia innecessaris.
	- <sup>□</sup> Premeu el botó Reemplazar todo (s'han de produir 39 substitucions). Premeu Aceptar per tancar el diàleg de les substitucions realitzades.
- □ Tanqueu el diàleg Buscar y reemplazar prement el botó Cerrar.
- □ Desactiveu (Caracteres no imprimibles).
- 3 Justifiqueu tot el document i destaqueu el títol amb l'estil Encabezado 1.
	- **Premeu Ctrl + E per seleccionar tot el document.**
	- $\overline{\phantom{a}}$  Activeu l'eina  $\equiv$  Justificado.
	- <sup>o</sup> Situeu-vos a la primera línia del document, desplegueu **Aplicar estilo** i escolliu Encabezado 1.
- 4 Adjudiqueu a tot el text excepte el títol l'estil Cuerpo de texto.
	- ˙ Seleccioneu amb el ratolí el text del document.
	- ˙ Desplegueu Aplicar estilo i escolliu Cuerpo de texto.
- 5 Deseu el document en format OpenDocument:
	- ˙ Seleccioneu Archivo | Guardar como.
	- ˙ Desplegueu Tipo de archivo i escolliu Texto en formato OpenDocument (.odt).
	- □ Premeu el botó Guardar.

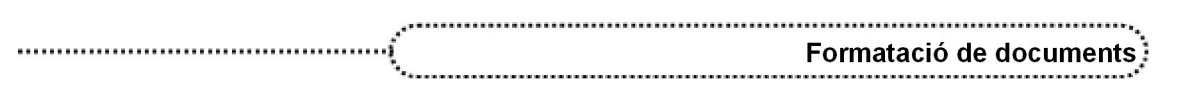

## 4. Seccions, columnes, pàgines, capçaleres i peus de pàgina

En molts documents potser es voldrà millorar l'aspecte de les pàgines per aconseguir una millor presentació, com, per exemple, en algunes pàgines utilitzar un número diferent de columnes, una capçalera o un peu de pàgina diferent, poder definir diferent format de pàgines en un document, etc.

#### Seccions

L'OpenOffice.org Writer proporciona l'opció de poder inserir seccions (Áreas) en un document. Les seccions (Áreas) a l'OpenOffice.org Writer són blocs de text, inclosos objectes i imatges, que es poden utilitzar amb diferents finalitats:

- **●** Evitar que es pugui modificar una zona del text.
- **●** Ocultar o mostrar text.
- **●** Tornar a utilitzar text i imatges d'altres documents de l'OpenOffice.org.
- **●** Inserir seccions de text que utilitzen un disseny de columnes diferent del de l'estil de pàgina actual.

Una secció conté, pel cap baix, un paràgraf. Si se selecciona un text i es crea una secció, s'insereix un salt de paràgraf al final del text. Es poden inserir seccions a partir d'un document de text, un arxiu de text complet o una secció d'un altre document.

També es poden inserir seccions en una secció del document. Per exemple, es pot inserir una secció que contingui dues columnes en una altra que només en conté una. Els dissenys de les seccions tenen prioritat sobre el disseny de pàgina definit en un estil de pàgina.

Per inserir una nova secció cal:

- ˙ Situar el punt d'inserció d'escriptura al lloc on es vol inserir la secció o bé seleccionar el text que el vol convertir en secció. Si se selecciona un text dintre d'un paràgraf, la selecció es converteix en un nou paràgraf.
- Seleccionar **Insertar | Área.**
- <sup>o</sup> Al diàleg **Insertar área**, escriure un nom per a la secció (per defecte, l'OpenOffice.org Writer les anomena Área 1, Área 2...).
- ˙ Configurar les opcions corresponents a la secció: Área, Columnas, Sangría, Fondo, Notas al pie/finales i, finalment, prémer el botó Insertar.

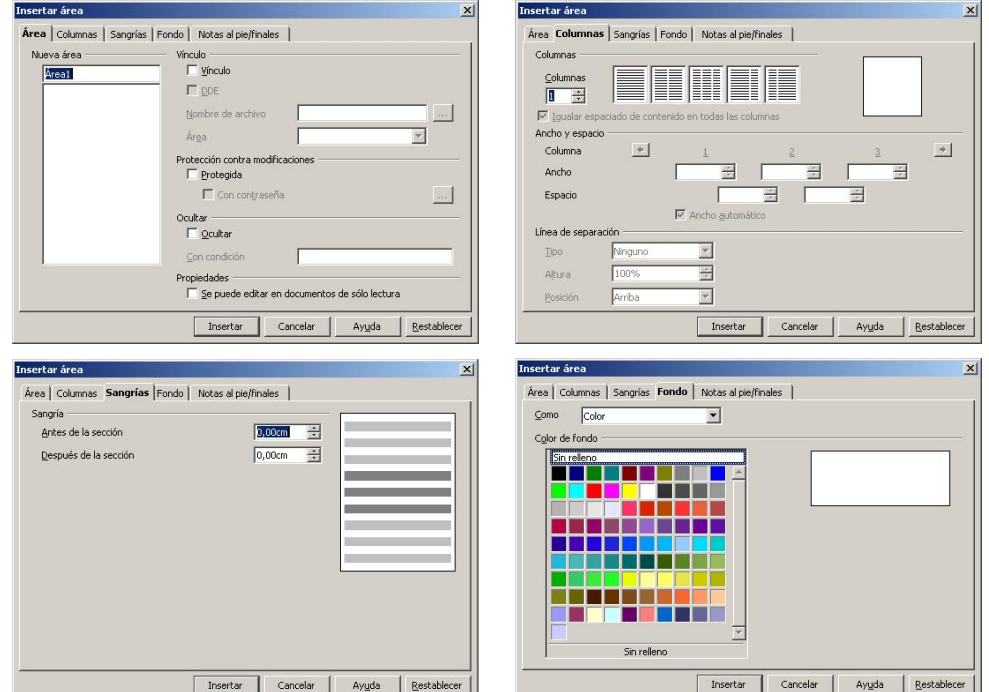

Un cop creades, les seccions es poden protegir, ocultar i convertir en text normal del document. Amb el menú **Formato | Secciones** es poden escollir les opcions que es vulguin modificar:

- <sup>□</sup> Per convertir una secció en text normal, cal prémer el botó Quitar.
- ˙ Per aconseguir que una secció sigui només de lectura, cal seleccionar la casella Protegida del bloc Protección contra modificaciones. Opcionalment, es pot assignar una contrasenya per impedir el desbloqueig.
- □ Per ocultar una secció, cal seleccionar la casella Ocultar del bloc Ocultar.
- ˙ A continuació cal configurar la resta d'opcions desitjades i prémer, finalment, Aceptar.

# Pràctica 25. Treballar amb seccions

- 1 Recupereu el fitxer ACT25M3 (.odt).
- 2 Seleccioneu tot el document i adjudiqueu-hi l'idioma català:
	- $\Box$  Premeu Ctrl + E.
	- □ Premeu sobre la selecció el botó dret del ratolí i escolliu l'opció Carácter.
	- · De la llista Idioma, escolliu Catalán i, finalment, premeu el botó Aceptar.
- 3 Convertiu la part del document 1.PROJECTE SAPA en una secció de dues columnes amb una separació de 0,5 cm:
	- ˙ Seleccioneu la part del document corresponent al punt 1, tret del títol de l'apartat.
	- **Eight** Seleccioneu Insertar | Área.
	- **Example 2** Poseu-hi de nom **Projecte Sapa**.
	- ˙ Premeu la pestanya Columnas i feu clic sobre l'anagrama corresponent a dues columnes (o escriviu 2 a la casella Columnas).
	- □ A la casella Espacio, escriviu 0,50 cm.
	- <sup>□</sup> Premeu el botó Insertar.
	- ˙ Desfeu la selecció fent clic en qualsevol indret del document.
- 4 Inseriu un salt de pàgina davant del punt 2 del document i convertiu aquest bloc de text en una secció, també de dues columnes, amb una separació de 0,5 cm.
	- <sup>□</sup> Situeu-vos davant de 2. L'APRENENTATGE JERÀRQUIC DE GAGNÉ i premeu Ctrl + RFTORN
	- ˙ Seleccioneu aquest bloc de text, exceptuant el títol, fins al final del document.
	- ˙ Cliqueu a Insertar | Área.
	- □ Poseu-hi de nom Gagné.
	- □ Premeu la pestanya Columnas i feu clic sobre l'anagrama corresponent a dues columnes (o escriviu 2 a la casella Columnas).
	- □ A la casella Espacio, escriviu 0,50 cm.
	- **Example 1** Premeu el botó **Insertar**.
- 5 Formateu el document
	- ˙ Destaqueu, utilitzant els estils Encabezado 1 i Encabezado 2, el títol del document i els títols dels apartats del document, respectivament.
	- □ Justifiqueu el text del document que no correspongui a les columnes.
- 6 Deseu el document.

### Estils de pàgina

60

L'OpenOffice.org Writer utilitza estils de pàgina per especificar el disseny d'una pàgina, inclosa la seva orientació, el fons, els marges, els encapçalaments, els peus de pàgina i les columnes de text. L'OpenOffice.org Writer proporciona diferents estils de pàgina predefinits: Predeterminado, Primera página, Página derecha, Página izquierda i Sobre. Per canviar el disseny d'una pàgina concreta, s'ha de crear i aplicar un estil personalitzat per a aquest pàgina.

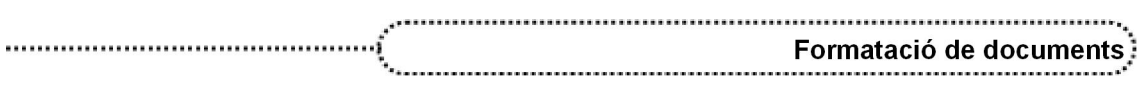

Per definir un nou estil de pàgina cal:

- **Escollir Formato | Estilo y formato** (o prémer  $F11$ ).
- □ Fer clic al símbol Estilos de página.

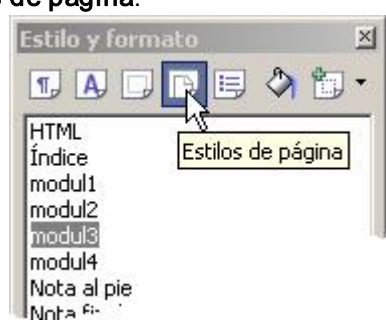

- ˙ A la llista d'estils de pàgina, amb el botó dret del ratolí, feu clic en qualsevol element de la llista i escolliu Nuevo del menú de context que ha aparegut.
- □ A la pestanya Administrar escriviu un nom al quadre Nombre.
- ˙ Tot seguit:
	- ˙ Si només es desitja aplicar l'estil personalitzat a una sola pàgina, seleccioneu Predeterminado de la llista Estilo siguiente.
	- ˙ Si el que es desitja és aplicar l'estil personalitzat a més d'una pàgina, seleccioneu el nom corresponent a l'estil creat, escollint-lo de la llista Estilo siguiente.
	- ˙ Feu servir les pestanyes de la finestra de diàleg per definir les opcions de disseny de l'estil de pàgina.
	- ˙ Un cop definides les característiques de l'estil de pàgina amb les opcions contingudes a les diferents pestanyes del diàleg, premeu Aceptar per assolir els canvis.

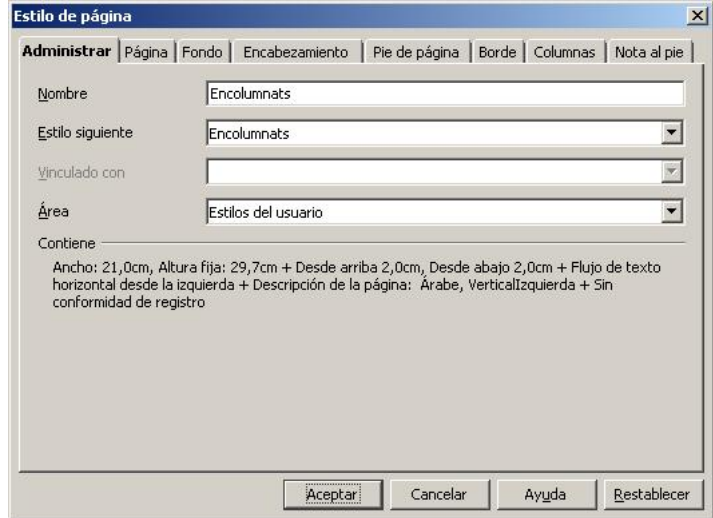

˙ Observeu que a la llista d'estils de pàgina s'ha afegit el nou estil creat.

Per aplicar un estil de página:

- ˙ Feu clic a la pàgina a la qual es vol aplicar l'estil.
- Estilos de página.
- ˙ A la llista feu doble clic sobre elnom de l'estil que voleu adjudicar.
- ˙ Observeu, a la barra d'estat, que apareix el nom de l'estil aplicat:Página 1/1 Encolumnats

#### Capçaleres i peus de pàgina

Les capçaleres i els peus de pàgina són àrees als marges superior i inferior de les pàgines on es pot afegir text o imatges. Les capçaleres i els peus de pàgina s'afegeixen a l'estil de pàgina actual. Qualsevol pàgina que utilitzi el mateix estil rep automàticament la capçalera o el peu de pàgina que s'afegeix. Es poden afegir camps, com ara els números de pàgina, a les capçaleres i els peus de pàgina d'un document de text. Es poden utilitzar capçaleres i peus de pàgina diferents en diverses pàgines del document sempre que les pàgines facin servir estils de pàgina diferents.

- **●** Si es vol afegir una capçalera a una pàgina, cal seleccionar Insertar | Encabezamiento i tot seguit seleccionar l'estil de pàgina actual al submenú que apareix.
- Si es vol afegir un peu de pàgina, cal seleccionar Insertar | Pie de página i tot seguit seleccionar l'estil de pàgina actual des del submenú.

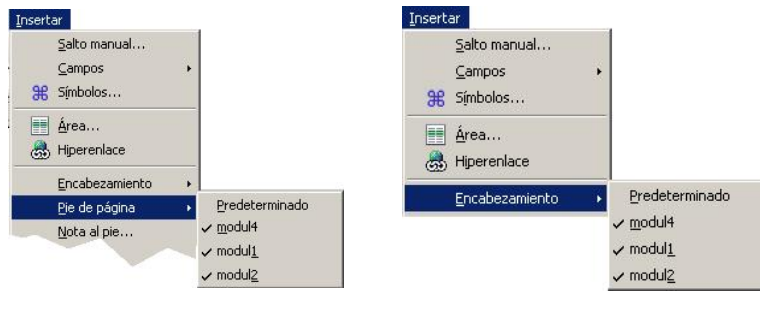

L'estil de la pàgina apareix a la barra d'estat.

Página 29 / 30 modul2

# Pràctica 26. Crear estils de pàgina, capçaleres i peus de pàgina

- 1 Recupereu el fitxer ACT26M3 (.odt).
- 2 Creeu un estil de pàgina basat en l'estil **Predeterminado** per a cada un dels grups de matèries (ciències, socials, llengües i de caire general):
	- □ Activeu, si és necessari, Formato | Estilos y formato (o premeu  $F11$ ).
	- □ Feu clic al símbol Estilos de página.
	- □ Desplegueu la llista de la part inferior de **Estilos y formato** i escolliu **Todos**.
	- ˙ A la llista d'estils de pàgina seleccioneu, fent un clic, l'estil Predeterminado.
	- Activeu l'eina  $\mathbb{N}$  Nuevo estilo a partir de la selección. Del menú que apareix, escolliu Nuevo estilo a partir de la selección.
	- □ Escriviu *Ciències* a la casella **Nombre del estilo** de la finestra que ha aparegut.
	- ˙ Procediu de la mateixa manera per crear la resta d'estils de pàgina: Socials, Llengües i De caire general.
	- ˙ Desplegueu la llista, a la part inferior d'Estilos y formato, i escolliu Estilos del usuario. Comproveu que hi ha tots els estils de pàgina que heu creat.
- 3 Adjudiqueu a les pàgines de cada grup de matèries cada un dels estils que heu creat:
	- $\Box$  Situeu-vos a l'inici del document (Ctrl + Inici).
	- ˙ Feu doble clic a sobre de l'estil Ciències (de la llista d'estils de pàgina). Observeu la informació de la barra d'estat referent a l'estil de pàgina.
	- Situeu-vos a l'esquerra del paràgraf 2 Socials de la pàgina 4.
	- Seleccioneu Insertar | Salto manual.

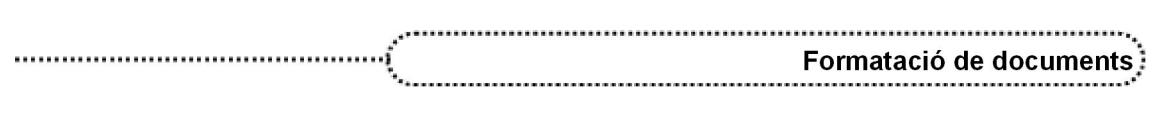

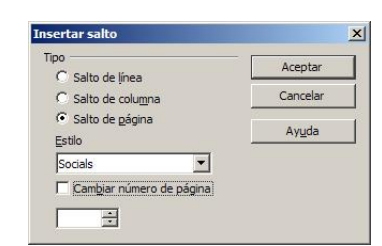

- <sup>o</sup> Activeu, si escau, Salto de página.
- ˙ Desplegueu la llista Estilo i seleccioneu Socials.
- □ Premeu el botó Aceptar.
- Repetiu el procés per als dos grups de matèries restants. Comproveu en cada cas a la barra d'estat que s'ha adjudicat l'estil de pàgina adient.
- 4 Inseriu, per a cada grup de matèries, una capçalera amb el text *Programari educatiu:* seguit del nom del grup de matèria, amb lletra Arial de 14 punts i negreta.
	- $\overline{a}$  Situeu-vos a l'inici del document (*Ctrl + Inici*) i afegiu la capcalera per a les pàgines amb l'estil Ciències:
		- ˙ Seleccioneu Insertar | Encabezamiento | Ciències.
		- ˙ Desplegueu l'eina Nombre de fuente i escolliu Arial.
		- ˙ Desplegueu Tamaño de fuente i escolliu el valor 14.
		- <sup>o</sup> Activeu l'eina **Negrita**.
		- **Escriviu Programari educatiu: ciències.**
	- · Situeu-vos a la pàgina 5 i, de manera anàloga a l'anterior, afegiu la capçalera Programari educatiu: socials.
		- ˙ Seleccioneu Insertar | Encabezamiento | Socials.
		- · Inseriu el text amb el tipus, la grandària i l'estil de lletra indicat.
	- <sup>o</sup> A la pàgina 8 inseriu la capçalera *Programari educatiu: llengües*.
	- <sup>□</sup> A la pàgina 11 inseriu la capçalera *Programari educatiu: de caire general.*
- 5 Milloreu la presentació del document:
	- ˙ Adjudiqueu l'estil Encabezado 1 als títols de cada grup de matèries (ciències, socials, llengües i de caire general).
	- <sup>o</sup> Adjudiqueu l'estil Encabezado 2 a cada una de les àrees (1.1 Matemàtiques, 1.2 Física i Química...).
- 6 Deseu el document.

### 5. Modificar el disseny de pàgina als documents

L'OpenOffice.org Writer permet modificar les característiques del disseny corresponent a un estil de pàgina determinat, bé mentre s'està creant l'estil de pàgina, bé amb posterioritat. També es pot modificar el disseny dels estils de pàgina predefinits.

Per modificar el disseny de l'estil d'una pàgina cal situar-se a la pàgina i demanar Formato | Página. També es pot accedir, fent clic amb el botó dret del ratolí, sobre la pàgina de la qual es vol modificar el disseny i escollir l'opció Página del menú de context obtingut. En ferho, s'obté eldiàleg Estilo de página, que permet modificar el disseny de la pàgina.

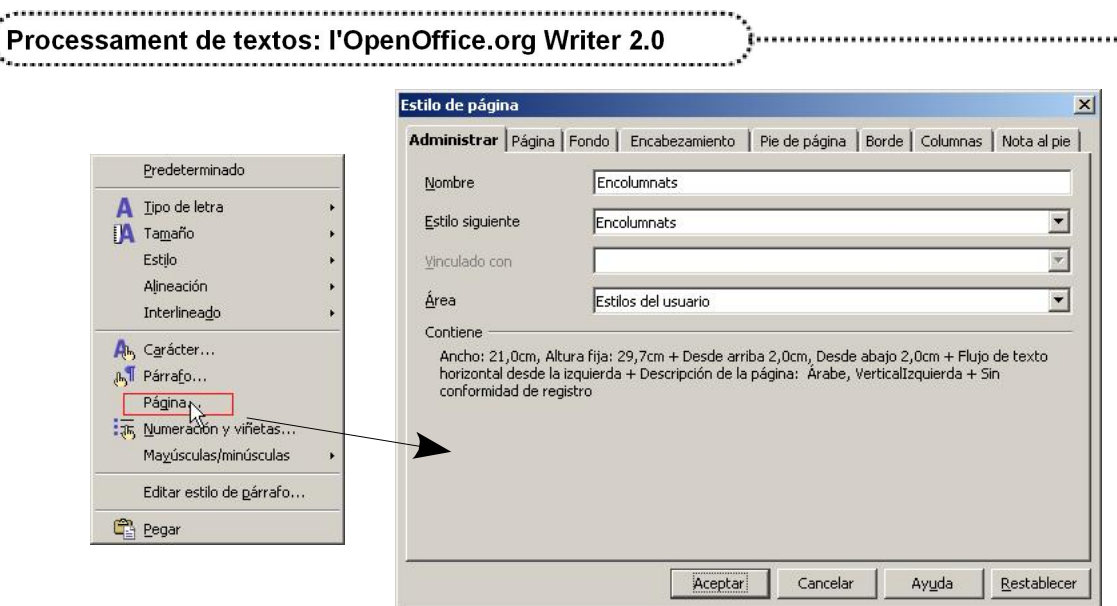

Els diferents apartats i opcions que conté el diàleg Estilo de página són els següents:

**●** Administrar

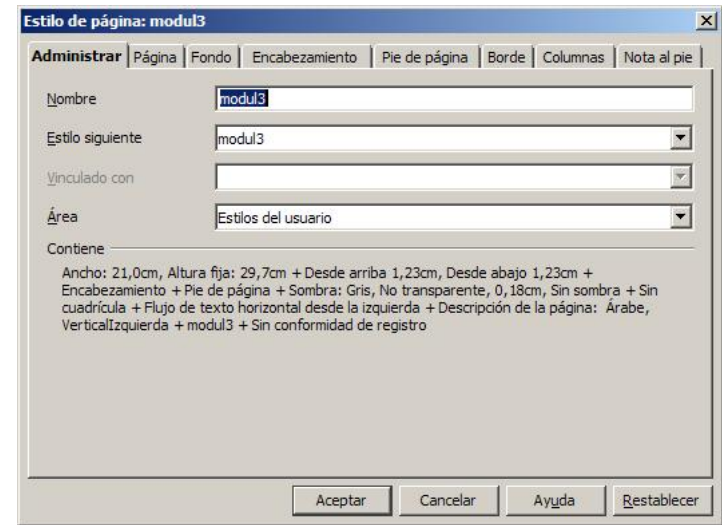

- ˙ Nombre: mostra el nom de l'estil de pàgina seleccionada. Si s'està creant o modificant un estil, el nom es pot personalitzar. El nom d'un estil predefinit de pàgina no es pot canviar.
- **Estilo siguiente**: estil de pàgina que s'aplica en afegir-se una nova pàgina.
- ˙ Vinculado con: estil de pàgina en què està basat l'estil que s'està creant o modificant.
- <sup>□</sup> Área: mostra la categoria a la qual correspon l'estil actual.
- ˙ Contiene: descriu els paràmetres corresponents al disseny utilitzat a l'estil actual.

**●** Página

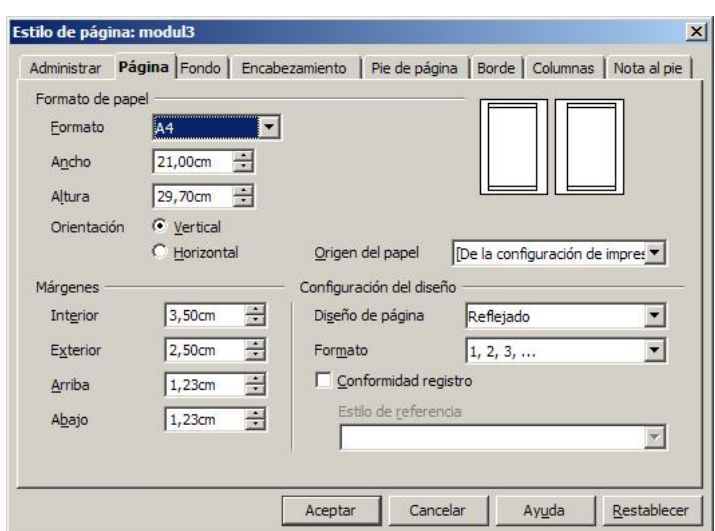

- ˙ Formato papel
	- Formato: permet seleccionar de la llista un model de paper estandarditzat (A4, A5, B4...).
	- ˙ Acho: mostra l'amplada del model de paper seleccionat. Canviant el valor, es pot definir un valor personalitzat per a l'amplada del paper.
	- ˙ Altura: mostra l'altura del model de paper seleccionat. Canviant el valor, es pot definir un valor personalitzat per a l'altura del paper.
	- ˙ Vertical / Horizontal: permet definir l'orientació de la pàgina.
	- ˙ Origen del papel: aquesta opció permet canviar l'alimentació del paper de la impressora i es pot especificar un mitjà d'alimentació diferent per a diferents dissenys de pàgina, sempre, és clar, que la impressora tingui diferents sistemes d'alimentació.
- **Márgenes** 
	- □ Izquierda / Interior: permet establir la distància entre el marge del paper i el marge esquerre (o interior en el cas de pàgines simètriques) del document.
	- □ Derecha / Exterior: permet establir la distància entre el marge del paper i el marge dret (o exterior en les pàgines simètriques) del document.
	- ˙ Arriba: permet establir la distància entre el marge superior del paper i el marge superior del document.
	- ˙ Abajo: permet establir la distància entre el marge inferior del paper i el marge inferior del document.
- ˙ Configuración del diseño
	- ˙ Diseño de página
		- □ Derecha e izquierda: aplica el mateix format actual, indistintament, a les pàgines senars i parells.
		- ˙ Reflejado: s'usa per enquadernar les pàgines en forma de llibre.
		- Sólo derecha: aplica la configuració del format actual només a les pàgines senars amb l'estil de la pàgina actual. La primera pàgina d'un document es tracta automàticament com a pàgina senar.
		- Sólo izquierda: aplica la configuració de format actual només a les pàgines parells amb l'estil de pàgina actual.
	- ˙ Formato: permet seleccionar el format de numeració que s'ha d'aplicar al disseny de pàgina.
	- ˙ Conformidad registro: alinea el text de l'estil de pàgina seleccionat amb la quadrícula vertical de pàgina. L'espai de la quadrícula es defineix a Estilo de referencia.
- **●** Fondo

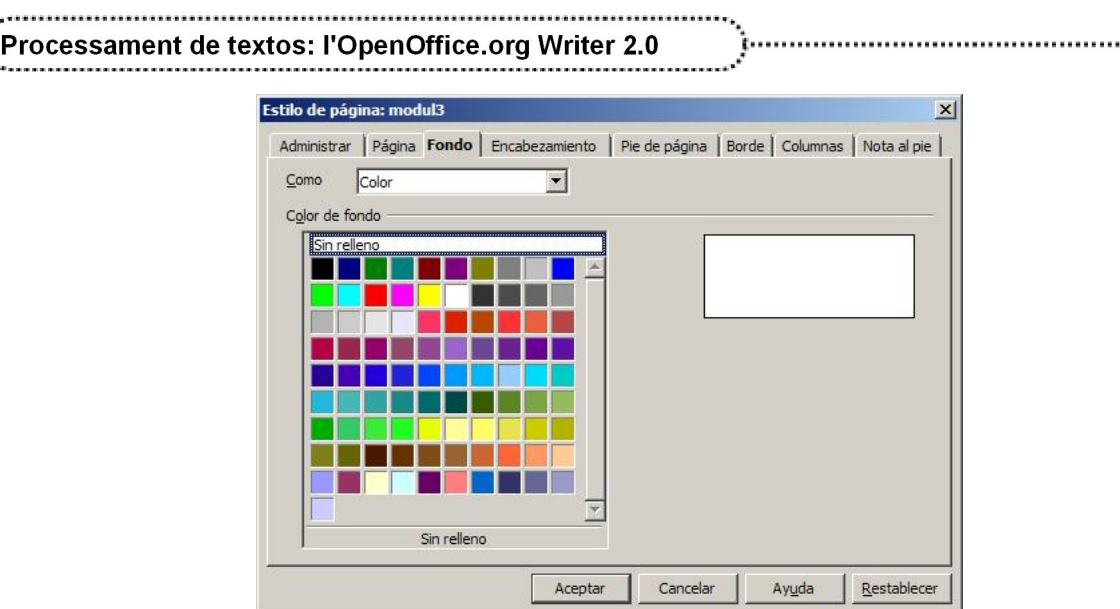

- ˙ Como
	- □ Color: permet escollir un color de fons per a la pàgina.
	- · Imagen: permet escollir la imatge que s'utilitzarà com a fons de la pàgina.
- ˙ Color de fondo
	- □ Sin relleno: elimina el color de fons de la pàgina, si en té.
	- ˙ Un color de la paleta: adjudica el color de fons escollit. El nom del color apareix en deixar el punter del ratolí uns segons sobre el color.
- **●** Encabezamiento

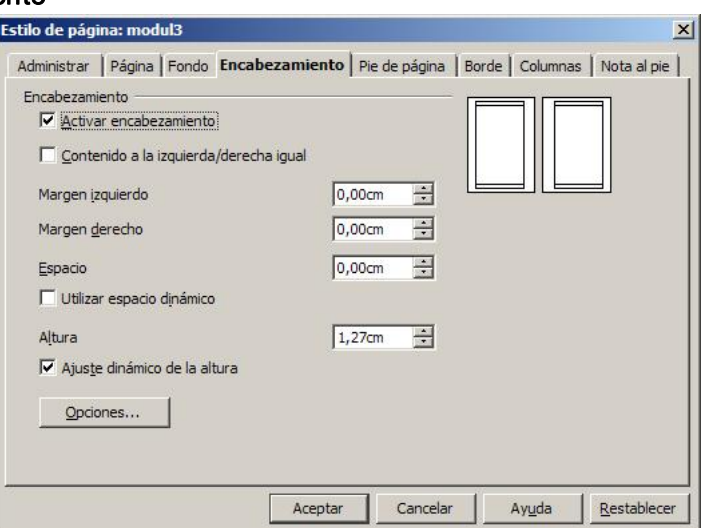

**Encabezamiento** 

66

- ˙ Activar encabezamiento: afegeix un encapçalament a l'estil de pàgina actual.
- ˙ Contenido a la izquierda/derecha igual: afegeix l'encapçalament a les pàgines parells i senars. Aquesta opció només està disponible per a l'estil de pàgina Predeterminado.
- ˙ Margen izquierdo: permet establir la distància entre elmarge esquerre del paper i el marge esquerre de l'encapçalament.
- □ Margen derecho: permet establir la distància entre el marge dret del paper i el marge dret de l'encapçalament.
- □ Espacio: permet establir la distància entre el marge superior del document i el marge inferior de l'encapçalament.
- ˙ Utilizar espacio dinámico: anul∙la la configuració d'Espacio i permet que l'encapçalament s'estengui fins a l'àrea del document.
- ˙ Altura: permet establir l'altura de l'encapçalament.

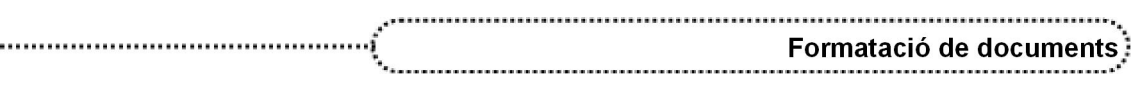

- ˙ Ajuste dinámico de la altura: ajusta l'altura de l'encapçalament de forma automàtica de manera que s'ajusta al seu contingut.
- · Opciones: permet accedir al diàleg per establir les característiques de les línies, ombres, espais i color de fons corresponents a la capçalera.
- **●** Pie de página

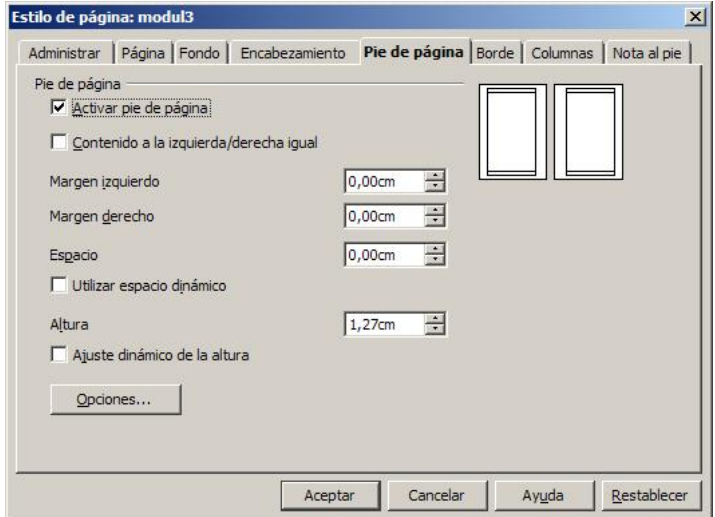

- ˙ Pie de página
	- <sup>o</sup> Activar pie de página: afegeix un peu de pàgina a l'estil de pàgina actual.
	- ˙ Contenido a la izquierda/derecha igual: afegeix el peu de pàgina a les pàgines parells i senars. Aquesta opció només està disponible per a l'estil de pàgina Predeterminado.
	- □ Margen izquierdo: permet establir la distància entre el marge esquerre del paper i el marge esquerre del peu de pàgina.
	- Margen derecho: permet establir la distància entre el marge dret del paper i el marge dret del peu de pàgina.
	- **Espacio:** permet establir la distància entre el marge inferior del document i el marge superior del peu de pàgina.
	- ˙ Utilizar espacio dinámico: anul∙la la configuració d'Espacio i permet que el peu de pàgina s'estengui fins a l'àrea del document.
	- ˙ Altura: permet establir l'altura del peu de pàgina.
	- ˙ Ajuste dinàmico de la altura: ajusta l'altura del peu de pàgina automàticament de manera que s'ajusta al seu contingut.
	- ˙ Opciones: permet accedir al diàleg per establir les característiques de les línies, les ombres, els espais i el color de fons corresponent al peu de pàgina.

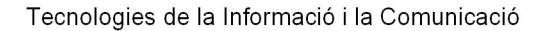

**●** Borde

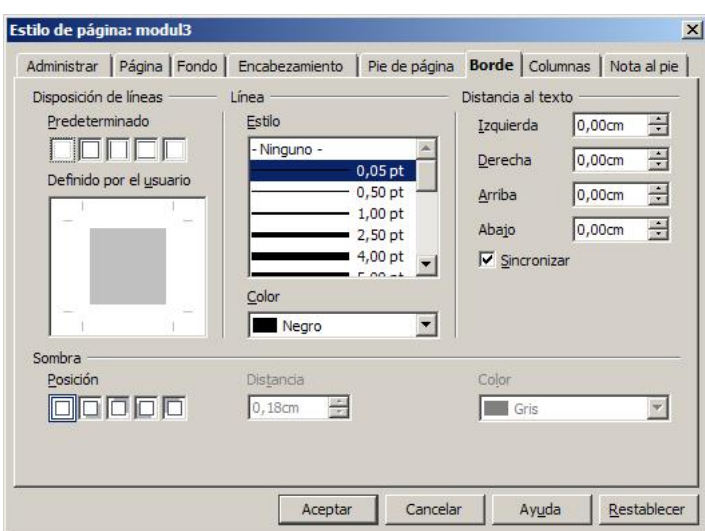

- ˙ Disposición de líneas
	- **· Predeterminado**: permet seleccionar un estil de vores predeterminat per aplicar-lo a la pàgina.
	- ˙ Definido por el usuario: permet establir, manualment, un estil de vores per aplicar-lo a la pàgina.
- ˙ Línea
	- **Estilo:** permet escollir el tipus de línia per aplicar a les vores de la pàgina.
	- ˙ Color: permet adjudicar un color a les línies dels marges del document.
- ˙ Distancia al texto
	- **Exquierda:** permet establir la distancia entre el marge esquerre del document i el marge esquerre del Borde.
	- ˙ Derecha: permet establir la distància entre elmarge dret del document i el marge dret del Borde.
	- □ Arriba: permet establir la distància entre el marge superior del document i el marge superior del Borde.
	- ˙ Abajo: permet establir la distància entre el marge inferior del document i el marge inferior del Borde.
	- □ Sincronizar: aplica el mateix valor de configuració de distància al marge del document per a les quatre vores quan s'especifica una nova distància.
- ˙ Sombra

68

- ˙ Posición: permet escollir l'orientació de l'ombra per a les vores seleccionades: cap, inferior dreta, superior dreta, inferior esquerra i superior esquerra.
- ˙ Distància: permet establir el gruix de l'ombra.
- ˙ Color: permet escollir un color per a l'ombra del Borde.

**●** Columnas

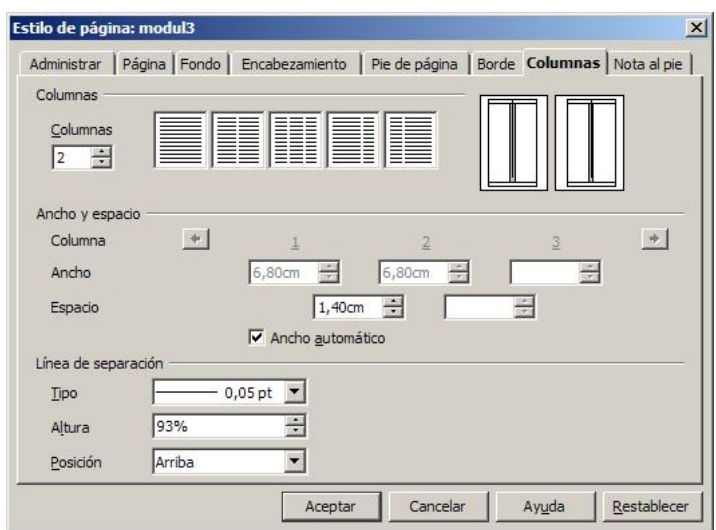

- ˙ Columnas
	- ˙ Columnas: el quadre de control permet escriure directament el número de columnes en què es dividirà la pàgina. També es poden utilitzar els diagrames, a la seva dreta, per definir el número de columnes, fins a 3, i en el cas de dues columnes, el disseny. La imatge de la dreta permet la previsualització del resultat.
- ˙ Ancho y espacio:
	- ˙ Columna: mou la visualització dels valors de Ancho i Espacio, una columna a l'esquerra o a la dreta, segons el botó d'acció que es prem (són actius a partir de 4 columnes).
	- ˙ Ancho: permet establir l'amplada de cada columna.
	- ˙ Espacio: permet establir la quantitat d'espai entre cada dues columnes.
	- ˙ Ancho automático: si està activat, crea les columnes de la mateixa amplada.
- ˙ Línea de separación:
	- ˙ Tipo: permet escollir el tipus de línia de separació entre les columnes. Si s'escull Ninguno, no es mostra cap línia.
	- ˙ Altura: permet escollir el tant per cent d'altura de la línia de separació amb relació a l'altura de les columnes.
	- · Posición: quan l'altura no és del 100 %, permet decidir la posició (Arriba, Centro, Abajo) de la línia entre columnes.

#### **●** Nota al pie

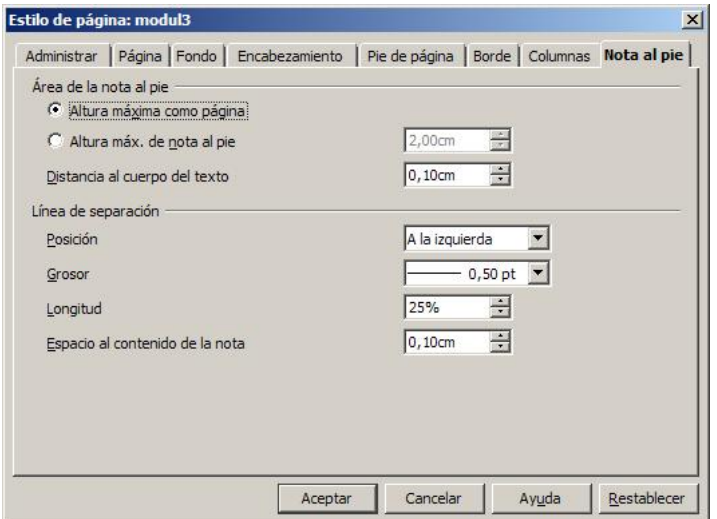

- ˙ Área de la nota al pie
	- ˙ Altura máxima como página: ajusta automàticament l'altura de l'àrea de la nota al peu segons el número de notes al peu.
	- ˙ Altura máxima de nota al pie: permet definir una altura màxima per a l'àrea de la nota al peu. Cal seleccionar aquesta opció i, tot seguit, escriure l'altura.
	- Distancia al cuerpo del texto: permet definir la quantitat d'espai que es deixa entre el marge inferior de la pàgina i la primera línia de text de l'àrea de les notes al peu.
- ˙ Línea de separación
	- ˙ Posición: permet seleccionar l'alineació horitzontal de la línia de separació entre el text i l'àrea de les notes al peu.
	- ˙ Grosor: permet escollir el gruix de la línia de separació.
	- ˙ Longitud: permet establir el tant per cent d'amplada (què ocupa la línia de separació) respecte de l'àrea del document.
	- □ Espacio al contenido de la nota: permet establir l'espai que hi ha entre la línia de separació i la primera línia de text de l'àrea de les notes al peu.

# Pràctica 27. Modificar el format de pàgina

- 1 Recupereu el fitxer ACT27M3 (.odt), seleccioneulo tot i establiu l'alineació justificada.
- 2 Modifiqueu el format de pàgina (Formato | Página) com s'indica:
	- ˙ Pestanya Página:
		- ˙ Configuración del diseño
			- ˙ Diseño de página: Reflejado
		- **Márgenes** 
			- ˙ Interior: 3,5 cm
			- ˙ Exterior: 1,5 cm
			- ˙ Arriba: 4 cm
			- ˙ Abajo: 2 cm
		- ˙ Formato de papel
			- ˙ Formato: A4
			- ˙ Orientación: Horizontal
	- Pestanya Encabezamiento
		- ˙ Encabezamiento
			- ˙ Activar encabezamiento: activat
			- ˙ Contenido a la izquierda/derecha igual: desactivat
			- ˙ Espacio: 0 cm
			- ˙ Utilizar espacio dinámico: activat
			- ˙ Ajuste dinámico de altura: desactivat
			- ˙ Altura: 1 cm
	- □ Pestanya Pie de página
		- ˙ Pie de página
			- ˙ Activar pie de página: activat
			- ˙ Contenido a la izquierda/derecha igual: desactivat
			- ˙ Espacio: 0 cm
			- ˙ Utilizar espacio dinámico: activat
			- ˙ Ajuste dinámico de altura: desactivat
			- ˙ Altura: 1 cm
	- □ Un cop establerts aquests valors, premeu el botó Aceptar.
- 3 Observeu l'aspecte del document i la diferència entre pàgines senars i parells quant als marges del document.

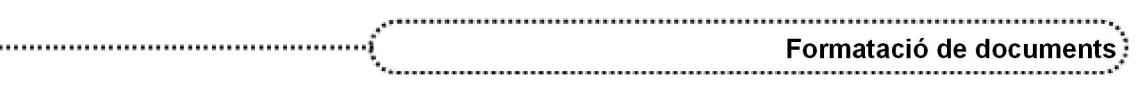

- 4 Poseu eltítol com a capçalera de les pàgines de la dreta (senars) i l'autor a les de l'esquerra (parells). Alineeu els textos de les capçaleres de manera que quedin a la part exterior.
	- □ Situeu-vos a l'inici del document.
	- ˙ Observeu que esteu en una pàgina de les pàgines senars (les de la dreta). Feu clic a l'interior de la capcalera. Establiu el tipus de lletra: Arial de 14 punts de grandària i Negrita.
	- <sup>n</sup> Escriviu Les millors obres de la literatura catalana i premeu l'eina Alinear a la derecha perquè el text quedi a la part exterior de la capçalera.
	- Situeu-vos a la segona pàgina del document (una de les pàgines de l'esquerra) i feu clic a l'interior de la capçalera.
	- □ Establiu el mateix tipus i grandària de lletra i escriviu *Manuel de Pedrolo* (en aquest cas, no cal canviar l'alineació, ja que es correspon amb la part exterior).
	- ˙ Feu clic en qualsevol indret del document per sortir de la capçalera.
- 5 Pagineu simètricament el document a peu de pàgina:
	- ˙ Situeuvos al peu de pàgina de la primera pàgina del document.
	- □ Establiu el tipus de lletra: Arial de 14 punts de grandària i Negrita.
	- ˙ Seleccioneu Insertar | Campos | Número de página.
	- **Example 1.** Premeu l'eina Alinear a la derecha.
	- □ Situeu-vos al peu de pàgina de la segona pàgina del document.
	- □ Establiu el tipus de lletra: Arial de 14 punts de grandària i Negrita.
	- ˙ Seleccioneu Insertar | Campos | Número de página.
- 6 Observeu el resultat obtingut passejant-vos pel document:
	- ˙ Activeu l'eina Vista preliminar.
	- □ Desplegueu, actuant sobre la fletxa del costat dret, l'eina **ER → Vista preliminar de** varias páginas i escolliu 2 x 1 páginas (2 cel∙les en horitzontal).
	- □ Activeu, també, l'eina **illa Vista previa del libro**.
	- □ Navegueu pel document fent ús de les eines de navegació:<br>Pàgina anterior<br>Pàgina següent

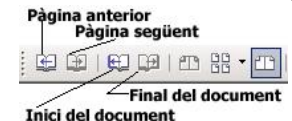

- ˙ Sortiu del document prement l'eina Cerrar la vista preliminar.
- 7 Si cal, formateulo variant el tipus de lletra del text, espaiat entre paràgrafs, etc.
- 8 Deseu el document.

### Modificar els marges de pàgina des de la regleta

La regleta pot activar-se o desactivar-se des de l'opció Ver | Regla. Aquesta regleta mostra els paràmetres de tabulacions, el sagnat, els marges esquerre i dret i el nombre de columnes definides; aquests valors fan referència a la regleta actual del punt d'inserció.

Des de les regletes es poden modificar els marges de la pàgina de la secció (àrea) actual; per aconseguir-ho, cal situar el punter del ratolí a la zona límit entre el cos de la

pàgina i el marge, i quan pren la forma de doble fletxa  $\overline{1\cdots}$   $\overline{+}$   $\cdots$   $\overline{X}$  s'ha d'arrossegar

a una nova posició.

El mateix resultat es pot aconseguir modificant els marges amb l'opció Formato | Página | (pestanya) Página.

La regleta vertical indica els marges superior i inferior del document i els marges superior i inferior de la capçalera o del peu de pàgina (en aquest cas, s'ha d'estar situat a l'interior de la capçalera o del peu de pàgina).

Les regletes vertical i horitzontal seran visibles si està activada l'opció corresponent de Herramientas | Opciones | OpenOffice.org Writer | Ver.

### Posar columnes a un document

Organitzar un document en columnes és una de les formes més habituals de presentació en els mitjans de comunicació escrits.

L'opció Formato | Columnas permet definir el nombre de columnes per a l'estil de pàgina actual i un marc per a una selecció de text o una secció determinada del document. En el cas que s'apliqui a una selecció de text, l'OpenOffice.org Writer converteix la selecció de text en una secció (Área).

El diàleg Columnas permet establir les condicions per a les columnes.

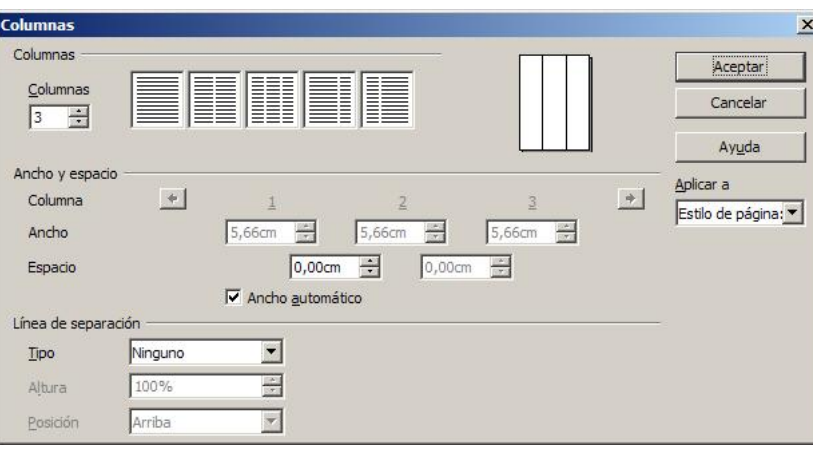

#### **●** Columnas

- ˙ Columnas: el quadre de control permet escriure directament el nombre de columnes en què es dividirà la selecció, el quadre de text o la secció. També es poden utilitzar els diagrames, a la dreta, per definir el nombre de columnes, fins a 3, i en el cas de dues columnes, el disseny. La imatge de la dreta permet la previsualització del resultat.
- **●** Ancho y espacio:
	- ˙ Columna: mou la visualització dels valors de Ancho i Espacio, una columna a l'esquerra o a la dreta, segons el botó d'acció que es premi (són actius a partir de 4 columnes).
	- ˙ Ancho: permet establir l'amplada de cada columna.
	- □ Espacio: permet establir la quantitat d'espai entre cada dues columnes.
	- ˙ Ancho automático: si està activat, crea les columnes de la mateixa amplada.

#### **●** Línea de separación:

- ˙ Tipo: permet escollir el tipus de línia de separació entre les columnes. Si s'escull Ninguno, no se'n mostra cap.
- ˙ Altura: permet escollir el tant per cent d'altura de la línia de separació en relació amb l'altura de les columnes.
- ˙ Posición: quan l'altura no és del 100 %, permet decidir la posició (Arriba, Centro, Abajo) de la línia entre columnes.
- **●** Aceptar: aplica les columnes segons les condicions establertes per l'usuari/ària.
- **●** Cancelar: cancel∙la l'operació.
- **●** Ajuda: accedeix a l'ajuda de l'OpenOffice.org Writer.
- **●** Aplicar a: permet escollir l'àmbit on s'aplicaran les columnes.

### Pràctica 28. Treballar amb columnes

1 Recupereu el fitxer ACT28M3 (.odt).
- 2 A la segona secció (àrea) del document canvieu el format a dues columnes des de Formato | Columnas. Observeu el resultat.
	- **□** Premeu el botó **OH Navegación** de la barra de desplaçament vertical.
	- De la finestra Navegación escolliu Área fent clic a sobre amb el ratolí.

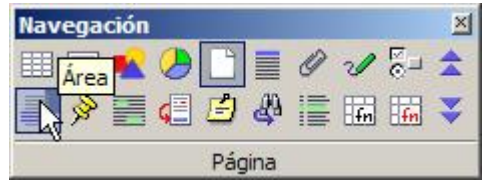

- **□** Premeu el botó  $\ddot{\cdot}$  **Área siguiente** de la barra de desplaçament vertical per situarvos a la segona secció del document. A la part dreta de la barra d'estat apareix el nom adjudicat a cada secció (en aquest cas, Gagné).
- □ Seleccioneu Formato | Columnas i escolliu 2 columnes, bé escrivint-les al control Columnas, bé assenyalant l'anagrama del costat. Comproveu que a Aplicar a apareix el valor Área actual.
- □ Premeu el botó Aceptar.
- □ Observeu que el canvi només afecta la segona secció del document.
- 3 Desfeu l'acció de dues columnes i torneu a posar columnes al document, però des de l'opció Formato | Secciones.
	- □ Premeu l'eina **Deshacer** per desfer l'acció d'afegir columnes.
	- □ Situeu-vos a l'inici del document ( $Ctrl + Inici$ ).
	- ˙ Seleccioneu Formato | Secciones.
	- □ Senyaleu <sub>der</sub> Gagné de la llista de seccions del document.
	- □ Premeu el botó Opciones i, de la finestra següent, la pestanya Columnas.
	- ˙ Assigneu 2 columnes, comproveu que està activada l'opció Igual espacio de contenido en todas las columnas i també Ancho automático.
	- **EXECTE Premeu Aceptar per tancar cada una de les dues finestres de diàleg obertes.**
	- · Desplaceu-vos pel document i comproveu que la segona secció presenta dues columnes. Compareu el resultat obtingut amb l'anterior.
- 4 Modifiqueu les columnes a 7 cm per a la primera columna i 8 cm per a la segona, amb una separació d'1 cm.
	- ˙ Situeu el punt d'inserció en qualsevol indret de la segona secció (Gagné).
	- ˙ Seleccioneu Formato | Columnas.
	- ˙ Desactiveu l'opció Ancho automático prement amb el ratolí a l'interior de la casella.
	- □ Escriviu el valor 1 cm a la casella Espacio.
	- ˙ Escriviu el valor 7 cm ala casella Ancho de la columna nº 1.
	- □ Escriviu el valor 8 cm a la casella Ancho de la columna nº 2 (tot i que no és necessari, ja que s'escriu automàticament).
	- □ Comproveu que a Aplicar a apareix el valor Área actual. Premeu el botó Aceptar.
- 5 Encolumneu la primera secció amb tres columnes de 4, 3,5 i 6,5 cm, amb una separació d'1 cm i una línia entre les columnes.
	- □ Situeu-vos a l'inici de la primera secció (Sapa). Utilitzeu  $\pm$  **Área anterior** de la barra de desplaçament vertical. Recordeu que a la barra d'estat apareix la secció on estareu situats.
	- **Example 2** Seleccioneu Formato | Columnas.
	- ˙ Senyaleu el diagrama corresponent a tres columnes i desactiveu la casella Ancho automático.
	- □ Escriviu el valor 1 cm a les dues caselles d'Espacio.

Escriviu els valors 4 cm,  $3,5$  cm i  $6,5$  cm a la casella Ancho de les columnes 1, 2 i 3.

NOTA: No és possible adjudicar qualsevol valor a les amplades de les columnes i l'espai entre aquestes. Tot ha de sumar l'amplada del text (en l'exercici que ens ocupa, 16 cm). En cas contrari, els valors s'ajusten segons el criteri de l'OpenOffice.org Writer.

- Desplegueu Tipo del bloc Línea de separación i escolliu 0,05 pt. Assegureu-vos que el valor d'Aplicar a és Área actual. Tot seguit, premeu el botó Aceptar.
- 6 Formateu eldocument:
	- ˙ Formateu els títols del document amb estils:
		- ˙ Encabezado 1 per al títol general del document.
		- Encabezado 2 per als títols de cada una de les dues seccions.
	- ˙ Adjudiqueu alineació justificada alprimer bloc de text del document.
- 7 Deseu eldocument.

### 6. Les tabulacions de paràgraf

Per defecte, l'OpenOffice.org Writer té definides unes tabulacions predeterminades d'1,25 cm. La zona inferior de la regleta horitzontal mostra les posicions que ocupen. Es mostren en forma d'unes petites ratlles verticals  $(1)$  situades entre la sagnia esquerra i la sagnia dreta.

 $\textcolor{red}{\textcolor{blue}{\textbf{Z}}\cdot\cdots\textcolor{blue}{\textbf{1}}\cdot\textcolor{blue}{\textbf{1}}\cdot\cdots\textcolor{blue}{\textbf{2}}\cdot\textcolor{blue}{\textbf{1}}\cdot\textcolor{blue}{\textbf{3}}\cdot\cdots\textcolor{blue}{\textbf{2}}\cdot\cdots\textcolor{blue}{\textbf{5}}\cdot\cdots\textcolor{blue}{\textbf{6}}\cdot\cdots\textcolor{blue}{\textbf{7}}\cdot\textcolor{blue}{\textbf{1}}\cdot\textcolor{blue}{\textbf{8}}\cdot\cdots\textcolor{blue}{\textbf{2}}\textcolor{blue}{\textbf{9}}\$ 

Des de la regleta també es poden definir tabulacions associades al paràgraf que ocupa el cursor, sols cal anar clicant sobre les posicions de la regleta per obtenir-les. A mesura que es creen tabulacions en un paràgraf, s'eliminen les predeterminades situades a l'esquerra. Per eliminar una tabulació, s'ha d'arrossegar amb elratolí fora de la regleta.

L'OpenOffice.org Writer proporciona quatre tipus de tabulacions. Clicant sobre el tipus de tabulació del costat superior esquerre de la regleta horitzontal, es va alternant entre els diferents tipus de tabulacions:

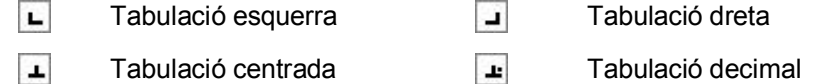

També es pot definir un sagnat per al paràgraf que ocupa el cursor desplaçant de la seva posició les marques de sagnat.

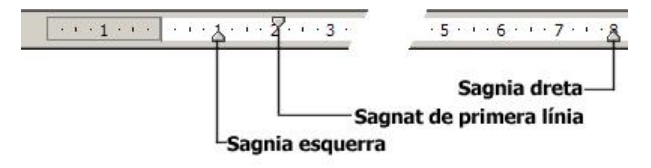

Si se situa el punter del ratolí sobre un símbol de tabulació o de sagnat, aquest es pot desplaçar per la regleta.

Des de l'opció Formato | Párrafo | Tabuladores també es poden definir tabulacions associades al paràgraf que ocupa el cursor i especificar el caràcter de farciment (o repetició) per a cada una; també es pot eliminar una tabulació determinada o totes les del paràgraf.

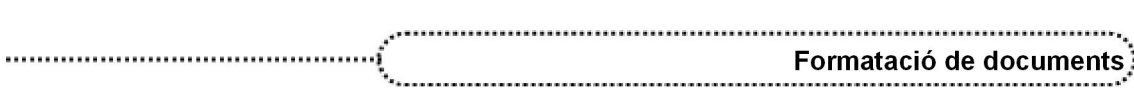

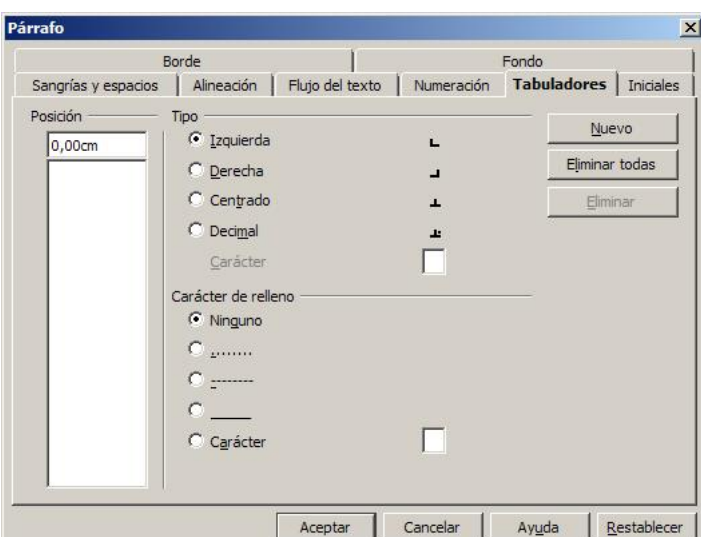

Reglas; usar reglas – Tabuladores

# Pràctica 29. Modificació de les tabulacions a la regleta

1 Creeu un document en blanc i copieu-hi el següent quadre de dades utilitzant posicions de tabulació:

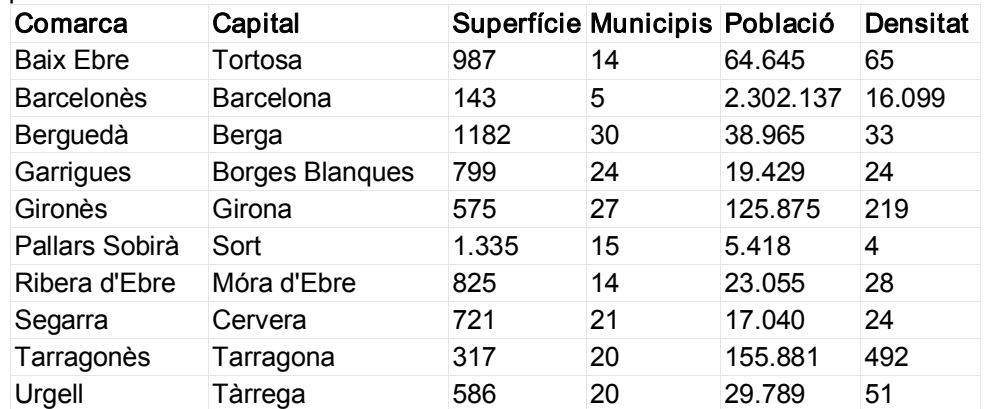

□ Creeu un document en blanc (premeu  $\frac{1}{2}$   $\rightarrow$  ).

- ˙ Amb ajut del ratolí, fent clic a la regleta horitzontal, establiu les següents posicions de tabulació per als títols de les columnes:
	- □ 3,5 6,5 9 11 13 (totes del tipus tabulació esquerra)
- ˙ Escriviu cada un dels títols de les columnes (comarca, capital…) i premeu la tecla de tabulació després de cada un, excepte l'últim, que l'acabareu amb RETORN per saltar a la línia següent.
- ˙ Amb ajut del ratolí, fent clic a la regleta horitzontal, establiu les següents posicions de tabulació i tipus per als valors de cada columna (si fos necessari, elimineu, arrossegant-les fora de la regleta, les anteriors). Recordeu que abans d'inserir la posició de tabulació, cal establir el tipus, si és que en necessiteu un de diferent a l'establert. Feu clic a l'extrem esquerre de la regleta fins a obtenir el tipus de tabulació desitjat  $\boxed{N}$  .  $\boxed{N+1+2}$ .
	- $\overline{1}$  3,5 (esquerra) 8 (decimal) 10,5 (decimal) 12,50 (decimal) 14,5 (decimal)
- ˙ De la mateixa manera que abans, escriviu els valors de cada filera, canviant amb RETORN d'una filera a l'altra. En els valors numèrics, l'OpenOffice.org Writer entén els punts com a posicions de milers o milions i les comes com a posicions decimals.

- 2 Afegiu una línia més per totalitzar les dades (utilitzeu la calculadora per obtenir els resultats).
	- □ Afegiu una línia més (amb RETORN) i elimineu arrossegant-la fora de la regleta amb el ratolí la posició 3,5.
	- □ Escriviu *TOTALS* i, separats per la tecla de tabulació, els valors obtinguts amb la calculadora per a cada una de les columnes.
- 3 Inseriu la imatge municipis.gif a continuació de la taula de dades:
	- ˙ Inseriu un parell de línies en blanc després de l'última línia de les columnes.
	- ˙ Seleccioneu Insertar | Imagen | A partir de archivo.
	- □ Cerqueu el fitxer municipis.gif i premeu el botó Abrir.
- 4 Deseu, en format OpenDocument, el document amb elnom act29m3 (.odt).

### Pràctica 30. Modificar el format de pàgina des de la regleta

- 1 Recupereu el fitxer ACT30M3 (.odt).
- 2 Modifiqueu el format de pàgina, des de la regleta, segons els valors següents:
	- ˙ Márgenes:
		- ˙ Izquierdo: 5 cm
		- ˙ Derecho: 1 cm
		- ˙ Superior: 2,5 cm
		- ˙ Inferior: 2,5 cm
	- ˙ Passegeu el ratolí per la línia que indica el marge esquerre fins que el punter del ratolí esdevingui una doble fletxa horitzontal
	- ˙ Arrossegueulo cap a la dreta fins que la porció grisa de regleta de l'esquerra faci 5 cm (el valor 5 ha de quedar just a la línia).
	- ˙ De manera semblant, ajusteu el marge dret, el marge superior i l'inferior. Pareu compte que el desplaçament dels marges és suau, per tant, els valors poden ser aproximats; comproveu (i ajusteu si fos el cas) amb Formato | Página | Página.
- 3 Formateu el document a dues columnes de manera que, la de la esquerra, tingui aproximadament la meitat d'amplada que la de la dreta.
	- □ Seleccioneu Formato | Columnas i premeu la icona corresponent a 2 columnes.
	- ˙ Desactiveu la casella Ancho automático i poseu a 1 cm el valor de la casella Espacio.
	- <sup>□</sup> Premeu el botó **Aceptar**.
	- ˙ Observeu el senyal que apareix a la regleta per indicar la zona entre columnes. Passegeu el ratolí per sobre a poc a poc. Observeu que:
		- ˙ Situats a la zona central del senyal, el ratolí esdevé una doble fletxa amb una línia vertical  $7\frac{11}{61}$  8. Si hi feu clic i l'arrossegueu a la dreta o a l'esquerra, varieu l'amplada de les columnes.
		- ˙ Situats a la dreta o a l'esquerra del senyal, el ratolí esdevé una doble fletxa  $7\sqrt{3+1}$   $7\sqrt{2}=8$ . Si hi feu clic i l'arrossegueu a la dreta o a l'esquerra amb el ratolí, amplieu o disminuïu la zona de separació entre les dues columnes.
		- ˙ Amb ajut del ratolí, reduïu a la meitat la separació entre les columnes i aconseguiu que la columna de l'esquerra tingui aproximadament la meitat d'amplada que la de la dreta (poseu el senyal a 5,3 cm aproximadament). Observeu que, en desplaçar els senyals, la línia vertical de punts indica la posició.
		- Comproveu amb Formato | Columnas els valors obtinguts. Corregiu-los si ho trobeu necessari.
- 4 Traslladeu el títol a la capçalera:
	- ˙ Seleccioneu amb el ratolí el títol del document.

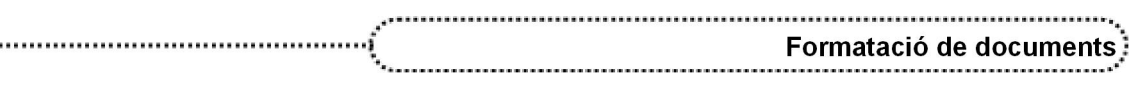

- **Premeu Ctrl + X (o l'eina Cortar) per retallar-lo.**
- ˙ Seleccioneu Insertar | Encabezamiento | Predeterminado.
- $\Box$  Premeu *Ctrl + V* (o l'eina **Pegar**) per enganxar el títol a la capçalera.
- 5 Elimineu les línies en blanc a la zona que ocupava el títol:
	- ˙ Situeuvos a la primera línia en blanc de la columna de l'esquerra i canvieu l'estil a Estándar.
	- □ Suprimiu aquestes línies en blanc amb la tecla Supr.
- 6 A la desena línia de la segona pàgina, inseriu un salt de columna per tal d'equilibrar el contingut de les columnes de la dreta i l'esquerra.
	- □ Situeu-vos al final de la desena línia, seleccioneu Insertar I Salto manual I Salto de columna i premeu Aceptar.
- 7 Deseu el document.

### Pràctica 31. Modificació de les tabulacions des del menú Formato

1 Creeu un document nou i, des del menú Formato, modifiqueu les tabulacions per aconseguir, quan entreu les dades, un format com el següent:

MASCULINS EN -US (servo-)

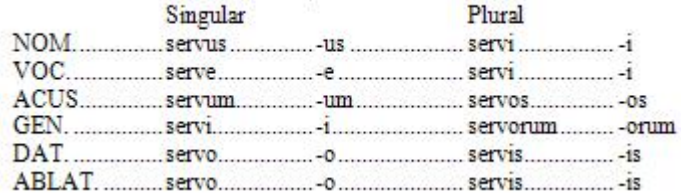

- □ Creeu un document en blanc (premeu  $\geq$ ).
- ˙ Seleccioneu Formato | Párrafo | (pestanya) Tabuladores.
- ˙ S'han d'afegir 4 posicions de tabulació (la primera columna pot coincidir amb el marge esquerre del paper i no necessita, en principi, posició de tabulació), determinar el tipus (Tipo), establir el caràcter de farciment (Carácter de relleno) i, finalment, fixar la tabulació (botó Nuevo).
- □ Escriviu a la casella Posición el valor 3 cm.
- ˙ Activeu Tipo: Izquierda.
- <sup>o</sup> Activeu el **Carácter de relleno** número 2 (.........).
- □ Premeu el botó **Nuevo**.
- ˙ Repetiu elmateix per a les posicions 5,5 cm, 8 cm i 10,5 cm.
- ˙ Repasseu les característiques de cada posició (alineació i caràcter de farciment) fent clic a sobre amb el ratolí i observant, a la dreta, que les característiques són les desitjades. Si alguna no és correcta, corregiu simplement les opcions. Els canvis queden automàticament assignats.
- □ Tan bon punt les posicions de tabulació siguin a la llista, premeu el botó Aceptar.
- ˙ Escriviu les línies del text, separant cada columna amb la tecla de tabulació i acabant cada línia amb la tecla RETORN.
- ˙ Un cop acabat tot el text, per corregir els caràcters de farciment que apareixen a la segona línia, situeu-vos a sobre, premeu Formato | Párrafo | (pestanya) Tabuladores i, fent clic a sobre de cada posició, corregiu les opcions de Caràcter de Relleno (poseu-les a Ninguno).
- 2 Deseu el document, en format OpenDocument amb el nom act31m3 (.odt).

# 7. La partició de mots

En els documents d'una sola columna rarament es necessita fer ús de la partició de mots, mentre que en els documents amb columnes és necessari usarla per evitar llargs

$$
\left( 77\right)
$$

espais blancs entre paraules, si els paràgrafs estan justificats, o alfinal de línia, si no ho estan.

Cal tenir en compte que la separació en guions està estretament relacionada amb l'idioma de cada paràgraf. Evidentment, s'han d'haver instal∙lat els diccionaris sil∙làbics corresponents a l'idioma perquè la partició de mots sigui efectiuva i es dugui a terme adequadament.

De manera predeterminada, l'OpenOffice.org Writer trasllada paraules que no encaixen en una línia a la línia següent. A criteri de l'usuari/ària es pot fer servir la divisió sil∙làbica automàtica o manual.

- **●** La separació sil∙làbica automàtica: insereix guions allà on sigui necessari dintre del paràgraf. Aquesta opció només està disponible en els estils de paràgrafs i paràgrafs concrets.
	- ˙ Per establir la separació sil∙làbica automàtica d'un paràgraf:
		- ˙ Feu clic amb el botó dret del ratolí sobre el paràgraf i, del menú de context que obteniu, escolliu l'opció Párrafo.
		- □ Premeu sobre la pestanya Fluio de texto.
		- ˙ Del bloc Separación silábica, activeu la casella de verificació Automático.
		- **Exercise Premeu Aceptar.**
	- ˙ Per establir la separació sil∙làbica automàtica en diversos paràgrafs, cal modificar les característiques dels estils d'aquests paràgrafs:
		- Seleccioneu Formato | Estilo y formato (o premeu F11) i feu clic sobre la icona **T**. Estilos de párrafo.
		- ˙ Feu clic, amb el botó dret del ratolí, sobre el nom de l'estil del qual voleu activar la separació sil∙làbica automàtica, i seleccioneu Modificar.
		- ˙ Premeu la pestanya Flujo de texto.
		- ˙ Del bloc Separación silábica, activeu la casella de verificació Automático.
		- **Exercise Premeu Aceptar.**
		- ˙ La separació sil∙làbica es farà en tots els paràgrafs del document que tinguin assignat aquest estil i també en qualsevol altre al qual apliqueu aquest estil de paràgraf.
- **●** La separació sil∙làbica manual: l'OpenOffice.org Writer permet inserir un guió en un lloc concret d'una línia de text de manera manual o cercar les paraules d'una selecció de text i suggerir la separació.
	- ˙ Per inserir manualment un guió en una paraula:
		- ˙ Feu clic a la paraula.
		- **Premeu Ctrl + guió (-).**
		- ˙ Si s'insereix un guió manual en una paraula, aquesta només es dividirà pel guió manual i no s'hi aplicarà cap separació sil∙làbica addicional automàtica. Una paraula amb el guió manual es dividirà sense tenir en compte la configuració de la pestanya Flujo de texto.
		- Per inserir guions protegits (com a Bell-lloc, per exemple) cal prémer Ctrl + Majúscules + guió  $(-)$ .
	- ˙ Per establir la separació sil∙làbica en una selecció de text:
		- ˙ Seleccioneu eltext on voleu fer la divisió sil∙làbica.
		- ˙ Premeu Herramientas | Idioma | Separación silábica.
		- ˙ Quan l'OpenOffice.org Writer troba una paraula per dividir, mostra un diàleg que permet decidir entre les opcions que ofereix:

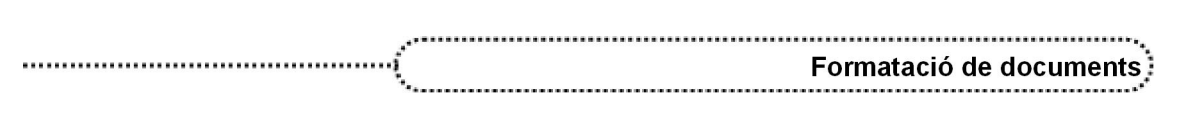

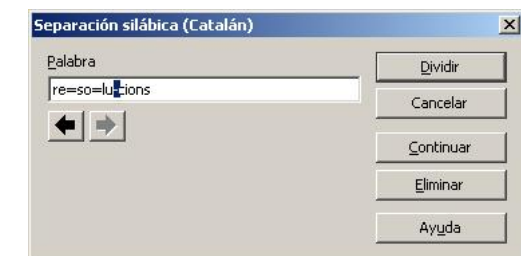

- ˙ Dividir: divideix la paraula pel lloc assenyalat i cerca la següent paraula per dividir.
- □ Cancelar: cancel∙la el procés de divisió sil·làbica.
- **Continuar**: omet el suggeriment i cerca la següent paraula per dividir.
- ˙ Eliminar: rebutja el suggeriment de separació sil∙làbica i atura el procés.
- Fletxa esquerra/dreta: en el cas que la paraula presenti diferents punts de possible divisió, permet escollir la posició on es produirà la divisió.

### Les plantilles de documents

Una plantilla és un document que conté estils de format específics, imatges, taules, objectes i qualsevol altra informació. Una plantilla s'utilitza com a base per crear altres documents. Per exemple, es poden definir estils de paràgraf i de caràcter en un document, desar-lo com a plantilla i utilitzar-lo per crear un nou document amb els mateixos estils.

Si no és que s'especifica el contrari, un nou document de l'OpenOffice.org Writer es basa en la plantilla Documento de texto. L'OpenOffice.org té un nombre de plantilles predefinides que es poden utilitzar per crear diferents tipus de documents de text.

En una sessió de treball és possible utilitzar recursos d'altres plantilles no relacionades amb el document que es treballa. El diàleg Adminstrar plantillas (Archivo | Plantilla | Administrar) permet copiar o traslladar estils d'un document a un altre.

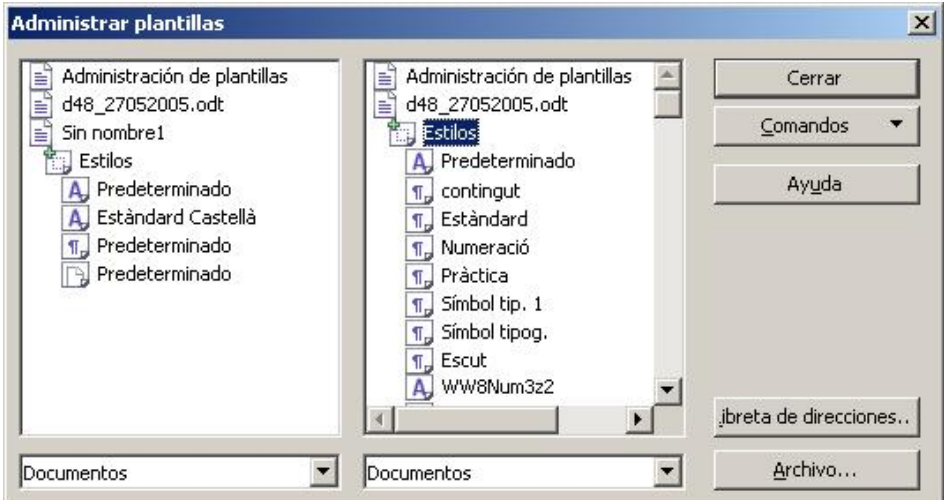

- **●** Cal seleccionar Plantillas o Documentos per canviar el contingut de la llista mostrada.
- **●** Les categories de plantilles estan representades per símbols de carpeta. Per veure els arxius de plantilles d'una categoria, cal fer doble clic a la carpeta.
- **●** Per veure els estils utilitzats en un arxiu, cal fer doble clic sobre elnom de l'arxiu i tot seguit doble clic sobre la icona Estilos. Cada estil està representat per una icona, que indica si es tracta d'un estil de paràgraf, de caràcter o de pàgina, i el nom de l'estil

- Els estils es poden traslladar o copiar d'un document (o plantilla) a un altre:
	- $\blacksquare$  Per copiar un estil, cal mantenir premuda la tecla Ctrl mentre s'arrossega l'estil d'un arxiu a l'altre. Un cop fet, els dos documents poden usar el mateix estil.
	- □ Per traslladar un estil, només cal arrossegar-lo amb el ratolí d'un arxiu a l'altre. COMPTE: En aquest cas, el document inicial perd l'estil que s'ha traslladat i la part de text que l'utilitza en pot quedar afectada.
- **●** El botó Comandos conté comandaments per a l'administració i edició de plantilles i documents. Segons el tipus d'element seleccionat a la llista, hi ha disponibles les ordres següents:
	- ˙ Nuevo: crea una nova àrea per a plantilles.
	- □ **Borrar**: esborra la selecció actual.
	- □ Modificar: obre la plantilla seleccionada per modificar-la.
	- **· Importar plantilla**: importa una plantilla addicional a la carpeta seleccionada.
	- ˙ Exportar plantilla: exporta la plantilla seleccionada.
	- **· Imprimir**: imprimeix el nom i les propietats dels estils que utilitza l'arxiu.
	- ˙ Configuración de la impresora: canvia la impressora i la configuració per al document seleccionat.
	- □ **Actualización:** actualitza el contingut de les llistes.
	- ˙ Definir como plantilla predeterminada: utilitza la plantilla seleccionada com a plantilla predeterminada en crear un document OpenOffice.org del mateix tipus (document, presentació...).
	- Restablecer la plantilla predeterminada: restableix el model original de la plantilla predeterminada.

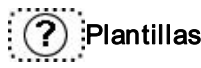

80

### Els estils

Una vegada acabat el procés de correcció i de composició del document, se li ha de donar forma; en aquest procés, cal utilitzar els estils definits a la plantilla que heu utilitzat per crear el document.

L'OpenOffice.org Writer diferencia entre estils de paràgraf i de caràcter:

- ˙ Estil de paràgraf: propietats de format aplicables a un paràgraf: format de caràcter i de paràgraf.
- ˙ Estil de caràcter: propietats de format aplicables als caràcters seleccionats: format de caràcter.

Normalment, sempre que es fa referència al terme estil, sense adjectius, es refereix a l'estil de paràgraf; és més, quan es modifica o es crea un estil, es defineixen les propietats d'ambdós elements alhora (paràgraf i caràcter). Cal recordar, però, que es pot aplicar format a un paràgraf amb diferents estils de caràcter.

Per defecte, en començar un document nou, l'estil de paràgraf actiu és el Predeterminado i el de caràcter, també el Predeterminado. El nom de l'estil es pot veure a la part esquerra de la barra d'eines Formato.

A l'eina Aplicar estilo, en iniciar un document nou, es mostren cinc estils bàsics: Cuerpo de texto, Encabezado 1, Encabezado 2, Encabezado 3 i Predeterminado; a més, inclou més de 120 estils preestablerts, estils que no es mostren a l'eina Aplicar estilo fins que no s'utilitzen. A banda d'aquests estils, l'usuari/ària en pot crear d'altres.

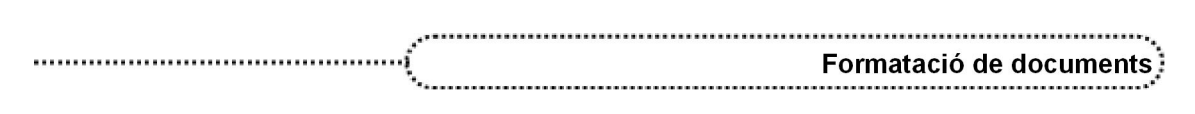

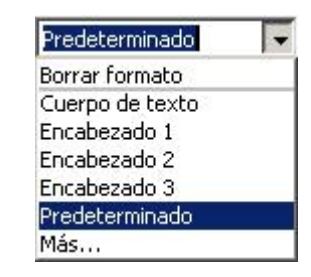

Si es vol veure la llista completa d'estils, cal escollir l'àrea Todos los estilos de la finestra Estilo y formato. L'àrea Estilos utilizados permet veure els estils que s'han aplicat al document en el procés de creació.

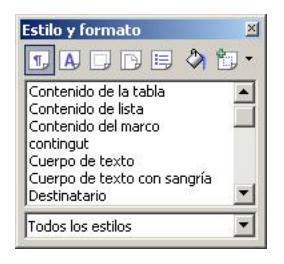

Quan s'aplica un estil a tot un paràgraf, es canvia l'estil del paràgraf i dels caràcters. Els estils també serveixen com abase per a la creació d'esquemes i l'índex del document. Els estils es poden modificar i fins i tot se'n poden crear de nous des de l'opció Formato | Estilos y formato. L'eina Nuevo estilo a partir de la selección permet crear estils a partir del format manual aplicat a un text, a una pàgina o a una selecció; l'opció Nuevo, que s'obté fent clic amb el botó dret a sobre del nom d'un estil, permet crear-ne un de nou basat en l'estil seleccionat.

Un estil es pot substituir per un altre mitjançant la funció Buscar y Reemplazar, sense entrar cap tipus de text de cerca ni de substitució, i indicant l'estil que ha de cercar i el que l'ha de substituir.

Una vegada s'ha donat format als paràgrafs, es pot canviar l'estil de caràcter de paraules o frases per ressaltar en el conjunt del document; la funció de Pincel de formato permet copiar el format a altres blocs de text que se seleccionen.

Alguns estils de paràgraf estan associats a certes combinacions de tecles (macros de teclat) i es poden aplicar amb el simple fet de prémer la combinació de tecles preestablerta:

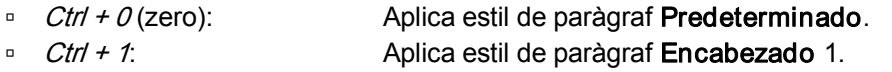

- $\frac{C \text{tr} t + 2}{2}$  Aplica estil de paràgraf **Encabezado** 2.  $\overline{C}$ trl + 3:  $\overline{C}$ trl + 3: Aplica estil de paràgraf **Encabezado** 3.  $\overline{F12}$ :  $\overline{F12}$ :  $\overline{$  $\blacksquare$  Majúscules + F12. Activa vinyetes.
- $Ctrl + Majúscules + F12$ . Desactiva la numeració/vinyeta.

Teclas de acceso directo; en documentos de texto

### Funcionalitat dels estils de caràcter

Si bé la utilització dels estils de paràgraf té una funcionalitat clara per aconseguir donar forma als documents, poden quedar dubtes quant a la utilització dels estils de caràcter, i és per aquest motiu que es fan les consideracions següents:

**●** El retoc final d'un document, el ressalt d'algunes paraules dels paràgrafs, pot ferse manualment seleccionant el text i aplicant-hi propietats formals a través de la barra Formato o del menú Formato, o aplicant un estil de caràcter determinat on s'han definit totes aquestes propietats.

$$
\begin{pmatrix} 81 \end{pmatrix}
$$

- **●** Els estils de caràcter permeten afegir unes propietats formals amb una sola acció.
- **●** La funció Pincel de formato assigna l'estil de caràcter d'un text a un altre.
- **●** Un dels elements de format dels estils de caràcter és l'idioma, és a dir, en un document en què es fan referències a termes d'un altre idioma pot aplicar-se un estil de caràcter que inclogui aquest idioma i, així, en revisar l'ortografia, l'OpenOffice.org Writer tindrà en compte tots els idiomes del document.

### Estilos de caracteres; categorías de estilo

### Pràctica 33. Modificar l'aspecte formal d'un document

- 1 Recupereu el document ACT33M3 (.odt).
- 2 Al primer paràgraf apliqueu l'estil Encabezado 1:
	- ˙ Situeu elpunt d'inserció d'escriptura en qualsevol indret del primer paràgraf i, de la llista Aplicar estilo, escolliu Encabezado 1 (o bé premeu  $Ctrf + 1$ ).
- 3 A les matèries (matemàtiques, física i química...) apliqueu l'estil Encabezado 2:
	- ˙ Localitzeu la primera matèria.
	- <sup>o</sup> Adjudiqueu-hi l'estil **Encabezado 2** (o bé premeu Ctrl + 2).
	- □ Localitzeu la resta de matèries al document i canvieu l'estil per Encabezado 2.
- 4 Als programes (construcció de triangles, estadística...) apliqueu l'estil de paràgraf Encabezado 3 ( $Ctrl + 3$ ).
- 5 A la informació de cada programa (PROGRAMA, EDITOR, LLENGUA, CARACTERÍSTIQUES...) apliqueu l'estil de caràcter Negrita (Ctrl + N). Podeu fer servir l'eina **Pincel de formato** per a agilitzar el procés.
- 6 Tanqueu el document sense desarlo.

# Pràctica 34. Substituir els estils d'un document

- 1 Recupereu el document ACT34M3 (.odt).
- 2 Substituïu els estils de paràgrafs especificats:
	- □ Encabezado 4  $\rightarrow$  Encabezado 1
		- $Encabezado 5 \rightarrow Encabezado 2$
	- **Encabezado 6**  $\rightarrow$  Encabezado 3
	- ˙ Utilitzeu, per substituirlos, el mètode de cerca i substitució.
	- □ Seleccioneu Editar | Buscar y reemplazar o premeu  $Ctrl + B$ .
	- □ Premeu el botó Más opciones.
	- □ Activeu la casella Buscar estilos.
	- Desplegueu el requadre Buscar i assenyaleu l'estil Encabezado 4.
	- □ Desplegueu el requadre Reemplazar por i assenyaleu l'estil Encabezado 1.
	- □ Premeu el botó Reemplazar todo.
	- □ Premeu el botó Aceptar de la finestreta de resultats que obtindreu (1 substitució).
	- De la mateixa manera que abans, adjudiqueu Encabezado 5 a Buscar i Encabezado 2 a Reemplazar por. Premeu el botó Reemplazar todo (es faran 3 substitucions)
	- ˙ Reemplaceu Encabezado 6 per Encabezado 3 (8 substitucions).
	- □ Premeu el botó Cerrar.

82

- 3 Adjudiqueu Negrita als termes PROGRAMA, EDITOR, LLENGUA, CARACTERÍSTIQUES, DESCRIPTORS TEMÀTICS i RESUM.
	- □ Seleccioneu Editar | Buscar y reemplazar o premeu  $Ctrl + B$ .
	- □ Premeu el botó Más opciones.

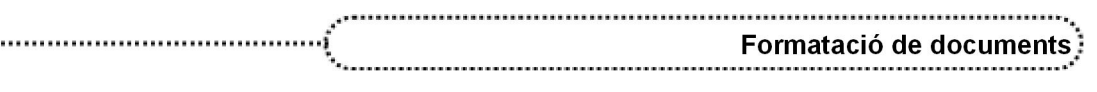

- ˙ Si escau, desactiveu la casella Buscar estilos i activeu la casella Coincidencia exacta.
- **Escriviu PROGRAMA al requadre Buscar.**
- □ Escriviu PROGRAMA al requadre Reemplazar por.
- □ Assegureu-vos que el punt d'inserció d'escriptura es troba al requadre Reemplazar por i premeu el botó Formato.
- □ De la finestra següent, premeu la pestanya Fuente.
- ˙ Del bloc Estilo, activeu Negrita i premeu el botó Aceptar per tancar la finestra Atributos de texto.
- ˙ Comproveu que sota el requadre Reemplazar por apareix la referència a l'estil Negrita.
- □ Premeu el botó Reemplazar todo. S'han de produir 9 substitucions.
- ˙ De manera similar, substituïu la resta de termes. En tots els casos s'han de produir 9 substitucions.
- 4 Tanqueu el diàleg de cerca i substitució.
- 5 Observeu el resultat formal del document.
- 6 Deseu el document.

......

### Modificar els estils d'una plantilla

La modificació d'un estil es pot fer de diverses maneres:

- **●** Actualitzar automàticament un estil a partir d'un paràgraf:
	- ˙ Per aconseguir que els canvis de format d'un paràgraf s'incorporin directament a l'estil, cal modificar l'estil i activar l'opció Actualizar automáticamente corresponent a la pestanya Administrar del diàleg Estilo de párrafo. El format de tots els paràgrafs que utilitzin aquest estil s'actualitzarà automàticament.
- **●** Redefinir un estil:

Amb l'opció Modificar d'Estilo y Formato es poden modificar totes les propietats d'un estil, i a més, es poden definir una sèrie de propietats globals:

- **Actualizar automáticamente**: qualsevol canvi en un paràgraf amb aquest estil fa que l'estil es modifiqui amb les mateixes propietats del paràgraf.
- ˙ Vinculado con (nom d'un estil): propietats de l'estil que les pren d'un altre en què està basat.
- **Estilo siguiente**: en fer un salt de línia, el nou paràgraf tindrà l'estil especificat.
- El grup de característiques de format que es poden modificar són les següents:
- ˙ Sangrías y espacios: permet definir les sagnies de paràgraf, l'espaiat anterior i posterior i l'interlineat de paràgraf.
- · Alineación: permet establir l'alineació de paràgraf corresponent a l'estil.
- ˙ Flujo del texto: permet especificar les opcions de paginació i separació sil∙làbica.
- · Fuente: permet establir, per a la lletra del paràgraf, el tipus, l'estil, la grandària i l'idioma.
- ˙ Efectos de fuente: en aquest apartat es poden establir diferents efectes per al caràter del paràgraf.
- □ Posición: permet especificar la posició, l'escala, el gir i l'espai entre caràcters.
- ˙ Numeració: afegeix o elimina numeració o vinyetes al paràgraf. També permet seleccionar l'estil de la numeració.
- **Tabuladores**: permet establir la posició de les marques de tabulació als paràgrafs que utilitzen l'estil.
- ˙ Iniciales: formata la primera lletra del paràgraf amb una majúscula gran que pot ocupar diverses línies.
- <sup>o</sup> Fondo: permet especificar un color de fons per als paràgrafs que utilitzen l'estil.
- **· Borde:** defineix les opcions de les vores del paràgraf: Grandària, posició i estil.

### Pràctica 35. Modificar l'aspecte formal d'un document

- 1 Recupereu el document ACT35M3 (.odt).
- 2 Situeu el cursor sobre la línia del títol i assigneu-hi l'estil Encabezado 1:
	- □ Situeu-vos sobre el títol del document.
	- □ Desplegueu la llista Aplicar estilo.
	- □ Feu clic sobre **Encabezado 1.**
	- □ Observeu el canvi aconseguit.
- 3 Assigneu l'estil Encabezado 2 a *Components bàsics* i feu el mateix amb els altres títols d'apartat:
	- **E** Localitzeu al document cada un dels títols d'apartat (components bàsics, característiques, necessitats i fonts d'aliments rics en proteïnes).
	- □ Desplegueu la llista Aplicar estilo i assigneu-hi l'estil Encabezado 2.
	- ˙ Observeu els canvis en l'aspecte del document.
- 4 Seleccioneu el paràgraf "Contenen carboni, hidrogen…", canvieu el tipus de lletra a Times New Roman 10 i feu un sagnat d'un centímetre des de la regleta:
	- ˙ Amb elratolí, feu triple clic a sobre del paràgraf per seleccionarlo.
	- ˙ Desplegueu l'eina Nombre de fuente i escolliu Times New Roman.
	- □ Desplequeu l'eina Tamaño de fuente i escolliu el valor 10.
	- ˙ Amb elratolí, desplaceu el senyal de sagnia esquerra de la regleta fins que ocupi

la posició 1cm.

 $7.1.5$  $\mathbf{1}$ 

- 5 A partir del canvi al paràgraf, creeu l'estil Sagnat 1:
	- □ Situeu el punt d'inserció d'escriptura en qualsevol indret del paràgraf anterior.
	- Extiveu, si escau, Estilos y formato (premeu  $F/1$ ) i premeu  $\Pi$ . Estilos de párrafo.
	- □ Premeu l'eina | v Nuevo estilo a partir de selección i, del menú obtingut, premeu l'opció Nuevo estilo a partir de selección.
	- □ Escriviu *Sagnat 1* al quadre **Nombre del estilo** i premeu el botó Aceptar.
	- ˙ Desplegueu l'eina Aplicar estilo i comproveu que l'estil que heu definit sigui a la llista.
- 6 Seleccioneu la primera característica i feu un clic sobre la icona Viñetas:
	- □ Seleccioneu Components bàsics i premeu  $\equiv$  (Activar / Desactivar viñetas).
- 7 Continueu donant forma al document:
	- □ Afegiu Viñetas a les altres característiques.
	- <sup>o</sup> Adjudiqueu l'estil **Sagnat 1** a la resta de text del document.
- 8 Deseu i tanqueu el document.

### Carregar estils des d'un document

A mesura que es creen estils de paràgraf, de caràcter, de marcs, de pàgina, de numeració, etc., aquests elements s'integren en el mateix document, però pot donarse el cas que es vulguin incloure o aprofitar en un altre document. La manera de ferho és a través de l'opció Cargar estilos disponible al menú que s'obté prement l'eina Nuevo estilo a partir de selección de la finestra Estilos y formato.

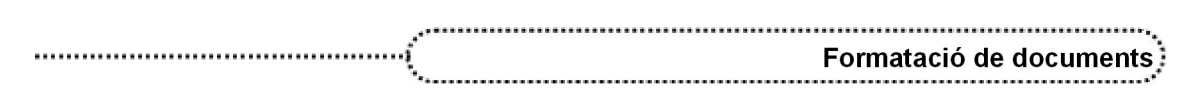

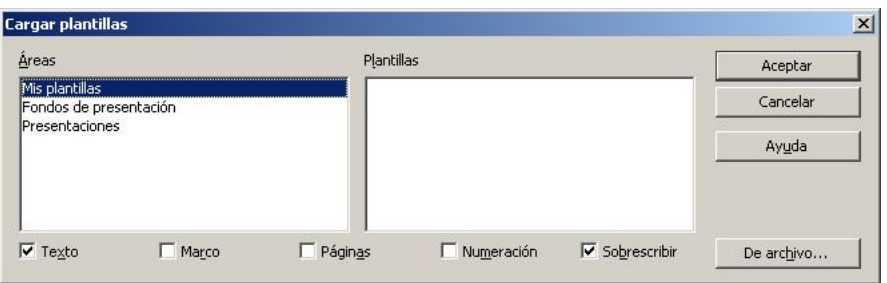

- **●** Áreas: mostra les categories de plantilles disponibles. Cal fer clic en una de les categories per veure'n el contingut a la llista de plantilles.
- **●** Plantillas: mostra les plantilles disponibles a la categoria seleccionada.

Segons les caselles activades, es poden escollir els elements que es carregaran al document actual:

- **●** Texto: carrega els estils de paràgraf i de caràcter des del document seleccionat al document actual.
- **●** Marco: carrega els estils de marc del document seleccionat al document actual.
- **●** Páginas: carrega els estils de pàgines del document seleccionat al document actual.
- **●** Numeración: carrega els estils de numeració del document seleccionat al document actual.
- **●** Sobreescribir: substitueix els estils al document actual amb el mateix nom que els estils que s'estan carregant. Els estils amb un nom idèntic se sobreescriuen automàticament.
- **●** De archivo: permet cercar l'arxiu des del qual es descarreguen els estils. La finestra de diàleg permet cercar l'arxiu i escollir el tipus de document que es vol cercar. Un cop localitzat i seleccionat, cal prémer el botó Abrir.

### Pràctica 36. Modificar l'aspecte formal d'un document

- 1 Recupereu el fitxer ACT36M3 (.odt).
- 2 Seleccioneu tot el text i reassigneu l'estil Predeterminado:
	- **Premeu Editar | Seleccionar todo** (o bé  $Ctrl + E$ ).
	- · Desplegueu l'eina Aplicar estilo. Observeu els estils de paràgraf disponibles (corresponen als estils del document).
	- □ Escolliu Predeterminado, prement-lo amb el ratolí.
- 3 Doneu forma al document segons els criteris següents:
	- ˙ Primer paràgraf Encabezado 1
	- Segon paràgraf **Encabezado 2**
	- ˙ Tercer paràgraf Encabezado 3
	- ˙ Resta de paràgrafs: s'ha de conservar l'estil Predeterminado adjudicat anteriorment.
		- <sup>o</sup> Situeu-vos a cada un dels paràgrafs assenyalats i, un cop desplegada l'eina Aplicar estilo, escolliu l'estil indicat.
		- ˙ Observeu l'aspecte del document.
- 4 Deseu i tanqueu el document.
- 5 Torneu a recuperar el fitxer ACT36M3 (.odt).
	- ˙ Seleccioneu Archivo | Documentos recientes | act36m3.odt.
- 6 Carregueu en aquest document els estils corresponents al document ACT36M3\_BIS (.odt).
	- **Si escau, activeu Formato | Estilo y formato (o premeu**  $F11$ **).**

• Premeu l'eina **interiore estilo a partir de selección** i, del menú que apareix, premeu l'opció Cargar estilos.

- <sup>□</sup> A la finestra Cargar plantillas activeu les caselles Texto i Sobreescribir.
- □ Premeu el botó De archivo.
- ˙ De la finestra Abrir, desplegueu la llista Tipo de archivo i escolliu l'opció Texto en formato OpenDocument.
- □ Localitzeu i seleccioneu el fitxer ACT36M3\_BIS (.odt).
- □ Premeu el botó **Abrir**.
- ˙ Observeu algun canvi en l'aspecte del document?
- ˙ Quins estils tenen adjudicats ara els paràgrafs del document?
- 7 Recupereu, sense tancar l'anterior document, el fitxer ACT36M3 BIS (.odt):
	- ˙ Observeu els estils existents al document i compareulos amb els que havíeu obtingut abans.
	- ˙ Tanqueu el document sense desarlo.
- 8 Proveu de copiar, en el document ACT36M3, els estils d'altres documents.
- 9 Tanqueu el document sense desar-lo.

### Com crear estils de paràgraf

La manera més fàcil de crear un estil és fer servir l'eina  $\Box$  • Nuevo estilo a partir de selección de la finestra Estilo y formato. L'estil es pot generar a partir del paràgraf al qual s'han afegit les modificacions adients, a partir d'una selecció de text per crear un estil de caràcter, un marc, una pàgina o una llista numerada o amb vinyetes.

En el cas més comú, crear un estil de paràgraf, cal procedir com s'explica tot seguit:

- **●** Modificar el tipus de lletra, estil, alineació, espaiat anterior o posterior del paràgraf, etc.
- **•** Prémer l'eina **: + Nuevo estilo a partir de selección**.
- **●** Del menú obtingut, escollir l'opció Nuevo estilo a partir de la selección.
- Introduir el nom de l'estil a la finestra Crear estilo i prémer el botó Aceptar.

Per últim, també es pot crear un estil nou i definir totes les propietats des dels quadres de diàleg, però aquest procés és molt més lent i llarg que l'explicat abans.

# Pràctica 37. Estils de paràgraf: espaiat

- 1 Recupereu el fitxer ACT37M3 (.odt).
- 2 Modifiqueu l'estil de paràgraf Estàndard amb els valors següents:
	- Font: Times New Roman de 13 punts
	- Paràgraf: justificat, espaiat de 6 punts abans i després de paràgraf Idioma: català
	- □ Seleccioneu (amb quatre clics) el paràgraf A la pel·lícula Farenheit 451...
	- ˙ Desplegueu l'eina Nombre de fuente i escolliu Times New Roman.
	- ˙ Desplegueu l'eina Tamaño de fuente i escolliu 13.
	- Seleccioneu Formato | Párrafo i establiu-hi els valors següents:
		- ˙ Pestanya Sangrías y espacios
			- □ Espacio / Encima del párrafo  $\rightarrow$  6 pt
			- □ Espacio / Debajo del párrafo  $\rightarrow$  6 pt
		- ˙ Pestanya Alineación
			- **Opciones / Izquierda**  $\rightarrow$  **activat**
	- <sup>□</sup> Premeu el botó **Aceptar**.
	- □ Seleccioneu Formato | Carácter i establiu-hi els valors següents:
		- □ Pestanya Fuente
			- $\overline{\phantom{a}}$  Idioma  $\rightarrow$  Catalán
	- <sup>□</sup> Premeu el botó **Aceptar**.

86

˙ A continuació, cal assignar els canvis d'aquest paràgraf a la resta de paràgrafs que utilitzen l'estil Estándar.

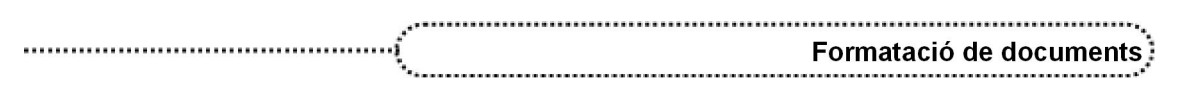

- □ Si escau, activeu **Formato | Estilo y formato** (o premeu  $F11$ ).
- $\overline{\phantom{a}}$  De la finestra Estilo y formato, premeu l'eina  $\overline{\phantom{a}}$  Nuevo estilo a partir de selección.
- □ Del menú que obteniu, premeu l'opció Actualizar estilo.
- ˙ Observeu que, automàticament, tot el text del document que estava basat en l'estil Estándar ha assolit els canvis realitzats al paràgraf.
- 3 Modifiqueu l'interlineat del paràgraf a 1,5 línies. Assigneu el canvi a l'estil observantne l'efecte al document:
	- □ Assegureu-vos que el paràgraf encara està seleccionat
	- ˙ Seleccioneu Formato | Párrafo i establiu:
		- □ Pestanya Sangrías y espacios
			- $\blacksquare$  Interlineado  $\rightarrow$  1,5 líneas
	- □ Premeu el botó **Aceptar**.
	- $\overline{\phantom{a}}$  De la finestra Estilo y formato premeu l'eina  $\overline{\phantom{a}}$  Nuevo estilo a partir de selección.
	- ˙ Del menú que obteniu, premeu l'opció Actualizar estilo.
	- ˙ Observeu que, automàticament, tot el text del document que estava basat en l'estil Estándar ha assolit el nou interlineat.
- 4 Modifiqueu l'espaiat de paràgraf del mateix paràgraf a Encima del párrafo 24 punts i Debajo del párrafo 18 punts. Assigneu el canvi a l'estil observant-ne l'efecte al document.
	- ˙ Seleccioneu Formato | Párrafo i establiu:
		- □ Pestanya Sangrías y espacios
			- **Espacio** / Encima del párrafo  $\rightarrow$  24 pt
			- □ Espacio / Debajo del párrafo  $\rightarrow$  18 pt
	- □ Premeu el botó Aceptar.
	- **•** De la finestra Estilo y formato premeu l'eina  $\mathbb{R}$   $\mathbb{R}$  Nuevo estilo a partir de selección.
	- <sup>□</sup> Del menú que obteniu, premeu l'opció Actualizar estilo.
	- ˙ Observeu que, automàticament, tot el text del document que estava basat en l'estil Estándar ha assolit el nou interlineat.
- 5 Tanqueu el document sense desar-lo.

### Pràctica 38. Estils de paràgraf: efectes especials

- 1 Recupereu el fitxer ACT38M3 (.odt).
- 2 Creeu un estil de numeració personal a partir del que presenten els paràgrafs amb vinyetes:
	- □ Situeu-vos al paràgraf Construcció de triangles.
	- **Si escau, activeu Formato | Estilo y formato (o premeu**  $F11$ **).**
	- □ De la finestra Estilo y formato, premeu l'eina **E**stilos de lista.
	- ˙ Desplegueu la llista d'àrees d'estils i escolliu Estilos personalizados.
	- **Example 19 Transferrer Premeu l'eina**  $\frac{1}{2}$  **+ Nuevo estilo a partir de selección.**
	- ˙ Del menú obtingut, premeu l'opció Nuevo estilo a partir de selección.
	- □ Assigneu el nom Personal a l'estil i premeu el botó Aceptar.
- 3 Situeu elcursor sobre el segon paràgraf que tingui un símbol tipogràfic i proveu de canviar el símbol o número del paràgraf. Observeu el resultat.
	- □ Seleccioneu el paràgraf *Estadística* fent tres clics amb el ratolí.
	- ˙ Seleccioneu Formato | Numeración y viñetas.

- $\Box$  Feu clic sobre el model  $\blacktriangleright$  \_\_\_\_\_\_\_\_\_\_\_\_\_\_ i premeu el botó Aceptar.
- ˙ Observeu que només el paràgraf seleccionat ha canviat de model de vinyeta.

- 4 Adjudiqueu aquest model de vinyeta a la resta de paràgrafs amb vinyeta:
	- □ Feu clic sobre l'estil Personal de la finestra Estilo y formato | Estilos de lista.
	- **Example 19 Times 19 Times 19 Times 19 Times 19 Times 19 Times 19 Times 19 Times 19 Times 19 Times 19 Times 19 Times 19 Times 19 Times 19 Times 19 Times 19 Times 19 Times 19 Times 19 Times 19 Times 19 Times 19 Times 19 Ti**
	- □ Del menú que obteniu, premeu l'opció Actualizar estilo.
	- ˙ Observeu els canvis al document.
- 5 Proveu-ho amb altres models de vinyetes o números.
- 6 Tanqueu el document sense desarlo.

### Crear i desar una plantilla de documents

Per crear una plantilla de documents i desar-la com a plantilla, $6$  cal seguir els passos següents:

- **•** Creeu un document nou i afegiu-hi els estils de paràgraf, de caràcter, de marcs, de pàgina i de llistes desitjats; també es pot afegir text, imatges, marcs, etc., que es cregui oportuns.
- **●** Seleccioneu l'opció de menú Archivo | Plantilla | Guardar.
- **●** Al diàleg Plantilla de documento, escriviu el nom al requadre Nueva plantilla.
- **●** Seleccioneu, al bloc Áreas, l'àrea on desar la plantilla (l'àrea Mis plantillas pot ser la destinació més adient per a plantilles de documents de text).
- **●** Premeu Aceptar.

### Pràctica 39. Crear una plantilla

- 1 Creeu una plantilla que a la capçalera informi del nom del centre, i al peu, de l'adreça i el telèfon:
	- □ Creeu un document en blanc (premeu  $\geq 7$  Nuevo).
	- □ Afegiu a la capçalera el contingut que identifiqui el vostre centre:
		- ˙ Seleccioneu Insertar | Encabezamiento | Predeterminado.
		- □ Afegiu-hi el logotip o anagrama del centre.
		- <sup>o</sup> Afegiu-hi el nom i adjudiqueu-hi el tipus de lletra i l'alineació adient.
		- ˙ Dimensioneu la capçalera, si escau, amb l'ajut de les regletes.
	- Afegiu, al peu de pàgina, la informació relativa al vostre centre:
		- ˙ Seleccioneu Insertar | Pie de página | Predeterminado.
		- ˙ Escriviu l'adreça, el telèfon, i si escau, l'adreça electrònica i l'adreça de la pàgina web del centre.
		- □ Seleccioneu el text i canvieu el tipus de lletra fins que el peu de pàgina tingui l'aspecte desitjat.
- 2 Guardeu la plantilla amb el nom centre (.ott).
	- ˙ Seleccioneu Archivo | Plantilla | Guardar.
	- <sup>o</sup> Al requadre **Nueva plantilla** escriviu centre.
	- <sup>□</sup> Assegureu-vos que al bloc **Áreas** s'ha seleccionat Mis plantillas.
	- <sup>□</sup> Premeu el botó **Aceptar**.
- 3 Tanqueu el document amb Archivo | Cerrar:
	- □ Contesteu Rechazar a la pregunta sobre si desitgeu desar les modificacions.
- 4 Comproveu que la plantilla que heu creat està disponible a Mis plantillas i creeu un document nou basat en aquesta plantilla:
	- ˙ Seleccioneu Archivo | Nuevo | Plantillas y documentos.
	- □ Del diàleg que obteniu, premeu el logotip i, tot seguit, feu doble clic sobre Plantillas
		- **del Mis plantillas del bloc Título.**
	- ˙ Hi ha la vostra plantilla?

<sup>6</sup>El document base per a ser desat com a plantilla pot contenir informació.

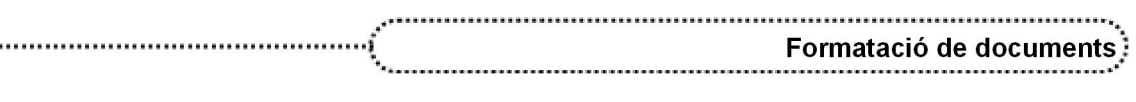

- ˙ Senyaleula. Observeu a la dreta la informació sobre la grandària, la data de creació i el tipus de contingut.
- $\overline{\phantom{a}}$  Les icones  $\overline{\phantom{a}}$  ermeten escollir entre mostrar la informació de la plantilla o previsualitzar el contingut.
- ˙ Premeu el botó Abrir per crear el document basat en la vostra plantilla.
- ˙ Afegiu contingut al document.
- 5 Tanqueu el document sense desar-lo.

# Propostes de treball

### Proposta 1

- **●** Elaboració d'una revista que inclogui els elements següents:
	- ˙ Format de pàgines simètriques.
	- □ Capçalera: gràfic per a totes les pàgines que indiqui el nom de la revista.
	- ˙ Peu de pàgina: al centre, el número de pàgina; a l'esquerra, el nom de la revista, i a la dreta, la data.
	- ˙ Cos: distribució de l'espai per a 5 o 8 articles, alguns columnes.
	- ˙ Definir els diferents estils de paràgraf necessaris.
- **●** Els textos poden explicar els diferents àmbits d'utilització del tractament de textos als vostres centres de treball: nivells/àrees en què s'utilitza, què es pretén...
- Deseu el document amb el nom PUB 04X (X = inicial del primer cognom de l'autor/a).

### Proposta 2

- **•** Recupereu el fitxer PROP2M3 (.odt).
- **●** Formateu el document.
- **●** Elimineu les propietats formals que hipugui haver.
- **•** Als apartats numerats elimineu els nombres i assigneu-los l'estil de llista numerada.
- **●** Als apartats que comencen amb un guió (o espai guió) elimineu aquest caràcter i assigneu-los un estil de símbol tipogràfic.
- **●** Modifiqueu els estils utilitzats per tal de millorar la presentació del document.
- **●** Inseriu algun dibuix que il•lustri el document.
- **•** Deseu el document.

### Proposta 3

- **•** Recupereu el document **PROP3M3** (.odt).
- **Doneu forma al document creant estils.**
- **•** Modifiqueu el format de pàgina segons els paràmetres següents:
	- ˙ Orientació Horitzontal
	- ˙ Capçalera Títol i gràfic (capturar la icona de l'intèrpret de CD)
	- ˙ Cos document Tres columnes amb una línia de separació
	- **Pàgina** Vora de doble línia 1,10 pt
- **●** Modifiqueu les columnes a diferent grandària.
- **Deseu el document.**

### Proposta 4

90

**●** Creeu un document semblant al de la imatge. El text i la imatge els podeu inserir d'algun dels fitxers de pràctiques.

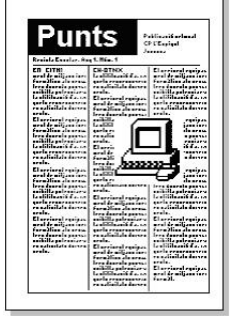

**•** Deseu el document amb el nom PUB  $0.05X$  (X = inicial del primer cognom de l'autor/a).

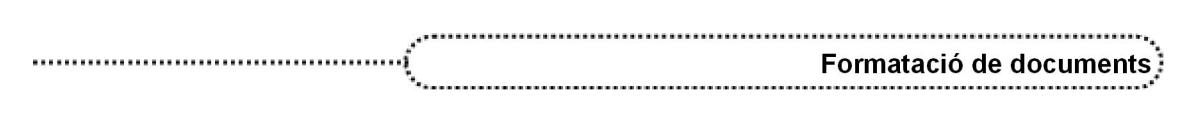

### Proposta 5

**●** Creeu un document semblant al de la imatge. El text i la imatge els podeu inserir d'algun dels fitxers de pràctiques.

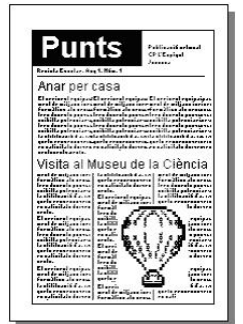

● Deseu el document amb el nom **PUB** 06X (X = inicial del primer cognom de l'autor/a).

### Proposta 6

- **•** Recupereu el document PROP6 1M3 (.odt).
- **•** Situeu el punt d'inserció al final del document i inseriu-hi un format de pàgina horitzontal.
- **•** Inseriu al nou format el document PROP6\_2M3 (.odt).
- **•** Deseu el document amb el nom **PUB**  $07X$  (X = inicial del primer cognom de l'autor/a).

### Proposta 7

**•** Creeu un document semblant al de la imatge. Pareu compte amb el diferents formats de pàgina.

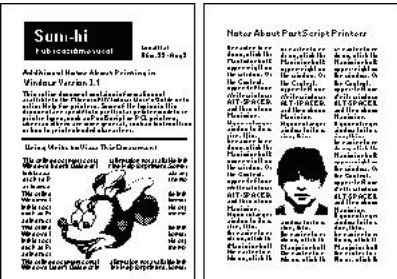

● Deseu el document amb el nom **PUB** 08X (X = inicial del primer cognom de l'autor/a).

# Proposta 8 (multimèdia)

- **●** Creeu un document en blanc:
	- ˙ Inseriu el so casa.wav des d'Insertar | Video y sonido (a la carpeta de fitxers de treball trobareu diferents fitxers de so tipus .wav).
	- ˙ Premeu sobre la icona de so amb el botó dret del ratolí i canvieu les característiques Posición y tamaño tal com s'indiquen:
		- ˙ Ancho: 2 cm
		- ˙ Alto: 2 cm
		- ˙ Anclar: Como carácter
		- ˙ Posción Vertical: Centro hasta Carácter
	- ˙ Premeu la tecla de tabulació i inseriu al document, amb lletra Arial Black de 40 punts, el text Casa. Premeu un altre cop la tecla de tabulació.
	- □ Des del Paint dibuixeu una casa i inseriu el dibuix a la part dreta del text (Insertar | Objeto | Objeto Ole | Otros objetos | Imagen de Paintbrush):
		- ˙ Amb Imatge | Atributs, definiu una grandària de 2 cm x 2 cm.
		- ˙ Dibuixeu la casa.
		- □ Retorneu a l'OpenOffice.org Writer amb Fitxer | Salir y volver a Untitled.

$$
\left[ \begin{matrix} 91 \end{matrix} \right]
$$

- Un cop inserit, premeu sobre el dibuix amb el botó dret del ratolí i escolliu l'opció Objeto, i de la finestra que apareix, la pestanya Tipo.
- ˙ Canvieu les característiques de l'objecte tal com s'indiquen:
	- ˙ Ancho: 2 cm
	- ˙ Alto: 2 cm
	- ˙ Anclar: Como carácter
	- ˙ Posción Vertical: Centro hasta Carácter
- Retalleu la casa amb *Ctrl + X* i enganxeu-la a la part dreta del text després de l'espai de tabulació.
- **●** Inseriu més objectes en altres línies del document, mantenint la relació entre elso, el text i el dibuix. Ajusteu la grandària dels objectes a la mida indicada abans.
- **●** Seleccioneu tot el document i desplegueu Tabla | Convertir | Texto en tabla.
- **●** Centreu els objectes a les cel∙les de la taula.
- Seleccioneu una de les icones de so (observeu la barra de reproducció que apareixerà a la part inferior del document) i activeu el so prement la icona .
- **•** Deseu el document amb el nom PUB  $09X (X = \text{inicial} \text{ del primer coanom de l'autor/a}).$

### Proposta 9 (multimèdia)

- **•** Creeu un document nou i inseriu-hi el clip multimèdia APMA2199.AVI.
	- ˙ Seleccioneu Insertar | Video y sonido.
	- □ Al diàleg Insertar Video y sonido, localitzeu i seleccioneu el fitxer apma2199.avi. □ Premeu el botó Abrir.
- **●** En inserirse el clip (requadre negre aldocument), apareix la barra de reproducció a la part inferior.
- Activeu el clip prement la icona **▶**

92

● A la barra d'eines Reproducción de medios, proveu-ho activant i desactivant el so, i variant el volum, i a Ver (a la dreta de la barra), proveu de canviar la grandària del clip amb Escalado i actuant sobre els 8 controls de grandària del clip.

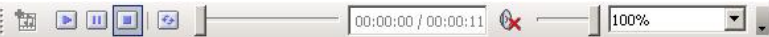

● Deseu el document amb el nom **PUB** 10X (X = inicial del primer cognom de l'autor/a).

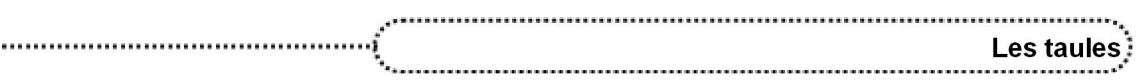

# Les taules

# **Objectius**

En aquest mòdul es pretén aprofundir en elconeixement i la utilització de les taules que aporta la versió de l'OpenOffice.org Writer.

# **Continguts**

Crear una taula

Formatar el contingut de les cel∙les

Formatar la taula

Convertir text a taula

Seleccionar, copiar i desplaçar parts de les taules

Taules de càlcul

# Desenvolupament

### 1. Crear taules

L'OpenOffice.org Writer incorpora una eina de creació de taules  $\mathbb{H}$   $\mathbb{R}$  que permet crear taules amb tot tipus d'alineacions possibles de cel∙les, activant la barra d'eines Tabla.

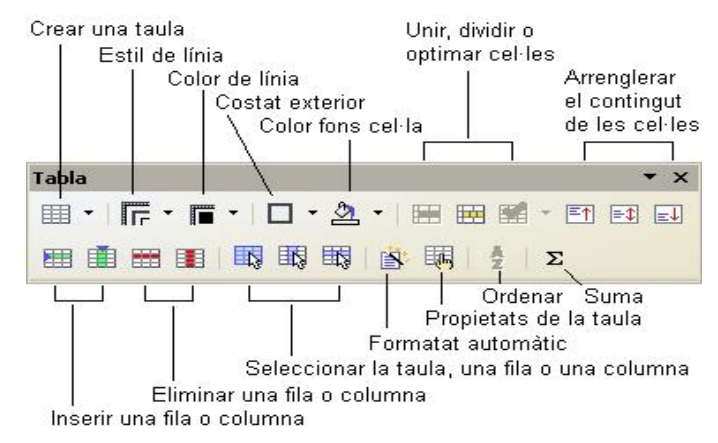

Per crear una taula, disposeu de dues opcions:

**●** Feu un clic a la icona de creació d'una taula ( $\equiv$  →. Apareix un quadre de diàleg que permet parametritzar el format en els aspectes següents: nom de la taula, mida (en columnes i files), determinar si la taula tindrà una capçalera i, en cas afirmatiu, si aquesta s'ha de repetir i de quantes files consta, si la taula es pot trencar (entre dues pàgines) i si ha de tenir línies a la vora de les cel∙les o no.

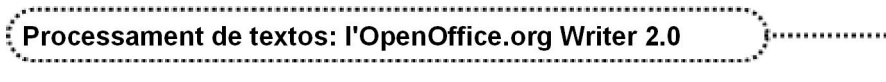

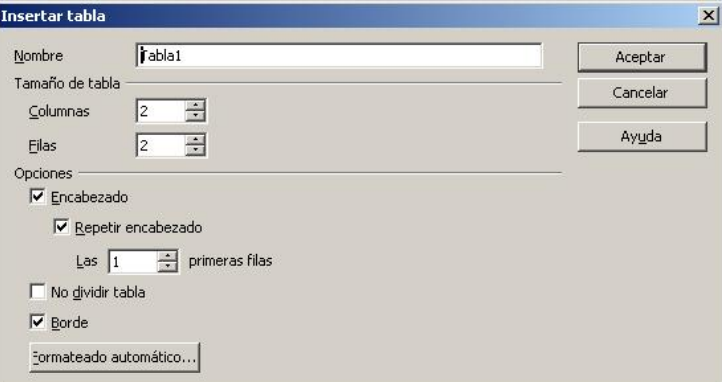

Per últim, el mateix quadre de diàleg també permet aplicar a la nova taula una formatació automàtica segons uns models predeterminats.

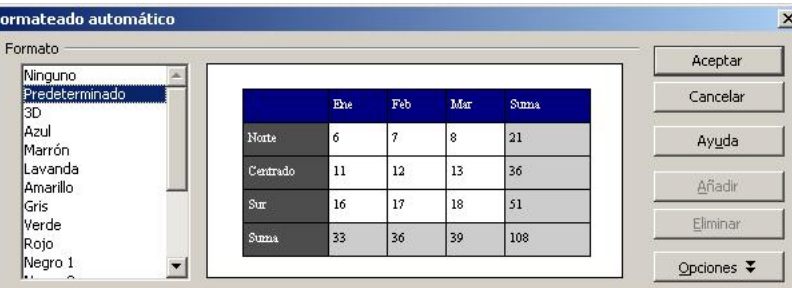

● Feu un clic a la mateixa icona de creació d'una taula ( **)**, però, sense deixar de prémer el botó esquerre del ratolí, manteniu-lo damunt la mateixa icona: es despenja una graella en la qual podeu seleccionar el nombre de files i columnes que voleu que tingui la taula.

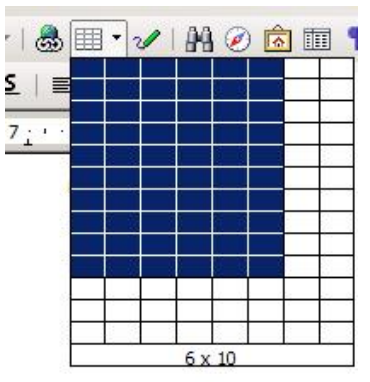

Abans o després de la creació de la taula, es pot canviar l'estil de la línia, el gruix i el color. Si el canvi es fa  $\frac{1}{\sqrt{A}}$  Tipo de letra abans, afecta tota la taula per igual, mentre que si el canvi es fa una vegada ja creada, afecta l'àrea seleccionada.

Les cel∙les poden canviar el color de fons, sols cal situar-hi el cursor i escollir-ne el color. També es poden situar-hi el cursor i escollir-ne el color. També es poden connectar i separar (clicant sobre les icones corresponents de la barra d'eines).

El botó contextual del ratolí (botó dret) ofereix una sèrie d'opcions segons el tipus de selecció existent.

94

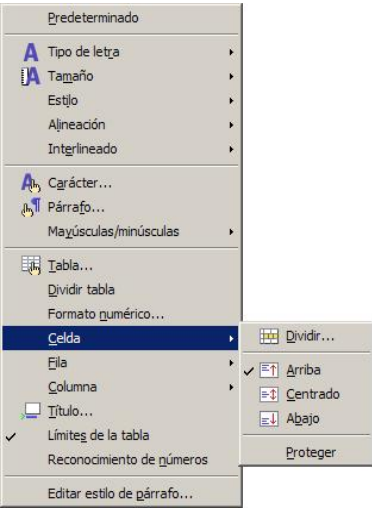

.................................

# Pràctica 40. Crear taules

1 Creeu una taula per entrar les següents dades d'Andorra:

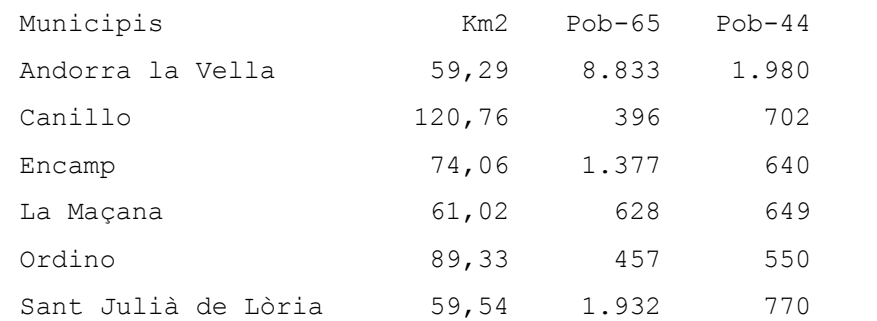

- ˙ Cliqueu damunt l'eina de creació d'una taula i, sense deixar de prémer el botó esquerre, arrossegueu el punter fins a traçar una àrea de 4 columnes i 7 fileres. Deixeu anar el botó i la taula es crearà. Observeu que apareix la barra d'eines corresponent.
- Situeu-vos a l'interior d'una de les cel·les i seleccioneu tota la taula (Tabla | Seleccionar | Tabla o cliqueu damunt el botó adequat  $\left| \cdot \right|$ .
- ˙ Equilibreu l'altura de totes les files seleccionant, al menú, Tabla | Autoajustar | Distribuir Filas equitativamente o bé Fila | Ajustar uniformemente del menú contextual.
- ˙ Equilibreu l'amplada de totes les columnes seleccionant, al menú, Tabla | Autoajustar | Distribuir columnas equitativamente o bé Columna | Ajustar uniformemente del menú contextual.
- □ Ajudats de la tecla Ctrl mentre premeu el botó esquerre del ratolí, desplaceu cap a la dreta la divisòria entre la primera i la segona columna (així augmenteu l'amplada de la primera columna i disminuïu, alhora, l'amplada de totes les columnes restants).
- ˙ Seleccioneu les tres últimes columnes de la taula i, amb l'eina Alinear a la derecha  $\equiv$  de la barra d'eines de format, establiu l'alineació del contingut d'aquestes cel∙les.
- ˙ Entreu les dades indicades a la pràctica.
- □ Premeu l'eina Formateado automático **el de la barra d'eines Tablas.**
- Escolliu el format Amarillo (podeu provar-ho amb altres formats) i premeu el botó Aceptar.
- 2 Deseu el document amb el nom ACT40M4 (.odt).

# Pràctica 41. Crear taules

### 1 Creeu una taula com la de mostra:

Omple el quadre amb les dades que et proporcionem a la unitat:

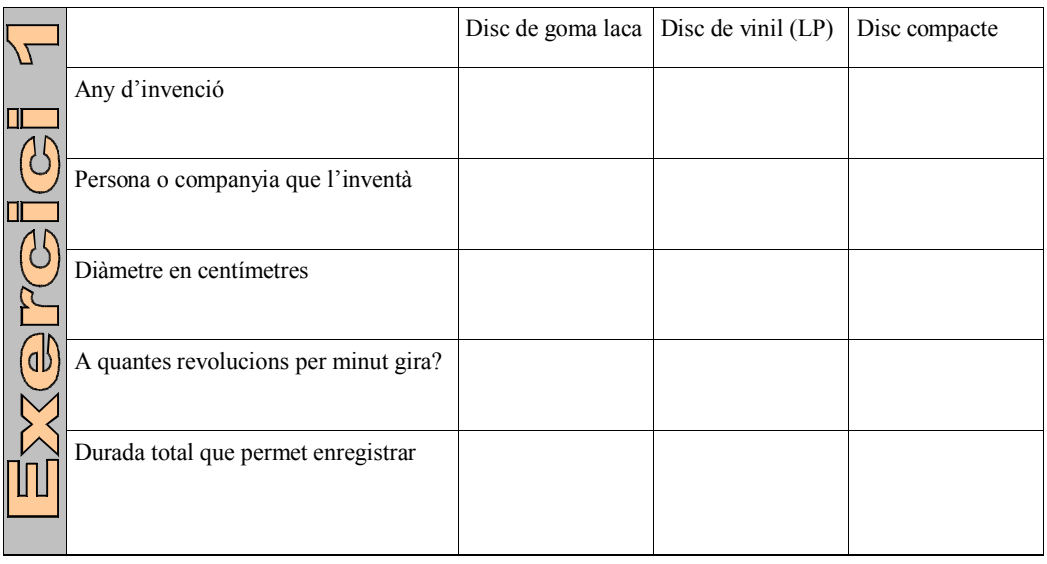

Relaciona les obres següents amb el gènere musical al qual pertanyen:

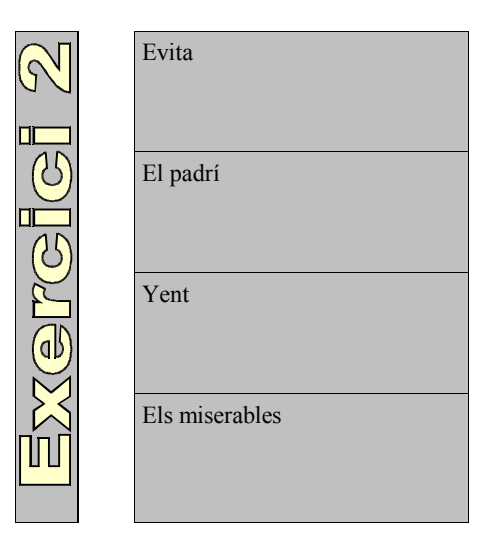

96

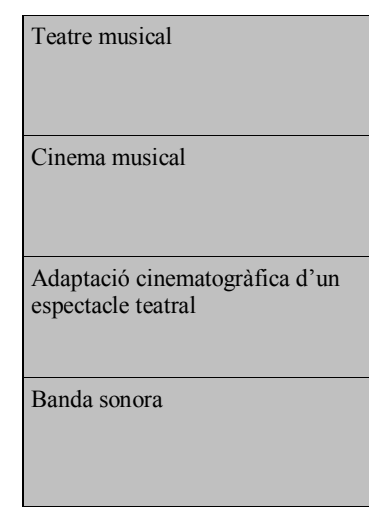

□ Cliqueu damunt l'eina de creació d'una taula  $\boxplus$  i, sense deixar de prémer el botó esquerre, arrossegueu el punter fins a traçar una àrea de 6 columnes i 12 fileres. Allibereu el botó i la taula es crearà. Observeu que apareix la barra d'eines corresponent.

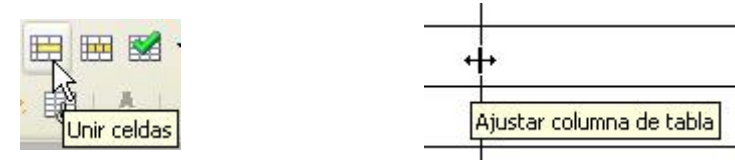

˙ Aneu unint cel∙les i ajustant l'amplada de les files i columnes fins que tinguin un aspecte semblant al representat a la figura següent:

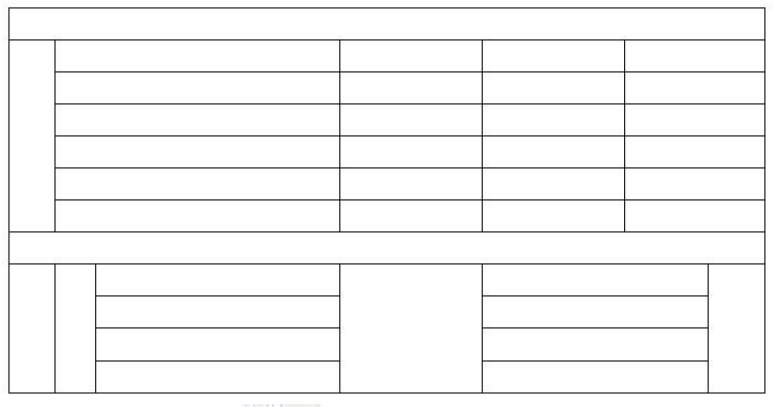

**□** Desplegueu l'eina **Borde**  $\boxed{\phantom{a}}$   $\phantom{a}$  de la barra d'eines Tabla i elimineu les vores de les cel∙les que teniu marcades a la imatge següent:

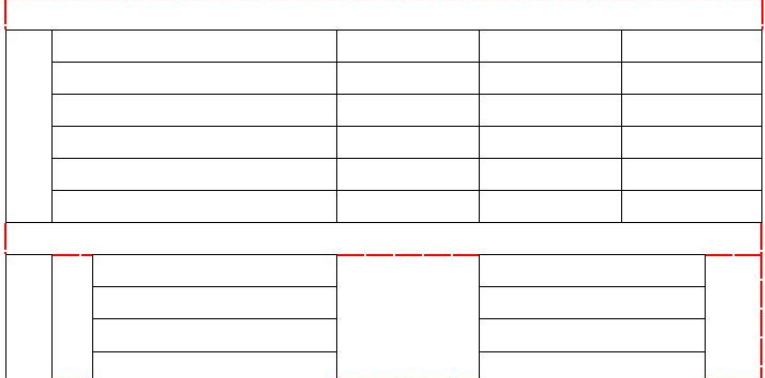

- ˙ Seleccioneu les cel∙les que veieu de color gris i, triant Gris claro a Color de fondo de la barra d'eines Tabla, ompliu-les d'aquest color.
- ˙ Feu clic a la casella corresponent al text Exercici 1.
- □ Cliqueu damunt la icona Mostrar funciones de dibujo. Vegeu com apareix la barra d'icones Dibujo.
- ˙ Cliqueu damunt l'eina Galería de Fontwork i apareixerà la galeria sol∙licitada.

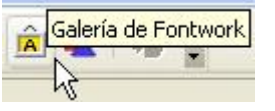

□ Feu doble clic sobre l'estil Favorito 1. Apareixerà un objecte de text de Fontwork amb el text "Fontwork" perfilat. Substituïu-lo per "Exercici 1".

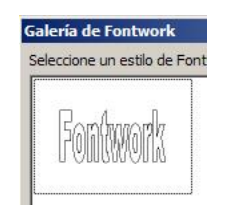

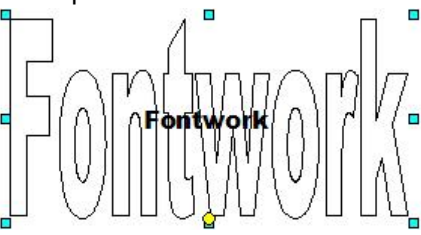

- □ Feu doble clic sobre Fontwork.
- ˙ Seleccioneu el text que apareix a sota, canvieune el nom i canvieune el tipus de lletra a Arial, Negrita i 12 punts.
- □ Torneu a seleccionar Fontwork. Vegeu com apareixen uns punts verds a les cantonades. Reduïu-ne la mida.

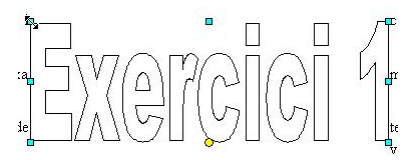

- ˙ Feu un clic amb el botó dret damunt l'objecte i seleccioneu l'opció Posición y Tamaño.
- ˙ Cliqueu (en cas de no estar seleccionada) la segona pestanya (Rotación) i fixeu un angle de rotació de 90º.

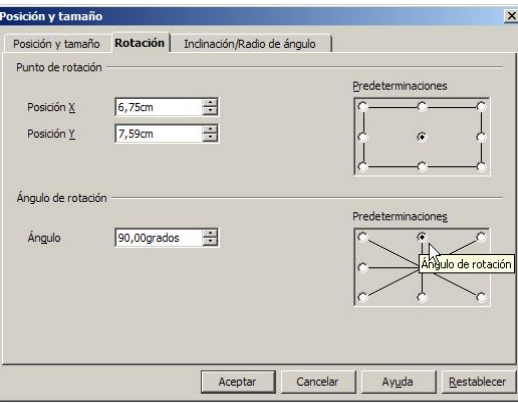

- <sup>□</sup> Ajusteu la mida de l'objecte, afegiu-hi color, si voleu, seleccionant l'opció **Area** | Área o Área... | Color del menú de context, i arrossegueu-lo fins a la cel·la adequada de la taula.
- ˙ De la mateixa manera, entreu a la seva cel∙la un objecte Fontwork amb el text Exercici 2.
- □ Entreu la resta de textos de la taula i, amb l'eina  $E$  **Centrado vertical** de la barra d'eines Tabla, centreu-los en vertical.
- ˙ Modifiqueu les posicions de les línies i les grandàries de les cel∙les de la taula fent servir el ratolí.
- **Utilitzeu l'eina FLIE Deshacer** per als possibles errors.
- ˙ Una manera més fàcil d'introduir un text girat (ja sigui en una taula o fora d'ella) en un angle de 90° és fer-ho mitjançant un estil de paràgraf. Poseu-vos a la primera cel·la i feu aparèixer el quadre Estilo y formato.<br><sup>†</sup> a sin nombre1 - OpenOffice.org writer

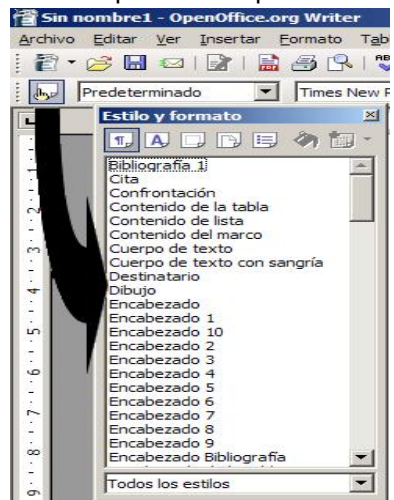

- □ En aquest punt, cliqueu a  $\Box$   $\bullet$  (Nuevo estilo a partir de selección) i trieu Nuevo estilo a partir de selección.
- <sup>o</sup> A continuació, es demana que doneu un nom al nou estil; podeu posar Text girat de taula.

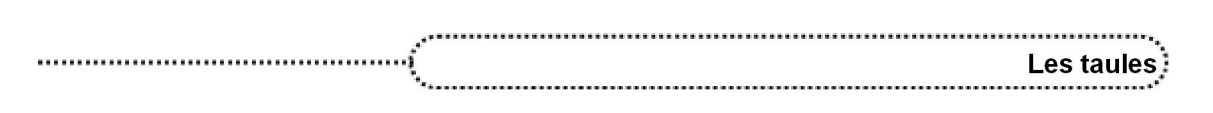

˙ Feu clic amb el botó dret del ratolí a sobre de l'estil creat i seleccioneu Modificar. Doneu-ne les característiques i assegureu-vos de no vincular-lo amb cap altre.<br>
Posición | Numeración | Tabuladores | Iniciales | Fondo | Borde |

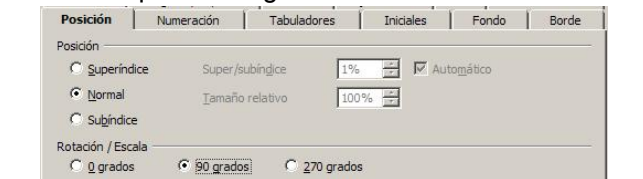

- <sup>o</sup> A la pestanya Posición assegureu-vos de posar que voleu girar-lo 90°.
- 2 Deseu el document amb el nom ACT41M4 (.odt).

# Pràctica 42. Crear taules

- 1 Representeu en forma de taula el següent esquema de classificació de les empreses: Empreses Grandària Artesanals Petites Mitjanes Grans Sectors econòmics Primari Agropecuàries Extractives Secundari I. transformadores Constructores P. energia Terciari Comercials Financeres Asseguradores De transports Naturalesa jurídica Privades
	- Individuals Socials Col∙lectives Comandatàries R. limitada S. anònimes ...

Públiques

- ˙ Creeu un document en blanc.
- □ Seleccioneu Tabla | Insertar | Tabla o cliqueu a la icona  $\boxplus$   $\overline{\phantom{a}}$  de creació d'una taula. Establiu Columnas: 5, Filas: 20 i premeu el botó Aceptar.
- □ Si no apareix de forma automàtica la barra d'eines **Tabla**, buqueu-la mitjancant Ver | Barras de herramientas | Tabla.
- □ Seleccioneu els blocs de cel·les amb el ratolí, i amb l'eina  $\Box$  (Unir celdas) uniules fins que l'aspecte s'assembli al de la imatge:

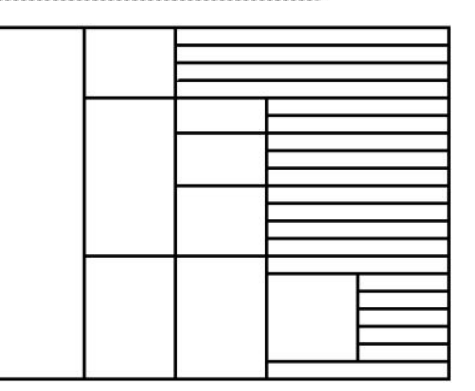

- **□** Entreu els textos proposats i centreu-los en vertical amb l'ajut de l'eina  $\equiv$ Centrado (vertical).
- 2 Deseu el document amb el nom ACT42M4 (.dot).

### 2. Formatar el contingut de les cel∙les

El text de les cel∙les pot formatarse de la mateixa manera que els paràgrafs, ja sigui aplicant un estil de paràgraf o un estil de caràcter; sols cal seleccionar les cel∙les a les quals es vol modificar el format i aplicar-los el format escollit. El format automàtic no es pot aplicar a una taula.

El costat de les cel∙les també es pot canviar amb l'eina (Borde) de la barra d'eines Tabla i amb l'opció de menú Formato | Propiedades de la tabla | Bordes.

### Inserir un caràcter de tabulació

Per inserir un caràcter de tabulació en una cel·la s'han de prémer les tecles Ctrl + Tab; no es pot fer només amb la tecla Tab (el punt d'inserció saltaria a la cel·la consecutiva i, en cas que fos l'última cel∙la, s'afegiria una filera més).

### Eliminar el contingut de les cel∙les

Per eliminar el contingut de cel·les cal seleccionar el contingut i prémer la tecla Supro la funció Cortar. Cal, però, tenir en compte les apreciacions següents:

- Si se selecciona una fila, columna o tota la taula, l'ordre *Supr* elimina el contingut, però no les cel·les, mentre que la funció Cortar elimina el contingut i les cel·les.
- **•** Si se selecciona una part del document que també inclou una taula, l'ordre *Supr* i la funció Cortar eliminen tota la selecció (text i taula).

### Enganxar el contingut de les cel∙les

La funció d'enganxar cel·les del porta-retalls es pot fer tant si el punt d'inserció és dins com fora de la taula; en el primer cas, insereix el contingut del porta-retalls, i en el segon, crea una taula amb el contingut del porta-retalls.

En el cas d'enganxar cel∙les que no formen files o columnes senceres, es perd el contingut que hiha a la posició destí; si les cel∙les formen files o columnes senceres, el processador de textos afegeix les files o les columnes que calen.

### Canviar la direcció del text d'una cel∙la

100

Per canviar la direcció del text que conté una cel·la s'ha d'usar l'opció Carácter que s'obté en fer clic amb el botó dret sobre el paràgraf. També es pot crear un estil de paràgraf que tingui aquesta propietat quant a la Posición.

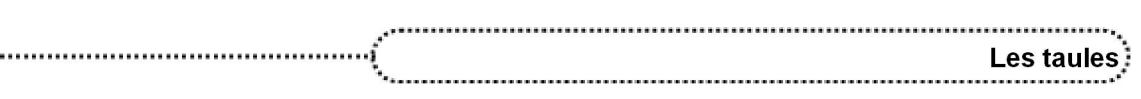

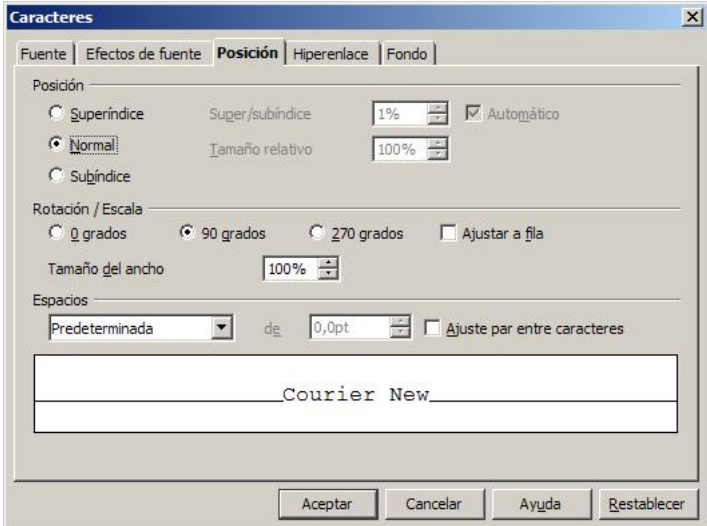

### Alinear verticalment el contingut d'una cel∙la

Si l'altura de la fila és més gran que el contingut, aquest pot distribuir-se dins la cel·la utilitzant les icones d'alineació vertical de la barra d'eines de Tablas; les possibilitats d'alineació són: superior (opció per defecte), centrat i inferior.

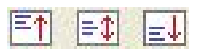

### Alinear horitzontalment una taula

Per alinear horitzontalment una taula cal seleccionar-la i escollir el tipus d'alineació de la barra d'eines de Formato.

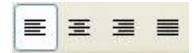

### Posar títols en una taula

Si la taula ocupa més d'una pàgina, hi ha la possibilitat que la primera o les primeres files apareguin com a capçalera de taula a la resta de pàgines, i per aconseguirho, s'ha de seleccionar el quadre de diàleg de les propietats de la taula (Tabla | Propiedades de la tabla o bé Tabla al menú de context) i, a la pestanya Flujo de texto marcar que es vol repetir n files.

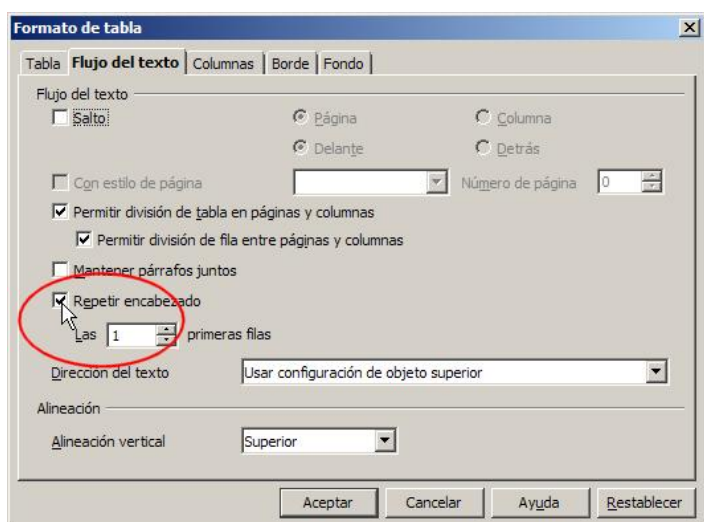

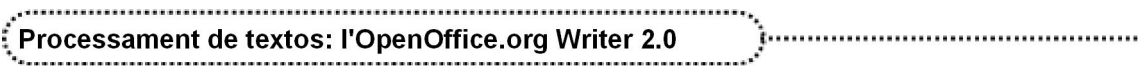

### Ordenar les files d'una taula

Les files d'una taula es poden ordenar activant l'opció Tabla | Ordenar segons la informació que hi ha en una, dues o tres columnes. El quadre de diàleg presenta les possibilitats següents:

- **●** Criterios: quina és la primera, la segona i la tercera clau de l'ordenació (és a dir, quina columna o fila es pren com a criteri primari, secundari o terciari a l'hora d'ordenar les dades).
- **●** Ordenación: pot ser ascendent o descendent.
- **●** Dirección: indica si cal ordenar per columnes o files.
- **●** Idioma: serveix per escollir l'idioma d'ordenació.
- **●** Configuración: indica si la comparació és exacta o no, és a dir, si té presents les majúscules o minúscules; per defecte ho ignora.

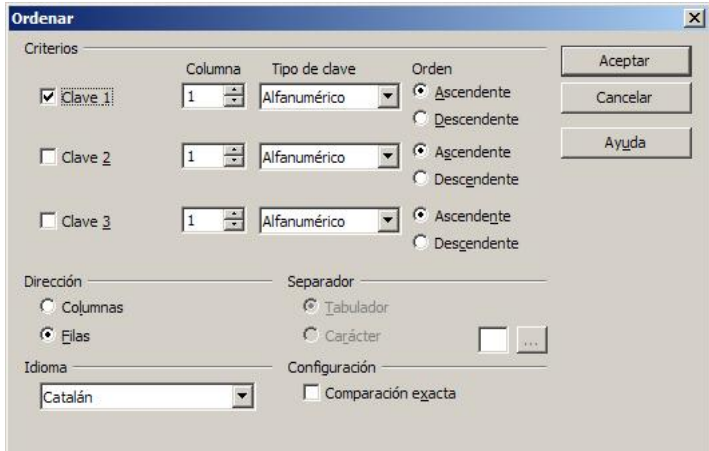

En cas de voler ordenar el contingut d'unes cel∙les o columnes sense modificar l'ordre de la resta, cal tenir seleccionades només aquestes cel∙les o columnes a l'hora de seleccionar la funció d'ordenació.

### Pràctica 43. Treballar amb taules

Creeu un document amb les dades que segueixen. Deseulo amb el nom ACT43M4 (.odt).

Pla d'estudis:

 $102$ 

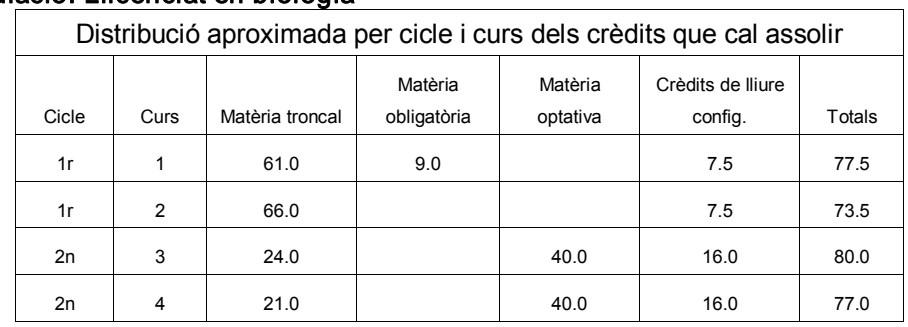

### Titulació: Llicenciat en biologia

### Matèries troncals:

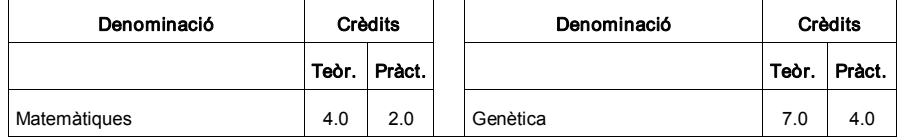

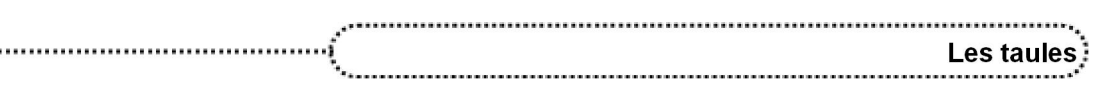

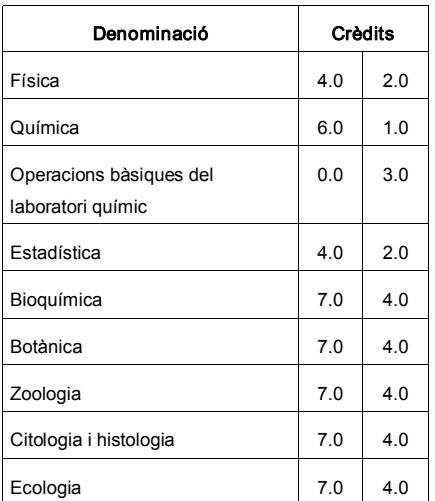

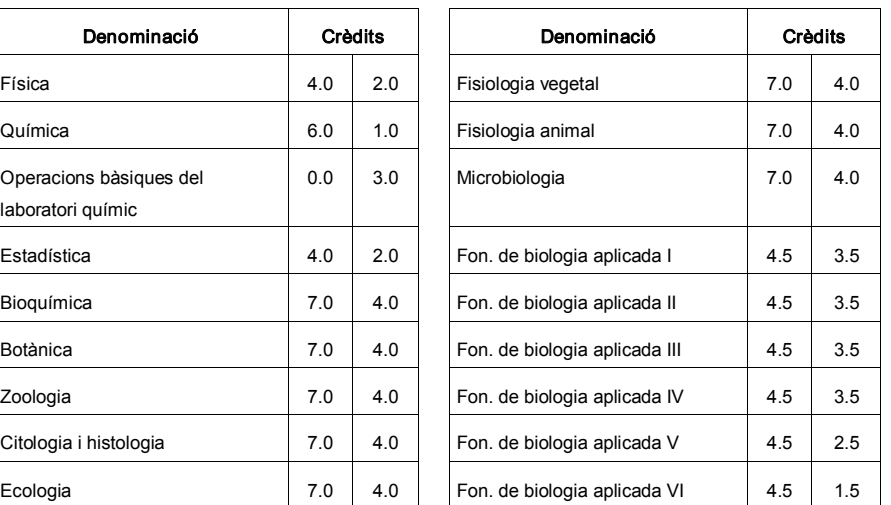

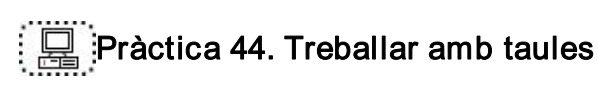

- 1 Feu un document en forma de taula que mostri l'horari de classes.
- 2 Deseu el document amb el nom ACT44M4 (.odt).

### Formatar la taula

.....

El botó **Formateado automático**<sup>7</sup> de la barra d'eines Tabla o l'opció Tabla | Formateado automático permet canviar el format de taula per adaptar-lo a un dels models proposats pel quadre de diàleg, en modificar l'amplada de les columnes i l'alçada de les files, l'alineament de les files i el color dels costats i del fons de les cel∙les.

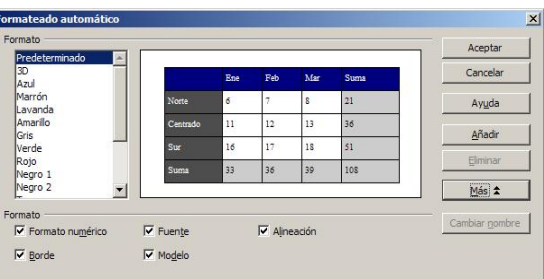

### Ajustar columnes

En fer una taula, es creen totes les columnes amb la mateixa amplada i pot ser que, una vegada entrada la informació, es vulgui reajustar l'amplada de les columnes; les opcions per aconseguir-ho són:

- **●** Automàticament: s'activa la funció Ancho de columna des de l'opció Tabla | Autoaiustar.
- Amb el ratolí: se situa el punter sobre el costat dret de la columna que es vol ajustar i s'arrossega fins a aconseguir l'amplada desitjada; en aquest cas, la columna de la dreta també modifica l'amplada de manera contrària. Si l'arrossegament es fa prement la tecla Ctrl, les columnes de la dreta varien l'amplada sense modificar l'amplada global de la taula
- **●** Amb la regleta: en moure les marques de columna s'aconsegueixen els mateixos resultats que amb el ratolí. També es poden utilitzar les tecles Majúscules i Ctrl.
- **●** Des del menú Tabla: l'opció Tabla | Autoajustar | Ancho de columna permet modificar l'amplada de les columnes.

$$
\left(\overline{103}\right)
$$

<sup>7</sup>No s'ha de confondre l'autoformatat d'un document amb l'autoformatat d'una taula

També es pot fer que totes les columnes tinguin la mateixa amplada en activar l'opció Tabla | Autoajustar | Distribuir columnas equitativamemente, mentre que amb l'opció Tabla | Autoajustar | Ancho óptimo de columnas aquestes s'adequen al màxim a l'amplada del contingut.

Pel que fa a l'espaiat entre columnes, es pot modificar des de l'opció Tabla | Propiedades de la tabla i retocant els espais a la pestanya Tabla.

### Ajustar files

De la mateixa manera que a les columnes, en crear la taula les files tenen la mateixa alçada i aquesta pot variar segons el contingut de la cel∙la "més alta"; no obstant això, pot reajustar-se de les següents maneres:

- **●** Amb el ratolí: se situa el punter sobre el costat inferior de la fila que es vol ajustar i s'arrossega fins a aconseguir l'alçada desitjada; l'alçada de les altres files no varia.
- **●** Amb la regleta vertical: en moure les marques de fila s'aconsegueixen els mateixos resultats que amb el ratolí.
- **●** Des del menú Tabla: l'opció Tabla | Autoajustar | Alto de fila permet modificar l'alçada de les files.

També es pot fet que totes les files tinguin la mateixa alçada activant l'opció Tabla | Autoajustar | Distribuir filas equitativamemente.

Si la darrera fila d'una pàgina no hi cap, el contingut es mostra en dues pàgines; per mantenir la informació de la fila junta, s'ha de desactivar l'opció Permitir división de fila entre páginas y columnas de l'opció Tabla | Autoajustar.

### Afegir files, columnes i cel∙les

Es poden afegir files i columnes en qualsevol lloc de la taula, només cal seleccionar la fila sobre la qual es vol inserir o la columna a l'esquerra de la qual es vol inserir. Si se selecciona més d'una fila o columna, s'insereix el mateix nombre de files o columnes que les seleccionades.

Cal tenir present que les columnes es creen a la dreta i les files a sota de la que està seleccionada.

La tasca d'afegir files o columnes també es pot fer per menú (o menú de context) i, en aquest cas, es pot triar el nombre i el lloc.

Tabla |Insertar | Columnas...

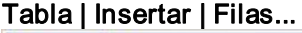

104

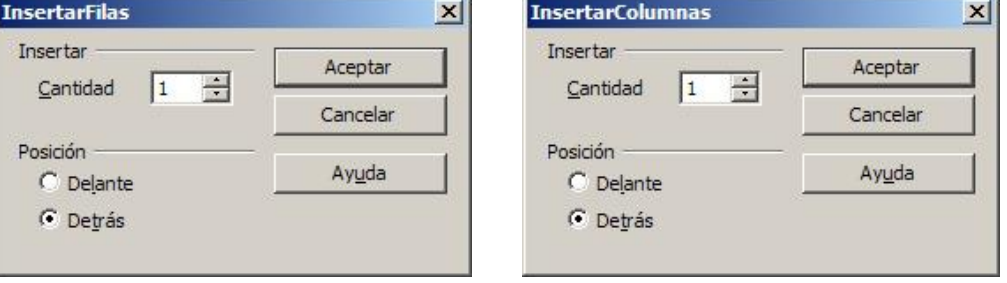

### Suprimir files, columnes i cel∙les

Quan se seleccionen files o columnes, es poden eliminar des del menú Tabla | Borrar o des de la barra d'eines Tabla, activant la corresponent opció de suprimir.

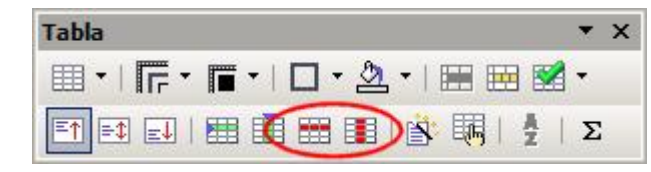

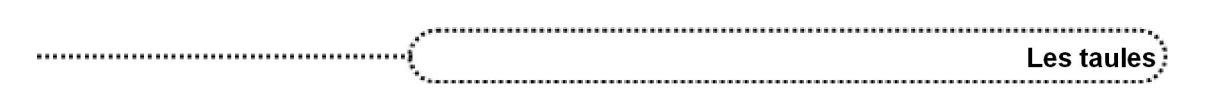

### Combinar cel∙les

L'OpenOffice.org Writer permet unir o connectar cel∙les, fent que diverses cel∙les es visualitzin com una de sola sense que es perdi la informació que puguin contenir.

L'acció de combinar cel·les es pot fer activant la icona **eta** de la barra d'eines **Tabla** o l'opció Tabla | Unir celdas.

L'acció contrària a unir cel·les és dividir cel·les, ja sigui a través de la icona **de la** de la barra d'eines Tabla o l'opció Tabla | Dividir celdas; un quadre de diàleg permet escollir el nombre de files i columnes, així com si se les vol dividir en proporcions iguals.

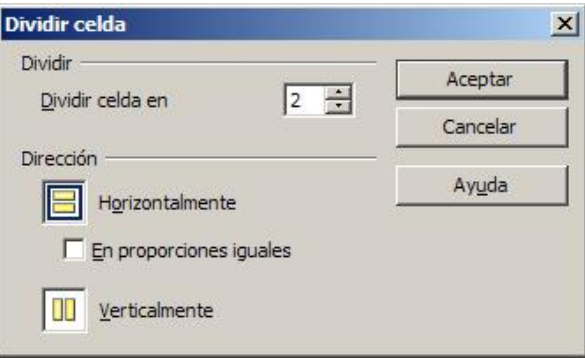

En dividir cel∙les d'una taula, el contingut en paràgraf anirà a parar a la primera cel∙la de la fila o columna.

### Dividir una taula

Si es necessita dividir una taula en diverses taules més petites, es pot activar l'opció Tabla | Dividir tabla després de situar el punt d'inserció a la fila immediatament inferior a la fila per on dividir. El programa permet algunes opcions, referents a les línies de capçalera, que apareixen en aquest quadre de diàleg:

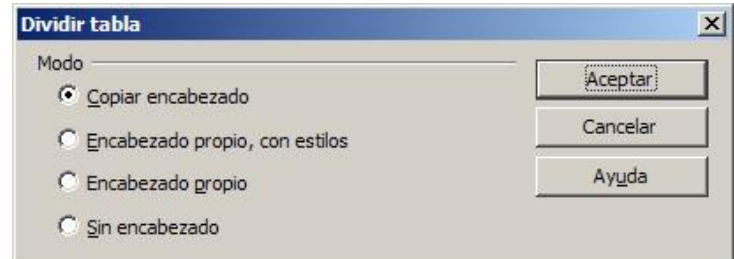

# Pràctica 45. Formatar taules

- 1 Recupereu el fitxer ACT45M4 (.odt).
- 2 Proveu els diferents formats de taules (autoformats):
	- ˙ Situeuvos amb elratolí en qualsevol cel∙la de la taula.
	- ˙ Seleccioneu Tabla | Formateado automático.
	- □ De la llista Formato, escolliu Predeterminado i premeu el botó Aceptar.
	- ˙ Observeu el resultat obtingut.
	- □ Proveu-ho amb altres formats de la llista Formato.
- 3 Distribuïu les files i les columnes uniformement:
	- ˙ Seleccioneu Tabla | Autoajustar | Tabla.

- ˙ Cliqueu a Tabla | Autoajustar | Distribuir columnas equitativamente.
- ˙ Premeu Tabla | Autoajustar | Distribuir filas equitativamente.

### Processament de textos: l'OpenOffice.org Writer 2.0 7. . . . . . . . . . . . . . .

- Observeu el resultat.
- <sup>□</sup> Ajudats de la tecla *Majúscules*, ajusteu l'amplada de les columnes desplaçant les divisòries amb el ratolí.
- Deseu el document.

# Pràctica 46. Formatar taules

1 Creeu una taula per entrar les dades dels llibres següents:

Míster Evasió. Bali Bonet. Edicions 62. Col∙lecció "Les millors obres de la Literatura Catalana".

Viure al dia. Paul Auster. Edicions 62. Col∙lecció "Les millors obres de la Literatura Universal, segle XX".

Psiquiatría dinámica. Juan Coderch. Herder. Temas fundamentales de Psicología.

Estructura y función en la sociedad primitiva. A. R. Radcliffe-Brown. Ediciones Península. Historia, ciencia y sociedad.

- <sup>o</sup> Amb Tabla | Insertar | Tabla creeu una taula de 4 columnes i 4 fileres. Assegureuvos de fixar que la taula tindrà una fila de títols.
- ˙ Introduïu les dades de manera que a la primera columna hi hagi els títols, a la segona l'autor, a la tercera l'editorial, i a la quarta, el tema o col∙lecció.
- 2 Creeu una primera fila per indicar els títols de les columnes:
	- ˙ Situeuvos a la cel∙la superior esquerra de la taula.
	- ˙ Seleccioneu Tabla | Insertar | Filas.
	- ˙ Escriviu en aquesta filera els títols de cada columna.
- 3 Afegiu les dades d'algun altre llibre:
	- <sup>o</sup> Situeu-vos a la fila inferior de la taula.
	- □ Cliqueu damunt la icona **de creació d'una nova filera**.
	- **Introduïu les dades següents**: El príncep de la Boira. Carlos Ruíz Zafón. Edebé. Col∙lecció Periscopi.
- 4 Ordeneu els llibres per autors:
	- ˙ Situeuvos en qualsevol cel∙la de la taula. Seleccioneula.
	- ˙ Cliqueu a Tabla | Ordenar.
	- $\overline{P}$  Fixeu el criteri Clave 1 i poseu que serà la columna 1 (el programa assoleix com a títols les paraules que heu introduït a la primera filera).
	- ˙ Escolliu el Tipo de clave (alfanumèric o numèric); en elnostre cas, Alfanumérico. A continuació, escolliu el tipus d'ordenació: Ascendente.
	- <sup>□</sup> Premeu el botó **Aceptar**.
	- □ Observeu el resultat.
- 5 Traslladeu els autors a la primera columna:
	- ˙ Per tal de moure una columna de posició, heu de tenir present que primer "heu de fer forat", ja que si no, en enganxar un contingut substituireu elque pot existir.
	- Situeu-vos a la primera cel·la de la columna dels autors i seleccioneu Tabla | Seleccionar | Columnas (o bé cliqueu-hi al damunt quan el ratolí canvia de forma).

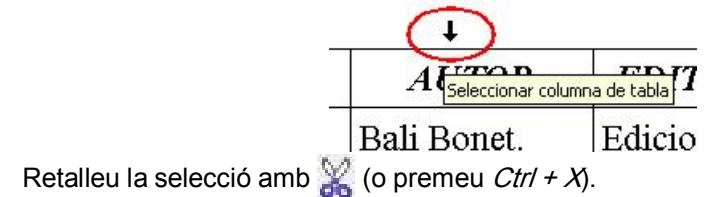

106

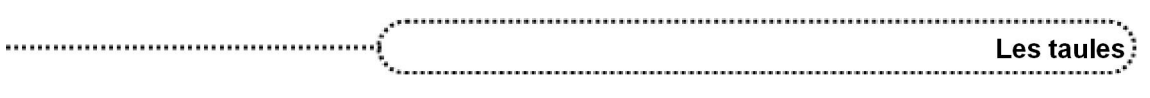

- ˙ Situeuvos a la primera cel∙la de la primera columna. Seleccioneula i, sense perdre la selecció, arrossegueu-la a la columna de la dreta (l'esteu movent).
- ˙ Torneu a situarvos a la primera cel∙la de la primera columna.
- Enganxeu el que havíeu retallat amb  $\Box$  = (o premeu *Ctrl + V*).
- 6 Afegiu una columna a la dreta per indicar la matèria de cada llibre:
	- ˙ Situeuvos a la primera cel∙la de la darrera columna.
	- □ Seleccioneu Tabla | Insertar | Columnas (o cliqueu damunt  $\boxed{+1}$ ).
	- ˙ Ajusteu l'amplada de les columnes amb l'ajut del ratolí.
	- ˙ Introduïu les matèries a les cel∙les.
- 7 Deseu el fitxer amb el nom ACT46M4 (.odt).

### 3. Convertir un text en taula

L'OpenOffice.org Writer permet convertir un text en una taula; les tabulacions i altres caràcters serveixen per definir les columnes i els paràgrafs, les files. Per convertir un text en una taula hi ha dues maneres de fer-ho:

- Una vegada seleccionat el text, activar la icona de creació de taules **EE** ₹ o l'opció Tabla | Insertar | Tabla. El caràcter per a la definició del nombre de columnes és, si s'utilitza aquesta opció, la tabulació.
- **●** Una vegada seleccionat el text, escollir l'opció Tabla | Convertir | Texto en tabla. El caràcter per a la definició del nombre de columnes es pot modificar al quadre de diàleg.

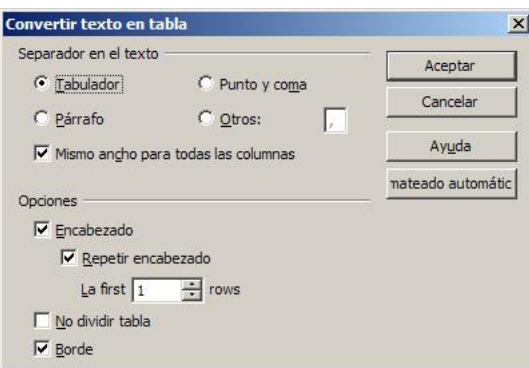

El procés contrari de convertir una taula en text també és possible, i per aconseguirho, cal seleccionar la taula i activar l'opció Tabla | Convertir | Tabla en texto i escollir el tipus de separador tal com mostra el quadre de diàleg.

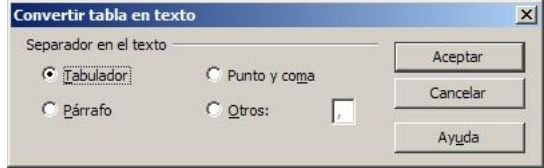

Seleccionar: tablas / Convertir texto y tablas

## Pràctica 47. Convertir text a taules

1 Teclegeu les següents dades d'alumnes, separades per tabulacions:

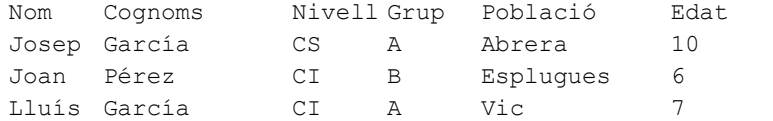

- Introduïu les dades separant-les unes de les altres amb la tecla de tabulació (no importa que no quedin en columnes; sí que és important que només hi hagi un sol salt de tabulació entre elles). Acabeu les línies amb RETORN.
- 2 Seleccioneu el text i convertiu-lo en una taula:
	- ˙ Seleccioneu tot el text que heu escrit.
	- $\Box$  Premeu l'eina  $\boxplus$  (Tabla). També aconseguireu el mateix si seleccioneu Tabla | Insertar | Tabla.
- 3 Doneu format a la taula:
	- ˙ Situeuvos en qualsevol cel∙la de la taula.
	- ˙ Seleccioneu Tabla | Formateado automático.
	- ˙ De la llista Formato, escolliu Negro 2.
	- **Example 1** Premeu el botó **Aceptar**.
	- □ Proveu-ho amb altres formats i també activant o desactivant les diferents opcions dels elements que integraran l'autoformat i que apareixeran clicant al botó Opciones.
	- ˙ Ajusteu manualment o amb Tabla | Autoajustar | Ancho de columna (o Ancho de fila) la grandària de les files i les columnes.
- 4 Deseu el document amb el nom ACT47M4 (.odt).

# Pràctica 48. Convertir text a taules

1 Entreu les dades següents (les separacions són tabulacions):

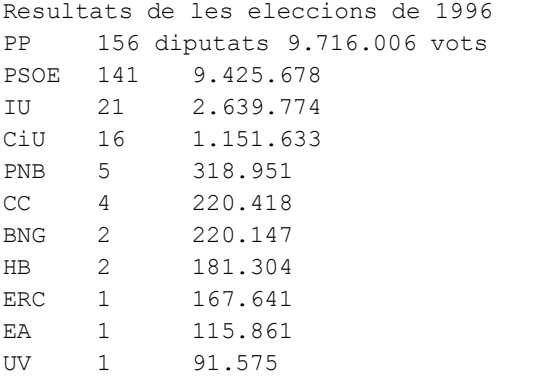

- ˙ Escriviu la primera línia del text.
- ˙ En les línies successives, introduïu les dades separantles unes de les altres amb la tecla de tabulació (no importa que no quedin en columnes; sí que és important que només hi hagi un salt de tabulació entre elles). Acabeu les línies amb RETORN.
- 2 Convertiu les dades en una taula:
	- ˙ Seleccioneu tot el text (la primera línia en una cel∙la i després cal que uniu totes les de la fila).
	- **Premeu l'eina**  $\equiv$  $\frac{1}{2}$  **(Insertar tabla).**
- 3 Apliqueu un format de taula:
	- ˙ Situeuvos en qualsevol cel∙la de la taula.
	- ˙ Seleccioneu Tabla | Formateado automático.
	- □ De la llista **Formato**, escolliu el que trobeu més adient.
	- ˙ Activeu o desactiveu les opcions que més s'adaptin al tipus de format final que voleu aconseguir (a la imatge que apareix a Vista prèvia es representa el resultat que obtindreu.
	- <sup>□</sup> Premeu el botó **Aceptar**.

108

<sup>o</sup> Ajusteu manualment o amb Tabla | Autoajustar la grandària de les files i les columnes.
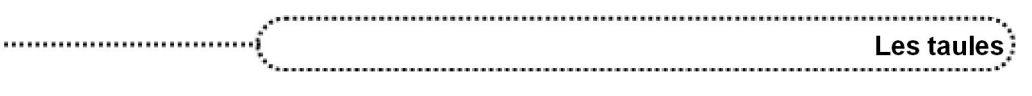

- 4 Destaqueu, aplicant estils o manualment, la primera línia del document.
- 5 Deseu el document amb el nom ACT48M4 (.odt).

# Pràctica 49. Convertir text a taules

- 1 Recupereu el fitxer ACT49M4 (.odt). Inclou part de les dades de la classificació d'alguns equips participants a l'experiència "La volta al món en 80 dies", edició 9798.
	- ˙ Observeu que, en aquest cas, el separador entre camps d'informació és el punt i coma (;) i no la tabulació, com a les pràctiques anteriors.
- 2 Convertiu el text en taula:

...............

- ˙ Seleccioneu tot el text.
- ˙ Cliqueu a Tabla | Convertir | Texto en tabla.
- ˙ De la finestra de diàleg que obteniu, comproveu que elnombre de columnes sigui el correcte (5) i que estigui actiu Punto y coma del bloc Separador en el texto.
- **Example 1** Premeu el botó **Aceptar**.
- ˙ Observeu el resultat obtingut.
- 3 Apliqueu un format de taula:
	- ˙ Seleccioneu Tabla | Formateado automático.
	- ˙ De la llista Formato, escolliu l'element Negro 2.
	- ˙ Comproveu que estiguin actives totes les opcions de format.
	- **Example 1** Premeu el botó **Aceptar**.
- 4 Destaqueu, aplicant estils o formatant manualment, la primera línia del document.
- 5 Deseu el document.

# 4. Seleccionar, copiar i desplaçar parts d'una taula

#### Seleccionar parts d'una taula

La manera més pràctica per seleccionar una part d'una taula és a través del ratolí, amb les possibilitats següents:

- **●** Selecció de diverses cel∙les consecutives: clicar dins de la primera cel∙la i, sense deixar anar el ratolí, arrossegar-lo fins a l'última. També es pot fer clicant a la primera cel∙la i, després de situar el punter a la darrera, prémer la tecla Majúscules i fer un clic.
- **●** Selecció d'una cel∙la: actuar com al punt anterior; seleccionar dues cel∙les consecutives i retornar deixant-ne una de sola.
- **●** Selecció d'una fila: clicar fora del costat esquerre de la taula a l'alçada de la fila. El punter del ratolí pren la forma d'una fletxa i el color negre  $\rightarrow$ .
- **●** Selecció de diverses files consecutives: seleccionar una fila, clicar el ratolí i arrossegar-lo fins a l'última fila.
- **●** Selecció d'una columna: clicar al costat superior de la cel∙la superior d'una columna. El punter del ratolí pren la forma  $\downarrow$ .
- **●** Selecció de diverses columnes consecutives: seleccionar una columna, clicar el ratolí i arrossegar-lo fins a l'última columna.

La selecció de files i columnes també es pot fer des del menú Tabla | Seleccionar; des d'aquest menú es pot seleccionar la taula sencera.

### Copiar i desplaçar parts d'una taula

Per copiar cel∙les, files i columnes és millor usar el ratolí; el procés és el següent:

**●** Seleccionar l'element o elements que es volen copiar o desplaçar.

**●** Arrossegar la selecció a la nova ubicació; si l'acció que s'ha de fer és la de copiar, cal que mentre duri l'acció d'arrossegament es mantingui premuda la tecla Ctrl.

Cal tenir en compte que en desplaçar o copiar el contingut d'una o més cel∙les a una altra posició, el contingut inicial d'aquestes últimes es perd, i que la mida de l'àrea de recepció ha de ser igual o superior a la mida de l'àrea moguda; és a dir, que si es volen moure tres cel·les i col·locar-les en un espai on només n'hi ha dues, el programa no farà res.

#### Desplaçar o copiar una taula sencera

De la mateixa manera que es poden copiar i desplaçar parts d'una taula, també es pot copiar i desplaçar tota la taula, ja sigui amb les eines de copiar i tallar o arrossegant-la amb el ratolí.

# Pràctica 50. Modificar una taula

- 1 Recupereu el fitxer ACT50M4 (.odt).
- 2 Desplaceu la columna Cognoms al primer lloc:
	- ˙ Apropeu el punter del ratolí a la part superior de la columna Cognoms, i quan prengui la forma  $\downarrow$ , feu clic per seleccionar-la. Una vegada quedi destacada, talleu-la  $(Ctr/ + X_0)$  bé  $\mathbb{R}$ ).
	- □ Seleccioneu les columnes que hi ha al davant i arrossegueu la selecció (feu clic i, sense deixar anar el botó esquerre del ratolí, desplaceu-les) una posició cap a la dreta, de manera que quedi en blanc la primera columna.
	- ˙ Situeuvos a la primera cel∙la de la primera columna i enganxeu elque havíeu tallat  $(Ctr I + V o b \epsilon)$   $\rightarrow$  .
- 3 Desplaceu la columna Edat després del Nom:
	- ˙ Actueu de la mateixa manera que abans i desplaceu la columna Edat fins a la columna Nivell.
- 4 Desplaceu la posició d'alguns registres (files):
	- ˙ Seleccioneu la fila corresponent al primer alumne fent clic a l'esquerra de la fila, fora de la taula, just quan el ratolí prengui la forma  $\rightarrow$ . Talleu-la (*Ctrl + x* o bé ).
	- □ Seleccioneu les altres fileres i desplaceu-les cap amunt una posició.
	- Situeu-vos a la primera cel·la de la darrera fila i enganxeu el contingut que teníeu a la memòria ( $Ctrl + V$ o bé  $\Box$
- 5 Ordeneu la taula pels cognoms i els noms:
	- ˙ Situeuvos en qualsevol cel∙la de la taula.
	- ˙ Seleccioneu Tabla | Ordenar.
	- ˙ Com a primera clau del bloc Criterios, escolliu el número de columna corresponent als cognoms.
	- □ De segona clau, especifiqueu el número de la columna Nom.
	- ˙ En ambdós casos, escolliu Tipo: Texto i Ascendente.
	- <sup>□</sup> Premeu el botó **Aceptar**.
- 6 Deseu el document.
- 7 Desplaceu la posició d'algunes cel∙les (ni registres ni columnes). Proveu de fer més canvis d'aquest tipus:
	- ˙ Passegeu el punter del ratolí pel costat esquerre interior d'una cel∙la. Seleccioneu la (seleccioneu-ne dues de consecutives i aneu enrere deixant seleccionada només la que volíeu).
	- ˙ Desplaceula, arrossegantla mentre premeu elbotó esquerre del ratolí, a una altra cel∙la de la taula.
	- ˙ Deixeu anar el botó del ratolí.
	- ˙ Observeu que la cel∙la d'on prové la informació ha quedat buida i que la cel∙la de destinació ha perdut la informació original.

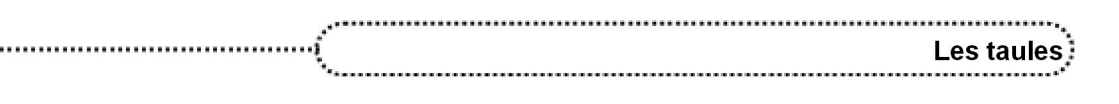

- ˙ Feu més desplaçaments i observeu els resultats.
- 8 Tanqueu el document sense desar-lo.

# Pràctica 51. Modificar una taula

- 1 Recupereu el fitxer ACT51M4 (.odt).
- 2 Cada fila hauria de representar un seqüència ordenada en el temps, però en aquest cas s'ha desordenat; recol∙loqueu cada seqüència a la posició correcta:
	- ˙ Observeu la primera fila. Estan canviades de posició la primera i la segona cel∙les. No podeu desplaçar directament el contingut, perquè, com deveu recordar de la pràctica anterior, perdríeu el contingut de la cel∙la de destinació. Es tracta de fer servir la casella buida (A, B, C, D en cada filera) per emmagatzemar temporalment les imatges.
	- ˙ Seleccioneu la cel∙la A1 i amb elratolí traslladeula a la casella A (no importa si no es veu tota la imatge; no s'ha tallat, simplement es veu la porció corresponent a la grandària de la casella).
	- □ Seleccioneu la casella A2 i traslladeu-la a la A1.
	- Seleccioneu la imatge que havíeu deixat a la casella A i traslladeu-la a la A2. Observeu que, en finalitzar, heu perdut la lletra de la casella A.
	- ˙ A continuació, seleccioneu la casella B2.
	- Example 1 Retalleu el contingut amb l'eina  $\frac{1}{\sqrt{2}}$  (o amb *Ctrl + X*).
	- □ Seleccioneu la casella B1 i traslladeu el contingut a la B2.
	- <sup>□</sup> Feu clic a l'interior de la casella B1 i amb  $\frac{1}{\sqrt{2}}$   $\frac{1}{2}$  (o amb *Ctrl + v*) enganxeu el que havíeu tallat prèviament.
	- ˙ En aquest cas, heu emmagatzemat la imatge a la memòria de l'ordinador i no heu perdut la lletra de la casella B.
- 3 Ordeneu la resta de files i, en acabar, deseu el document.

## 5. Taules de càlcul

Una taula també es pot comportar com un full de càlcul i les cel∙les es referencien com a A1, A2, B1, B2, etc. La lletra representa la columna i el número representa la fila.

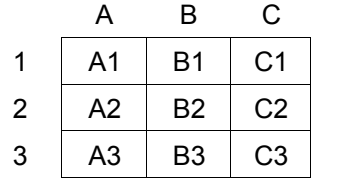

La funció Tabla | Fórmula (o bé la tecla de funció  $FZ$ ) permet inserir fórmules. En cridarla, apareix una barra d'eines simulant un full de càlcul que permet entrar una fórmula a la cel∙la seleccionada.

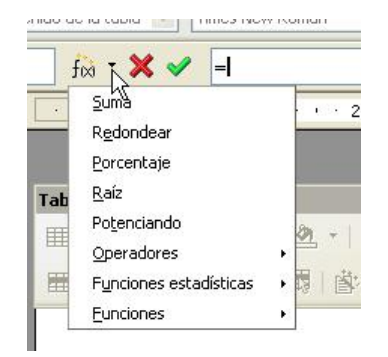

# 

Les fórmules s'escriuen a la mateixa barra d'eines i segueixen uns criteris similars al full de càlcul. S'ha de tenir present que les cel∙les es referencien amb els caràcters "<" i ">".

Per exemple, si a la cel∙la A5 s'hi volen sumar les quantitats 12 i 258 cal:

- ˙ Situar el cursor a la cel∙la A5.
- □ Seleccionar la funció Tabla | Fórmula (o prémer  $F2$ ).
- □ Escriure =12 + 258 a la barra de funcions i confirmar-ho prement la tecla Retorn.

Si a la cel∙la A5 es vol multiplicar per 12 elcontingut de la cel∙la A3 cal:

- ˙ Situar el cursor a la cel∙la A5.
- □ Seleccionar la funció Tabla | Fórmula (o prémer  $F2$ ).
- □ Escriure =12<sup>\*</sup><A3><sup>8</sup> a la barra de funcions i confirmar-ho prement la tecla *Retorn*.

Si el que es vol introduir a la cel∙la A5 és la suma de l'àrea B3 a B25 cal:

- ˙ Situar el cursor a la cel∙la A5.
- □ Seleccionar la funció Tabla | Fórmula (o prémer  $F2$ ).
- ˙ Escriure =sum <B3:B25> a la barra de funcions i confirmarho prement la tecla Retorn.

Les possibilitats a l'hora d'escriure una funció són les següents:

#### Operacions bàsiques de càlcul:

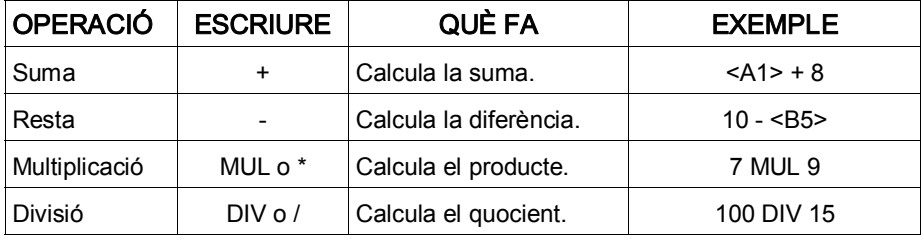

#### Operacions bàsiques del submenú:

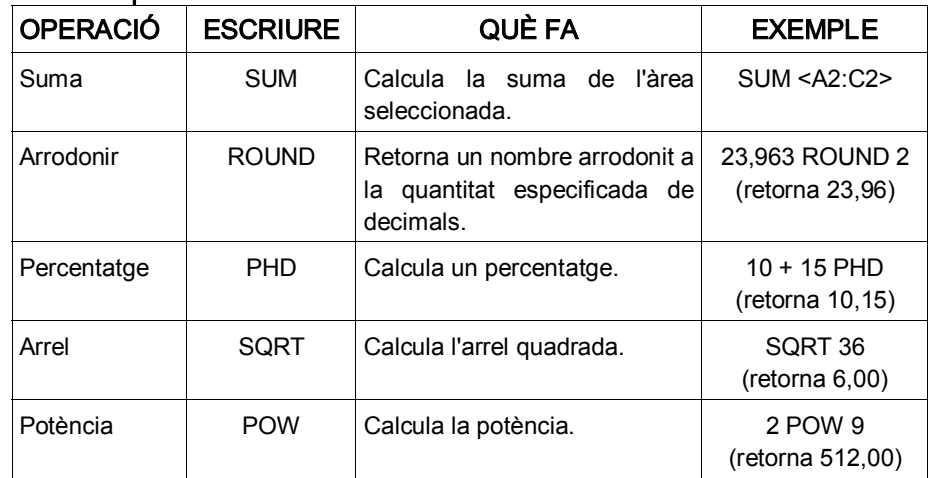

#### Operadors:

 $112:$ 

أتساب

Es poden inserir diversos operadors a l'hora d'escriure una fórmula:

| <b>OPERADOR</b>        | <b>ESCRIURE</b> | QUÈ FA                                                                        | <b>EXEMPLE</b>                                                                            |
|------------------------|-----------------|-------------------------------------------------------------------------------|-------------------------------------------------------------------------------------------|
| Separador de<br>llista |                 | Separa els elements d'una<br>llista.                                          | MIN 10 20 50  <c6> <br/><a2:b6> 20</a2:b6></c6>                                           |
| Iqual                  | $EQo ==$        | Verifica si els<br>valors<br>especificats són<br>Retorna 1 (cert) o 0 (fals). | $<$ A1> EQ 2<br>iguals. (Retorna 1, en cas que<br>el contingut de A1<br>sigui igual a 2.) |

<sup>&</sup>lt;sup>8</sup>És importatnt tenir present que els noms de les cel·les s'escriuen en majúscules.

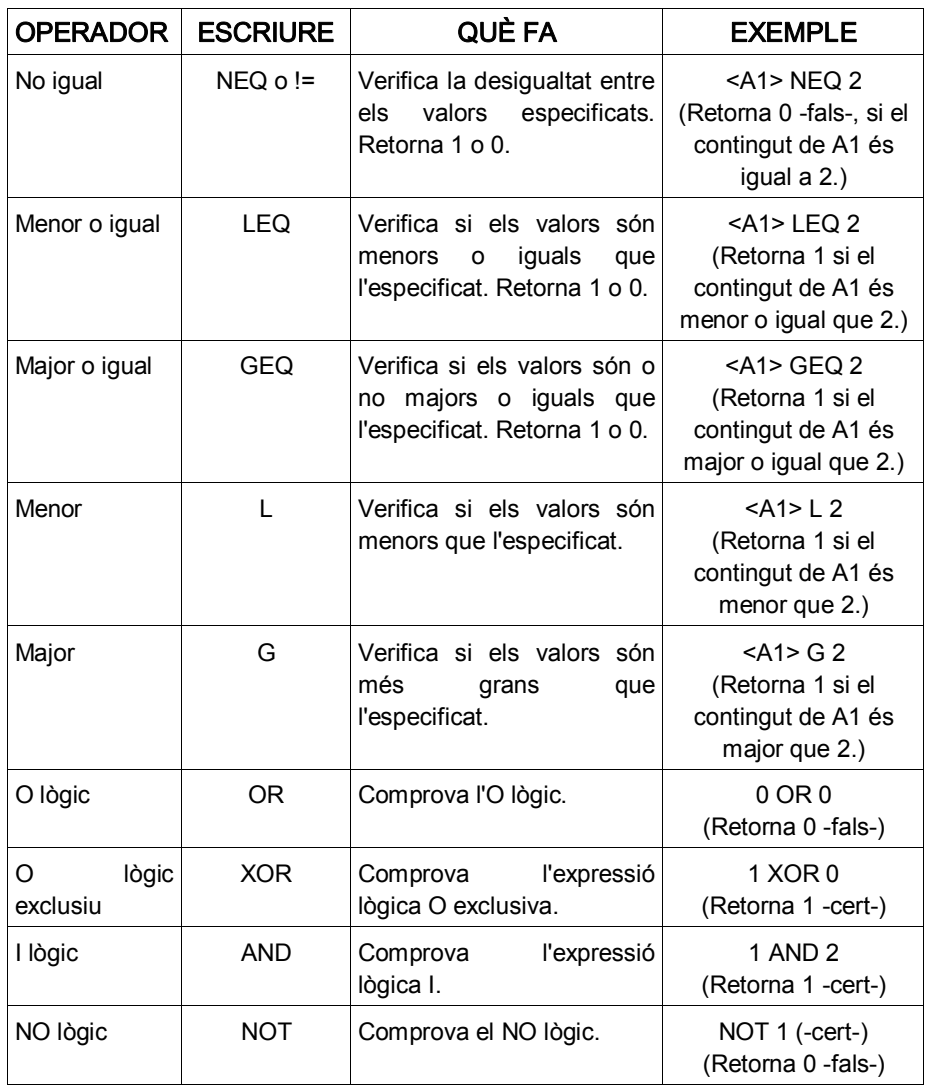

#### Funcions estadístiques:

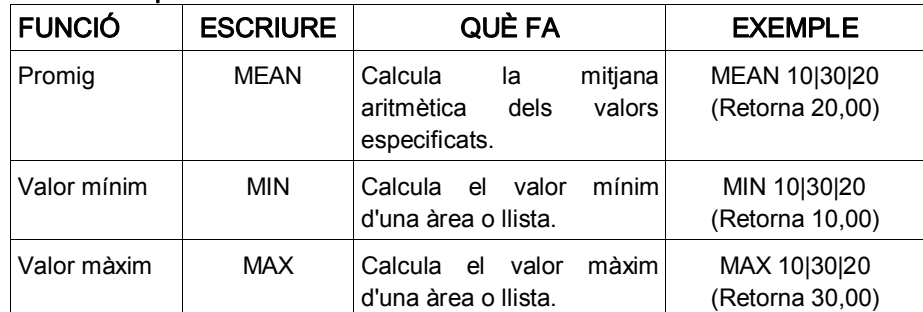

#### Funcions trigonomètriques:

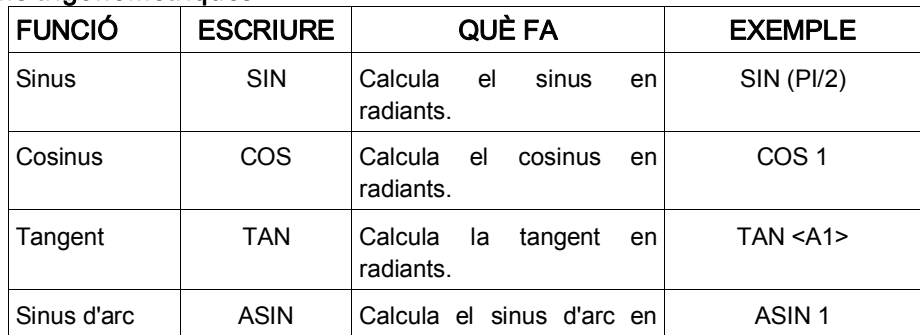

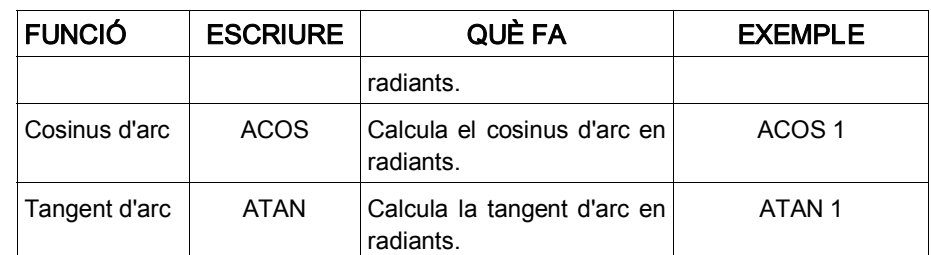

#### Variables de les propietats del document:

Aquestes propietats d'un document també les trobareu a Archivo | Propiedades i seleccionant la pestanya Estadística.

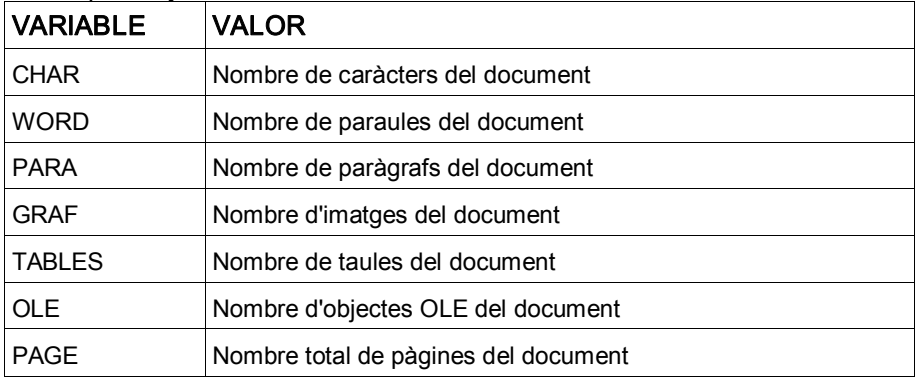

#### Altres valors predefinits:

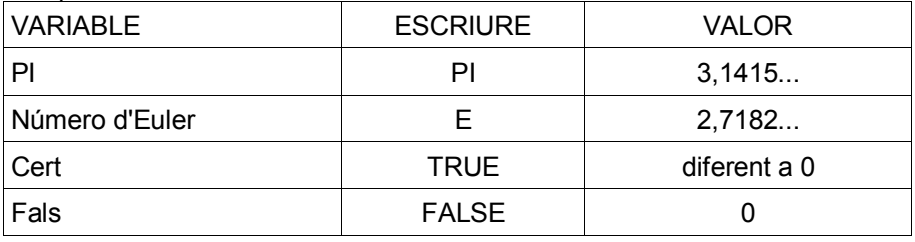

Les fórmules es poden copiar, i cal tenir present que les referències són relatives (és a dir, que si copieu la funció =SUM 12+<A3> a la cel∙la de la dreta, la fórmula que hi apareixerà serà =SUM 12+<B3>); s'actualitzen automàticament.

L'opció de Tabla | Formato de número per a l'entrada de fórmules permet definir el tipus de format: decimal, monetari, percentual..., i el nombre de decimals que apareixeran, si els milers han d'anar separats per un punt i si els negatius han d'aparèixer en vermell. Aquest format també es pot aplicar a l'entrada de valors numèrics com afórmula.

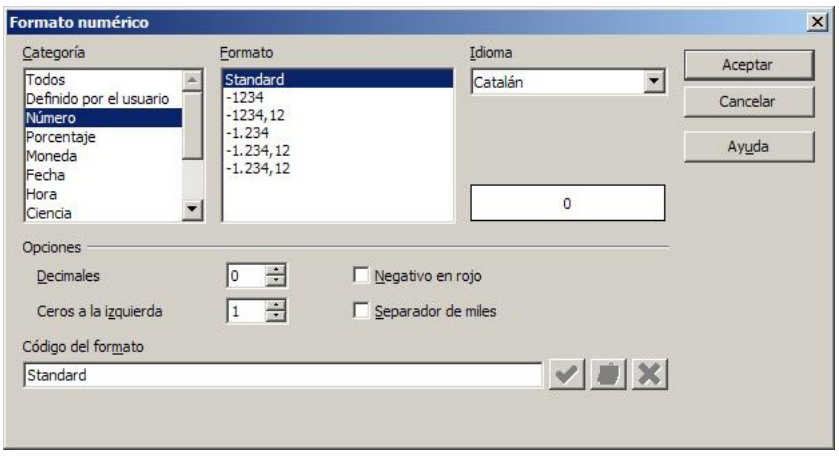

# 6. Fulls de l'OpenOffice.org Calc

Si amb el completíssim tractament de les taules numèriques que fa l'OpenOffice.org Writer no n'hi ha prou, també hi ha la possibilitat d'inserir qualsevol objecte OLE que estigui registrat al sistema; entre ells, un full de càlcul de l'OpenOffice.org Calc.

Per inserir un full de càlcul, tan sols cal seleccionar Insertar | Objeto | Objeto OLE i un objecte del tipus OpenOffice.org 1.9.95 Hoja de cálculo; el full inserit es mostra com a full de càlcul quan està seleccionat i activat, i com a objecte quan no ho està.

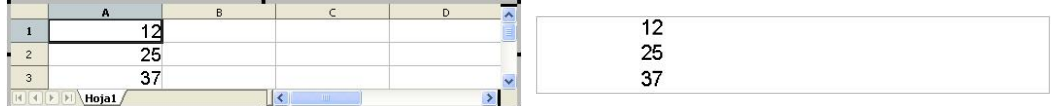

Els fulls de l'OpenOffice.org Calc inserits en un document de l'OpenOffice.org Writer són veritables fulls de càlcul, amb tota la complexitat i potència que això comporta.

# Pràctica 52. Taules de càlcul

Creeu una taula amb les dades sequents:

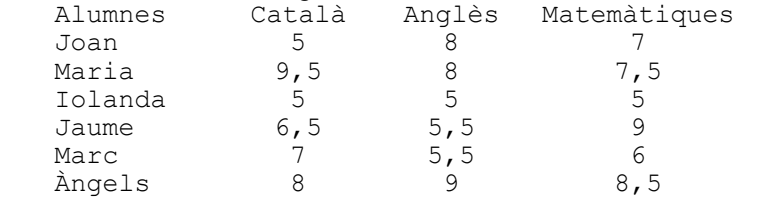

˙ Creeu una taula de 4 columnes i 7 files i entreu la informació anterior.

2 Afegiu una fila per a les mitjanes de cada matèria:

- □ Situeu-vos a una cel·la de l'última fila i inseriu-ne una de nova
- □ Situeu-vos a la primera cel·la de l'última fila i escriviu Mitjanes.
- □ Situeu-vos a la cel·la següent (matèria Català) i seleccioneu Tabla | Fórmula (o premeu F2).
- $\blacksquare$  Escriviu = MEAN(<B2:B7>).
- ˙ Demaneu Tabla | Formato de número.
- ˙ A Catergoría, seleccioneu Número i poseu dos decimals (veureu que a Código del formato apareix escrit 0,00).
- ˙ Premeu el botó Aceptar. Observeu el valor obtingut (6,83).
- ˙ Feu el mateix per a les mitjanes de les altres dues matèries.
- 3 Afegiu una fila que informi del valor màxim de cada matèria.
	- □ Afegiu una fila més a la taula i escriviu Valor màxim a la primera cel·la.
	- □ Situeu-vos a la cel·la següent i seleccioneu Tabla | Fórmula o premeu F2.
	- □ A la barra de fórmules escriviu = MAX(<B2:B7>).
	- □ Seleccioneu Tabla | Formato de número.
	- ˙ A Catergoría seleccioneu Número i poseu dos decimals (Código del formato 0,00).
	- **Example 1** Premeu el botó **Aceptar**.
	- ˙ Feu el mateix per als valors màxims de les altres dues matèries.
- 4 Afegiu una fila que indiqui del valor mínim de cada matèria:
	- ˙ Procediu com abans. Utilitzeu la fórmula =MIN(<B2:B7>).
- 5 Afegiu una columna que informi de la mitjana de cada alumne:

- <sup>□</sup> Afegiu una columna més al final de la taula i escriviu *Mitjanes* a la primera casella de la columna.
- ˙ A la casella corresponent al primer alumne inseriu la fórmula =MEAN(<B2:D2>).
- ˙ Copieu la fórmula als altres alumnes.

6 Deseu el document amb el nom ACT52M4 (.odt).

## Pràctica 53. Taules de càlcul

1 Creeu una factura corresponent a una venda al detall com la següent:

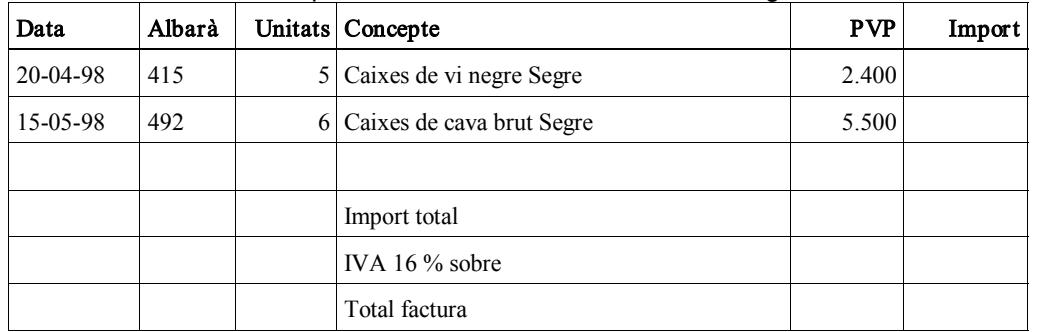

- ˙ Creeu una taula de 6 columnes i 8 fileres com la de la figura.
- <sup>e</sup> Ajusteu amb l'ajut del ratolí les amplades de les columnes (Concepte ocupa la mateixa amplada que totes les altres).
- ˙ Introduïu els valors que s'indiquen a la pràctica.
- ˙ Amb Tabla | Fórmula introduïu les fórmules a les cel∙les corresponents per tal de completar els càlculs de la factura.
- ˙ A continuació, s'indiquen quines són les fórmules corresponents a les cel∙les de la taula (recordeu que no s'han d'escriure a la casella, sinó que s'han d'introduir mitiancant Tabla | Fórmula).

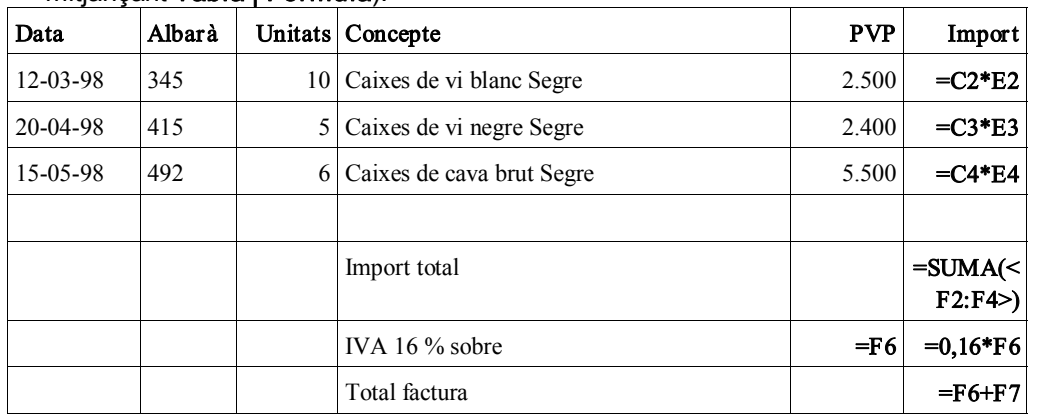

˙ Doneu format a la taula (manualment o amb Autoformato) i afegiu a la part superior del document:

Logotip de l'empresa vinícola Dades de l'empresa: nom, adreça, NIF Dades del client: nom, adreça, NIF Data i número de factura

˙ L'aspecte podria ser semblant a aquest:

116

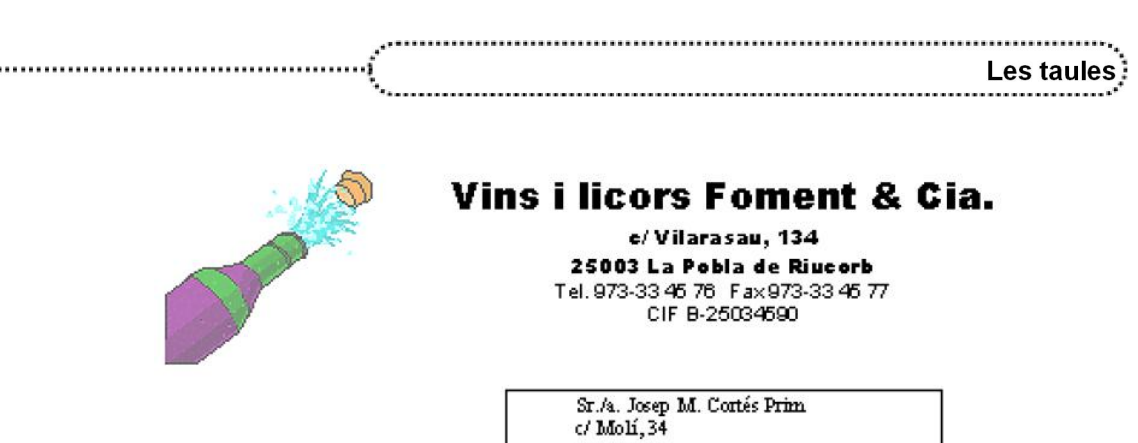

Mollerussa NIF 67055796-A

Concepte

Import total IVA 16% sobre

Total Factura

10 Caixes vi blanc Segre

5 Caixes vi negre Segre 6 Caixes cava brut Segre PV P

2500

 $2400$ 

5500

70000

Import

25000

12000

33000 70000

11200

81200

2 Deseu el document amb el nom ACT53M4 (.odt).

Albarà Unitats

Data: 9/04/1999<br>Factura: 4.558/99

12/03/1999 345

20/04/1999 415

 $Data$ 

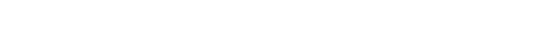

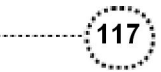

# 7. Propostes de treball

#### Proposta 1

**●** Dibuixeu la taula següent:

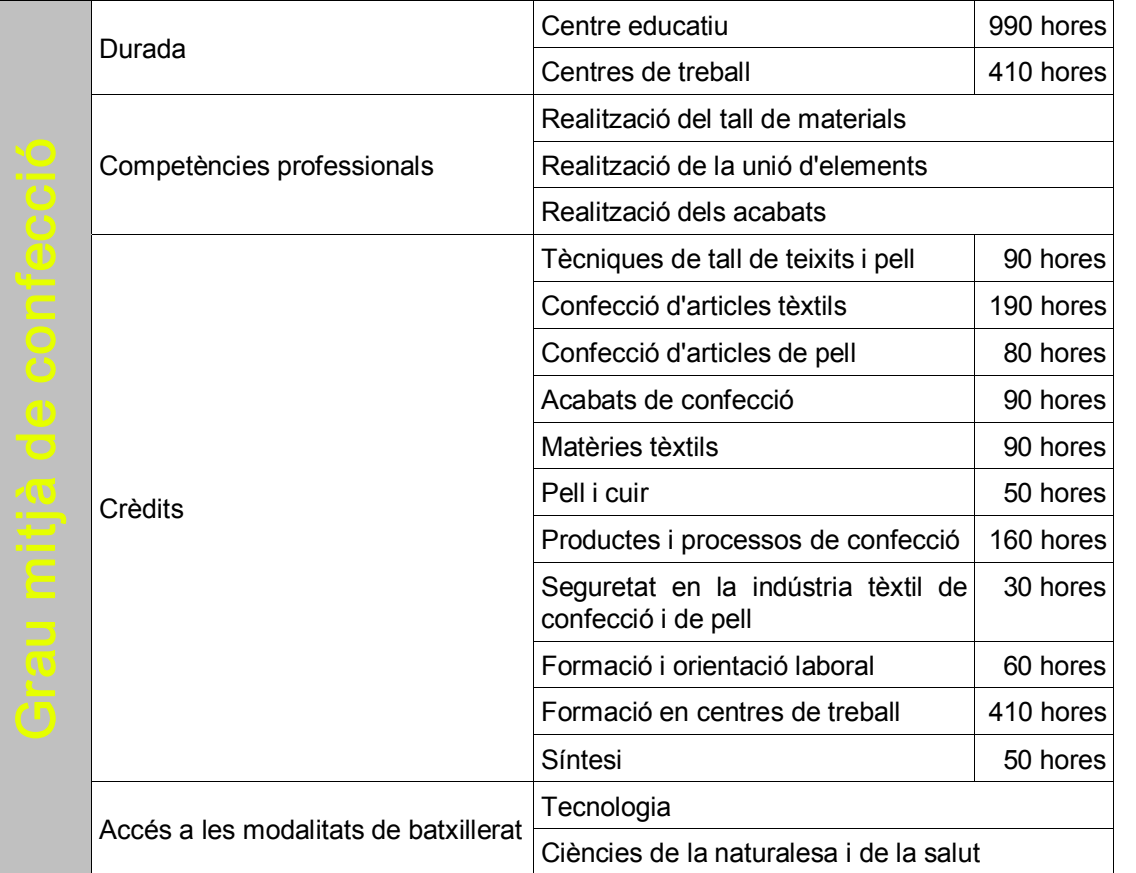

• Deseu el document amb el nom PROP1\_M4 (.odt).

### Proposta 2

118

**●** Creeu una taula, entreu la informació de temperatures del requadre i calculeu les mitjanes utilitzant la taula com a full de càlcul.

#### Temperatures al llarg d'una setmana:

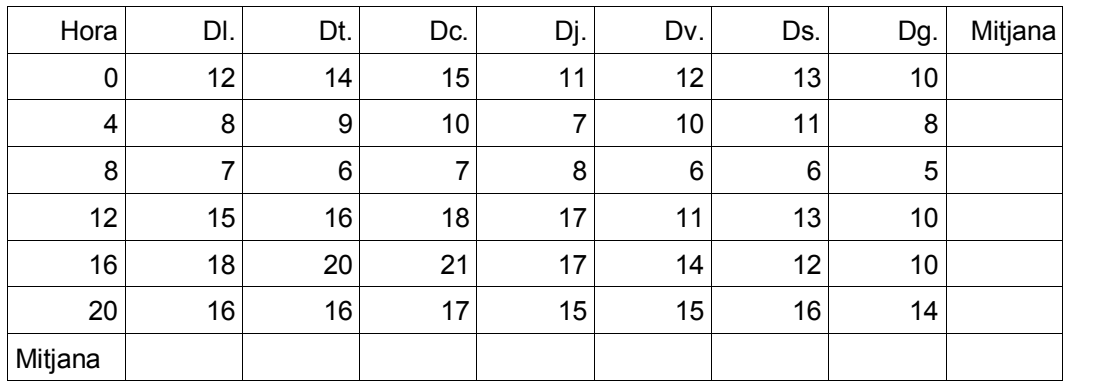

**●** Creeu una segona taula que, en calcular l'evolució d'una inversió a 10 anys amb un interès simple, informi anualment del capital inicial, la rendibilitat i el capital final.

- **●** Proveu de canviar el capital inicial i l'interès; observeu els nous valors de la taula.
- Deseu el document amb el nom PROP2\_M4 (.odt).

#### Proposta 3

- **●** Recupereu el fitxer ACT\_21 (.RTF). Recordeu que els senyals de color vermell indiquen que no es mostra tot el contingut de les cel∙les amb el senyal. Modifiqueu convenientment l'altura de les files perquè es mostrin correctament.
- **●** Creeu una fila al final de la taula on s'indiqui la mitjana de totes les columnes numèriques.
- **●** Poseu la columna COMARCA amb fons de color gris i lletra de color blanc. Feu el mateix amb les capçaleres de les columnes.
- **●** Ressalteu amb elfons de color les dades de la vostra comarca.
- **●** Creeu la columna DENSITAT després de POBLACIÓ i entreu la fórmula per calcular la densitat.
- **●** Deseu el document en format Texto en formato OpenDocument (.odt) amb el nom PROP3\_M4 (.odt).

#### Proposta 4

**●** Creeu una taula per inserir el nom de les àrees planes, la fórmula corresponent i el dibuix de la figura:

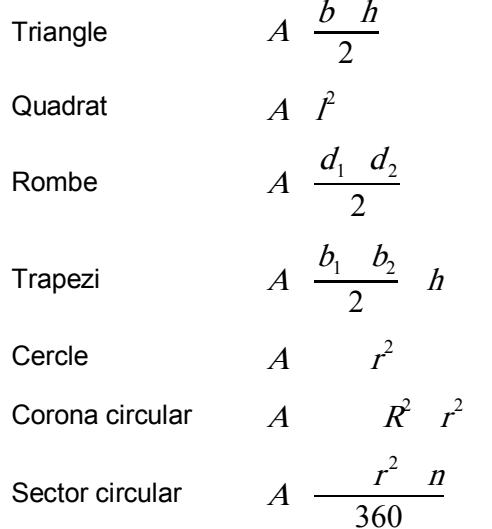

- **●** Doneu forma a la taula.
- **●** Deseu elfitxer amb el nom PROP4\_M4 (.odt).

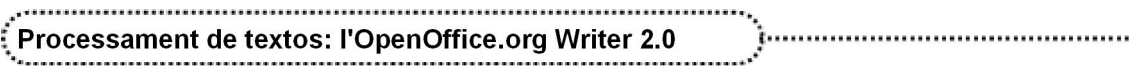

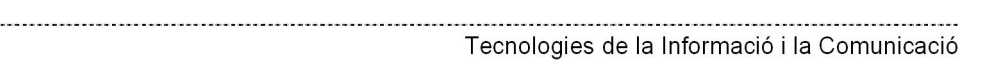

 $(120)$ أتساب

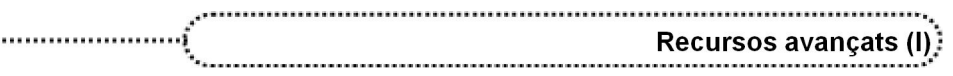

# Recursos avançats (I)

# **Objectius**

........................

En aquest mòdul es fa una breu introducció a alguns recursos de l'OpenOffcie.org Writer amb incidència directa en documents de gran volum.

Els marcs de text i la possibilitat de vincularlos permeten conèixer una de les novetats més importats de l'OpenOffcie.org Writer augmentant considerablement les seves potencialitats com a eina d'autoedició.

Referenciar elements del document independentment de les modificacions que sofreixi és, a partir d'ara, una tasca senzilla gràcies a les referències creuades.

Esquematitzar documents o crear documents mestres possibilita treballar d'una manera amable amb documents de gran volum.

Per últim, la possibilitat de combinar documents per a la impressió de cartes o etiquetes fa de l'OpenOffcie.org Writer una eina bàsica en tasques administratives.

# **Continguts**

Marcs de text Referències creuades

Esquemes

Document mestre

Combinar documents

# Desenvolupament

#### 1. Marc de text

Un marc de text és una àrea definida per l'usuari/ària per col∙locarhi text en una posició determinada dins de la pàgina. Els marcs de text poden vincular-se per permetre fluir el text de l'un a l'altre com si es tractés d'un sol quadre.

#### Crear un marc de text

Per crear un marc de text cal anar al menú Insertar | Marco i a continuació fer clic a Aceptar.

Per escriure dins el marc de text o per canviar-ne el contingut, només cal fer clic a dins i escriure-hi. També es pot enganxar el contingut del porta-retalls o inserir-hi un document.

:121 :

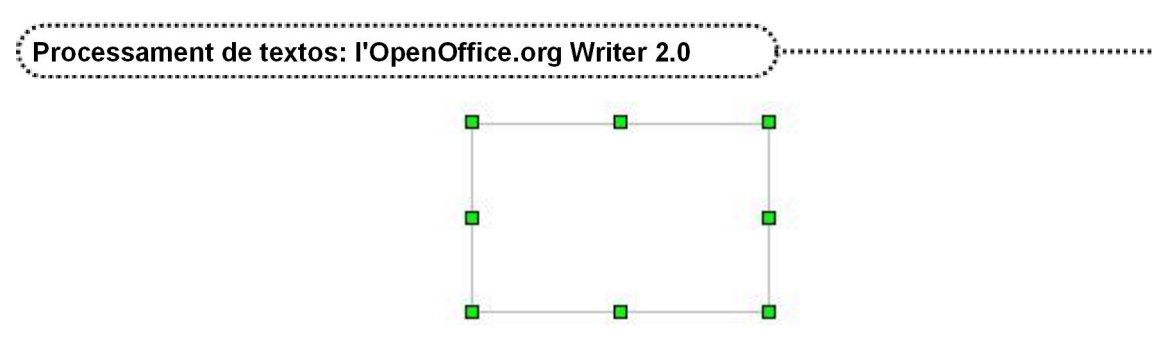

Els marcs de text es poden redimensionar estirant els punts de control (el ratolí canvia de forma a una fletxa de dues puntes  $\downarrow$ ); també es pot desplaçar dins de la pàgina, fent clic i arrossegant un costat que no coincideixi amb un punt de control (el ratolí canvia de forma a una fletxa de quatre puntes).

Els marcs de text poden tenir diverses columnes; cal tenir seleccionat el marc (com si se'l volgués redimensionar), fer clic al botó dret i escollir l'opció Marco. Això farà aparèixer un diàleg amb diverses pestanyes (la pestanya Columnas defineix el nombre de columnes).

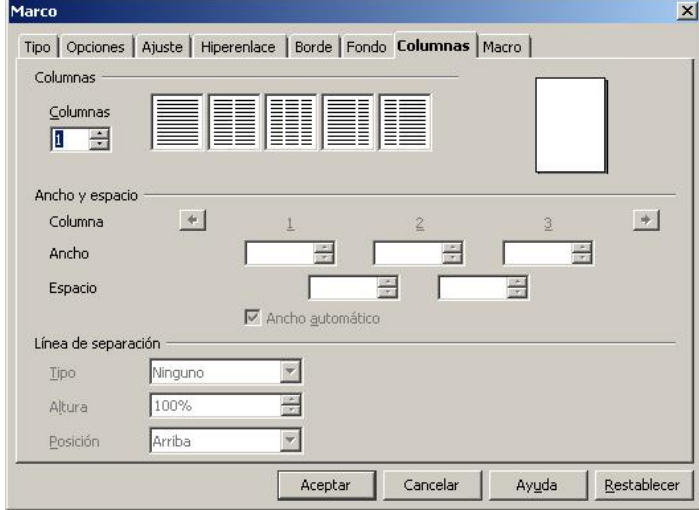

#### Vincular marcs de text

Per vincular marcs de text perquè el contingut escrit passi de l'un a l'altre, s'han de seguir els passos següents:

- 1 Crear els dos o més marcs de text que es volen vincular.
- 2 Fer clic a la part exterior del primer marc.
- 3 A la barra d'eines Marco, fer clic a la icona Vincular marcos .
- 4 Prémer sobre el segon marc.

Cal tenir en compte que només es poden vincular marcs si:

**●** El marc de destinació està buit.

122

- **●** El marc de destinació no està vinculat a un altre.
- **●** Els dos marcs estan en la mateixa secció.
- **●** El marc font no té un vincle posterior.
- **●** Els marcs no estan continguts un dins l'altre.

Quan se selecciona un marc vinculat, apareix una línia que connecta els marcs vinculats.

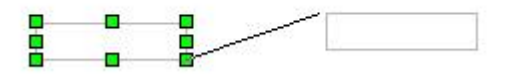

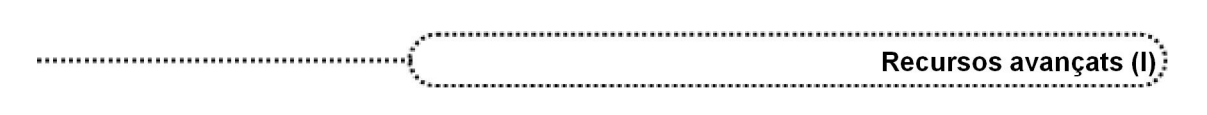

#### Canviar la direcció del text en un marc de text

Si es vol posar un títol en sentit vertical al contingut d'un document s'ha d'utilitzar un marc de text.

Es crea elmarc, s'escriu el text, se selecciona, es clica albotó dret i del menú contextual es prem l'opció Carácter. A continuació, surt una finestra com la de la figura, i només cal seleccionar l'opció de 90 graus o 270 graus perquè el text quedi en sentit vertical, ascendent o descendent.

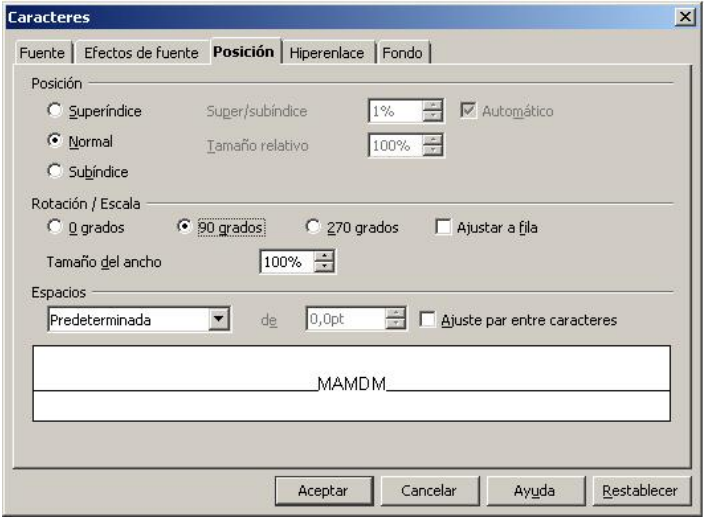

### Format dels marcs de text

A través del menú contextual, a l'opció Marco hi ha les possibilitats de format, que són les mateixes que les descrites a l'apartat Escriure i formatar documents.

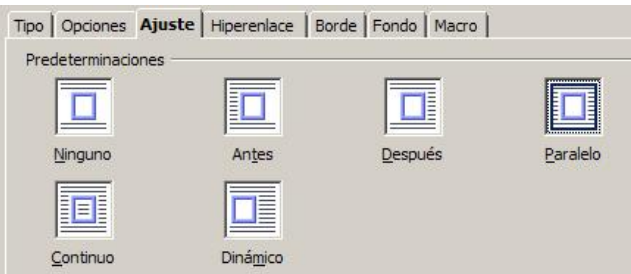

# Pràctica 54. Treballar amb marcs de text

- 1 Recupereu el document ACT54M5 (.odt).
- 2 Creeu un marc de text a l'esquerra del document que ocupi 1/3 de l'amplada de la pàgina i tota l'alçada:
	- □ Situeu-vos a la primera pàgina del document.

- □ Per controlar millor les accions que heu de dur a terme, desplegueu el menú Ver | Escala i escolliu la mida que més us convingui.
- Seleccioneu Insertar I Marco.
- 3 Ajusteu el marc a Después:
	- ˙ Feu clic al marge del marc.
	- □ Cliqueu amb el botó dret per demanar el menú contextual i seleccioneu Marco.
	- □ Seleccioneu la pestanya Ajuste i feu clic amb el ratolí sobre Después.
	- **Example 1** Premeu el botó **Aceptar**.

- □ Observeu com el text es readapta per situar-se al voltant del quadre de text amb les característiques d'ajustament indicades.
- 4 A la segona pàgina creeu un altre marc de text de les mateixes característiques que l'anterior:
	- □ Encara amb el marc de text seleccionat, copieu-lo amb ajut de l'eina  $\frac{\mathbb{F}_{2}}{2}$ .
	- $\overline{ }$  Feu clic a la segona pàgina i enganxeu-lo amb  $\overline{ }$ ; d'aquesta manera us assegureu que el marc de text tingui les mateixes característiques que l'anterior.
- 5 Vinculeu els dos marcs de text de manera que, quan inseriu un document, el text que no càpiga al primer es desplaci cap al segon:
	- ˙ Assegureuvos que teniu seleccionat el primer marc de text i amb el ratolí premeu (Vincular marcos) de la barra d'eines Marcos.
	- ˙ Situeu el punter del ratolí cap a l'interior del segon marc de text i premeu elbotó esquerre.
	- ˙ Observeu que surt una línia que uneix els dos marcs.
- 6 Al marc de text de la primera pàgina inseriu el fitxer ACT54\_2M5 (.odt):
	- ˙ Feu clic amb elratolí a l'interior del primer marc de text.
	- ˙ Seleccioneu Insertar | Archivo.
	- ˙ Localitzeu i senyaleu l'arxiu ACT54\_2M5 (.odt); a continuació premeu el botó Aceptar.
	- ˙ Observeu que elsegon marc de text s'omple amb la part del fitxer que no cabia al primer marc.
- 7 Modifiqueu l'amplada i l'alçada del primer marc i observeu com varia el contingut del segon:
	- ˙ Manipuleu l'alçada o l'amplada del primer quadre de text, actuant sobre els punts de control, i observeu els canvis en el contingut del segon.
- 8 Doneu forma al document:
	- □ Desplegueu el menú Ver | Escala i escolliu la mida que més us convingui.
	- ˙ Canvieu l'aspecte formal del document fent servir els estils o amb format manual.
- 9 Deseu el document.

### Pràctica 55. Treballar amb marcs de text

- 1 Recupereu el document ACT55M5 (.odt).
- 2 Situeu el títol del document de forma apaïsada a l'esquerra del document, de color blanc sobre gris, centrat i amb lletra Arial, Negrita i de 48 punts.
	- □ Seleccioneu el títol del document *Informàtica i llengües* i canvieu el tipus de lletra a Arial de 48 pt i Negrita.
	- $\blacksquare$  Retalleu (%) la selecció.
	- □ Desplegueu el menú Ver | Escala i escolliu la mida que més us convingui.
	- ˙ Seleccioneu Insertar | Marco.
	- ˙ Amb l'ajut del ratolí dimensioneu, a la primera pàgina, un marc de text d'uns 3 cm d'amplada (ajudeuvos del regle per saber l'amplada) i tanta altura com el text.
	- ˙ A través del menú contextual, amb l'opció Marco, pestanya Ajuste, seleccioneu l'opció Dinámico.
	- <sup>o</sup> Amb el menú contextual seleccioneu l'opció Carácter perquè la direccionalitat del text quedi vertical i ascendent (Formato | Carácter | Posición | Rotación).
	- **Enganxeu** ( $\Box$ ) el títol a l'interior del marc de text i amb l'eina Centrar de la barra d'eines Formato, centreu-lo.
	- ˙ Seleccioneu elmarc de text.
	- □ Amb el menú contextual (botó dret) seleccioneu l'opció Marco | (pestanya) Fondo.

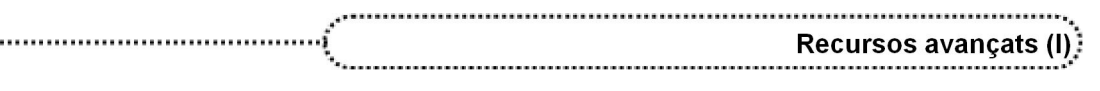

□ Escolliu Gris 40 %.

......

- **Example 1** Premeu el botó **Aceptar**.
- · Desplegueu l'eina Color del carácter de la barra d'eines Formato i escolliu Blanco.
- ˙ Retoqueu amb el ratolí l'altura i l'amplada del quadre de text actuant sobre els punts de control.
- 3 Es veu eltítol a les altres pàgines del document? Proveu de tallar el marc del títol i enganxarlo des de la capçalera. Es veu a les altres pàgines del document?
	- ˙ Seleccioneu el marc de text.
	- $\Box$  Retalleu ( $\clubsuit$ ) el quadre de text.
	- ˙ Seleccioneu Insertar | Encabezamiento | Predeterminado.
	- **Enganxeu** ( $\frac{1}{2}$ ) el marc de text.
	- ˙ Tanqueu la capçalera.
- 4 Deseu el document.

## 2. Referències creuades

Una referència creuada és una marca que permet saltar o referir una part del document, ja sigui un títol, una taula, una il∙lustració o una llista numerada, independentment de possibles variacions del número de pàgina.

Prèviament a la inserció de referències creuades, cal marcar els elements que es volen referenciar.

Per inserir una referència creuada cal seguir els passos següents:

- ˙ Seleccionar el text que es desitja utilitzar com a destí per a la referència.
- ˙ Prémer Insertar | Referencia.
- ˙ A la llista Tipo de campo, seleccionar Establecer referencia.

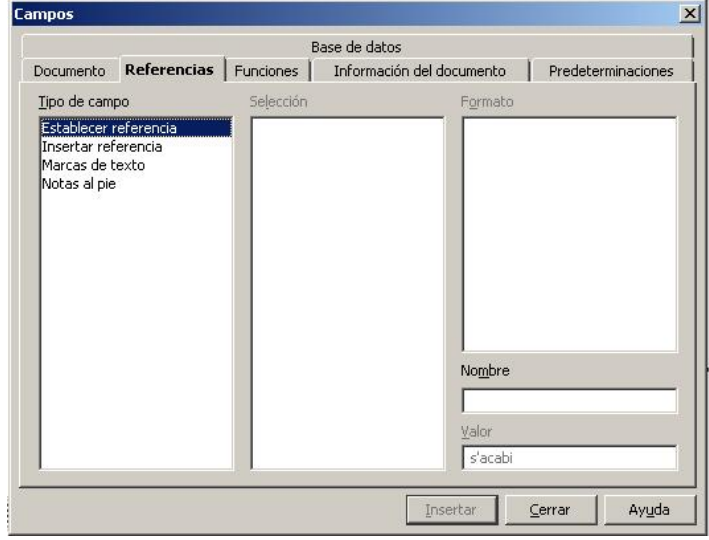

- Escriure un nom per al destí al quadre Nombre. El text seleccionat apareix al quadre Valor.
- <sup>□</sup> Prémer Insertar. El nom del destí s'afegeix a la llista de Selección.

No tanqueu el menú:

- ˙ Aneu al lloc del document on voleu inserir la paraula de referència.
- ˙ A la llista Tipo de campo seleccioneu Insertar referencia.
- <sup>□</sup> A la llista Selección escolliu el destí que desitgeu referenciar.
- □ Seleccioneu el format per a la referència a la llista Formato (Texto de referencia insereix el text de destí).

- **Example Insertar.**
- ˙ Tanqueu quan s'acabi.

# Referencias; insertar referencias cruzadas

#### 3. Esquemes

El mode de visualització d'un document en format d'esquema permet organitzar el contingut segons els títols. L'esquematització, a més d'estructurar un document, pot ajudar a organitzar les idees i el document, transformar les idees principals en títols i proporcionar un marc de treball que permet desplaçar-se amb rapidesa pel document.

Per utilitzar els esquemes numerats se segueixen els passos següents:

1 Seleccionar Herramientas | Numeración de capítulos. S'obté la finestra següent:

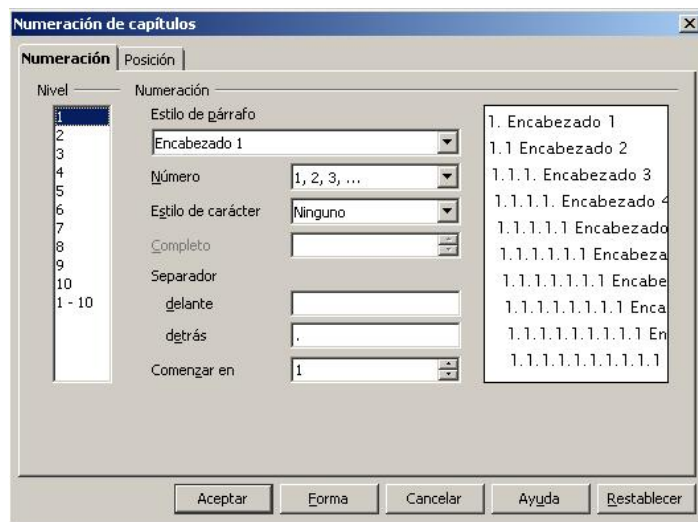

- 2 La pestanya Numeración permet escollir quin dels estils de paràgraf es vol assignar a cada nivell del esquema, si li pertoca numeració o no, i quin separador portarà.
- 3 La pestanya Posición permet establir les sagnies per a cada un dels nivells de l'esquema.

Si es mostra el Navegador ( $F5$ ), a l'apartat **Encabezados**, es pot veure el contingut del document segons els nivells d'esquema que estiguin establerts.

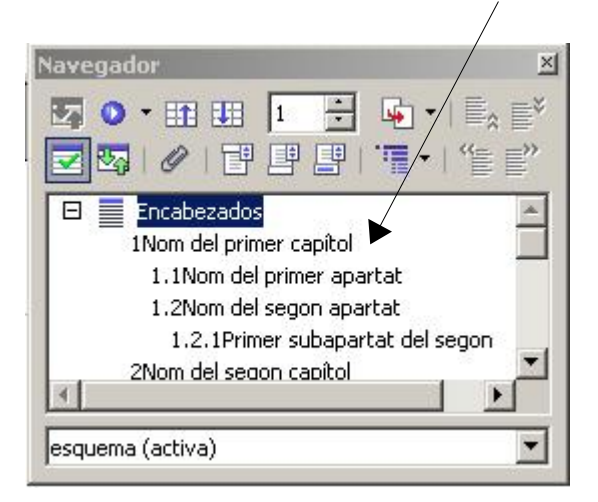

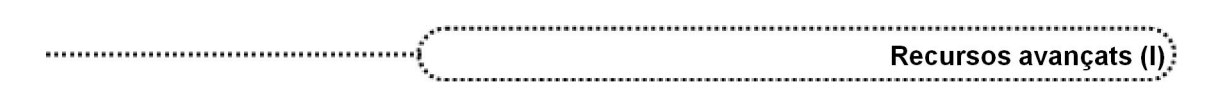

Desplaçar Activar o Baixar un Baixar un Desplaçar cap amunt Començar desactivar nivell amb nivell amb cap amunt numeració vinyetes subnivells subnivells Numeración y viñeta;  $\overline{a}$ こう  $\vert$   $\vert$   $\vert$   $\vert$ **↓ 介 3→ 懂 漏** 표 ⇧ Desplaçar Inserir Activar o Pujar un Pujar un Desplaçar cap avall Numeració entrada desactivar nivell amb nivell sense cap avall amb i vinyetes numeració subnivells subnivells número

La barra d'eines que apareix a continuació permet augmentar/disminuir el nivell d'esquema del paràgraf:

### Pràctica 56. Creació d'esquemes

- 1 Recupereu el fitxer ACT56M5 (.odt).
- 2 Doneu format al document utilitzant els estils següents:
	- **Encabezado 1** per al títol general del document.
	- **Encabezado 2** per als diferents apartats. En aquests apartats esborreu el número que hi ha davant.
	- ˙ Cuerpo de texto per a la resta del document.
- 3 Establiu la numeració per als estils que es facin servir: □ Seleccioneu el menú Herramientas | Numeración de capítulos.
- 4 Premeu F5 per mostrar el Navegador; si feu un doble clic sobre el títol del Navegador, veureu que el cursor hi va immediatament.
- 5 Deseu el document.

#### Document mestre

Un document mestre és un document esquematitzat, resultat d'ajuntar arxius o subdocuments, que serveix per crear i organitzar un document en múltiples seccions. Un manual podria ser un exemple típic de document mestre, i cada capítol en seria un subdocument.

Per crear un document mestre cal seguir els passos següents:

1 Seleccionar Archivo | Nuevo | Documento maestro. S'obre un nou document i una finestra com la que es veu a continuació:

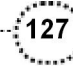

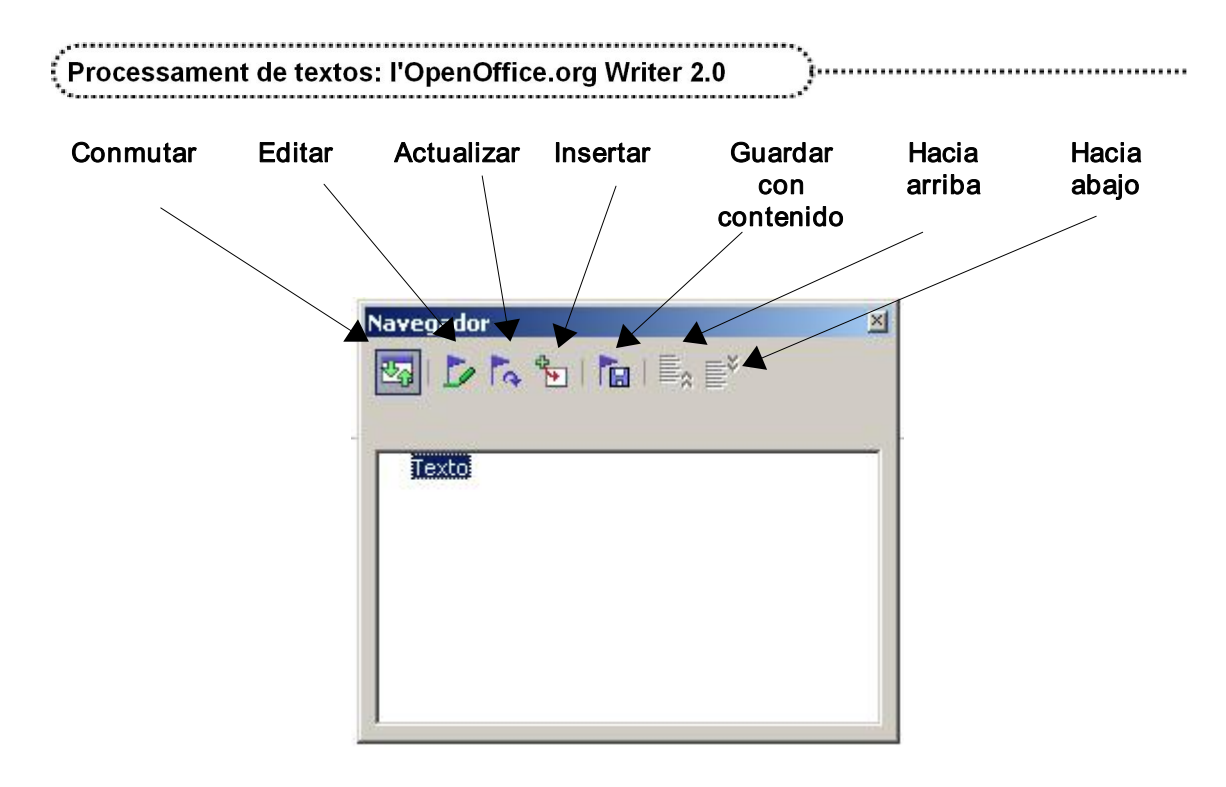

La primera entrada del Navegador ha de ser una entrada de text; pot ser una petita introducció, d'aquesta manera us assegureu que els estils definits al document mestre siguin vàlids als subdocuments.

- 2 A la barra d'eines del Navegador, clicar al botó Insertar i no deixar-lo anar; surten tres opcions: Índice, Archivo, Nuevo documento.
	- <sup>o</sup> Si es vol Insertar un arxiu com a subdocument, cal seleccionar Archivo, buscar el que es vulgui incloure, seleccionar-ho i acceptar.
	- ˙ Si voleu que el proper document comenci en una nova plana, cal fer un salt de pàgina al que voleu posar en primer lloc.
	- ˙ Si es vol crear un nou subdocument, s'ha de seleccionar Nuevo documento, escriure el nom per a l'arxiu al menú que obteniu, i desarlo. Queda obert un document en blanc on es començarà a escriure el subdocument que voleu incloure.
- 3 Seleccionar Archivo Guardar.

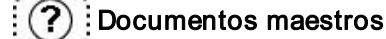

128

### Pràctica 57. Crear un document mestre

- 1 Creeu un document mestre que inclogui els fitxers ACT57\_1M5 (.odt) i ACT57\_2M5 (.odt):
	- ˙ Seleccioneu Archivo | Nuevo | Documento maestro.
	- ˙ Poseu un títol i feu un salt de pàgina.
	- Premeu el botó Insertar i escolliu l'opció Archivo.
	- Cerqueu el fitxer ACT57\_1M5 (.odt) i premeu el botó Insertar.
	- <sup>o</sup> Si al Navegador veieu que queda primer el document i després el text, podeu canviar l'ordre amb els botons Hacia arriba o Hacia abajo.
	- ˙ Torneu a fer el mateix procés per inserir el document següent. Com que heu fet un salt de pàgina, aquest segon document començarà en una nova plana.
	- □ Deseu el document amb el nom de Mestre (.odm).
	- ˙ Tanqueu el document sense sortir de l'OpenOffice.org.
	- Recupereu el document Mestre (.odm). Us demana si voleu actualitzar els vincles; contesteu afirmativament.

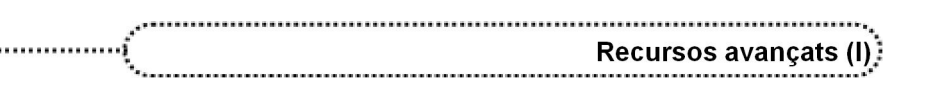

2 Imprimiu el document.

## Combinar documents

Una activitat molt interessant és la de poder crear un document que, associat a un altre fitxer que contingui dades ordenades per registres (una base de dades), permeti generar documents que continguin una part comuna i una altra que variï segons les dades del fitxer de dades (una circular, per exemple). Aquest tipus d'activitat a l'OpenOffice.org Writer rep el nom de Combinar correspondencia.

Per combinar correspondència hi ha d'haver un document principal i un document de dades. El document principal conté el text comú de tots els documents fusionats amb la indicació dels camps de dades del fitxer de dades, i, a més, hi aporta la forma; el document de dades hi aporta les dades, és a dir, aquella informació que diferencia els diferents documents obtinguts després de la fusió.

#### Construir un document principal

Per construir un document principal cal seguir els passos següents:

- 1 Crear o obrir un document.
- 2 Entrar el contingut del document, comú a tots els documents que s'obtindran, i donar hi forma.
- 3 Desar el document.

#### Crear un origen de dades

Cal crear un document que contingui les dades que es volen inserir. S'han de seguir els passos següents:

- 1 Obriu la llibreta del Windows o elWordPad del Windows.
- 2 Creeu un document, com per exemple:

"Nom", "Cognoms", "Adreça", "CP", "Població"

"Maria", "García Jiménez", "Gran de Gràcia, 29", "08154", "Barcelona"

- 3 Aneu escrivint tantes línies com vulgueu, sempre entre cometes i cada camp separat per comes.
- Deseu el document escrivint el nom del fitxer amb l'extensió .csv.

#### Inserir camps de combinació al document principal

Tornant al document principal es pot prosseguir amb la inclusió dels camps de fusió. Per ferho, cal situar el punt d'inserció d'escriputra en la posició adequada i seguir els passos següents:

1 Obriu el menú Insertar i escolliu l'opció Campos | Otros.

2 Del menú que s'obté, seleccioneu la pestanya Base de datos per poder tenir accés als camps que voleu afegir al document.

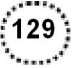

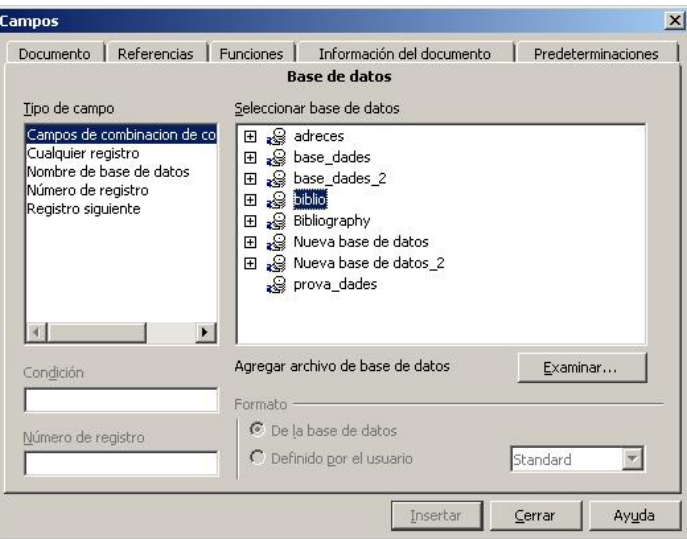

- ˙ Del bloc Tipo de campo, escolliu Campo de combinación de correspondencia.
- □ Premeu el botó Examinar per poder localitzar la base de dades que voleu utilitzar.
- □ Cercar el fitxer de dades amb l'ajut del navegador de la finestra Obre.
- □ Seleccionar-lo i obrir-lo.
- 3 Al bloc Seleccionar base de datos apareix el nom del fitxer com si fos una base de dades més.
	- ˙ Per desplegarla, només cal prémer el signe + de l'esquerra i desplegar la taula que conté tornant-lo a prémer.
	- ˙ En forma d'arbre, apareixen els noms dels diferents camps que s'havien definit a l'arxiu de dades.
- 4 Situeu el cursor sobre el camp que voleu inserir i premeu el botó Insertar.
- 5 Els camps queden inserits al document en color gris.
- 6 Després d'inserir tots els camps necessaris, tanqueu la finestra Campos.
- 7 Deseu el document per tal de conservar l'original de combinació.
- 8 Obriu el Menú Herramientas i escolliu l'opció Asistente para combinar correspondencia.
- 9 Cliqueu amb el ratolí, directament sobre el punt 8. Guardar, imprimir o enviar:
	- ˙ Es genera la combinació i veureu la pantalla següent:

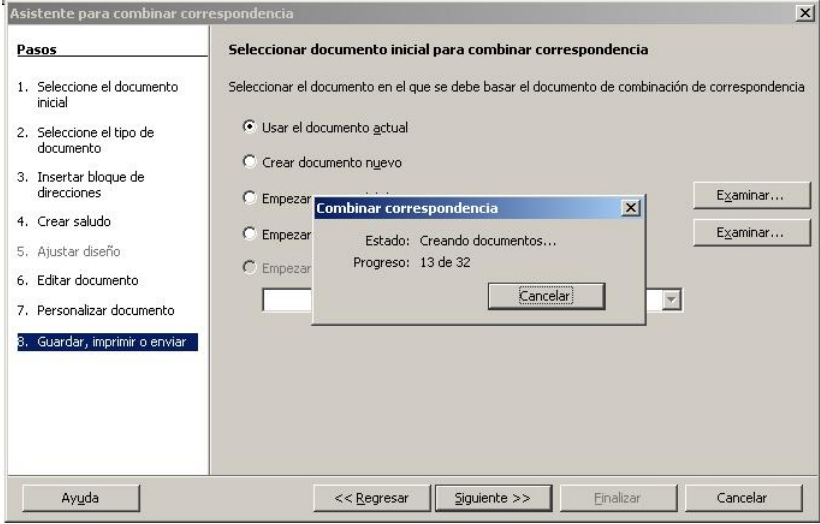

10 Un cop generat el document, apareixen diverses opcions:

130

- ˙ Guardar el documento inicial: és la més idònia. Seleccioneu el document, localitzeu la ubicació i deseu-lo. Premeu Finalizar.
- ˙ Guardar documento combinado: seleccioneu com a segona opció Guardar como documento único. Amb aquesta opció teniu els dos documents en pantalla. Premeu Guardar documentos, localitzeu la carpeta i deseu-lo. Premeu Finalizar.
- Imprimir documento combinado: la segona opció és Imprimir todos los documentos. És útil per imprimir el resultat sense que quedi emmagatzemat el resultat de la combinació. Premeu Imprimir documentos i, tot seguit, Finalizar.

# Pràctica 58. Combinar correspondència

Dissenyeu un model de document, ACT58M5, que informi del menú d'un restaurant. El document ha d'informar del nom del restaurant i la seva ubicació; podeu incloure algun gràfic. En tots els menús hi ha d'entrar el pa i el beure.

- 1 Creeu un document en blanc.
- 2 Afegiu-hi la part comuna a tots els menús que penseu confegir (identificació i logotip del restaurant, blocs dels plats, informació diversa, etc.).
- 3 A continuació, creeu la base de dades que heu d'utilitzar:
	- ˙ Menú Herramientas | Asistente para combinar correspondencia.
	- <sup>o</sup> Al bloc Pasos, feu clic sobre 3. Insertar bloque de direcciones.
	- <sup>□</sup> A la part dreta, feu clic sobre el botó Seleccionar lista de direcciones.
	- □ A la finestra Seleccionar lista de direcciones que apareix, feu clic sobre el botó Crear.
	- □ Es mostra una fitxa tipus (Nueva lista de direcciones) amb una sèrie de camps predefinits. Per adequar-la, cal eliminar els camps proposats i definir-ne de nous que s'adaptin al tipus d'informació que es vol combinar amb el document (plats del menú, en elvostre cas). Premeu el botó Personalizar.
	- Apareix el diàleg Personalizar lista de direcciones. El millor és eliminar els camps proposats per afegir-hi a continuació els vostres:
		- □ Premeu reiteradament el botó Borrar fins que desaparequin tots els noms de camps preestablerts.
		- □ Premeu el botó **Agregar**, escriviu el nom del camp que voleu crear i premeu el botó Agregar de la finestreta.
		- Repetiu el procés del punt anterior tants cops com camps s'hagin de crear. Si hi ha hagut cap error, el botó Cambiar nombre permet corregir-lo.
		- □ Premeu el botó Acceptar per tornar al diàleg anterior.
	- <sup>□</sup> La finestra Nueva lista de direcciones conté el model de registre que heu definit. Presenta el registre número 1 que s'ha d'omplir.
	- Ompliu les dades adients escrivint-les a les caselles dels camps de la fitxa i, un cop fet, premeu el botó Nuevo per passar al registre següent.
	- □ Quan no vulgueu afegir més registres, premeu el botó Aceptar per tancar i desar la base de dades.
	- □ Premeu el botó Guardar per desar la nova base de dades.
	- □ Premeu el botó Aceptar per tancar la finestra Seleccionar lista de direcciones.
	- □ Un cop creada la base de dades, premeu el punt 6. Editar documento per poder afegir els camps sobre el document base que s'ha creat.
	- □ Premeu el botó Editar documento que apareix a la part dreta de l'assistent.
	- ˙ El programa mostra el document principal de combinació i la barra d'eines de l'assistent amb un botó que permet tornar-hi.

- <sup>1</sup> La manera d'inserir els camps la teniu explicada a l'apartat corresponent a *Inserir* camps de combinació al document principal.
- 4 Imprimiu algun dels menús resultants.
- 5 Deseu el document.

# Propostes de treball

#### Proposta 1

- **●** Creeu un document mestre que contingui els fitxers PROP1\_1M5 (.dot), PROP1\_2M5 (.odt) i PROP1\_3M5 (.odt). Formateu el document resultant.
- **•** Doneu format de pàgina Reflejado al document.
- **●** Poseu capçaleres a cada fitxer que indiquin a les pàgines de l'esquerra del text Processament de textos a l'entorn Windows, i a les pàgines de la dreta, el títol de cada apartat. Pagineu el document a peu de pàgina, a esquerra i a dreta, de manera alterna.
- Deseu el document amb el nom **PUB\_11X** (X = inicial del primer cognom de l'autor/a).

#### Proposta 2

- **●** Creeu un document mestre que contingui els fitxers PROP2\_1M5 (.odt) i PROP2\_2M5 (.odt). Formateu el document resultant.
- **●** Feu que per a cada secció, a la part esquerra i en forma apaïsada, es vegi el títol de color vermell sobre fons blau clar ocupant tota l'alçada de pàgina.
- Deseu el document amb el nom **PUB\_12X** (X = inicial del primer cognom de l'autor/a).

#### Proposta 3

- **•** Prepareu un butlletí de notes dels vostres alumnes que, basant-se en la combinació de correspondència, permeti obtenir el butlletí de cadascun.
- Deseu el document amb el nom PUB 13X (X = inicial del primer cognom de l'autor/a).

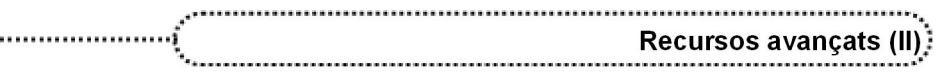

# Recursos avançats (II)

# **Objectius**

........................

Aquest mòdul és la continuació de l'anterior i, en aquest cas, amb els recursos que es presenten, es pretén introduir l'usuari/ària en temes com la creació de pàgines web, la utilització de marques de revisió, la creació de formularis, la utilització d'assistents, la importació d'altres formats i la creació de macros.

D'altra banda, es presenten recursos complementaris lligats a documents llargs: notes al peu, taules de continguts i d'il∙lustracions, i índexs alfabètics.

# **Continguts**

Pàgines web

Formularis

Marques de revisió

Importació de fitxers d'altres formats

Macros

Notes a peu de pàgina i de document

Taula de continguts

Taula d'il∙lustracions

Índex alfabètic

# Desenvolupament

### 1. Pàgines web

La versió de l'OpenOffice.org possibilita guardar qualsevol document com apàgina web amb Archivo | Guardar como i escollir el tipus de fitxer HTML.

Quan un document es desa com una pàgina web, l'OpenOffice.org avisa amb la finestra següent de la possibilitat d'algun canvi de format:

 $[133]$ 

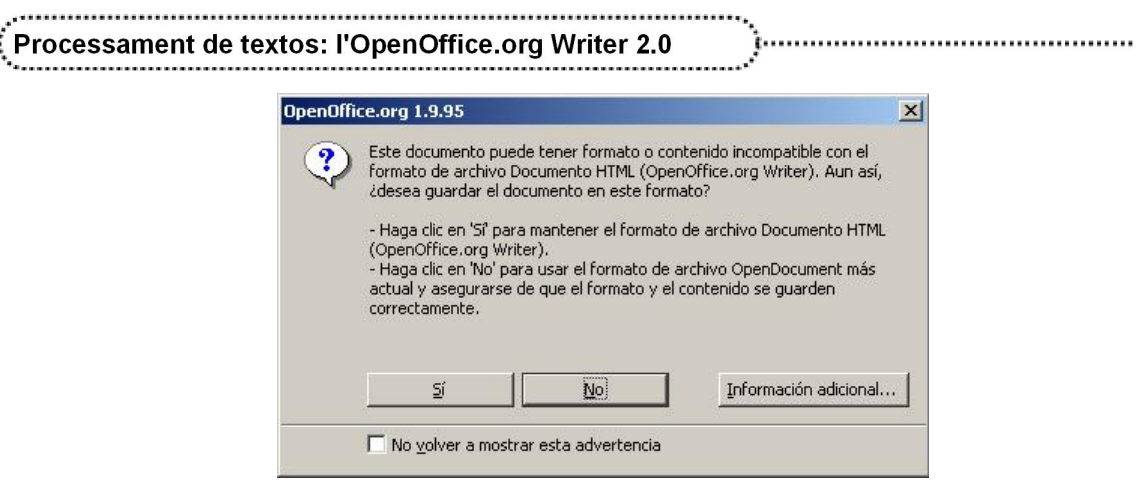

El resultat es pot veure obrint el document des del navegador (Motzilla, Firefox o Explorer).

Per crear pàgines web des de l'OpenOffice.org Writer s'ha d'accedir al menú Archivo | Nuevo | Documento html o convertir (desant-lo) el document en el format de pàgina web (html). En tots dos casos, la barra d'eines és molt semblant.

Cal tenir en compte que, en generar fitxers HTM o HTML, les imatges han d'estar vinculades al document (no incrustades) i, en cas de no estarho, en desarlo en format HTM o HTML l'OpenOffice.org Writer les captura i les desa com a vinculades en format GIF o JPG.

# Pràctica 59. Crear una pàgina web

- 1 Creeu una pàgina web on informeu de l'oferta educativa del vostre centre. Procureu incloure algun gràfic i taula:
	- ˙ En un document en blanc, creeu el disseny que us interessaria que tingués la vostra pàgina web:
		- ˙ Tingueu present que alguns elements es poden perdre en fer la conversió a pàgina web.
	- ˙ Deseu el document en format OpenDocument (.odt) i, tot seguit, seleccioneu Archivo | Guardar como | Tipo de archivo: Documento HTML.
	- □ Deseu-lo amb el nom ACT59M6 en ambdós casos.
	- Observeu el resultat obtingut i, si cal, feu les modificacions necessàries.
	- Visualitzeu al navegador el resultat final de la vostra pàgina web.
- 2 Deseu el fitxer amb les possibles modificacions.

# Pràctica 60. Crear una pàgina web

- 1 Recupereu el fitxer ACT60M1 (.odt).
- 2 Deseu-lo en format HTM:

- ˙ Seleccioneu Archivo | Guardar como.
- ˙ Desplegueu la llista Tipo de archivo i escolliu Documento HTML (OpenOffice.org Writer) (.html).
- □ Si ho desitgeu, podeu canviar-ne el nom (WEB60, per exemple).
- □ Premeu el botó Guardar.
- 3 Modifiqueu el format, inseriu-hi alguna imatge.
- 4 Escolliu el color de fons de la pàgina amb Formato | Página | Fondo:
	- ˙ Modifiqueu elformat d'alguns paràgrafs, bé manualment, bé fent servir estils.
	- □ Afegiu les imatges amb Insertar | Imagen | A partir de archivo.
- 5 Deseu el document i visualitzeu-lo des d'un navegador.

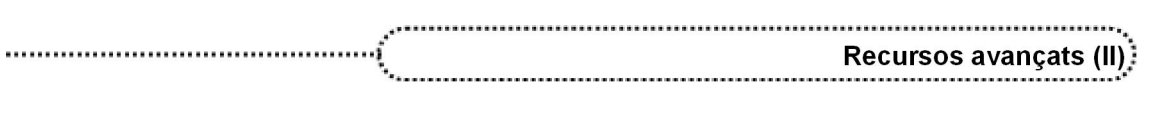

# 2. Formularis

Un formulari és un document amb àrees buides que s'han d'omplir a partir de la utilització de camps. Hi ha diversos tipus de camps de formulari:

- **●** Caselles de verificació (Check Box)
- **●** Camps de text
- **●** Camps amb format
- **●** Botons (Option Button)
- **●** Llistes
- **●** Combo Box
- **●** Camps d'etiqueta

## Dissenyar un formulari

Per dissenyar un formulari cal seguir els passos següents:

- 1 Obriu un document nou per crear el formulari.
- 2 Amb Ver | Barras de herramientas, mostreu la barra d'eines: Campos de control de formulario.

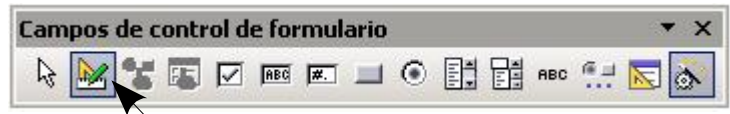

## 3 Activeu Modo diseño.

- 4 A partir d'aquí, inseriu on vulgueu els diferents camps:
	- ˙ Feu clic sobre l'element que voleu inserir.
	- ˙ Amb elcursor, situeuvos al lloc del document on voleu inserir l'element (observeu que el cursor s'ha convertit en una creu +).
	- ˙ Feu clic, amb elbotó esquerre del ratolí, i arrossegueulo fins que l'element tingui la grandària necessària.
- 5 Cada un dels camps té unes propietats que cal definir. Per ferho, cliqueu dues vegades sobre el camp inserit.
- **●** Per a les caselles de verificació:
- □ General/Título permet establir el text que queda a la dreta per identificar-les.
- **●** Per als camps de text:
	- ˙ General / Tipo de texto permet escollir entre 1 línia, diverses o diverses amb format.
	- ˙ General /Barras de desplazamiento s'usa quan s'han de fer textos que passen dels límits del quadre i interessa poder-los moure.
- **●** Per als camps amb format:
	- ˙ General / Valor mínimo
	- ˙ General /Valor máximo
	- ˙ General / Valor predeterminado
	- ˙ General / Formato
- **●** Per als Option buttons:
	- □ General / Título permet escriure el text que queda a la dreta per identificar-lo.
- **●** Per al Listado:
	- ˙ General / Entradas de la lista permet escriure els valors que han d'aparèixer a les opcions. Escriviu el primer, amb Majúscules + Retorn, escriviu l'altre, amb Majúscules + Retorn, etc.
	- ˙ General / Selección múltiple permet seleccionar més d'una opció.
	- ˙ General / Selección predeterminada permet mostrar seleccionada una opció per defecte.

#### Processament de textos: l'OpenOffice.org Writer 2.0 . . . . . . . . . . . . . . . .

- **●** Per al Combo Box:
	- ˙ General / Entradas de la lista permet introduir els valors que s'ensenyaran.
	- ˙ General / Número de líneas estableix l'altura màxima del desplegable.
- **●** Per al Campo de etiqueta:
	- □ General / título permet escriure el text que s'ha de mostrar. Es poden fer diverses línies de text si s'utilitza *Majúscules + Retorn* en el moment d'entrar el text. Cal dimensionar el camp perquè es vegi tot el contingut.

#### Imprimir un formulari

Un formulari s'imprimeix com qualsevol altre document, amb l'opció Archivo | Imprimir.

# Pràctica 61. Crear un formulari

- 1 Creeu un formulari que inclogui:
	- ˙ El logotip del centre
	- ˙ Les dades del centre
	- ˙ Una taula per entrar la informació següent:

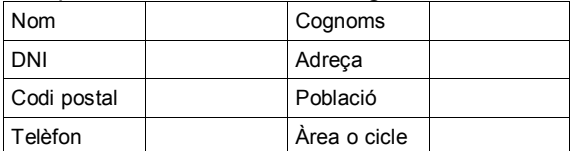

- ˙ Seleccioneu Archivo | Nuevo | Documento de texto.
- ˙ Introduïu les dades del centre que s'indiquen.
- ˙ Obriu la barra d'eines de Campos de control de formularios.
- $\Box$  A la casella a la dreta de *Nom*, inseriu-hi un camp de text:
	- Premeu l'eina corresponent a Campo de texto i dimensioneu-la amb el ratolí perquè ocupi l'interior de la cel∙la.
	- □ Feu doble clic sobre el camp de text i, de la pestanya General, establiu la propietat Tipo de texto: 1 línia.
- □ A les cel·les Cognoms, DNI, Adreça, Codi postal, Població i Telèfon, inseriu-hi també un Campo de texto.
- <sup>□</sup> Per a *Àrea o cicle*, inseriu un **campo combinado**:
	- ˙ Premeu l'eina Combo box i dimensioneula amb el ratolí perquè ocupi l'interior de la cel∙la.
	- □ S'obre un assistent. Tanqueu-lo prement el botó Cancelar.
	- □ Feu doble clic sobre el Combo box per establir les propietats.
	- ˙ A la pestanya General, a Entrada de lista, escriviu les àrees o cicle que siguin necessaris:
		- □ Escriviu la primera i premeu *Majúscules + RETORN.*
		- □ Escrivu la segona i premeu Majúscules + RETORN.
		- $\blacksquare$

136

- **Escriviu l'última i premeu RETORN.**
- ˙ Tanqueu la finestra de propietats:
- □ Desactiveu el Modo diseño prement sobre l'eina ...
- ˙ Proveu d'entrar algunes dades. Imprimiu el document.
- 2 Deseu el formulari amb el nom ACT61M6 (.odt).

## 3. Marques de revisió (control de canvis)

Pot ser que en un document treballin diverses persones, però que es vulgui tenir el control final per acceptar o rebutjar els canvis efectuats.

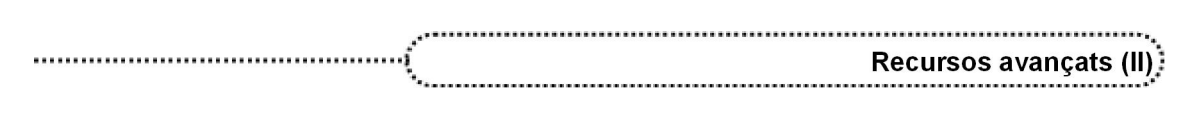

Per configurar-ho, cal accedir a Herramientas | Opciones | OpenOffice.org Writer | Cambios.

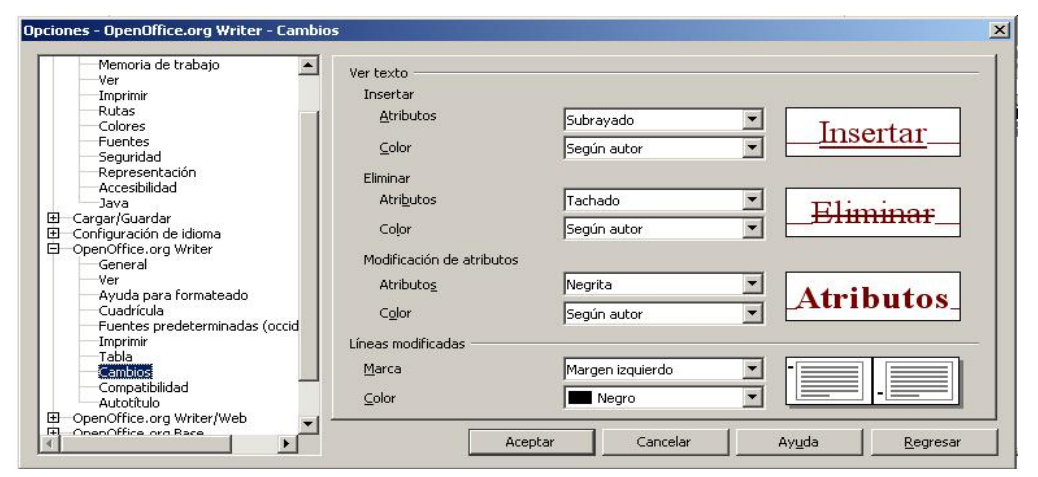

Per començar a registrar les modificacions, s'obre el document, se selecciona Editar | Modificaciones i després Grabar.

Quan es comencen a fer les modificacions, els fragment de text nou que s'introdueixen se subratllen en color, mentre que el text que se suprimeix segueix visible, però ratllat i en color.

Quan s'edita un document que altres persones han modificat (gravant aquestes modificacions), es poden acceptar les modificacions de forma individual o en el seu conjunt.

Suposem que una de les persones que ha fet modificacions no ha activat Editar | Modificaciones | Grabar:

- ˙ Obriu el document original i seleccioneu Editar | Comparar documento.
- ˙ Apareix un quadre de diàleg per seleccionar l'arxiu. Seleccioneu la còpia del document i confirmeu-la. L'OpenOffice.org Writer combina els dos documents en l'original. Tots els fragments de text que apareixen al seu document però no a la còpia s'identificaran com a inserits, i tots els que faltin, com a suprimits.
- ˙ Podeu acceptar les insercions o les supressions.

### 4. Importació de fitxers d'altres formats

L'OpenOffice.org Writer permet recuperar documents d'altres formats des del quadre de diàleg Abrir, seleccionant el tipus de format del document. Però no sols permet recuperarlos, sinó que també es poden desar en el mateix format que han estat recuperats o en un altre format.

#### Importar documents del Word

L'OpenOffice.org Writer permet recuperar documents en format Word d'una manera directa i amb un alt grau de convertibilitat. L'opció Archivo | Abrir permet recuperar arxius de diferents versions del Word (97, 2000 i XP); tan sols cal cercarlos i obrirlos. Tot i que no és imprescindible, l'opció Tipo de archivo: Microsoft Word 97/2000/XP (\*.doc) permet localitzar amb més facilitat aquest tipus d'arxius, ja que filtra segons l'extensió de l'arxiu. L'opció Tipo de archivo: Todos los archivos (\*.\*) mostra els arxius amb qualsevol extensió.

També es poden obrir arxius .rtf, compatibles amb molts tipus de processadors de textos, sense cap dificultat.

$$
\left( 137\right)
$$

## Pràctica 62. Importar documents del Word i d'altres formats

- 1 Recupereu el document ACFW.DOC.
	- Seleccioneu Archivo | Abrir.
	- ˙ De la finestra de diàleg Abrir, desplegueu Tipo de archivo i seleccioneu l'opció Microsoft Word 97/2000/XP (\*.doc).
	- □ Cerqueu el document acfw.doc, seleccioneu-lo i premeu el botó Abrir.
- 2 Doneu forma al document i deseu-lo en el mateix format que l'heu recuperat:
	- ˙ Utilitzeu estils (manuals o no), alineacions, etc., per tal de donarli format.
	- □ Seleccioneu l'opció Archivo | Guardar (o premeu  $Ctrl + G$ ).
	- ˙ L'OpenOffice.org Writer demana si voleu desar el document en el format original (opció Sí) o en el format OpenDocument (opció No).

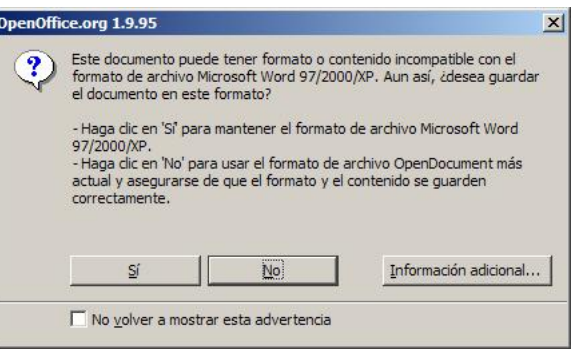

- □ Contesteu No per desar el fitxer en el format de l'OpenOffice.org Writer (.odt).
- ˙ Contràriament al que pugui semblar pel missatge, el fitxer, si es desa en format Word, no presenta cap problema per obrir-lo des de qualsevol versió del Microsoft Office Word.
- 3 Feu elmateix amb els fitxers DOC: act\_00.doc i act\_45.doc.
- 4 Obriu també el document act 21.rtf.
- 5 Deseu els documents en format OpenDocument (.odt).

### 5. Macros

138

Una macro és un programa en miniatura d'ordres i accions que es poden executar de manera automàtica.

L'opció de menú Herramientas | Macros | Grabar macro permet crear-ne.

#### Crear una macro

Els passos que s'han de seguir per crear i enregistrar una una macro són els següents:

- 1 Obriu el document per al qual desitgeu enregistrar la macro.
- 2 Seleccioneu Herramientas | Macros | Grabar macros.
- 3 Executeu les accions que desitgeu enregistrar al document:
	- Premeu la tecla *Esc* per desseleccionar els objectes, ja que l'enregistrador de macros no enregistra aquesta acció prement el ratolí.
- 4 Mentre s'estigui enregistrant la macro, la barra d'eines Grabar macro és visible. Aquesta, en prémer sobre Finalizar grabación, permet aturar l'enregistrament i finalitzar la creació de la macro.

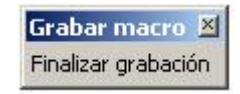

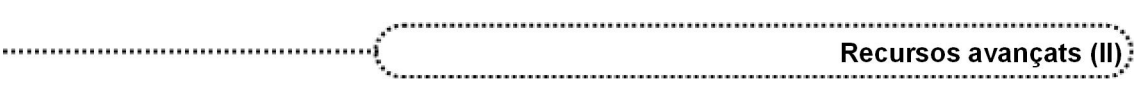

- 5 Premeu Finalizar grabación de la finestra Grabar macro per aturar l'enregistrament.
- 6 En ferho, la finestra de diàleg permet decidir com desar la macro enregistrada i el nom.

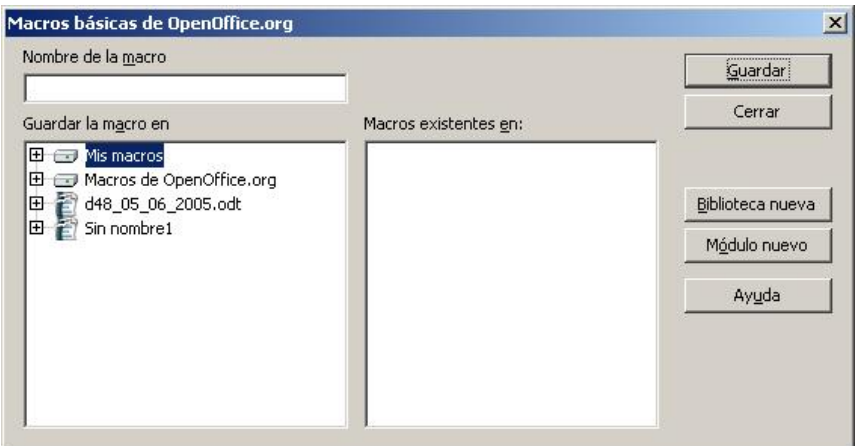

- 7 Cal escollir on voleu desar la macro al quadre de llista Guardar la macro en.
- 8 Si es vol desar en una nova biblioteca o un mòdul, cal fer clic al botó **Biblioteca** nueva o Módulo nuevo i escriure un nom.
- 9 Escriviu un nom per a la nova macro al quadre de text Nombre de la macro.
- 10 Premeu el botó Guardar.

#### Executar macros

Des del quadre de diàleg Herramientas | Macro | Ejecutar macros es poden executar les macros que s'han creat.

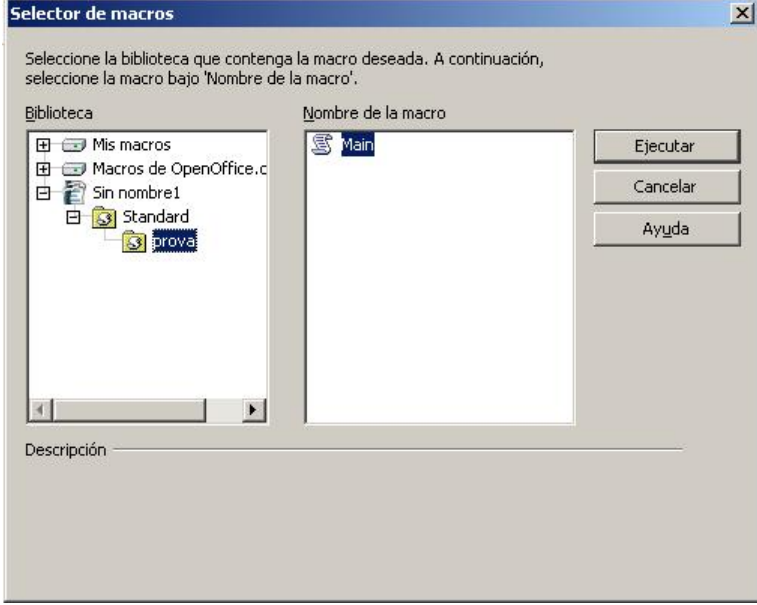

Per assignar una seqüència de comandaments a una combinació de tecles, cal procedir com s'explica tot seguit:

- 1 Perquè les macros es puguin executar amb una combinació de tecles, és necessari que la macro s'hagi desat a la biblioteca Mis macros.
- 2 Cal seleccionar l'opció del menú Herramientas | Personalizar | Teclado.

$$
\left(139\right)
$$

- 3 Al bloc Funciones / Àrea, desplegueu, fent clic sobre el senyal [+], Macros de OpenOffice.org. D'aquí, desplegueu la carpeta User, a continuació la carpeta Estándar i, finalment, seleccioneu Module 1. Al rectangle Función apareix la llista de les macros creades.
- 4 Del quadre Función, seleccioneu la macro a la qual voleu associar el conjunt de tecles que l'activaran.
- 5 Del quadre Combinación de teclas, busqueu una combinació que no estigui associada a cap acció del processador i seleccioneu-la.
- 6 Al quadre Teclas surt la combinació escollida i, a la combinació de tecles, el nom de la macro associada.
- 7 Per últim, premeu el botó Aceptar.

# **Pràctica 63. Macros**

- 1 Creeu una macro per convertir un text seleccionat en negreta i assigneuli la combinació de tecles Ctrl + 4.
	- ˙ Obriu el document ACT63M6 (.odt).
	- ˙ Accediu a Herramientas | Macros | Grabar macro.
	- □ Seleccioneu el text que voleu convertir en negreta.
	- ˙ Cliqueu a Formato | Carácter | Fuente | Negrita i premeu el botó Aceptar.
	- □ Feu clic a Finalizar gravación.
	- <sup>n</sup> Al requadre **Nombre de la macro**, escriviu Negreta.
	- □ Premeu el botó Guardar.
- 2 Assigneu l'execució de la macro a les tecles  $Ctrl + 4$ .
	- ˙ Seleccioneu Herramientas | Personalizar | (pestanya) Teclado.
	- ˙ Al bloc Funciones / Área desplegueu Macros de OpenOffice.org, User, Standard i, finalment, seleccioneu Module 1.
	- ˙ Observeu que albloc Funciones / Función apareix el nom de la macro que heu creat: Negreta. Seleccioneu-la.
	- Del bloc Combinación de teclas, cerqueu i seleccioneu  $Ctrl + 4$ .
	- ˙ Premeu el botó Modificar. Observeu el contingut que presenta ara el bloc Funciones / Teclas.
	- <sup>□</sup> Premeu el botó **Aceptar**.
- 3 Comproveu el funcionament de la macro amb les tecles assignades:
	- □ Seleccioneu una zona de text i premeu  $Ctrl + 4$ .
	- ˙ Desfeu la selecció fent clic en qualsevol indret del document i observeu els canvis al text seleccionat.
	- ˙ Feu clic a l'interior d'una paraula sense seleccionarla.
	- **Premeu Ctrl + 4.**
- 4 Deseu el document.

# Pràctica 64. Macros

- 1 Creeu una macro que permeti inserir una imatge determinada. Assigneu-hi el conjunt de tecles  $Ctrl + 6$ .
	- ˙ Obriu el document ACT64M6 (.odt).
	- ˙ Seleccioneu Herramientas | Macros | Grabar macro.
	- ˙ Accediu a Insertar | Imagen | A partir de archivo.
	- ˙ Localitzeu la imatge que voleu inserir (a la carpeta de fitxers de treball del curs n'hi teniu unes quantes) i premeu el botó Insertar.
	- □ Atureu la gravació de la macro prement el botó Finalizar grabación.
	- <sup>□</sup> Al requadre **Nombre de la macro** escriviu *lmatge.*

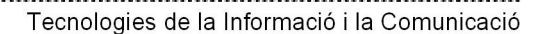

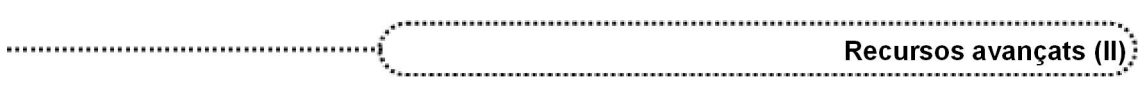

- □ Premeu el botó Guardar.
- 2 Assigneu l'execució de la macro a les tecles  $Ctr1 + 6$ .
	- ˙ Seleccioneu Herramientas | Personalizar | (pestanya) Teclado.
	- ˙ Al bloc Funciones / Área desplegueu Macros de OpenOffice.org, User, Standard i, finalment, seleccioneu Module 1.
	- □ Observeu que al bloc Funciones / Función apareix el nom de la macro que heu creat: Imatge. Seleccioneu-la.
	- □ Del bloc Combinación de teclas, cerqueu i seleccioneu  $Ctrl + 6$ .
	- ˙ Premeu el botó Modificar. Observeu el contingut que presenta ara el bloc Funciones / Teclas.
	- **Example 1** Premeu el botó **Aceptar**.
- 3 Comproveu el funcionament de la macro prement  $Ctrf + 6$  i que s'insereix correctament la imatge.
- 4 Feu clic en diferents indrets del document i premeu  $Ctr/ + 6$ .
- 5 Deseu eldocument.

### 6. Notes a peu de pàgina i de document

Una nota és un text numerat a peu de pàgina o al final del document referenciat al document amb el mateix número.

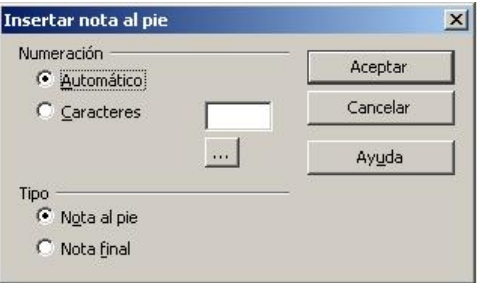

El text de les notes es pot veure a l'àrea de notes i al mateix punt de la seva inserció: després d'apuntar-hi el ratolí, la nota es visualitza en una mena de nota de paper i el text es visualitza en un requadre.

Per editar el text d'una nota al peu o al final de pàgina, situeu-vos sobre la nota. Es pot eliminar suprimint-ne la marca.

Amb el menú Herramientas | Notas al pie es poden configurar algunes opcions, tal com veieu a la imatge següent. Si canvieu de pestanya , es poden configurar les Notas finales.

Si a Posición escolliu Fin del documento, totes les notes se situen al final.

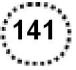

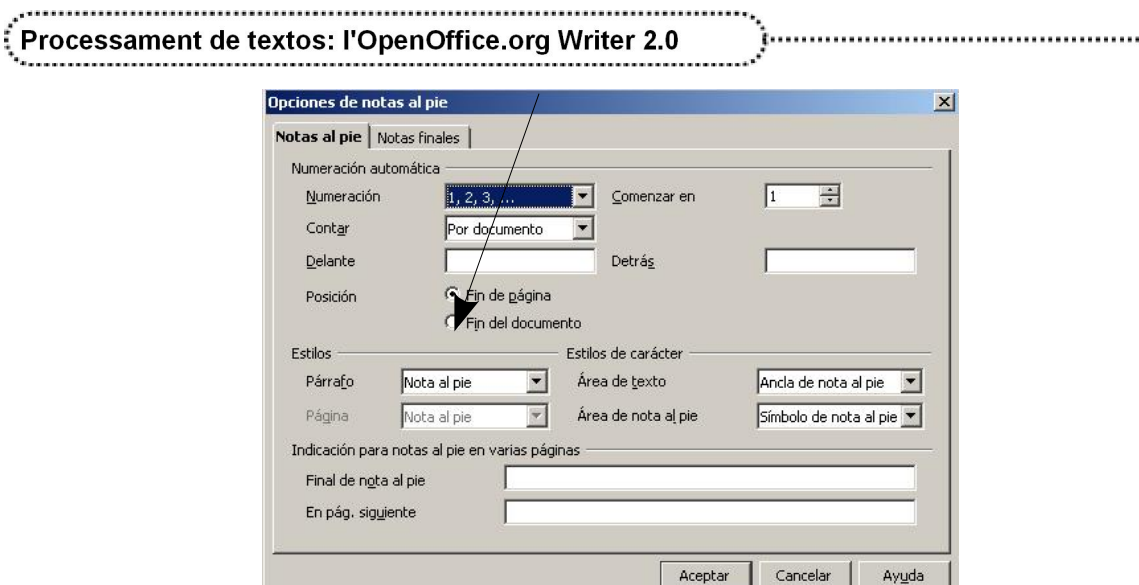

# Pràctica 65. Creació de notes a peu de pàgina

- 1 Recupereu el fitxer ACT65M6 (.odt).
- 2 Traslladeu les explicacions entre parèntesis i alguns termes llatins a notes a peu de pàgina:
	- <sup>o</sup> Localitzeu el primer terme llatí *mos maiorum* i seleccioneu-lo amb el ratolí (eviteu seleccionar els parèntesis).
	- **Premeu Ctrl + X per retallar-lo i esborreu els parèntesis.**
	- Seleccioneu Insertar | Nota al pie.
	- ˙ De la finestra de diàleg que obteniu, comproveu que estan actives les opcions Numeración: Automático i Tipo: Nota al pie.
	- <sup>□</sup> Premeu el botó **Aceptar**.
	- ˙ L'OpenOffice.org Writer insereix a peu de pàgina elnúmero 1 i queda en espera que s'introdueixi el text corresponent a la nota.
	- Premeu Ctrl + V per enganxar el text que s'havia retallat abans (*mos maiorum*). Si ho desitgeu, podeu introduir qualsevol altre text.
	- ˙ Feu clic sobre elnúmero que s'ha inserit al peu de pàgina i tornareu al text.
	- ˙ Observeu que, en situar el ratolí sobre el número 1 del text (sense prémer cap botó), el punter del ratolí canvia de forma i, tot seguit, apareix en un requadre el text introduït a la nota al peu.
	- ˙ De la mateixa manera que s'ha explicat, afegiu la resta de termes en llatí com a notes a peu de pàgina.
- 3 Modifiqueu la posició de les notes en cada pàgina i convertiules en notes al final del document:
	- □ Situeu-vos al final del document ( $Ctrl + Fin$ ).
	- ˙ Seleccioneu Herramientas | Notas al pie | (pestanya) Notas al pie.
	- □ Del bloc Posición, seleccioneu Fin del documento i premeu el botó Aceptar.
- 4 Deseu el document.

## 7. Índex de continguts

142

Un índex de contingut és un llistat dels títols d'un document amb la indicació dels números de pàgina. Les pàgines 2 i 3 d'aquest document mostren l'índex de continguts d'aquest curs.

La manera més senzilla de configurar un document per a un índex de continguts és utilitzar els estils Encabezado 1, Encabezado 2... per als temes que es vulgui que apareguin a l'índex de continguts.

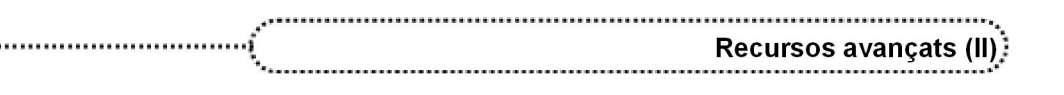

## Creació d'un índex de continguts

Per crear un índex de continguts cal seguir els passos següents:

- **●** Situar el punt d'inserció allloc on es vol inserir l'índex de continguts.
- **●** Escollir l'ordre Insertar | Índices| Índices.
- **●** A la pestanya Índice cal:
	- ˙ Escriure eltítol de l'índex de continguts al requadre Título.
	- □ Seleccionar l'opció **Índice de contenido** al desplegable Tipo.
	- □ Al desplegable Crear índice / Para escollir Todo el documento.
	- ˙ A la casella Evaluar hasta el nivel escollir el nivell màxim d'Encabezado que s'avaluarà per crear l'índex de continguts.
- **●** Un cop seleccionades les opcions adients, s'ha de prémer el botó Aceptar.

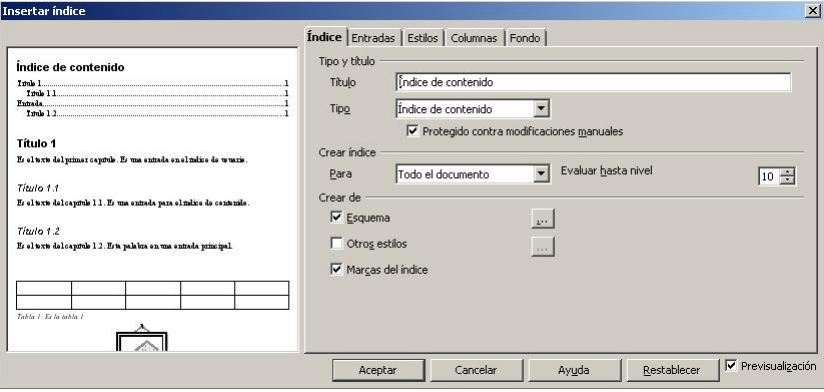

A diferència d'altres processadors de textos, l'índex de continguts no conté vincles a les pàgines referenciades a l'índex de continguts. No obstant això, l'OpenOffice.org Writer disposa d'una eina, el Navegador, que permet localitzar els diferents capítols, apartats o subapartats que s'hagin pogut afegir al document, sempre que s'hagin fet servir els estils de paràgraf adients.

- **●** Mostreu el Navegador, si no és visible, prement la tecla F5 (o amb Editar | Navegador).
- **•** Premeu l'eina **V<sub>i</sub> Vista de contenido**. En fer-ho, el Navegador mostra els diferents nivells de títols del document que es poden controlar amb l'eina  $\overline{\mathbf{B}}$  • Niveles de encabezados mostrados.

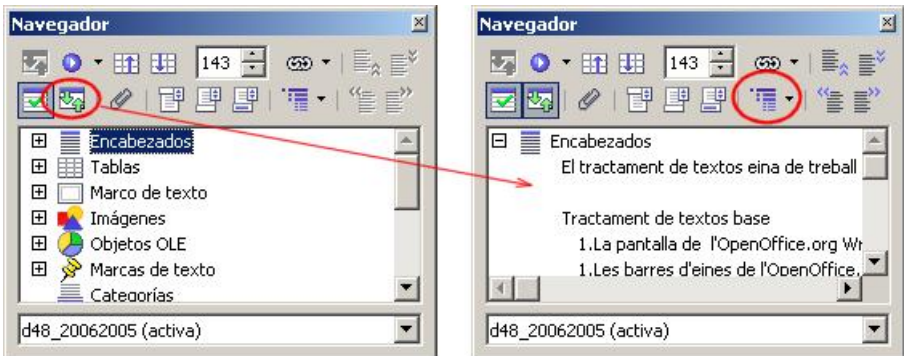

Un doble clic sobre el títol, subtítol, subapartat, etc., permet saltar directament a la zona del document corresponent.

### Actualitzar un índex de continguts

Si es canvia el document de manera que afecta l'índex de continguts, es pot actualitzar l'esmentat índex de la següent manera:

143

1 Situeu el cursor en qualsevol part de l'índex de continguts.

2 Premeu el botó dret del ratolí i seleccioneu l'opció Actualizar índice/tabla. També es pot aconseguir amb l'opció Herramientas | Actualizar | Todos los índices.

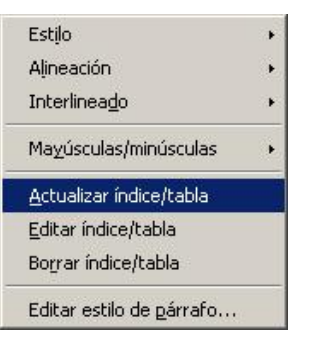

# Pràctica 66. Creació d'un índex de continguts

- 1 Recupereu el document ACT66\_1M6 (.odt) i, al final, inseriu el document ACT66\_2M6 (.odt).
	- □ Recupereu el document ACT66\_1M6 (.odt).
	- □ Situeu-vos al final del document (amb  $Ctrl + F<sub>1</sub>$ ).
	- ˙ Seleccioneu Insertar | Archivo.
	- □ Localitzeu el document ACT66 2M6 (.odt), senyaleu-lo i premeu el botó Insertar.
- 2 Formateu el document, assignant els estils Encabezado 1 i Encabezado 2, als diferents títols i apartats del document resultant:
	- Situeu-vos a l'inici del document.
	- ˙ Seleccioneu tot el document.
	- **Premeu Ctrl + Majúscule + Espai per eliminar els estils de paràgraf o de caràcter** del document.
	- ˙ Premeu el botó dret del ratolí i seleccioneu l'opció Carácter. De la finestra que obteniu, premeu la pestanya Fuente.
	- □ Desplegueu la llista Idioma, escolliu Catalán i premeu el botó Aceptar.
	- <sup>□</sup> Assigneu l'estil Encabezado 1 al paràgraf TEORIES CONDUCTISTES I ASSOCIACIONISTES.
	- □ Assigneu l'estil Encabezado 2 als títols dels apartats 1.1, 1.2 i 1.3.
	- **EXECUTE:** Assigneu l'estil Encabezado 1 al paràgraf *CARACTERÍSTIQUES DELS MODELS* DIDÀCTICS BASATS EN LES TEORIES CONDUCTISTES.
	- **Example 1** Assigneu l'estil **Encabezado 2** als títols dels apartats 1 i 2 d'aquesta part del document.
	- □ Assigneu l'estil Predeterminado a la resta del text del document.
	- ˙ Assigneu alineació justificada a tot el document:
		- **Premeu Ctrl + E per seleccionar tot el document.**
		- $\blacksquare$  Premeu l'eina  $\equiv$  Justificado.
- 3 Deseu el document en format OpenDocument amb el nom ACT66 (.odt).
- 4 Creeu un índex de continguts al final del document:
	- **□** Situeu-vos al final del document (*Ctrl + Fi*) i afegiu-hi un parell de línies en blanc amb RETORN.
	- ˙ Seleccioneu Insertar | Índices | Índices | (pestanya) Índice.
	- ˙ Al desplegable Tipo cal seleccionar Índice de contenido.
	- ˙ Escriviu a la casella Título el nom que voleu que tingui el títol de l'índex de continguts (*Índex de continguts*, per exemple).
	- <sup>□</sup> Premeu el botó **Aceptar**.
- 5 Observeu el resultat obtingut.
- 6 Deseu el document.
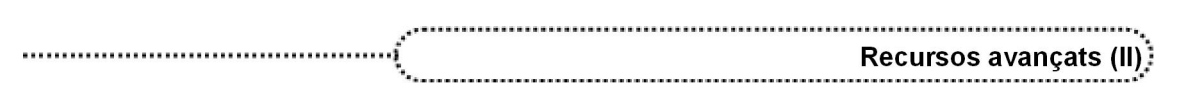

## 8. Índex d'il∙lustracions

De la mateixa manera que es crea un índex de continguts, es pot crear un índex d'il∙lustracions, però prèviament s'ha d'assignar un títol a cadascuna:

- **●** Seleccioneu una il∙lustració.
- **●** Escolliu l'opció Título des del menú contextual del ratolí, o des del menú Insertar escolliu Etiqueta.

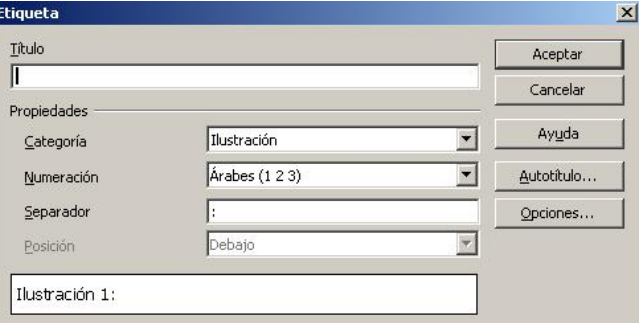

- **•** Es poden crear diverses Categories (tan sols cal escriure-les a la casella **Categoria** per crear-ne de noves) de manera que després es puguin generar diferents índexs, un per a cada categoria creada.
- **●** Una vegada assignat un títol a cada il∙lustració, es pot inserir el corresponent índex de la mateixa manera que sies tractés d'un índex de continguts, però activant Índice de Ilustraciones de la llista Tipo:
	- □ Seleccioneu el menú Insertar | Índices | Índices | (pestanya) Índice:

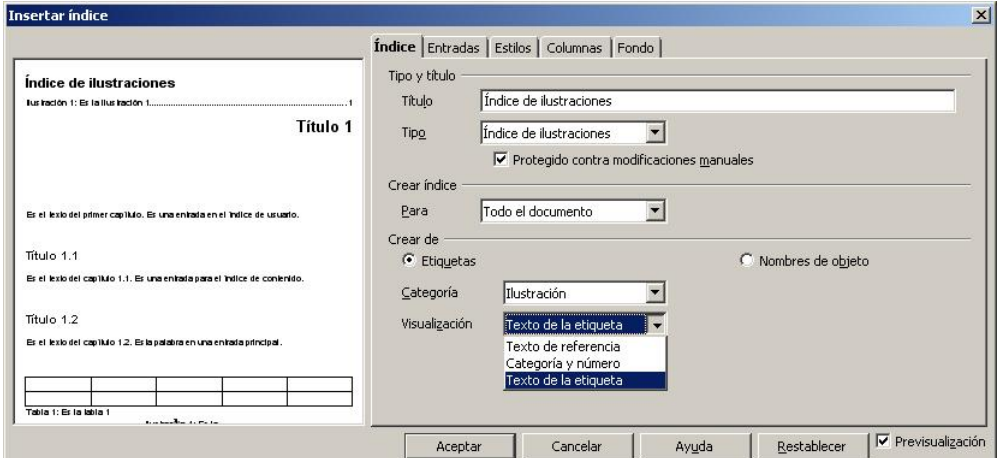

- ˙ Tipo: Índice de ilustraciones
- ˙ Para: Todo el documento
- □ Crear de: Etiquetas ha d'estar activat, perquè en cas contrari només mostraria els noms gráficos 1, gráficos 2...
- □ Categoria: escolliu la que us interessi segons les que s'hagin creat.
- ˙ Escolliu, segons us convingui, Visualización:

Texto de etiqueta: només apareix el nom del títol a l'índex.

 Texto de referencia: apareix la categoria, el número i el separador seguit del títol.

 Categoría y número: apareixen la categoria i el número, però no el separador ni el títol.

˙ Premeu Aceptar. Es genera l'índex que es pot tornar a editar tal com s'ha comentat per a l'índex de continguts.

$$
\left( 145\right)
$$

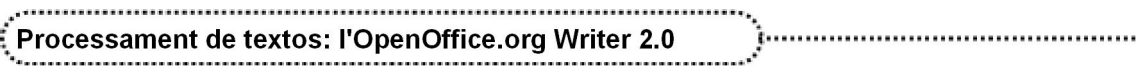

## 9. Índex alfabètic

Un índex alfabètic és un llistat de paraules i frases d'un document imprès amb indicació de les pàgines en què apareixen.

## Marcar les entrades de l'índex alfabètic

Prèviament a la creació d'un índex alfabètic, s'han de marcar al document els termes que es volen indexar:

- **●** Seleccioneu la paraula.
- **●** Accediu a Insertar | Índices | Entrada.

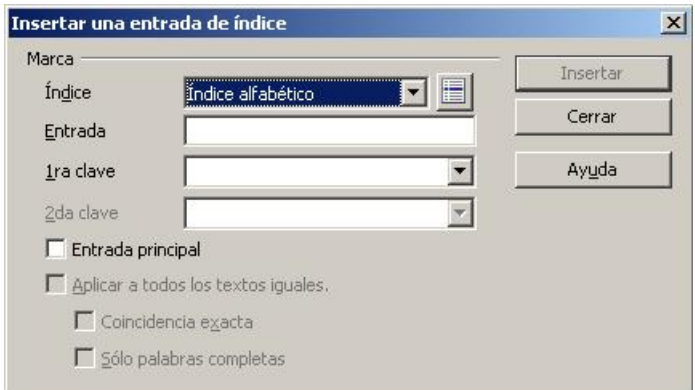

- **●** Convé activar la casella Aplicar a todos los textos iguales perquè marqui la mateixa paraula en tot el document.
- **●** Si s'activa la casella Entrada principal, converteix la paraula seleccionada en una entrada principal de l'índex alfabètic.
- **●** Usualment, la configuració més adient consisteix a marcar totes les opcions de les caselles:
	- ˙ Entrada principal: activat
	- ˙ Aplicar a todos los textos iguales: activat
	- ˙ Coincidencia exacta: activat
	- Sólo palabras completas: activat
- **●** Un cop configurat, premeu Insertar. No és necessari tancar el diàleg, ja que és possible interactuar amb el document, marcar les paraules i inserir-les com a entrades prement el botó Insertar.
- **●** Un cop finalitzat el procés de marcatge, cal prémer el botó Cerrar.
- **●** També es pot simultaniejar la utilització del diàleg Insertar una entrada de índice amb el diàleg Buscar y reemplazar ( $Ctrl + B$ ). Així, es poden cercar les paraules per marcar amb Buscar y reemplazar i inserir-les, amb el botó Insertar, del diàleg Insertar una entrada de índice.

## Creació d'un índex

146

Una vegada marcats tots els termes que es volen indexar, es pot inserir l'índex alfabètic del document al punt d'inserció d'escriptura, de fmanera similar a com s'ha de procedir per crear l'índex de continguts o d'il∙lustracions, però activant Tipo: índice alfabético.

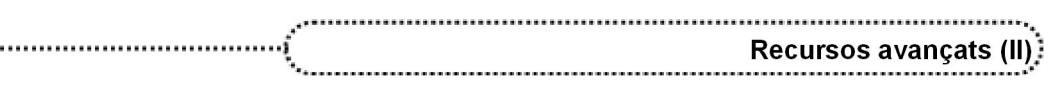

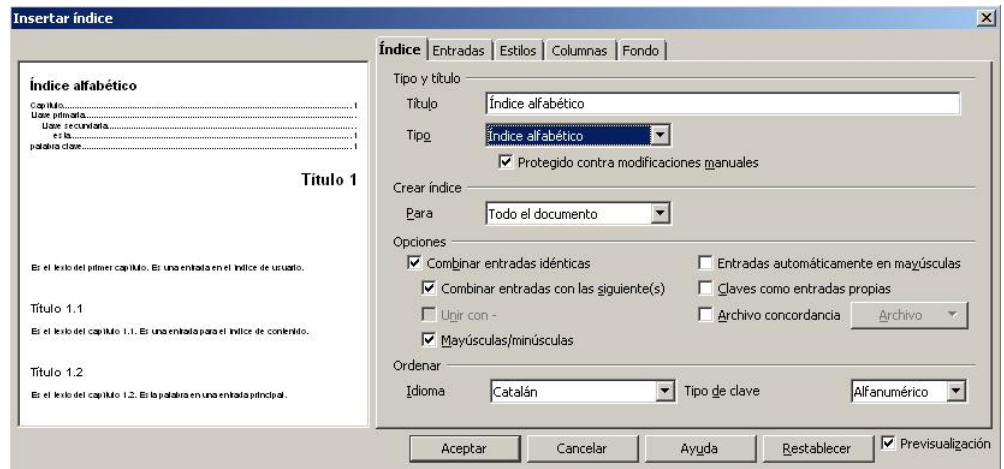

- **●** Per tal que es mostrin totes les pàgines on apareix una mateixa paraula, cal activar Combinar entradas idénticas.
- **●** A la pestanya Entradas podeu activar el Separador alfabético per tal que les separi per la lletra inical.
- **●** Premeu Aceptar.

...........

**●** Amb el ratolí sobre l'índex i mitjançant el menú contextual, podeu editar tantes vegades com ho necessiteu l'índex alfabètic o actualitzarlo si s'han afegit noves entrades per a l'índex.

## $\frac{1}{2}$  Pràctica 67. Creació d'un índex alfabètic

- 1 Recupereu el fitxer ACT67M6 (.odt).
- 2 Creeu un índex alfabètic sobre termes educatius romans:
	- □ Seleccioneu el primer terme en llatí (*mos maiorum*).
	- ˙ Cliqueu a Insertar | Índices | Entrada.
	- ˙ Activeu les caselles següents:
		- ˙ Entrada principal
		- ˙ Aplicar a todos los textos iguales
		- ˙ Coincidencia exacta
		- ˙ Sólo palabras completas
	- **Example 1** Premeu el botó **Insertar**.
	- ˙ No tanqueu la finestra de diàleg d'Entrada.
	- · Seleccioneu la propera entrada (pietas) clicant-hi a sobre. Observeu que a la casella Entrada canvia la paraula que hi havia per la que acabeu de seleccionar.
	- **Example Premeu Insertar.**
	- ˙ Seguiu el mateix procediment fins a acabar d'entrar totes les paraules corresponents a termes en llatí del document.
	- **Premeu el botó Cerrar.**
	- <sup>o</sup> Situeu-vos al final del document i inseriu un parell de línies en blanc.
	- ˙ Seleccioneu Insertar | Índices | Índices.
	- ˙ Establiu els valors següents:
		- ˙ Pestanya Índice:
			- □ Título: *Índex de termes llatins.*
			- ˙ Tipo: Índice alfabético
			- ˙ Combinar entradas idénticas: activat
			- ˙ Resta de caselles del bloc Opciones: desactivades
		- ˙ Pestanya Columnas:
			- ˙ Columnas: 2
			- ˙ Ancho automático: desactivat

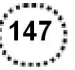

#### Processament de textos: l'OpenOffice.org Writer 2.0

- ˙ Espacio: 1 cm
- ˙ Pestanya Entradas:
	- ˙ Separador alfabético: activat
- **Example 1** Premeu el botó Aceptar.
- 3 Observeu el resultat obtingut.
- 4 Tanqueu el document.

## 10.Camps

148

Els camps s'utilitzen com amarcadors de les dades que poden canviar en un document i per crear documents de combinació de correspondència.

7. . . . . . . . . . . . . . . . .

Els camps s'insereixen a partir del menú Insertar | Campos; els més usuals són Fecha, Hora, Número de página, Contar páginas, Tema, Título, Autor...

L'opció Ver | Nombres de campo (o  $Ctrl + F9$ ) mostra, bé el contingut del camp, bé el nom del camp.

Per inserir un camp, s'ha d'activar l'opció Insertar | Campo i escollir-ne un dels disponibles.

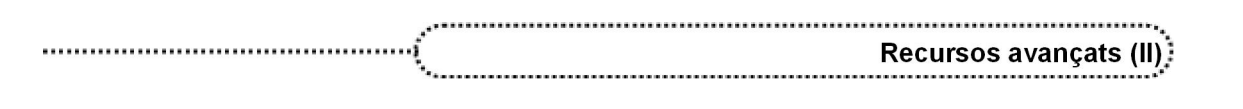

# Propostes de treball

## Proposta 1

- **●** Creeu una pàgina web que expliqui el funcionament d'un accessori del Windows.
- **●** Il∙lustreu les explicacions amb imatges capturades de l'accessori.
- Deseu el document, en format OpenDocument, amb el nom PUB 14X (X = inicial del primer cognom de l'autor/a).

## Proposta 2

- **•** Creeu un índex de continguts del fitxer **ACTP2M6** (.odt) i incorporeu-lo al final del document.
- **•** Deseu el document.

## Proposta 3

- **●** Creu un índex alfabètic dels descriptors del document ACTP3M6 (.odt).
- **•** Deseu el document.

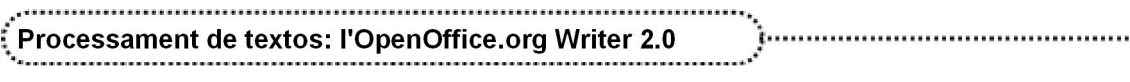

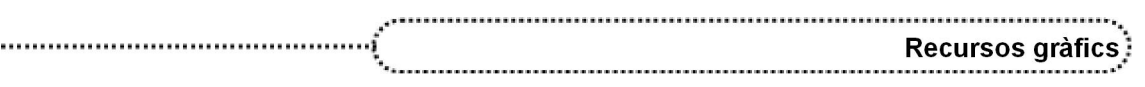

# Recursos gràfics

Aquest mòdul té la consideració d'annex als materials del curs i els recursos que es presenten són recursos que, en major o menor mesura, haurien d'utilitzarse en el desenvolupament de la resta de mòduls.

# Objectes gràfics

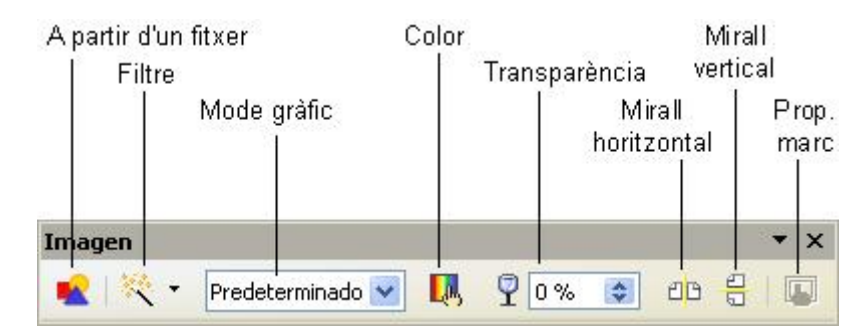

La barra d'eines Imagen facilita el canvi de format de les imatges seleccionades.

- **●** A partir d'un fitxer: si hi ha una imatge seleccionada, presenta un quadre de diàleg amb les opcions possibles. Si no n'hi ha cap, insereix una imatge al punt on hi ha el cursor; equival a activar l'opció Insertar | Imagen | A partir de archivo.
- Filtre: permet modificar l'aspecte de la imatge aplicant-hi un filtre predefinit. Les possibilitats són:

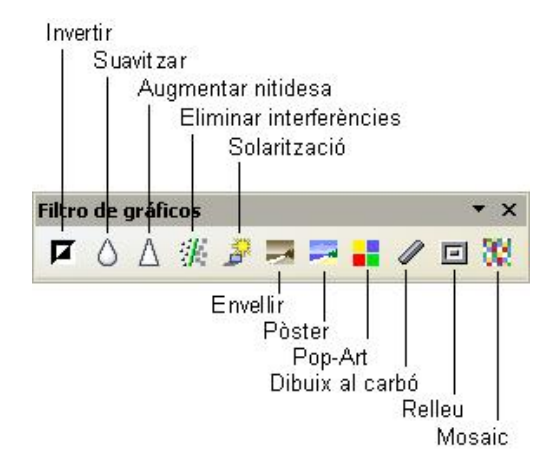

**●** Mode gràfic: permet posar la imatge en mode predeterminat (el tipus original de la imatge, normalment en color), en escala de grisos, en blanc i negre, o filigrana (marca d'aigua; la imatge canvia a imatge brillant i de poc contrast, i es pot situar darrere de qualsevol element de la pàgina).

#### Processament de textos: l'OpenOffice.org Writer 2.0

- **●** Color: permet ajustar les proporcions de tonalitat vermella, verda o blava, la brillantor (afegeix color blanc per fer més clars els colors), el contrast (augmenta o disminueix la intensitat dels colors de la imatge) o corregir la gamma.
- **●** Transparència: permet ajustar el tant per cent de transparència de la imatge
- **●** Mirall horitzontal: gira la imatge en sentit horitzontal.
- **●** Mirall vertical: gira la imatge en sentit vertical.
- **●** Propietats del marc: en el cas que la imatge tingui un marc, permet determinar-ne les característiques de línia i ombra.

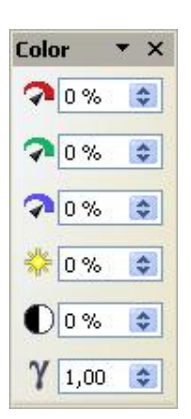

Quant a les propietats de la imatge, aquestes es poden retocar seleccionant Formato | Imagen, o bé Imagen al menú contextual o clicant a la icona **...** Les opcions són:

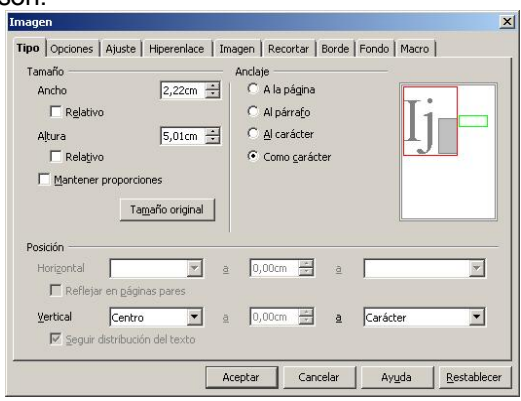

De la imatge, se'n pot retocar la mida (absoluta o relativa). També es pot concretar en quina posició estarà ancorada (en una pàgina concreta, en un paràgraf concret, en un caràcter concret, o bé si s'ha de comportar com si la imatge mateixa fos un caràcter). Per últim, se'n pot explicitar la posició.

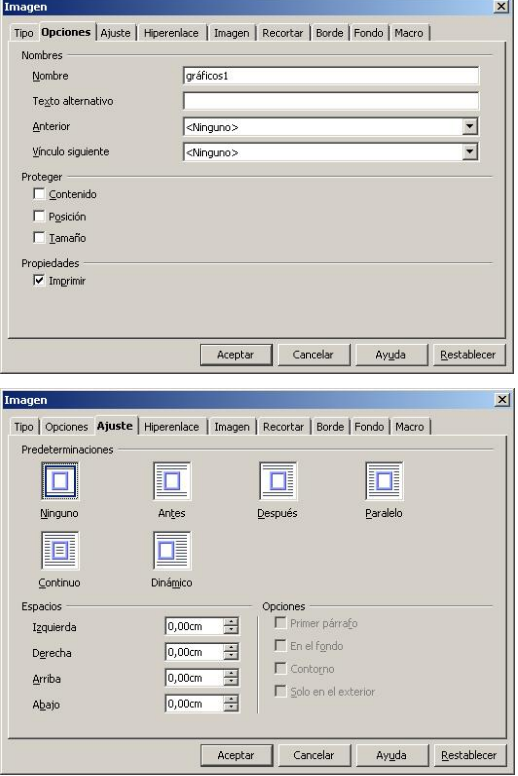

152

Es pot posar un nom a la imatge (per tal d'identificar-la millor posteriorment), quin text alternatiu ha d'aparèixer a la pàgina web (en cas que s'estigui elaborant un fitxer html), si no es pot visualitzar. També es pot vincular la imatge a un objecte (una altra imatge, un marc...), anterior o posterior. Els dos darrers blocs permeten protegir algun aspecte de la imatge i fer que s'imprimeixi o evitar-ho en imprimir el document.

L'OpenOffice.org Writer permet que les imatges estiguin rodejades de text o no. Es pot concretar aquesta relació imatge-text i la separació que hi ha d'haver entre l'una i l'altre.

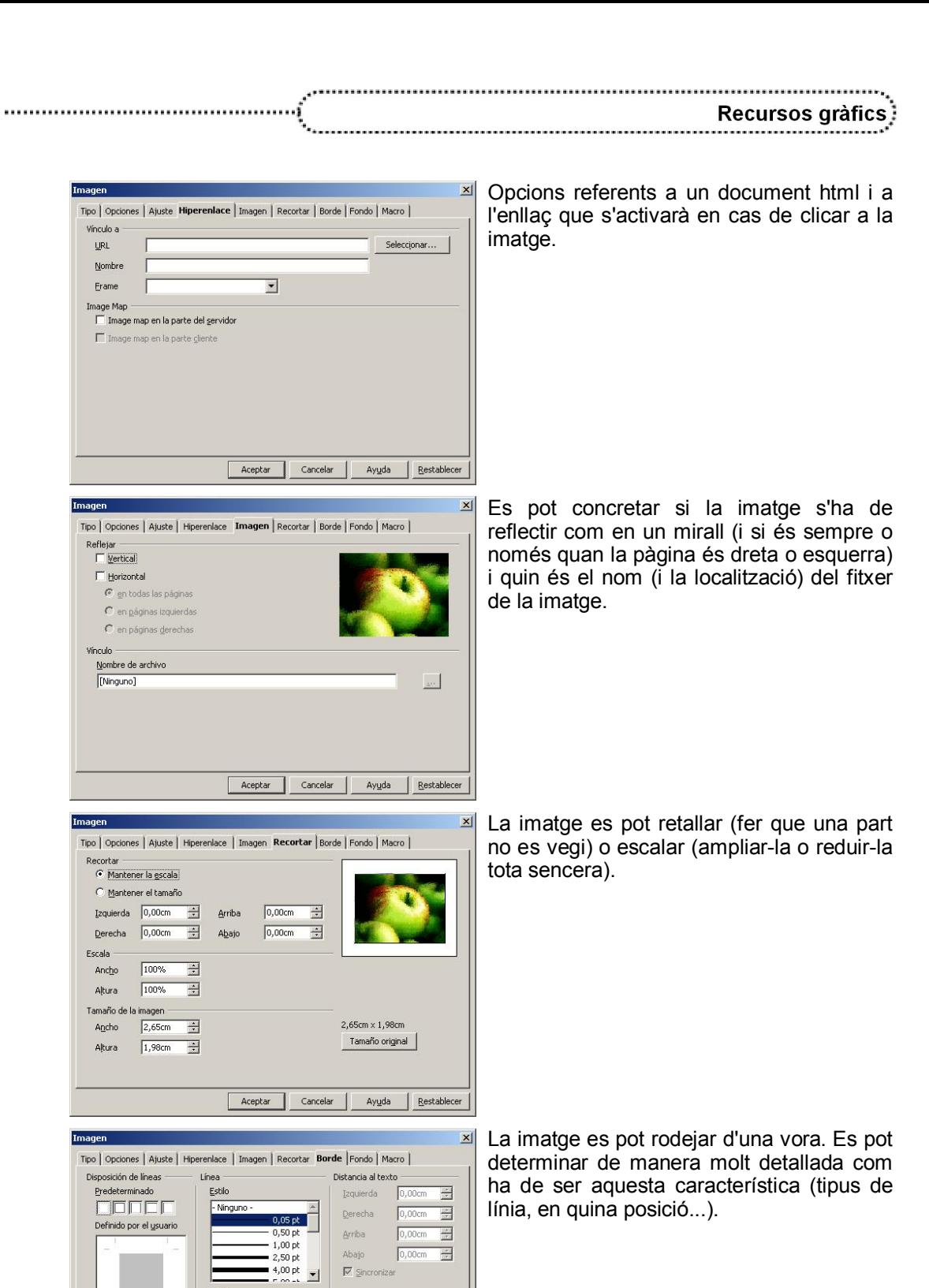

 $\overline{M}$  Sincroniz

 $\begin{tabular}{|c|c|} \hline \text{Color} \\ \hline \hline \text{Gris} \\ \hline \end{tabular}$ 

Cancelar Ayuda Restablecer

 $\overline{\phantom{a}}$ 

 $\overline{\phantom{0}}$ 

Color<br>Maria Negro

Distancia $\frac{1}{\sqrt{0.18 \text{cm}}}$ 

 $\begin{tabular}{|c|c|} \hline \textbf{Acceptar} \\ \hline \end{tabular}$ 

Sombra<br>Posición<br>**OOO**O

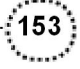

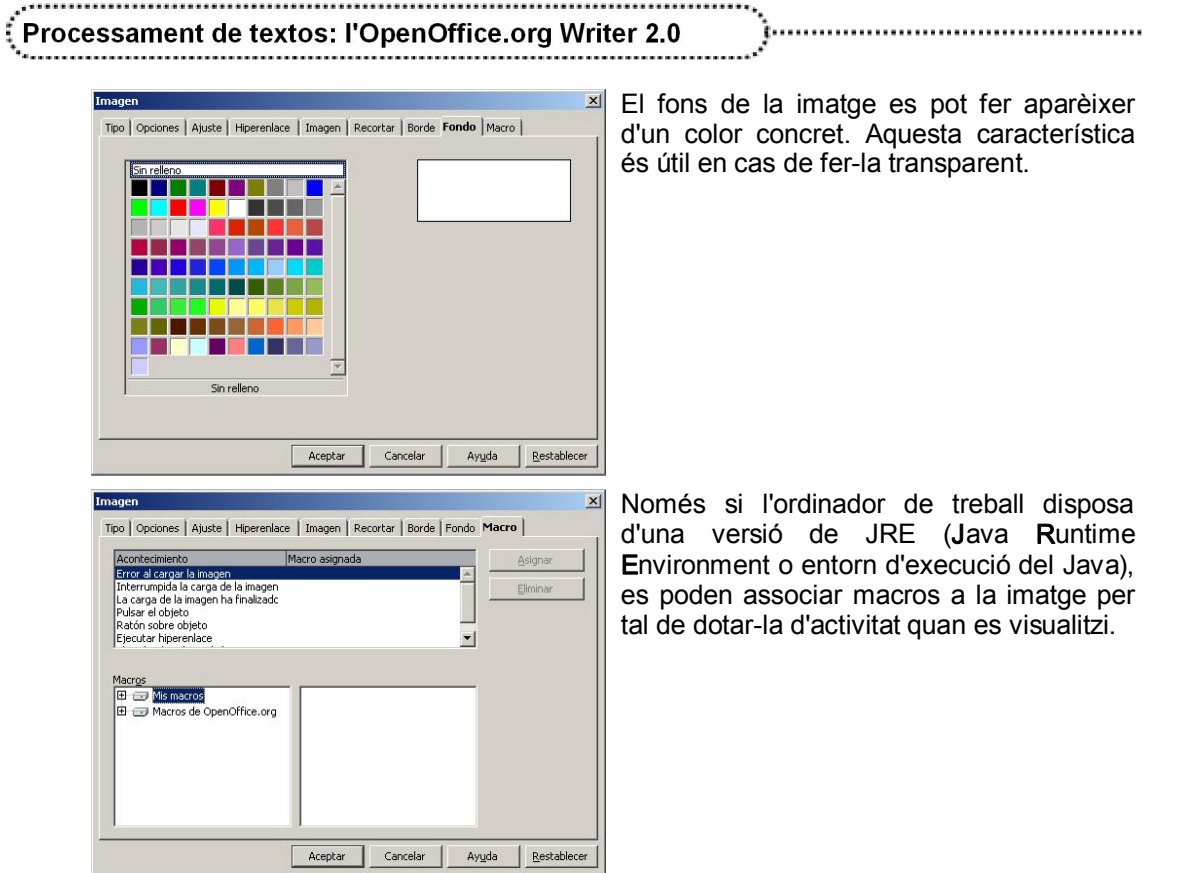

## **Filigranes**

154

La filigrana o marca d'aigua és el terme per designar la decoració o el logotip del fabricant del paper. A l'OpenOffice.org Writer el terme filigrana es refereix a una impressió (text o gràfic) que s'imprimeix a sota del contingut.

Hi ha diferents possibilitats de posar una filigrana al text:

**●** Posar una imatge com afons a l'estil de pàgina (en aquest cas, la imatge s'ha d'haver retocat prèviament amb un programa d'edició d'imatges per tal de disminuir-ne la brillantor i el contrast). S'aconsegueix clicant a Formato | Página i des de la pestanya Fondo triant l'opció Imagen al desplegable. El dibuix es repeteix a totes les pàgines a les quals s'assigna el mateix estil de format.

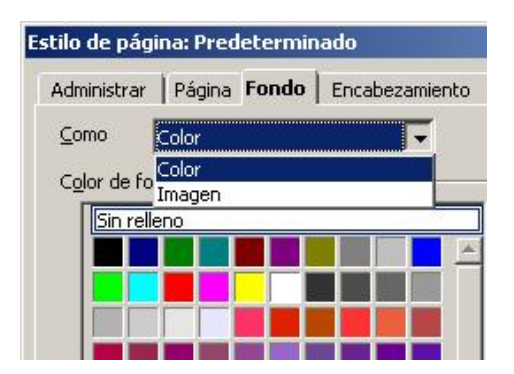

- **●** Posar una imatge com afons d'un paràgraf o d'una taula (o una part de la mateixa). S'actua de manera idèntica a l'estil de pàgina, però seleccionant Formato | Párrafo | Fondo o Tabla | Propiedades de la tabla | Fondo respectivament.
- **●** Fer que una imatge aparegui al fons. En aquest cas, s'insereix una imatge de manera "normal" i, al mode gràfic, es fixa Filigrana, a més de seleccionar Formato | Organizar | Enviar al fondo.

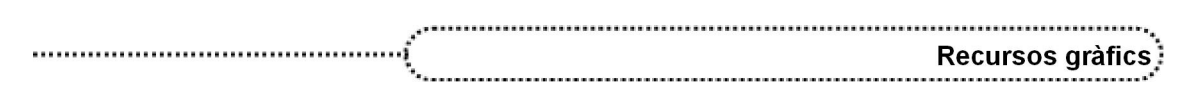

**●** Inserir un marc que contingui una imatge. En aquest cas, la imatge pot tenir transparència i el marc es pot crear de manera que aparegui directament al fons de la pàgina.

# Galeria d'imatges (Gallery)

El paquet ofimàtic OpenOffice.org inclou una galeria d'imatges que permet millorar la presentació dels documents, els fulls de càlcul, les presentacions...; aquestes imatges estan agrupades en categories.

Per poder inserir una imatge de la galeria en un document, sols cal escollir-ne una de la galeria (**Herramientas | Gallery** o bé clicant a la icona  $\frac{1}{\sqrt{2}}$ ) i arrossegar-la fins al lloc on es vol col∙locar.

També es poden inserir fitxers d'imatges i fotografies digitalitzades activant l'opció Insertar | Imagen | A partir de archivo o bé directament des de l'escàner seleccionant Insertar | Imagen | Escanear | Solicitar.

# El mòdul de dibuix

L'OpenOffice.org Writer també inclou un conjunt de formes que es poden inserir als documents. És possible canviar-los la grandària, girar-les, canviar-ne el color i combinarles entre sí. A aquestes formes predefinides s'hi accedeix activant les funcions de dibuix

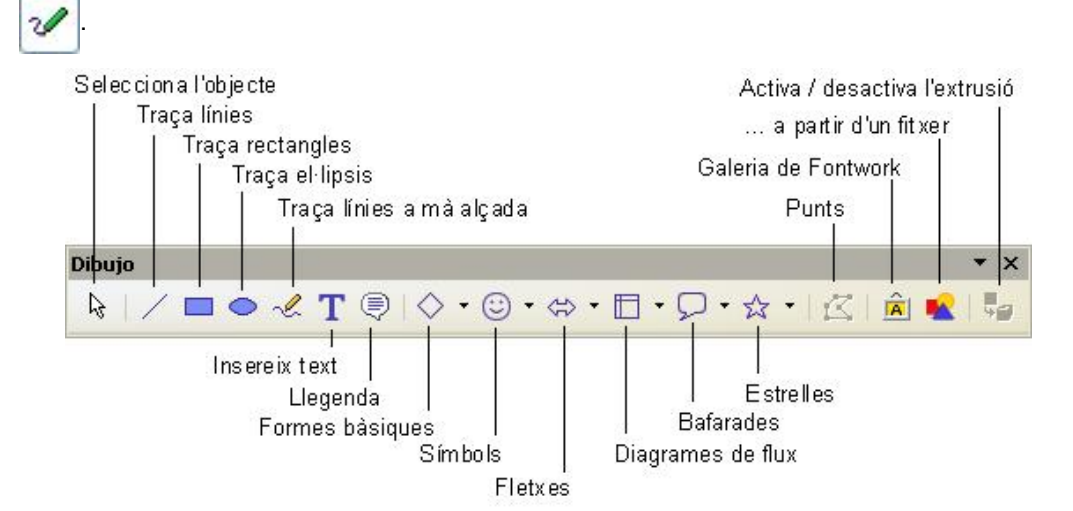

La barra d'eines Dibujo conté diverses categories de formes:

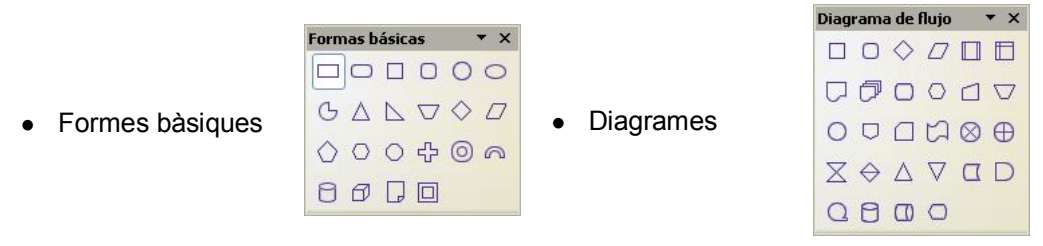

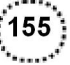

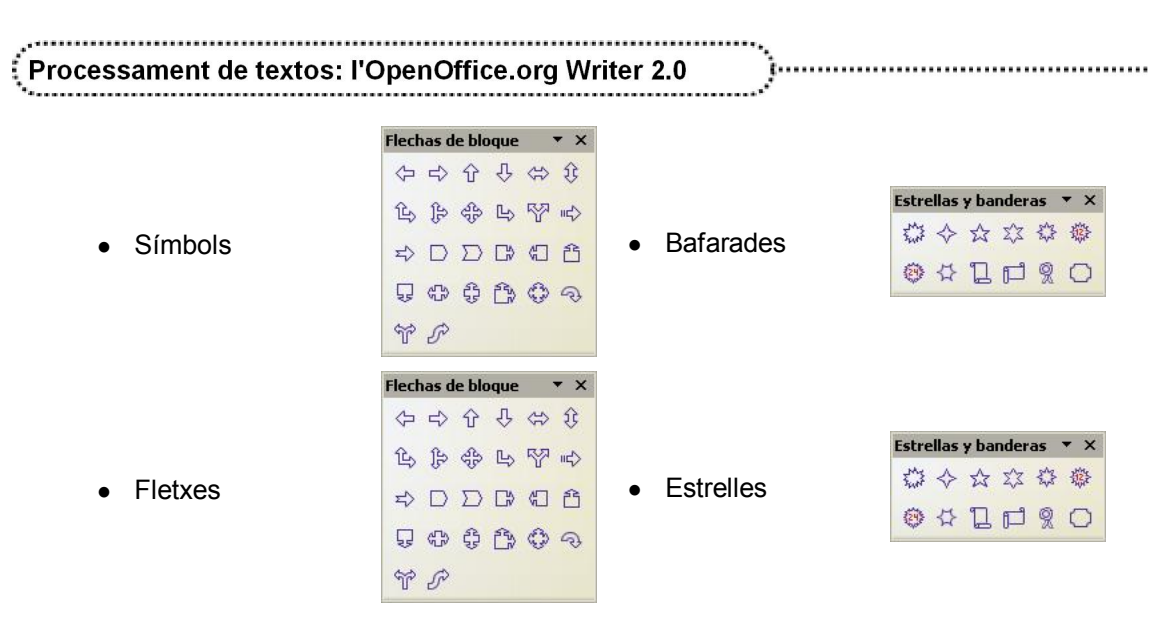

Per poder inserir una forma en un document, s'ha de clicar damunt la icona representativa de la que es vol inserir i marcar l'àrea de la pàgina on es vol incloure.

Una vegada dibuixada, és possible afegir text a la forma fent-hi un doble clic i començant a escriure; el text afegit participarà de la forma i es mourà amb aquesta, i fins i tot girarà si es gira aquella.

A més de les formes predefinides, l'OpenOffice.org Writer inclou la possibilitat de dibuixar la forma que es desitgi a partir de la unió de formes bàsiques de línia  $\sqrt{\ }$ , rectangle  $\lceil$ 

el⋅lipse i dibuix a mà alçada <sub>n</sub>e (amb la possibilitat d'incloure text i llegendes

).

Per dibuixar un objecte de forma lliure, s'ha d'escollir el tipus de forma bàsica que es vulgui i, amb el ratolí, començar a dibuixar la forma (aguantant el botó esquerre del ratolí). Cal tenir present que, com a la major part dels programes d'edició d'imatges, si es manté premuda la tecla Majúscules mentre es dibuixa el rectangle o l'el∙lipse, es traçarà un quadrat o un cercle respectivament.

Els objectes d'un dibuix es poden agrupar activant Formato | Agrupar | Agrupar; l'objectiu d'agrupar és aconseguir que les formes agrupades es comportin com una de sola. La selecció d'objectes es pot fer amb la tecla de majúscules.

Els dibuixos elaborats poden prendre aspecte de 3D clicant a la icona d'Extrusión  $\frac{1}{2}$ de la barra d'eines Dibujo.

## El Fontwork

156

Aquest mòdul permet crear efectes visuals sobre un text. Per inserir un text, s'ha d'activar el mòdul clicant a la icona **A** de la barra d'eines **Dibujo**.

La barra d'eines del Fontwork permet modificar l'objecte.

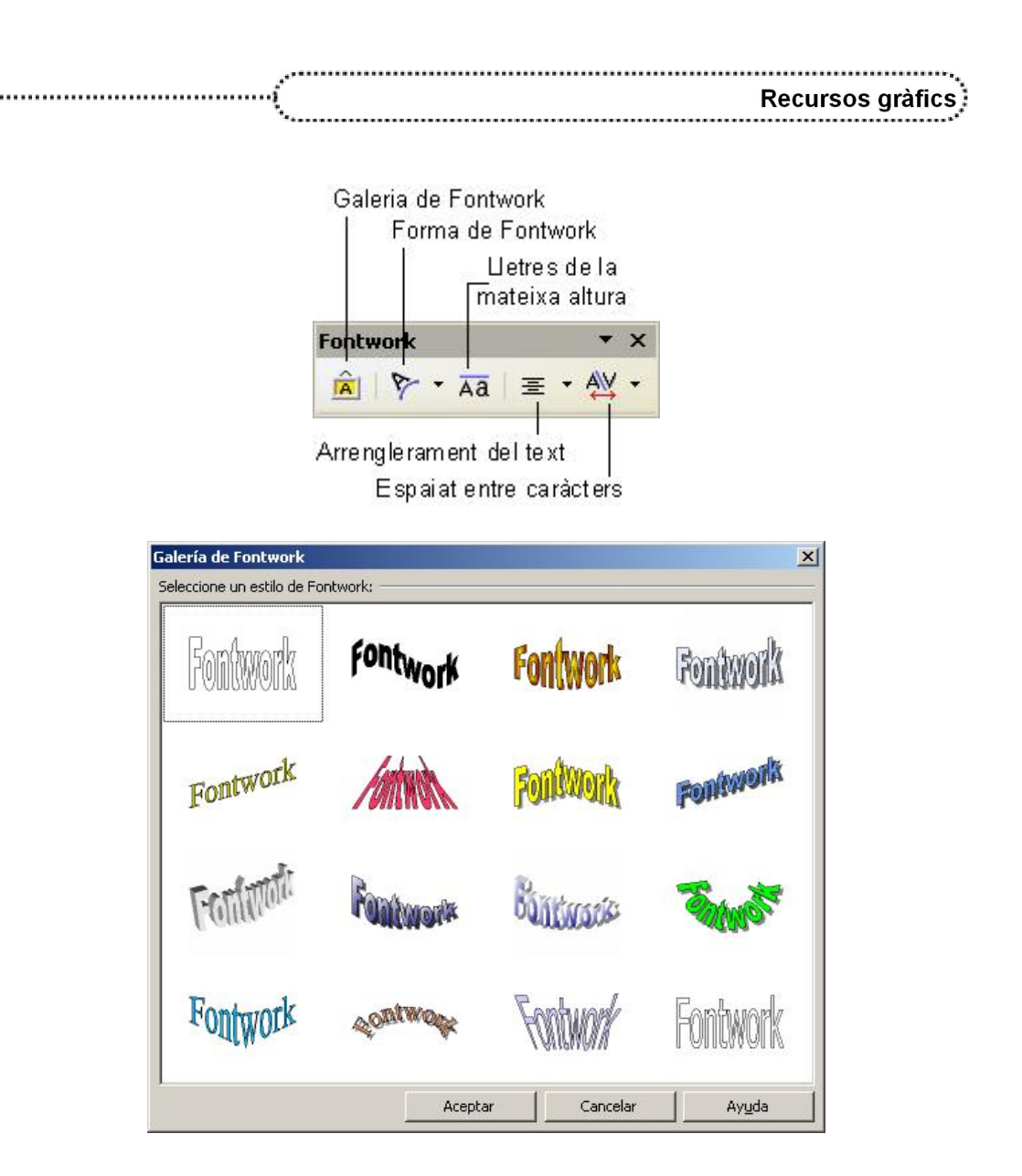

# Gràfics estadístics

L'OpenOffice.org Writer inclou un mòdul que permet fer representacions visuals de dades numèriques, i proporciona les mateixes característiques que es poden trobar al full de càlcul (aquest ofereix moltes més possibilitats per al tractament de dades).

Per crear un gràfic cal seguir el procés següent:

- **●** Crear una taula on inserir les dades que ha de reflectir el gràfic; és important utilitzar la primera fila com a títol de columna o categoria i la primera columna per definir els registres o punts de dades.
- **●** Seleccionar tota la taula i escollir l'opció Insertar | Objeto | Diagrama. S'activa un ajudant que guia durant la confecció del gràfic en quatre passos. Una vegada acabat el procés, apareix la barra d'eines d'objecte OLE que permet modificar algun aspecte del gràfic construït.

$$
\left(\overline{\mathbf{157}}\right)
$$

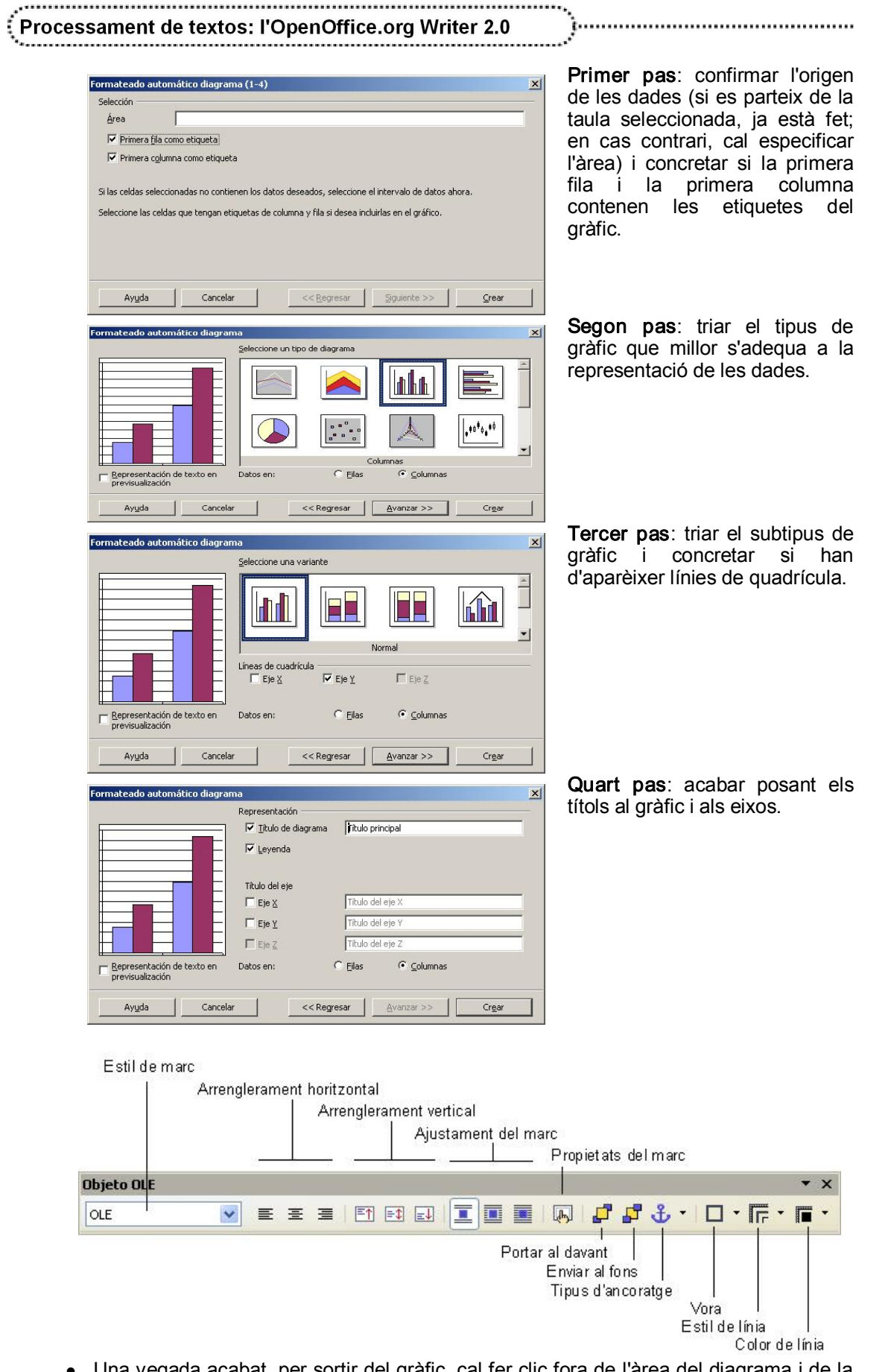

**●** Una vegada acabat, per sortir del gràfic, cal fer clic fora de l'àrea del diagrama i de la taula de dades per retornar a l'OpenOffice.org Writer.

 $(158)$ 

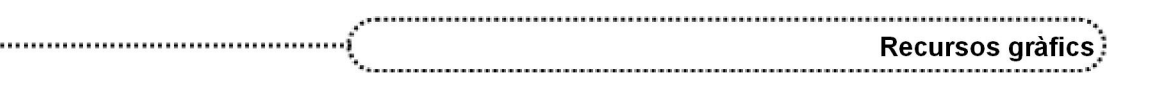

# Editor d'equacions científiques i matemàtiques

L'OpenOffice.org Writer inclou un editor d'equacions amb què situar números, símbols i text per crear fórmules matemàtiques a la pantalla i poder imprimir-les.

L'editor d'equacions és una eina d'edició visual que proporciona les parts de l'estructura d'una fórmula dins de les quals es poden escriure i enganxar números, lletres, símbols i estructures addicionals; també es pot modificar una fórmula existent en un document.

Per inserir una fórmula en un document cal seguir els passos següents:

- **●** Situar el punt d'inserció on es vulgui l'equació.
- **●** Seleccionar l'ordre Insertar | Objeto | Fórmula. S'activa l'editor d'equacions, que mostra la barra d'eines flotant Selección, la barra d'eines Herramientas, el marc de l'equació i una zona de programació a la part inferior de la pantalla.

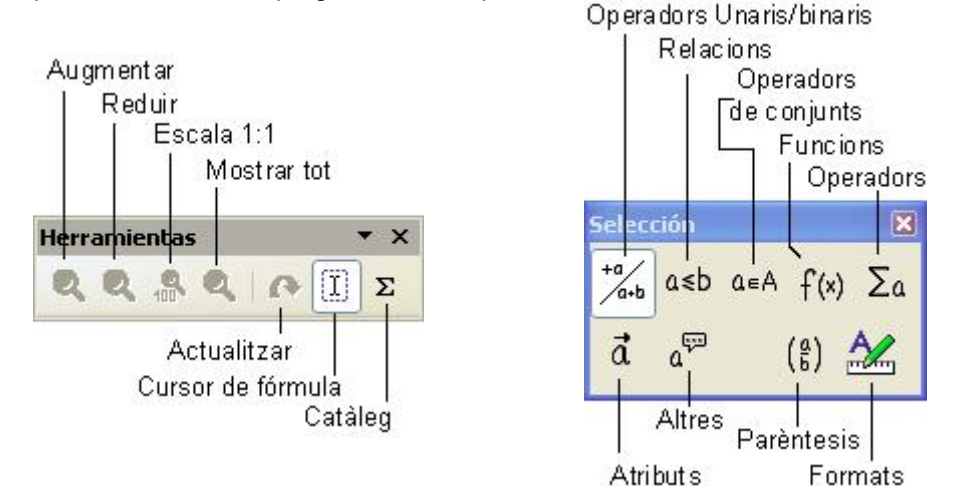

**●** Entrar els elements de la fórmula a la ranura de fórmula del marc de l'equació o a la zona de programació.

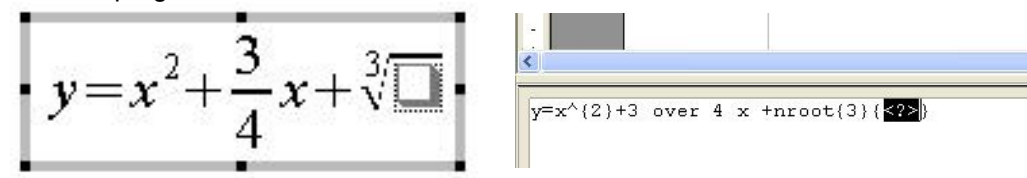

**●** Fer clic fora del marc de l'equació per retornar a l'OpenOffice.org Writer.

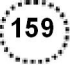

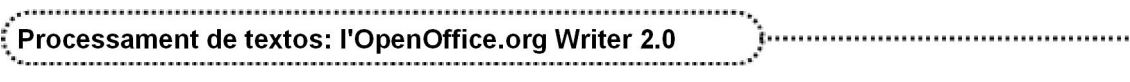

# Opcions de configuració

Aquest mòdul és purament informatiu en relació amb les opcions configurables de l'OpenOffice.org Writer i amb una incidència directa amb la formatació de documents i la personalització; també s'informa de les possibilitats de crear i modificar les barres d'eines i els menús.

# Opcions de l'OpenOffice.org Writer

A través de la funció Herramientas | Opciones, l'OpenOffice.org Writer permet configurar les opcions que es relacionen a continuació:

## L'OpenOffice.org

Determina la configuració general de tot el paquet ofimàtic OpenOffice.org. Conté els subapartats següents:

- **●** Datos del usuario
	- ˙ En aquest quadre de diàleg, es demana a l'usuari/ària dades personals i de l'empresa de treball per tal d'identificar els documents que es vagin elaborant. Algunes d'aquestes dades apareixen quan es demanen les propietats del fitxer.
- **●** General
	- ˙ Ayuda: determina de quina manera es mostrarà l'ajuda quan sigui sol∙licitada i si es mostrarà l'ajudant actiu o no. Si l'ajudant no es mostra perquè s'ha tancat en més de tres ocasions, es pot tornar a fer aparèixer fent clic a Restablecer ayudante.
	- Formateado de la ayuda: permet triar entre diferents formats del fitxer d'ajuda.
	- ˙ Abrir/guardar diálogos: permet triar entre els quadres de diàleg d'obrir i tancar propis de l'OpenOffice.org o els del sistema operatiu.
	- Estado del documento: especifica si la impressió del document es considera una modificació. Si la casella està marcada, la data d'impressió passa a formar part de les propietats del document i es demanarà que es desi en tancar-lo.
	- ˙ Número del año en dos dígitos: si s'escriu 15, a què fa referència, a 1915 o a 2015? En aquest apartat es pot determinar aquesta característica.
- **●** Memoria de trabajo
	- ˙ Cantidad de pasos: quantitat d'accions que es poden desfer i que el programa mantindrà a la memòria.
	- ˙ Caché de imagen: quantitat de memòria que l'OpenOffice.org reserva per als objectes gràfics que s'insereixen als documents (com més memòria reservada, menys memòria lliure, però més rapidesa en la presentació de les imatges), la mida de cada imatge i el temps que la manté en memòria abans de rellegir-la del disc.
	- ˙ Caché para los objetos insertados: quantitat de memòria que l'OpenOffice.org reserva per contenir els objectes (que no són imatges) inserits al document.
	- ˙ Inicio rápido de OpenOffice.org: determina sila precàrrega de l'OpenOffice.org es fa en arrencar el sistema operatiu; en cas de marcar la casella, la icona de l'OpenOffice.org apareix a la barra de tasques.

## 

## Processament de textos: l'OpenOffice.org Writer 2.0

#### **●** Ver

˙ Interfaz del usuario: percentatge de la grandària de la lletra als menús i la mida de les icones. També especifica l'ús dels tipus de lletra del sistema per mostrar tots els menús i diàlegs.

<u> 1. . . . . . . . . . . . . . . . .</u>

- ˙ Menú: indica si es mostraran icones als menús i si es mostraran en gris les opcions inactives (o bé no es mostraran).
- ˙ Listas de tipos de letra: permet mostrar un exemple (i no només el nom) dels tipus de lletra que es poden emprar i fixar a la part superior de la llista de tipus de lletra els 5 tipus emprats darrerament.
- ˙ Restaurar: permet determinar si, en obrir un document, es presentarà la pàgina 1 o la pàgina que s'estava editant en tancarlo el darrer cop. També es pot fer que s'obrin totes les finestres que estaven obertes en tancar el programa.
- ˙ Vista 3D: determina la visualització dels objectes en 3D emprant l'estàndard OpenGL (si el maquinari de l'ordinador ho permet).
- Ratón: es pot triar que el punter del ratolí es posicioni automàticament als quadres de diàleg que s'obrin i quina funció ha de tenir el botó del mig (en cas que elratolí emprat en tingui).

#### **●** Imprimir

- ˙ Permet retocar alguns aspectes de la sortida del document cap a la impressora o cap alfitxer: transparència, gradients, restar qualitat a les imatges o convertirles a escala de grisos...
- ˙ Advertencias: permet determinar que elprograma avisi abans d'imprimir en cas que hihagi un problema de mida de paper, d'orientació (vertical o apaïsat) o que el que es vulgui imprimir contingui alguna transparència (per si no se la vol imprimir).

#### **●** Rutas

- ˙ Indica la localització al sistema dels fitxers necessaris (o els de treball) de l'OpenOffice.org.
- ˙ Una vegada se selecciona una línia, es pot editar o retornar a l'opció que l'OpenOffice.org presenta per defecte (botó Predeterminado).

#### **●** Colores

- □ Permet retocar la paleta de colors i també afegir-ne de nous o eliminar els que no es vulguin.
- ˙ Per a cada color, es pot determinar el model de colors que es vulgui: vermell-verd-blau (RGB) o cian-magenta-groc-negre (CMYK). A continuació, es pot variar el percentatge de cada color bàsic.

#### **●** Fuentes

˙ L'OpenOffice.org permet substituir un tipus de lletra per un altre. Aquesta substitució afecta només la presentació en pantalla o la sortida per impressora del document, però no canvia el tipus de lletra al format intern.

#### **●** Seguridad

- ˙ Opciones de seguridad: es pot determinar que l'OpenOffice.org mostri un missatge d'avís en cas que es desi informació personal o informació de versions. També es pot fer que es demani una contrasenya en desar el document.
- Seguridad de macros: aquest bloc defineix les opcions de seguretat quan s'obren documents que contenen macros de l'OpenOffice.org Basic. També es pot especificar quins són els autors de macros de confiança.
- ˙ Opciones de uso compartido: per fixar com actuar quan el document el treballa un grup de persones, es pot clicar a Abra este documento en modo de sólo lectura per forçar que el document s'obri en mode de Sólo lectura i així evitar canvis accidentals (això no impedeix que es pugui editar i desar una còpia amb el mateix nom que l'original). Grabar cambios activa elregistre dels canvis fets al document (igual que Editar | Modificaciones | Grabar). L'estat de Grabar cambios es pot protegir per contrasenya (botó Proteger / Desproteger).

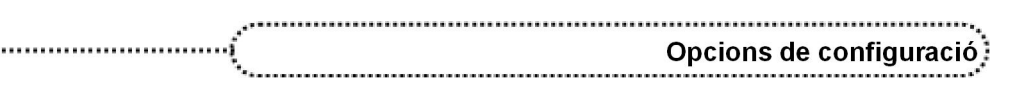

#### **●** Representación

˙ Aquest bloc estableix els colors de la interfície d'usuari de l'OpenOffice.org. Es pot desar la configuració actual en forma d'esquema de colors i recuperar-la un altre cop.

#### **●** Accesibilidad

L'OpenOffice.org permet adaptar la interfície per tal que els programes siguin més accessibles per als usuaris amb problemes de visió, coordinació limitada o altres discapacitats.

- ˙ Admisión de los programas de accesibilidad: només si s'ha instal∙lat un entorn Java, es permet l'ús d'aparells com lectors Braille, de reconeixement de veu, etc.
- □ Utilizar cursor de selección de texto: mostra el cursor als documents de només lectura.
- ˙ Permitir imágenes animadas: previsualitza els gràfics amb animació, com les imatges GIF.
- □ Permitir animación de texto: presenta el text animat, com l'intermitent i el que es desplaça.
- ˙ La ayuda emergente se desactiva tras: fa que l'ajuda emergent desaparegui als nn segons (l'opció desactivada fa que l'ajuda emergent no desaparegui fins que es premi Esc o es mogui el cursor).
- ˙ Opciones para la visualización de contraste elevado: opcions que afecten la millora de la llegibilitat del text que pot afectar determinades patologies òptiques.
- **●** Java
	- Especifica les opcions per a les aplicacions i *applets* del Java, inclòs l'entorn JRE (Java Runtime Environment) que s'utilitzi.

## Cargar / Guardar

Determina la configuració general de com es desarà i es recuperarà la informació dels fitxers de treball de l'OpenOffice.org. Conté els subapartats següents:

- **●** General
	- ˙ Cargar: es pot determinar que, en obrir un document, s'apliquin les opcions particulars d'un usuari/ària.
	- ˙ Guardar: es pot determinar que, abans de desar un fitxer, es demanin les propietats, que es creï sempre una còpia de seguretat (extensió .BAK) de la versió anterior del document (a la ruta especificada per defecte), que el fitxer es desi automàticament cada nn minuts, que l'OpenOffice.org optimitzi el format del fitxer, o que el programa tregui un avís en cas de desar el document en un format diferent al nadiu de l'OpenOffice.org i al format per defecte.
	- Guardar URL relativamente: permet que els objectes inserits al document estiguin referenciats de manera relativa (../imatges/imatge.jpg) o absoluta (file:///c|/document/imatges/imatge.jpg).
	- ˙ Formato de archivo predeterminado: es pot determinar, per a cadascun dels tipus de fitxers en què treballa l'OpenOffice.org, en quin format s'han de gravar per defecte.
- **●** Propiedades VBA
	- ˙ Aquest apartat controla com es carregaran les macros dels diferents formats del Microsoft Office a l'OpenOffice.org i de l'OpenOffice.org al Microsoft Office en fer una conversió de format de document.
	- ˙ Cal tenir present que les macros del Microsoft Office poden contenir virus.

#### **●** Microsoft Office

˙ Aquest apartat especifica la configuració per importar i exportar objectes OLE del Microsoft Office, com per exemple, les equacions (MathType).

## **●** Compatibilidad HTML

Aquest bloc defineix les opcions de les pàgines HTML:

# Processament de textos: l'OpenOffice.org Writer 2.0

- ˙ Tamaños de fuente: defineix les mides de font corresponents a les etiquetes HTML <font size=1> a <font size=7>.
- ˙ Importación: es permet importar com a camps les etiquetes HTML no reconegudes per l'OpenOffice.org i també ignorar la configuració de fonts definida al document importat (s'aplicarà la definida pel mateix usuari/ària).
- ˙ Exportar: es permet exportar les instruccions OpenOffice.org Basic al document HTML, la configuració d'impressió de la pàgina i enviar al servidor que allotja la pàgina HTML les imatges locals que estiguin vinculades.

## Configuración de idioma

Determina la configuració particular de l'idioma. Conté els subapartats següents:

- **●** Idiomas
	- ˙ Idioma para: permet triar en quin idioma es presentarà la interfície de l'usuari/ària (menús, diàlegs...). La configuració especificada a l'esquema local influeix en la numeració, les monedes i les unitats de mesura. En aquest apartat, també es pot especificar quin és el caràcter que separa els decimals (normalment, coma o punt, que dependrà del que està especificat al sistema operatiu si es marca la casella, o el que determina elcontrolador del teclat) i quina és la moneda predeterminada.
	- ˙ Idiomas predeterminados para los documentos: determina els idiomes per al diccionari ortogràfic i de sinònims, i la separació sil∙làbica; però això només funciona si s'han instal∙lat els mòduls necessaris.
	- Asistencia para el idioma mejorada: l'OpenOffice.org també admet treballar amb idiomes asiàtics (xinès, japonès...) a la interfície de l'usuari/ària, i idiomes CTL (Complex Text Layout), que són idiomes que empren un disseny complex del text.
	- ˙ Módulos de idioma disponibles: informa dels mòduls d'idioma que hi ha instal∙lats. Cada mòdul pot contenir fins a tres submòduls (diccionari ortogràfic, sinònims i separació sil∙làbica).
	- ˙ Diccionarios definidos por el usuario: enumera els diccionaris d'usuari disponibles que poden anar lligats a un idioma concret o ser vàlids per a tots.
	- ˙ Opciones:

164

- □ Revisar palabras en mayúscula: fa que es revisin les paraules escrites en majúscules.
- **EXECTS EN AURABRIS ED AT A REVISE IN EXECTS PARAGES EN AURAS EN AURAS EN ADAPTER EN AURAS EN ADAPTER EN AURAS E**
- ˙ Revisar mayúsculas: comprova l'ús correcte de les inicials en majúscules.
- □ Revisar áreas especiales: fa que es revisin també les capcaleres, els peus, els marcs...
- ˙ Revisar en todos los idiomas: fa una revisió per a tots els diccionaris d'idioma instal∙lats.
- Revisar ortografía mientras se escribe: revisa automàticament mentre s'escriu i subratlla en vermell els errors (acostant-hi el cursor ofereix correcció).
- ˙ Ocultar errores: fa que no es marquin els errors en vermell i accelera el procés, ja que la correció es fa en segon pla. Si més endavant es desmarca aquesta casella, el subratllat apareixerà immediatament.
- ˙ Antigua ortografía alemana
- ˙ Largo de palabra mínimo para la separación silábica: indica el nombre mínim de caràcters que ha de tenir una paraula perquè se li pugui aplicar la separació sil∙làbica automàticament.
- ˙ Carácter antes de salto de línea: lligat a l'anterior, indica quantes lletres quedaran soles al final de línia.
- ˙ Carácter después del salto de línea: igual que l'anterior, indica quantes lletres aniran a la línia següent.
- Separar sin pregunta: fa que la separació sil·làbica s'apliqui sense preguntar a l'usuari/ària.

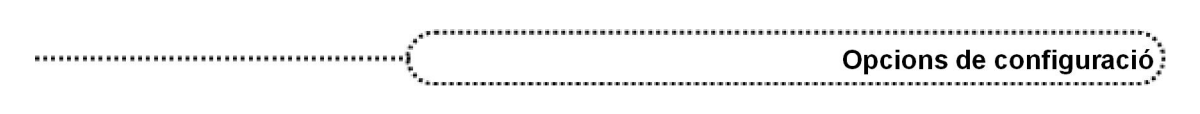

˙ Separar áreas especiales: fa que la separació sil∙làbica també s'apliqui a les capçaleres, els peus i les notes al peu.

## L'OpenOffice.org Writer (i també Writer/Web)

Determina la configuració particular que afectarà els documents de text (o html) de l'OpenOffice.org Writer. Conté els subapartats següents:

- **●** General
	- □ Actualización: controla com s'actualitzen, en carregar un document, els vincles als objectes no incrustats, el contingut dels camps i els gràfics que pot contenir.
	- ˙ Configuración: permet especificar la unitat de mesura als documents de text (mil∙límetres, centímetres, polzades, piques o punts) i la distància entre tabuladors que mostrarà per defecte el regle horitzontal.
- **●** Ver
	- **Guías:** configuració relativa a les vores dels objectes. Guías al desplazar mostra les vores dels marcs en moure'ls; Agarraderas sencillas, mostra vuit requadres petits actius al voltant de l'objecte seleccionat, mentre que Agarraderas grandes els mostra més grans.
	- Ver: determina si s'han de mostrar les barres de desplaçament vertical i horitzontal i els regles vertical i horitzontal (i en quina unitat aniran mesurades). Desplazamiento suave controla la velocitat de desplaçament pel document.
	- ˙ Mostrar: determina quins elements del document s'han de veure:
		- · Imágenes y objetos: si s'amaguen, es veuran uns requadres buits.
		- ˙ Tablas: si s'amaguen, apareixerà un espai en blanc; per reactivarlos, cal seleccionar Tabla | Límites de la tabla.
		- ˙ Dibujos y campos de control: mostra els dibuixos i camps de control.
		- ˙ Nombres de campo: si s'amaguen, mostra el nom del camp en comptes del valor; es pot reactivar amb Ver | Nombres de campo.
		- □ Notas: mostra les notes i *scripts* del document; apareixen en quadres de color i, clicant-hi al damunt, es poden editar.
	- ˙ Configuración (sólo para documentos HTML): permet especificar la unitat de mesura per als documents HTML.

## **●** Ayuda para formateado

- ˙ Mostrar: especifica quins caràcters no imprimibles es veuran a la pantalla; acció que s'activa i desactiva amb  $\P$  (marca de fi de paràgraf, separacions manuals, espais -que es representen amb punts-, espais protegits -que es mostren amb quadrets grisos-, tabuladors, salts de línia forçats, text ocult o camps ocults).
- ˙ Cursor directo: defineix les propietats del cursor directe, que permeten introduir un nou paràgraf de forma ràpida quant a la formatació i tabulació.
- Permitir cursor en zonas protegidas: especifica que es pugui situar el cursor en una àrea protegida.
- **●** Cuadrícula

La quadrícula és una xarxa invisible i subjacent a les pàgines del document que ajuda a posicionar amb més exactitud els objectes que s'insereixen al document. Aquest bloc n'especifica la configuració:

- ˙ Usar cuadrícula de captura: determina si el desplaçament dels marcs i les imatges es farà a salts entre els punts o nusos de la quadrícula.
- **Cuadrícula visible**: especifica si la quadrícula ha de ser visible o no.
- ˙ Resolución horizontal/vertical: defineix la distància entre un punt de la quadrícula i el següent.
- ˙ Subdivisión horizontal/vertical: especifica en quants punts intermitjos se subdivideix cada costat de la quadrícula.
- ˙ Sincronizar ejes: determina si cal canviar la configuració de la quadrícula de forma simètrica.

## Processament de textos: l'OpenOffice.org Writer 2.0

#### **●** Fuentes predeterminadas (occidental)

Aquest bloc especifica la configuració bàsica de tipus de lletra dels documents quan permet definir les fonts de base dels estils predisenyats.

- ˙ Predeterminado: fixa el tipus de lletra que s'ha d'emprar en l'estil de paràgraf Predeterminado, que és l'estil de base per a tots els altres.
- ˙ Encabezado: fixa el tipus de lletra de l'estil del mateix nom.
- ˙ Lista: especifica els tipus de lletra de les llistes, la numeració i els estils derivats.
- ˙ Etiqueta: determina el tipus de lletra que s'ha de posar als títols d'imatges i taules.
- ˙ Índice: fixa els tipus que s'han d'emprar als índexs, índexs alfabètics i índexs de contingut.
- ˙ Sólo para el documento actual: els canvis només són vàlids per a aquest document.
- ˙ Predeterminada: retorna els valors d'aquest bloc als originals de la instal∙lació.

#### **●** Imprimir

La configuració d'aquest bloc afecta tots els documents. Si només es vol modificar la configuració per a un document, cal fer-ho des d'Archivo | Imprimir.

- ˙ Contenido: especifica sis'imprimiran o no una sèrie d'objectes: imatges, taules, dibuixos, camps de control de formulari i fons de pàgina (colors i imatges de fons).
- **Imprimir en negro:** especifica si el text s'ha d'imprimir sempre en negre.
- ˙ Páginas izquierdas/derechas: fixa si s'han d'imprimir les pàgines esquerres o dretes del document.
- ˙ Invertido: el document començarà a imprimirse per la darrera pàgina i acabarà per la primera.
- ˙ Folleto: imprimeix el document en format de fullet de l'OpenOffice.org Writer (quatre pàgines verticals en un full DIN A4 vertical a doble cara de tal manera que conformin un prospecte).
- ˙ Notas: determina com s'han d'imprimir les notes d'un document: imprimirlo sense notes, imprimir només les notes, imprimir les notes de cada pàgina en una pàgina extra, a continuació, o reunides totes al final del document.
- ˙ Crear tareas individuales de impresión: força que cada nou document comenci en una pàgina nova (si no es marca, pot passar que la primera pàgina d'un document aparegui a la cara del darrere de l'última pàgina del document anterior).
- ˙ Bandeja según configuración de impresora: si la impressora té diferents calaixos de paper, marcant aquesta opció es diu que l'origen del paper sigui el que marca la configuració de la impressora.
- Fax: si es té un programa encarregat d'enviar els faxos, cal seleccionar-lo a la llista desplegable.

#### **●** Tabla

166

- □ Predeterminado: configuració predeterminada per a les taules de text noves en documents de text.
	- ˙ Encabezado: determina que el format de la primera fila de la taula tingui l'estil de paràgraf Encabezado de la tabla.
	- Repetir en cada página: fa repetir la primera fila com a primera fila de cada pàgina en cas que la taula n'ocupi més d'una.
	- <sup>o</sup> No dividir: especifica que les taules no quedin dividides.
	- ˙ Borde: fa que les cel∙les de la taula tinguin vora visible.
- ˙ Entrada en tablas: aquest bloc especifica com seran reconegudes les dades numèriques, com a número (si està marcat Reconocimiento de números) o com a text. En cas de ser un valor numèric, aquest es pot arrenglerar per defecte per la dreta (si està marcada la casella Alineación).
- ˙ Uso del teclado | Desplazar celdas: defineix la configuració predeterminada per desplaçar cel∙les amb el teclat.
- □ Uso del teclado | Insertar: defineix la configuració predeterminada per inserir files i columnes amb el teclat.

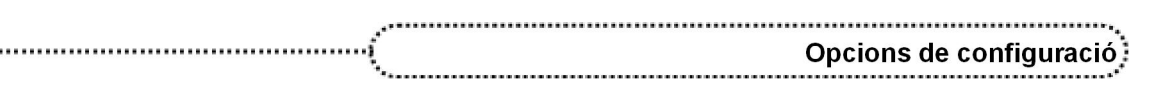

˙ Comportamiento durante el desplazamineto: determina com es comporta la taula quan se'n desplaça una àrea.

#### **●** Cambios

Aquest bloc defineix com es veuran les modificacions fetes al document. Cal tenir present que al programa se li ha de dir que les gravi (Editar | Modificaciones | Grabar) i que les mostri (Editar | Modificaciones | Mostrar).

- Ver texto: especifica com s'ha de visualitzar el text inserit, eliminat o al qual s'han modificat els atributs. Aquesta presentació pot ser en colors adequats a cada usuari/ària.
- ˙ Líneas modificadas: es pot determinar que, per a cada línia modificada, aparegui un símbol al marge esquerre o dret de la pàgina.

#### **●** Compatibilidad

Aquest bloc permet ajustar la compatibilitat amb els documents del Microsoft Word a l'hora de fer importacions i exportacions. Alguns paràmetres només són vàlids per al document actiu.

#### **●** Autotítulo

El bloc fixa la configuració per als títols que s'afegeixen als objectes inserits i que s'han marcat a Agregar títulos automáticamente al insertar.

Els aspectes que es poden configurar són el tipus de rètol que apareix, la numeració i el format de marc.

## Gráficos

Determina la configuració general dels colors dels diagrames de l'OpenOffice.org Chart. Conté un sol subapartat:

#### **●** Colores predeterminados

En aquest apartat s'especifiquen els colors per defecte que s'aplicaran a cadascuna de les sèries numèriques que es representin en un gràfic de barres, de sectors...

# Personalitzar l'OpenOffice.org Writer

A través de la funció Herramientas | Personalizar, l'OpenOffice.org Writer permet personalitzar les opcions dels menús, l'accessibilitat a través del teclat, les barres d'eines i assignar macros a determinades accions del programa:

Menús: personalització del menú principal del programa.

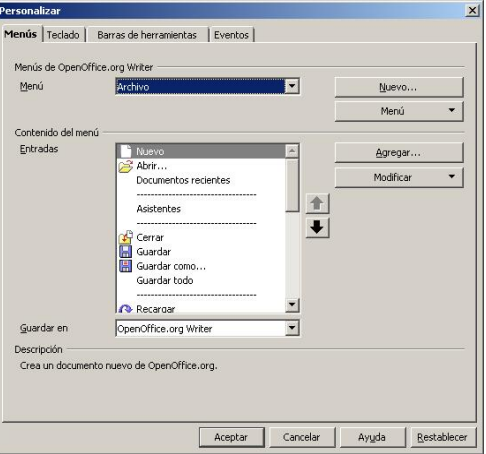

Teclado: assignacions de tecles per a diferents ordres del programa. Es poden crear plantilles d'assignacions i carregar-les quan sigui necessari.

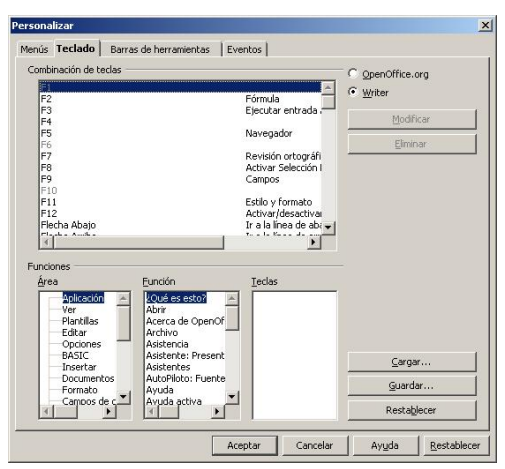

Barras de herramientas: barres disponibles. S'hi poden afegir o treure icones associades a comandes del programa.

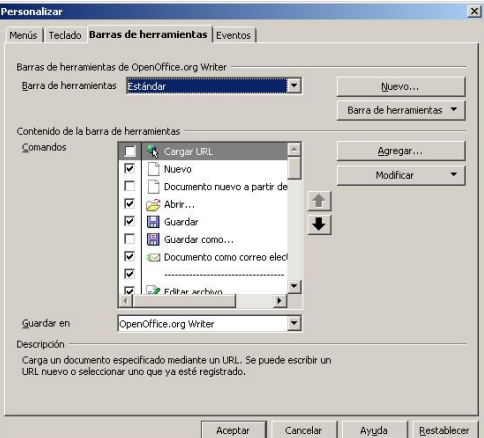

Eventos: es permet associar macros a determinades accions del programa (arrencar l'OpenOffice.org Writer, crear un document...).

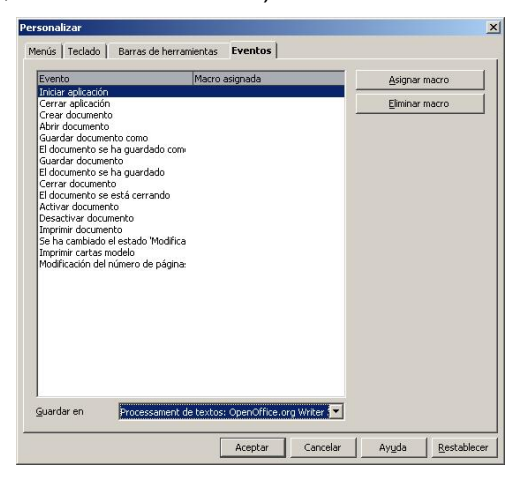

# Autoformat

L'OpenOffice.org Writer permet donar format de manera automàtica al text seleccionat activant l'opció Formato | Autoformato. El format automàtic d'un document depèn de les opcions d'autoformat actives a Herramientas | Corrección automática.

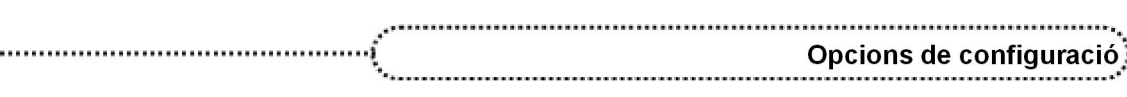

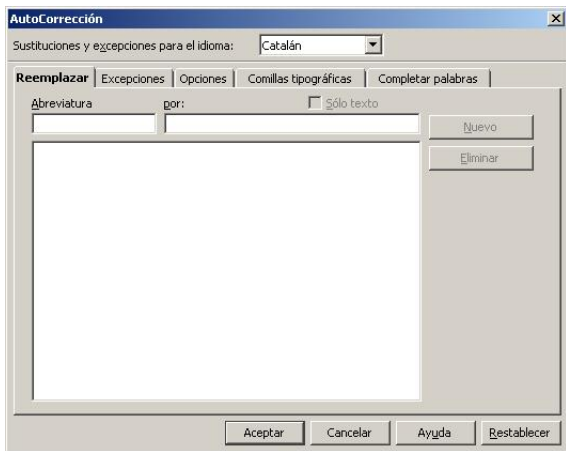

#### **●** Reemplazar

- ˙ Edita la taula de substitució per corregir o substituir automàticament paraules o abreviatures del document. Es pot aconseguir que, per exemple, se substitueixi una 'c' sola pel caràcter ©.
- ˙ La substitució s'aplica després de prémer la tecla d'espaiat.

#### **●** Excepciones

- ˙ Aquí s'han d'incloure totes aquelles combinacions de lletres o paraules que es vol que l'OpenOffice.org Writer no substitueixi automàticament.
- **●** Opciones
	- ˙ En aquest bloc es poden marcar o desmarcar totes aquelles opcions que es vol que l'OpenOffice.org dugui a terme durant l'autoformat.

#### **●** Comillas tipográficas

- ˙ Es pot indicar a l'OpenOffice.org Writer que substitueixi automàticament les cometes que s'introdueixen en escriure per unes altres de més vistoses quant a tipografia.
- **●** Completar palabras
	- <sup>□</sup> Es pot activar l'Autocompletado per a les paraules que s'escriuen més sovint i que elmateix pograma vagi completant la llista de manera automàtica i transparent amb les paraules que aneu escrivint.

L'autoformatació té tres opcions:

- **●** Formato | Autoformato... | Al escribir:
	- ˙ Aplica automàticament format al document mentre s'escriu, seguint les indicacions configurades a Herramientas | Corrección automática.
- **●** Formato | Autoformato | Aplicar:
	- ˙ Aplica automàticament al document que s'està treballant el format definit a les opcions establertes a Herramientas | Corrección automática.
- **●** Formato | Autoformato | Aplicar y editar modificaciones:
	- ˙ Aplica automàticament al document que s'està treballant el format definit a les opcions establertes a Herramientas | Corrección automática, però va apareixent un quadre de diàleg que demana la confirmació abans de fer cada canvi.

# Barres d'eines

Les barres d'eines poden canviar d'aspecte, traslladant, eliminant o copiant els botons; també se'n poden crear de nous i, fins i tot, es poden crear noves barres d'eines. Els canvis que es fan a la barra d'eines es poden guardar a la plantilla bàsica de l'OpenOffice.org Writer o en qualsevol plantilla especial.

Totes les opcions es fan mitjançant el quadre de diàleg que apareix quan se selecciona Herramientas | Personalizar | Barras de herramientas.

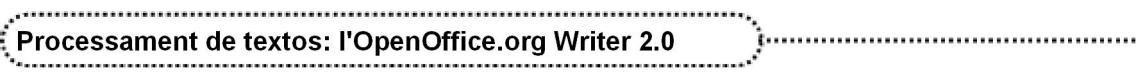

## Mostrar/Amagar un botó

Totes les barres d'eines tenen una fletxa activa a l'extrem dret. Fent clic en aquesta fletxa, apareix un menú de context, i seleccionant Botones visibles, es poden mostrar o amagar les icones de la barra.

## Editar els botons d'una barra d'eines

Seleccionant Herramientas | Personalizar | Barras de herramientas, es poden editar les icones:

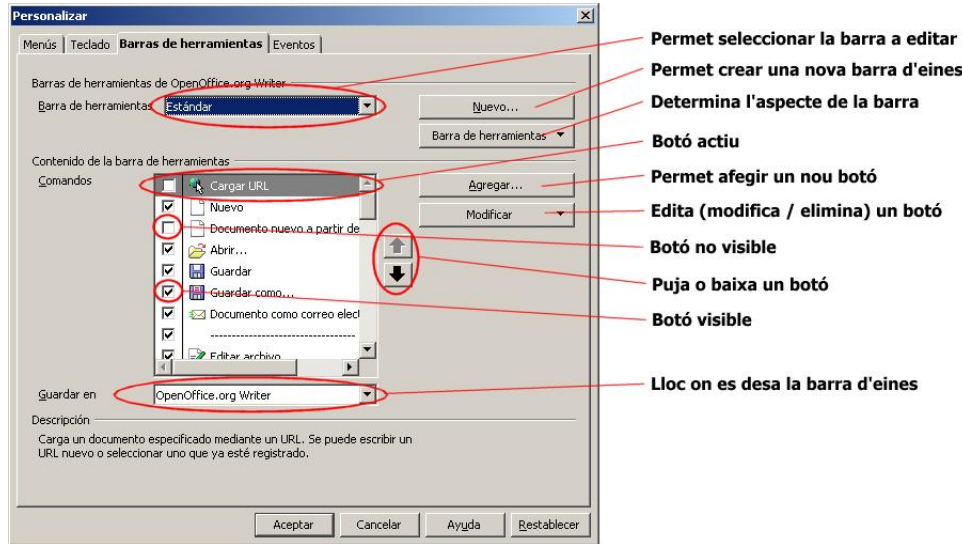

Per suprimir un botó d'una barra d'eines cal clicar al botó Modificar i seleccionar Eliminar.

Marcant o desmarcant les caselles que apareixen al costat del botó, també se les pot amagar o fer que siguin visibles.

## Afegir un nou botó

170

Un botó és una crida a una ordre d'un menú i, per afegir-ne un de nou a una barra d'eines, cal seguir els passos següents:

- **●** Seleccionar Herramientas | Personalizar | Barras de herramientas.
- **●** Seleccionar la barra d'eines on incloure el nou botó.
- **●** Clicar al botó Agregar. Apareix el quadre de diàleg Agregar comandos.

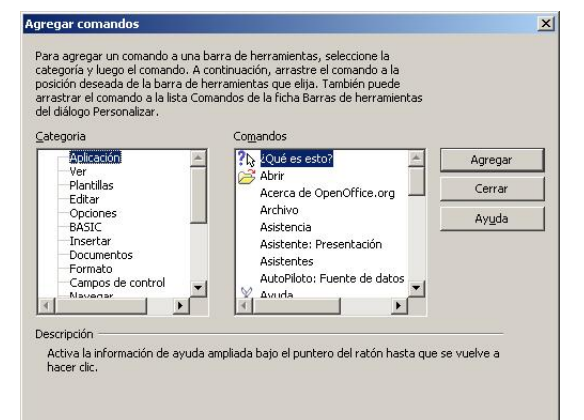

- **●** Seleccionar la categoria i la comanda escollida i clicar al botó Agregar.
- **•** Apujar-lo o abaixar-lo fins a situar-lo al lloc que es desitia.

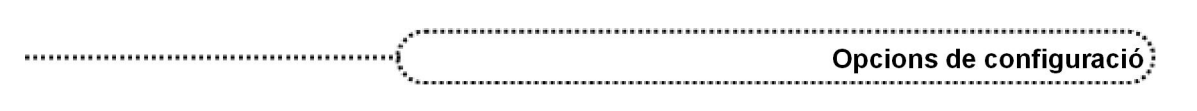

## Canviar la imatge d'un botó

Per canviar la imatge d'un botó es pot copiar la imatge d'un altre botó, modificar la pròpia imatge o crear-ne una de nova.

Per canviar la imatge d'un botó cal seguir els passos següents:

- **●** Seleccionar Herramientas | Personalizar | Barras de herramientas.
- **•** Seleccionar la barra d'eines on hi ha el botó que es vol modificar.
- **●** Seleccionar el botó i clicar al menú desplegable Modificar.
- **●** Seleccionar Cambiar icono (Restablecer icono retornaria a la icona per defecte).

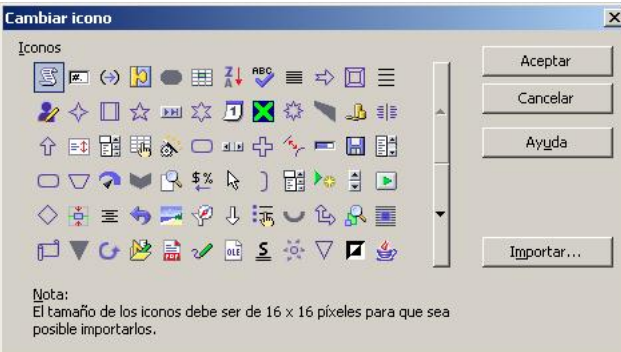

**●** Triar la icona que més agradi o, en cas que no n'agradi cap, també es pot Importar. Clicar a Aceptar.

## Crear una barra d'eines

Es poden crear barres d'eines personalitzades i guardarles en diferents plantilles. Per crear una barra d'eines cal seguir els passos següents:

- **●** Activar l'opció Herramientas | Personalizar | Barras de herramientas.
- **•** Fer clic sobre el botó Nuevo. S'obre un quadre de diàleg:

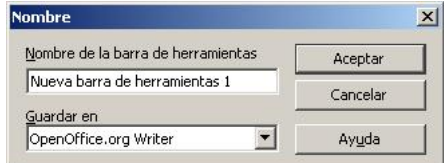

- **●** Cal donarli un nom i especificar el fitxer on s'ha de guardar la macro, a la plantilla OpenOffice.org Writer (opció per defecte), o en qualsevol plantilla de document que el programa tingui declarada.
- **•** El programa presenta la nova barra d'eines buida, només cal afegir-hi botons.

El menú desplegable Barra de herramientas permet suprimir barres d'eines personalitzades.

## Restaurar una barra d'eines integrada

En cas d'haver modificat una barra d'eines integrada i volerla restaurar al format inicial, cal activar l'opció Herramientas | Personalizar | Barras de herramientas, i després d'escollir la barra d'eines que es vol restaurar, escollir l'opció Restaurar configuración predeterminada al menú desplegable Barra de herramientas.

# Modificació dels menús

Els menús de l'OpenOffice.org Writer són configurables, s'hi poden afegir o treure ordres (opcions del menú). Els canvis es guarden a les plantilles.

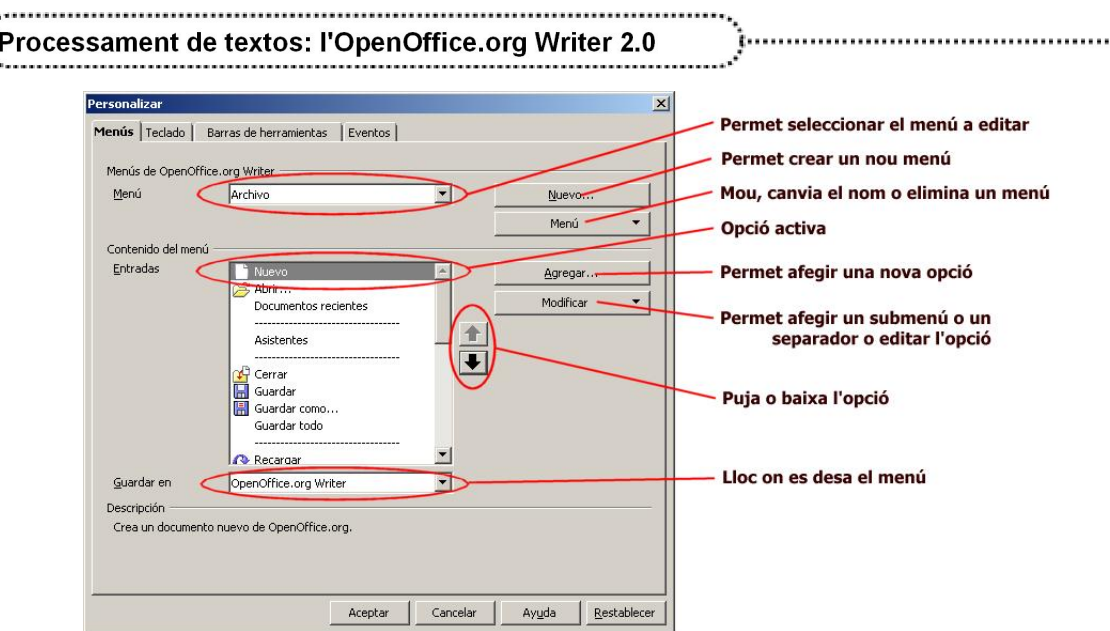

## Afegir una ordre

 $\dot{\cdot}$ 

Per afegir una ordre a un menú, cal seguir els passos següents:

- **●** Activar l'opció Herramientas | Personalizar | Menús.
- **●** Clicar al botó Agregar.

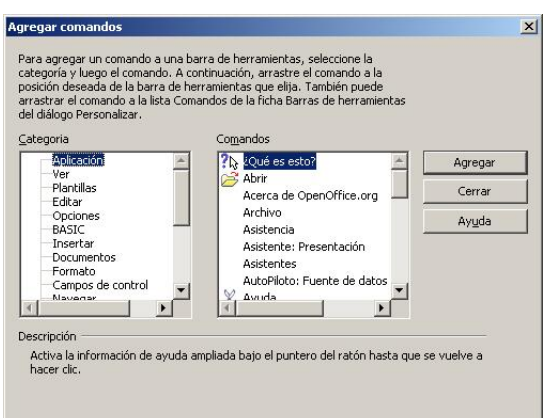

- **●** Seleccionar una categoria i una comanda i clicar al botó Agregar.
- **●** Apujar o abaixar l'ordre fins al lloc que es desitgi.
- Si es vol afegir una línia de separació, s'ha de fer des del menú desplegable Modificar | Empezar un grupo.
- **●** Fer clic sobre Aceptar.

## Canviar el nom d'una ordre

Per canviar el nom d'una ordre cal seguir els passos següents:

- **●** Obrir el quadre de diàleg Herramientas | Personalizar | Menús.
- **●** Clicar a Modificar | Cambiar nombre; s'obre un quadre de diàleg:

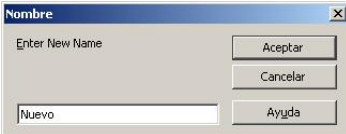

- **●** Canviar el nom de l'ordre. La inclusió del signe & permet establir la lletra per poder seleccionar l'ordre des del teclat.
- **●** Fer clic sobre Aceptar.

## Suprimir una ordre

 $172<sup>1</sup>$ 

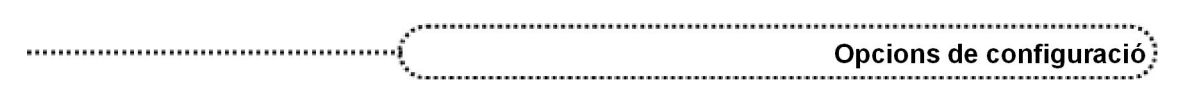

Per suprimir una ordre d'un menú cal seguir els passos següents:

- **●** Obrir el quadre de diàleg Herramientas | Personalizar | Menús.
- **●** Seleccionar el menú que conté l'ordre que es vol suprimir.
- **•** Fer clic sobre el botó Modificar | Eliminar.

#### Moure una ordre

Per moure una ordre d'un menú cal seguir els passos següents:

- **●** Obrir el quadre de diàleg Herramientas | Personalizar | Menús.
- **●** Seleccionar el menú que conté l'ordre que es vol moure.
- **●** Fer clic sobre l'ordre.
- **●** Clicar sobre les icones de les fletxes per tal d'apujar o abaixar l'opció.

## Canviar el nom d'un menú

Per canviar el nom d'un menú, cal seguir els passos següents tenint en compte que no es pot canviar el nom de les opcions principals:

- **●** Obrir el quadre de diàleg Herramientas | Personalizar | Menús.
- **•** Seleccionar el menú al qual es vol canviar el nom.
- **●** Executar Menú | Cambiar nombre.
- **●** Al quadre de diàleg que apareix es pot fer l'acció i, després, cal confirmarla.

## Treure un menú

Per treure un menú cal seguir els passos següents tenint en compte que no es poden eliminar els menús principals:

- **●** Obrir el quadre de diàleg Herramientas | Personalizar | Menús.
- **●** Seleccionar el menú que es vol treure.
- **●** Executar Menú | Eliminar. S'ha de tenir present que el programa no demana confirmació.

## Moure un menú

Per moure un menú cal seguir els passos següents:

- **●** Obrir el quadre de diàleg Herramientas | Personalizar | Menús.
- **●** Seleccionar el menú que es vol moure.
- **●** Executar Menú | Mover, i al quadre de diàleg que apareix, apujar o abaixar la posició.

173

## Crear un menú

Per crear un menú cal seguir els passos següents:

- **●** Obrir el quadre de diàleg Herramientas | Personalizar | Menús.
- **●** Clicar al botó Nuevo i donar nom al quadre de diàleg que apareix.
- **•** Al mateix quadre de diàleg, situar-lo al lloc que es desitia.

**●** Afegir ordres al nou menú.